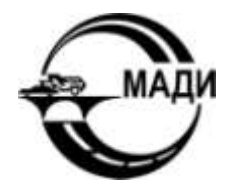

МОСКОВСКИЙ АВТОМОБИЛЬНО-ДОРОЖНЫЙ ГОСУДАРСТВЕННЫЙ ТЕХНИЧЕСКИЙ УНИВЕРСИТЕТ (МАДИ)

# В.И. ОСИПОВ, П.С. МИХЕЕВ, И.Г. МАРЕНКОВ

# **КОМПЬЮТЕРНЫЕ ТЕХНОЛОГИИ ПРИ ПРОЕКТИРОВАНИИ И АЭРОДИНАМИЧЕСКИХ ИССЛЕДОВАНИЯХ ЛЕГКОВОГО АВТОМОБИЛЯ**

*УЧЕБНОЕ ПОСОБИЕ*

МИНИСТЕРСТВО ОБРАЗОВАНИЯ И НАУКИ РОССИЙСКОЙ ФЕДЕРАЦИИ

ФЕДЕРАЛЬНОЕ ГОСУДАРСТВЕННОЕ БЮДЖЕТНОЕ ОБРАЗОВАТЕЛЬНОЕ УЧРЕЖДЕНИЕ ВЫСШЕГО ОБРАЗОВАНИЯ «МОСКОВСКИЙ АВТОМОБИЛЬНО-ДОРОЖНЫЙ ГОСУДАРСТВЕННЫЙ ТЕХНИЧЕСКИЙ УНИВЕРСИТЕТ (МАДИ)»

> В.И. ОСИПОВ, П.С. МИХЕЕВ, И Г. МАРЕНКОВ

# КОМПЬЮТЕРНЫЕ ТЕХНОЛОГИИ ПРИ ПРОЕКТИРОВАНИИ И АЭРОДИНАМИЧЕСКИХ ИССЛЕДОВАНИЯХ ЛЕГКОВОГО АВТОМОБИЛЯ

*Допущено Федеральным УМО по укрупненной группе специальностей и направлений подготовки 23.00.00 – «Техника и технологии наземного транспорта» в качестве учебного пособия для обучающихся по направлениям подготовки 23.03.03 – «Эксплуатация транспортно-технологических машин и комплексов», уровень образования – «бакалавриат», 23.04.02 – «Наземные транспортно-технологические комплексы», уровень образования – «магистратура», 23.04.03 – «Эксплуатация транспортно-технологических машин и комплексов», уровень образования – «магистратура», 23.05.01 – «Наземные транспортно-технологические средства», уровень образования – «специалитет»*

> МОСКВА МАДИ 2018

*Рецензенты:*

д-р техн. наук, проф. кафедры «Производство и ремонт автомобилей и дорожных машин» МАДИ *Гриб В.В.*; д-р техн. наук, проф. кафедры «Техническая эксплуатация и ремонт автомобилей» Оренбургского государственного университета *Бондаренко Е.В.*

#### **Осипов, В.И.**

О741 Компьютерные технологии при проектировании и аэродинамических исследованиях легкового автомобиля: учеб. пособие / В.И. Осипов, П.С. Михеев, И.Г. Маренков. – М.: МАДИ, 2018. – 100 с.

Учебное пособие посвящено вопросам внедрения в учебный процесс САПР на всех этапах создания автомобиля, в том числе проведения проектно-конструкторских и исследовательских работ, с применением объемной графики (3D-моделирование), имеющей значительное преимущество перед плоским моделированием (2D):

– восприятие информации из трехмерного пространства более точно;

– возможность создания модели кузова легкового автомобиля;

– возможность проведения комплексных аэродинамических исследований автомобиля в различных программных ресурсах.

Данное учебное пособие рекомендуется для студентов, обучающихся по специальности 23.05.01 «Наземные транспортно-технологические средства», уровень образования – специалист, обучающихся по направлениям 23.04.02 «Наземные транспортно-технологические комплексы» и 24.03.03 «Эксплуатация транспортно-технологических комплексов», уровень образования – магистр, по направлениям 43.03.01 «Сервис» и 23.03.03 «Эксплуатация транспортно-технологических машин и комплексов», уровень образования – бакалавр.

> УДК 629.3.02-112 ББК 39.33-042

© МАДИ, 2018

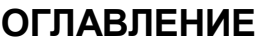

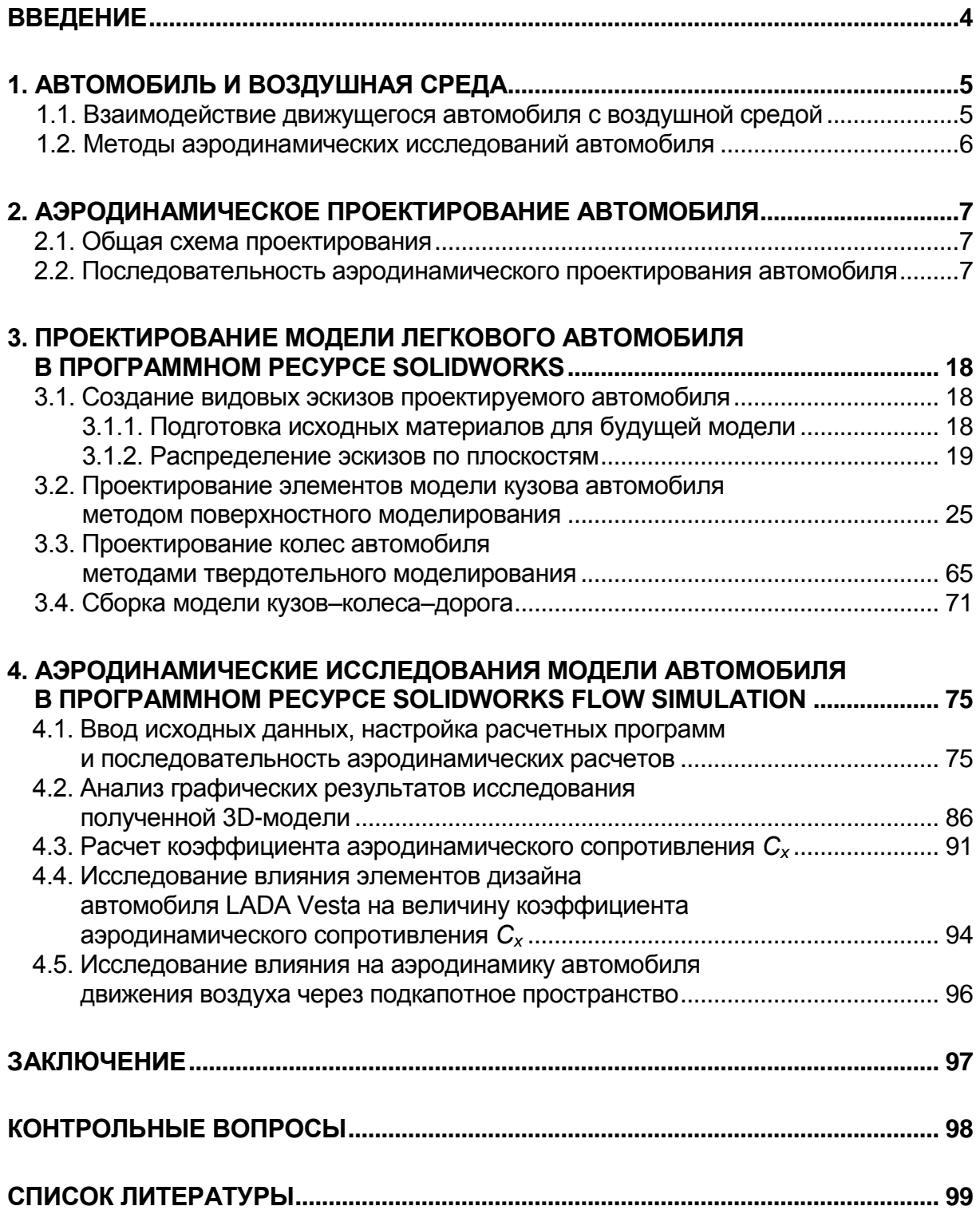

#### **ВВЕДЕНИЕ**

Аэродинамические свойства автомобиля оказывают большое влияние на его технико-экономические, потребительские, эргономические и экологические показатели. Одним из важнейших показателей является безопасность автомобиля, поэтому при проектировании особое внимание уделяется оптимизации аэродинамических характеристик, влияющих на его устойчивость и управляемость. Хорошая обтекаемость автомобиля способствует уменьшению его загрязняемости и уровней внешнего и внутреннего аэродинамического шума, тем самым увеличивая обзорность с места водителя и снижая его утомляемость. В совокупности все это приводит к повышению активной безопасности автомобиля, его потребительских и экологических свойств [5].

В настоящее время ни один этап разработки автомобиля не обходится без применения компьютерных технологий.

Для целей учебного процесса в данной работе выбран программный ресурс SOLIDWORKS, позволяющий методами поверхностного моделирования получить модель кузова автомобиля с высокой степенью точности соответствия исходному образцу.

Для виртуальных аэродинамических испытаний полученной модели кузова автомобиля в работе применена подпрограмма Flow Simulation, входящая в программный ресурс SOLIDWORKS, позволяющая в объеме времени, отведенного в учебном процессе, произвести отладку программы и получить удовлетворительную сходимость с результатами, полученными при физических испытаниях.

На всех этапах основной схемы проектирования автомобиля присутствует аэродинамическое проектирование, включающее корректировку исходной модели кузова с последующим проведением виртуальных исследований, позволяющих уточнять аэродинамические характеристики модели.

# **1. АВТОМОБИЛЬ И ВОЗДУШНАЯ СРЕДА**

#### **1.1. Взаимодействие движущегося автомобиля с воздушной средой**

Движение автомобиля сопровождается многочисленными процессами его взаимодействия с окружающим воздухом. Препятствующий движению воздух делится на несколько потоков. Один из них обтекает машину сверху, другой проходит под днищем, остальные обтекают его с боков (рис. 1.1).

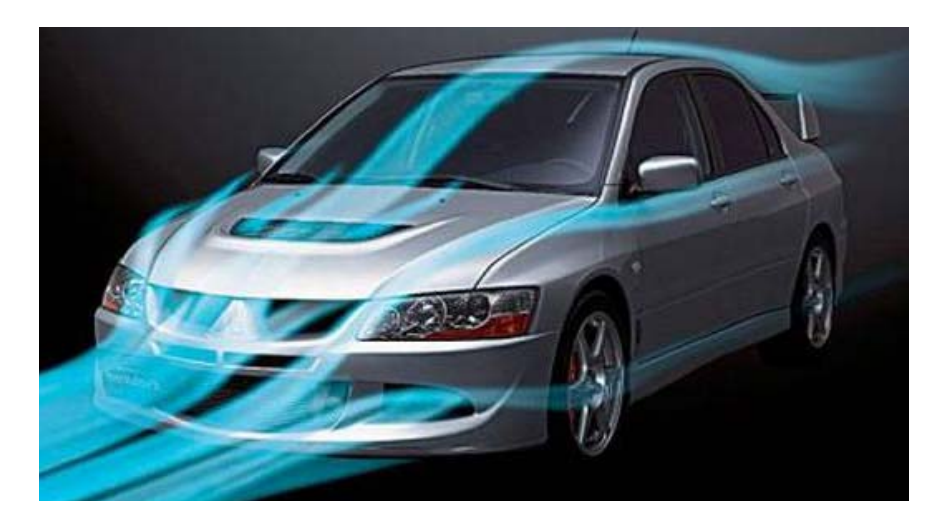

*Рис. 1.1* 

Кроме того, часть потока устремляется в подкапотное пространство и на выходе оказывает влияние как на структуру потока под днищем, так и сверху автомобиля.

Спереди создается повышенное давление, за автомобилем – разрежение, и такое сочетание определяет силу лобового сопротивления. Воздух под днищем проходит меньший путь, нежели огибающий автомобиль сверху, поэтому скорость верхнего потока увеличивается по сравнению с нижним, появляется разрежение и появляется подъемная сила. Кроме аэродинамического сопротивления воздуха на автомобиль действуют ещё три силы: сопротивление качению, сопротивление подъему и инерционная сила. При скорости свыше 70– 100 км/ч сила сопротивления воздуху превышает все прочие силы, вместе взятые [2].

Главными целями исследований аэродинамики кузова автомобиля являются снижение аэродинамического сопротивления воздуха и уменьшение силы, стремящейся оторвать колеса от дороги. Достижение этих целей приводит к увеличению максимальной скорости, снижению расхода топлива, повышению устойчивости, управляемости, безопасности.

#### **1.2. Методы аэродинамических исследований автомобиля**

Решение вопросов аэродинамики лежит в создании оптимальных форм элементов кузова, которое может быть получено в результате исследований автомобиля в аэродинамической трубе или на базе компьютерных исследований.

Аэродинамическая труба – уникальное, сложное, дорогое сооружение. На сегодня насчитывается более 20 сложных аэродинамических комплексов, ставших неотъемлемой частью некоторых автомобильных фирм или научно-технических центров, занимающихся проектированием и доводкой автотранспортных средств. Характеристика параметров аэродинамической трубы, функционирующей на АвтоВАЗе, представлена ниже [3]:

– размеры аэродинамической трубы: длина – 67,5 м, ширина – 29 м;

– рабочая часть: длина – 17,5 м, ширина – 6,2 м;

– главный вентилятор: диаметр – 7,4 м, мощность (потребляемая) – 2300 кВт, максимальная скорость потока – 60 м/с (216 км/ч), рабочий температурный диапазон – +20..25°С (рис. 1.2).

Объектом исследования в аэродинамической трубе является автомобиль или его физическая модель в масштабе 1:5.

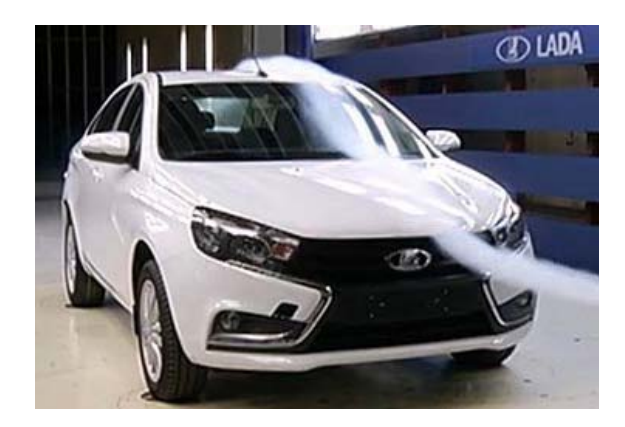

*Рис. 1.2* 

Для компьютерных исследований необходим чертеж или фотография автомобиля и наличие лицензионных программ (рис. 1.3).

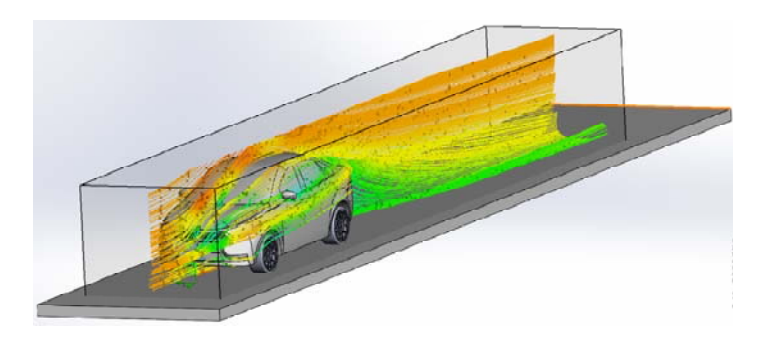

*Рис. 1.3* 

# 2. АЭРОДИНАМИЧЕСКОЕ ПРОЕКТИРОВАНИЕ АВТОМОБИЛЯ

#### 2.1. Общая схема проектирования

Проектирование автомобиля представляет комплекс научноисследовательских и конструкторско-экспериментальных работ, целью которых является создание технической документации нового автомобиля или модернизация выпускаемого.

При проектировании нового объекта решающим фактором успеха является оптимальная организация работы над проектом.

К разработке автомобиля привлекается множество специалистов различного профиля. При этом каждый из них должен знать, на каком этапе всего цикла разработки автомобиля решается та или иная проблема.

Проектирование осуществляется в соответствии с выбранной логической схемой, которая включает последовательность выполнения отдельных этапов, состоящих из проектных процедур и операций.

Каждый этап включает входные данные, и после проведения комплекса работ выдается выходная информация, которая является входными данными для следующего этапа.

Проектная процедура представляет формализованную совокупность операций, основанную на методах физического и математического моделирования, оптимизации, прогнозирования, теории принятия решений. В результате выполнения процедур появляется проектное решение.

Проектное решение – промежуточное (или конечное) описание объекта, являющееся основанием для определения дальнейшего направления проектирования автомобиля.

Процесс проектирования автомобиля состоит из следующих этапов (рис. 2.1) [5]:

- предпроектный этап:
- разработка технических требований (TT);
- эскизный проект (ЭП);
- разработка технического задания (ТЗ);
- разработка технического проекта (ТП);
- проверка и доводка конструкции;
- утверждение проекта.

#### 2.2. Последовательность аэродинамического проектирования автомобиля

Аэродинамическое проектирование является составной частью общего объема проектирования автомобиля и его присутствие возможно на различных этапах общей схемы проектирования автомобилей в объеме выделенных процедур (рис. 2.1).

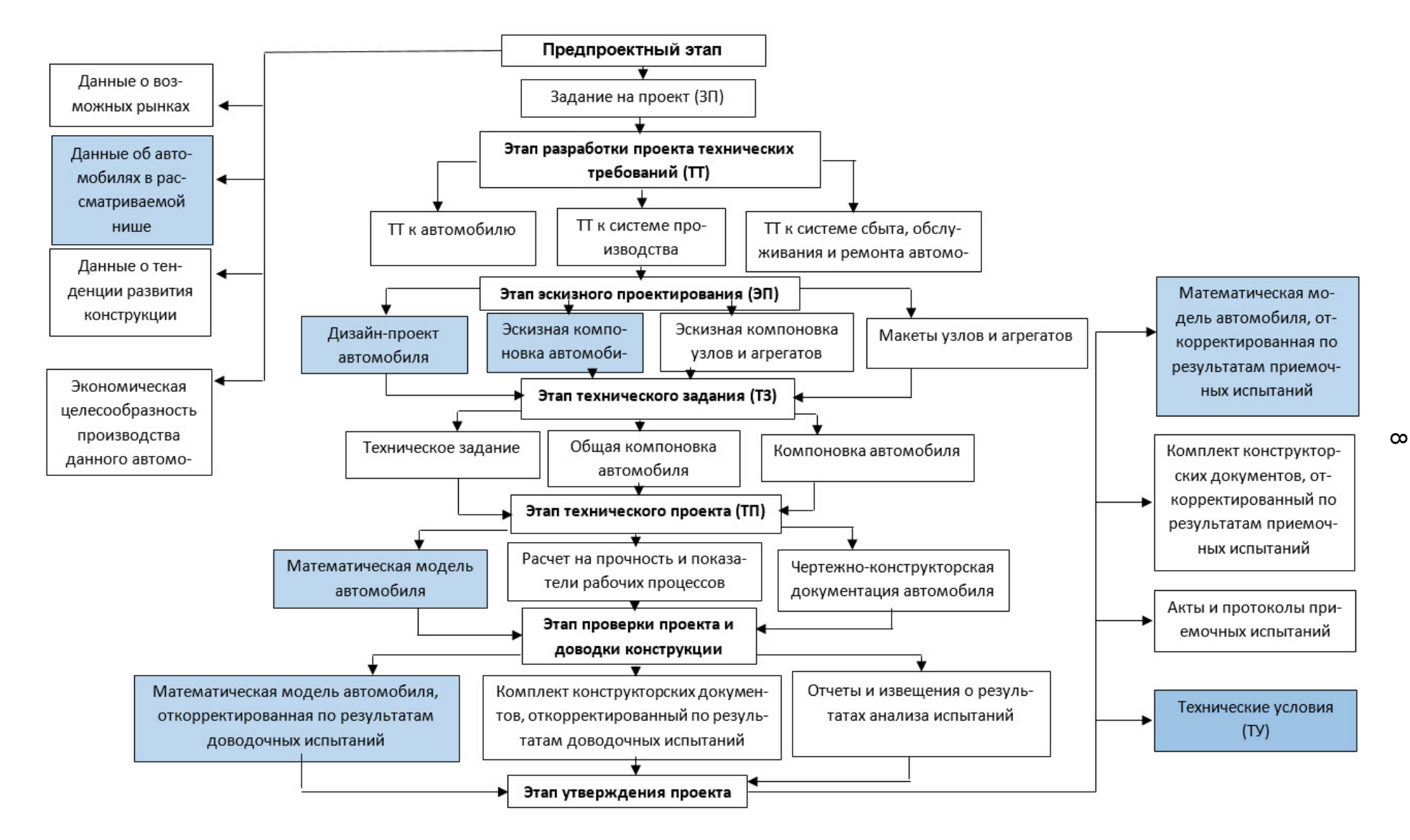

На предпроектном этапе предусматривается проведение аэродинамических исследований для автомобилей-аналогов, так как по своим показателям объект проектирования должен превосходить конкурентов. На данном этапе предпочтительны компьютерные методы создания модели автомобиля и его аэродинамические исследования.

На этапе эскизного проекта на основе положений, разработанных в технических требованиях, начинается создание эскизной компоновки автомобиля для выбора оптимального варианта конструктивной схемы, обеспечивающей при заданных габаритах для данного класса наибольшие размеры пассажирского и багажного отсеков.

Компоновочные схемы автомобилей представлены на рис. 2.2 классическая (а), переднеприводная (б), заднемоторная (в), среднемоторная (г) [1].

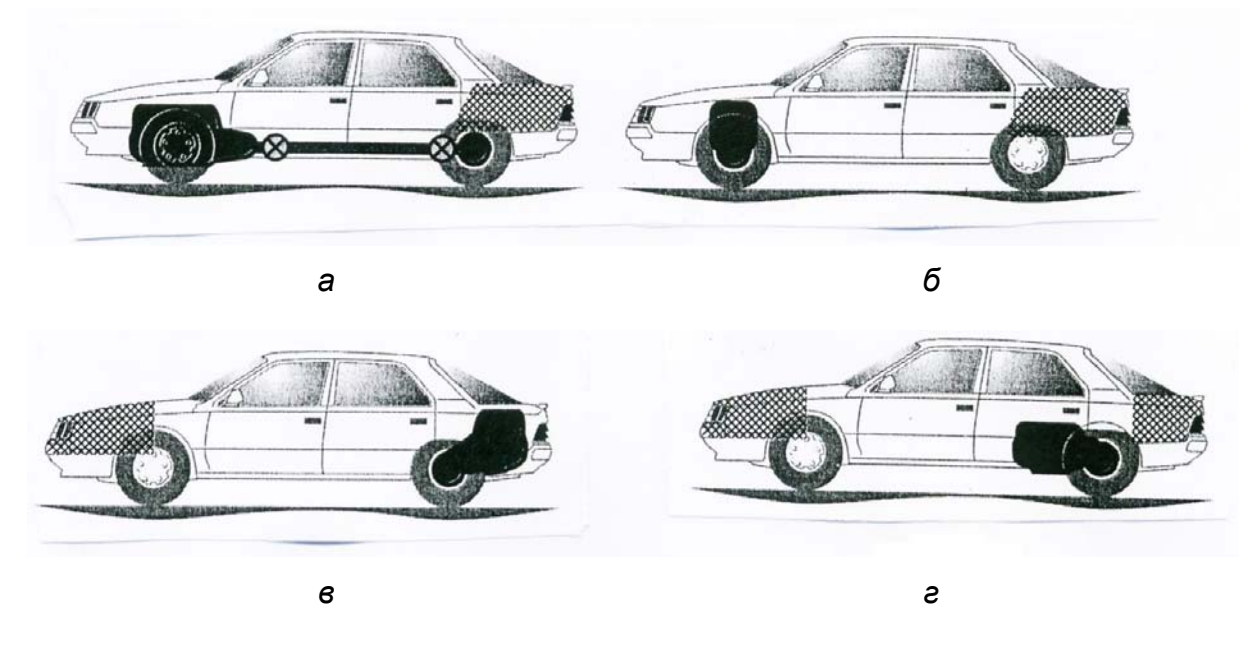

 $P\cup C$  22

Эти схемы должны быть совместимы для обеспечения согласованности всех параметров автомобиля. Преимущества и недостатки компоновок приведены в табл. 1.

Развитие компьютерных технологий привело к активному внедрению САПР (системы автоматизированного проектирования) на всех стадиях создания автомобиля, в том числе на этапе проведения проектно-конструкторских работ, которые сегодня уже немыслимы без применения объемной графики (3D-моделирование), имеющей значительные преимущества перед плоским проектированием (2D):

- восприятие информации из трехмерного пространства более точно:

- возможность проектирования элементов различной сложности (кузов, панель приборов и т.д.);

– возможность задания кинематики трехмерному виртуальному подвижному механизму позволяет определить совместимость его с другими частями;

– возможность проводить комплексный прочностной анализ механизма в сборе методом конечных элементов.

Таблица 1

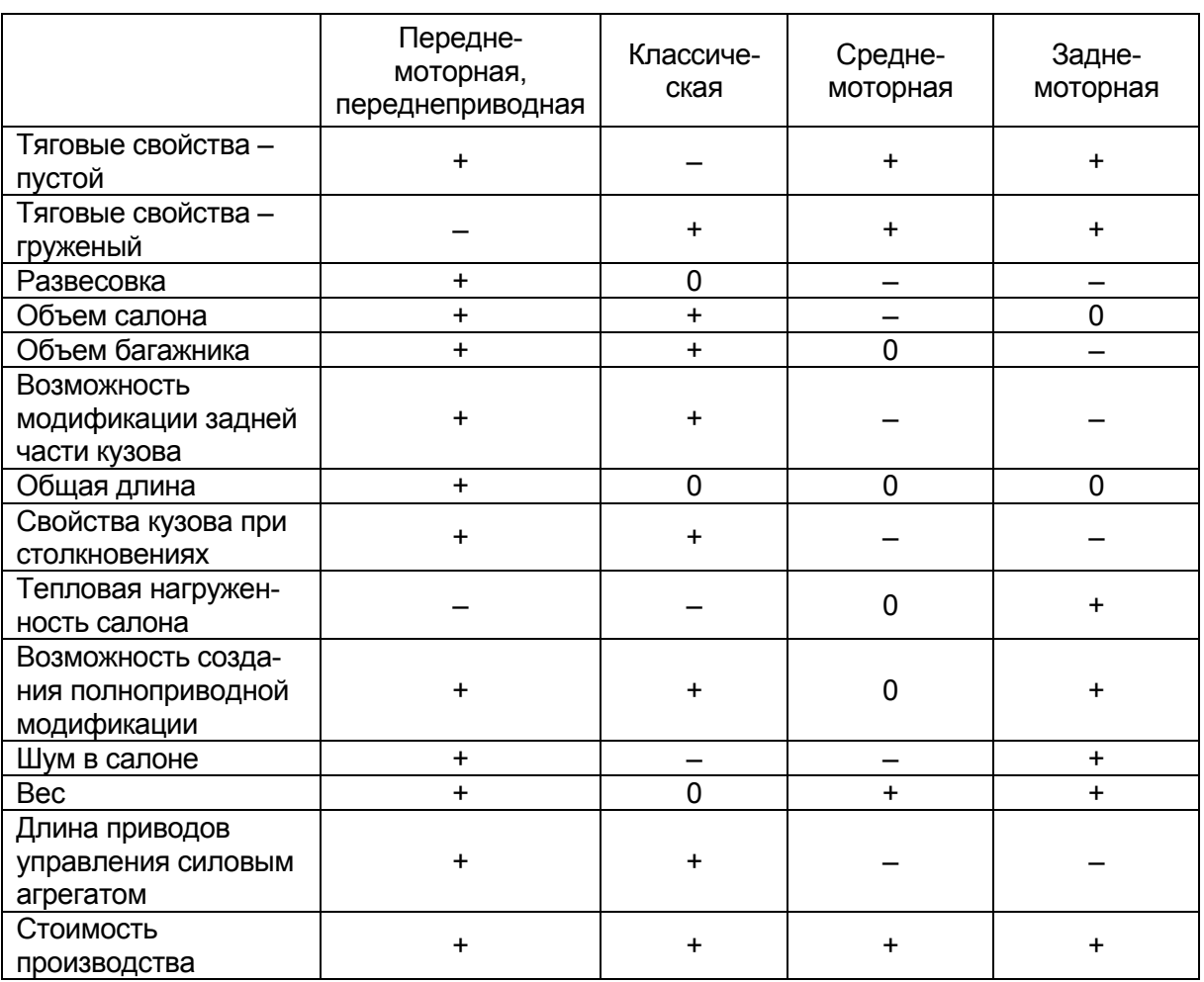

#### Преимущества и недостатки различных компоновок легковых автомобилей

*Примечание.* «+» – позитивное влияние; «–» – негативное влияние; «0» – влияет незначительно.

Однако полный отказ от двухмерного изображения неактуален, так как чертежи, будучи документальным подтверждением изделия, выполняются на бумаге или кальке. В наше время все компьютерные 3D-программы позволяют проецировать объемную графику на необходимые плоскости для создания требуемых видов и сечений в соответствии с требованиями ЕСКД.

Применение 3D-программ на стадии эскизного проектирования при любых изменениях, которые всегда неизбежны в процессе проектирования, позволяет системе перестраивать любую схему, позволяя рассмотреть большое количество вариантов и выбрать самый оптимальный из них.

Выполняемая на этапе эскизного проекта эскизная компоновка автомобиля должна содержать схему вместимости и схему шасси для выбранной компоновки автомобиля (рис. 2.2; 2.3; 2.4).

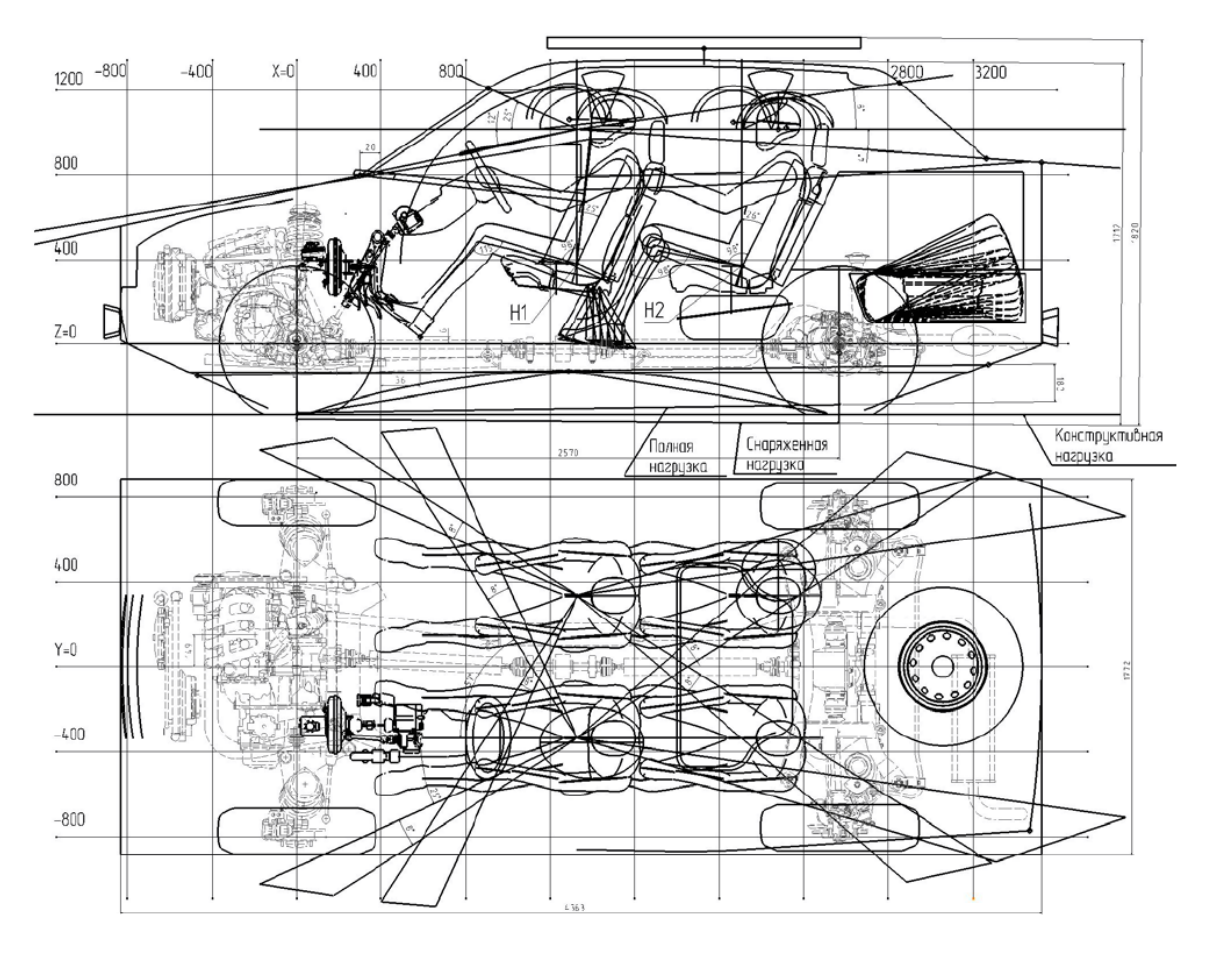

*Рис. 2.3. Схема вместимости*

Схема вместимости (рис. 2.3) определяет:

- основные геометрические параметры автомобиля;
- размещение в салоне людей различной репрезентативности;
- требования по досягаемости и обзорности;
- расположение органов управления;
- габариты моторного и багажного отделений;
- размещение топливного бака и запасного колеса.

Схема шасси отражает информацию по:

- расположению двигателя и агрегатов трансмиссии;
- приводу ведущих колес;
- передней и задней подвескам;
- рулевому механизму и приводу.

Размеры на эскизной компоновке определяются относительно трехмерной системы координат при конструктивной нагрузке, за ис-

ключением размеров, которые определяются при оговоренной нагрузке автомобиля (снаряженная, полная нагрузка и т.д.)

Трехмерная система включает три базовые плоскости:

– вертикальная поперечная плоскость *X*, проходящая через ось передних колес;

– вертикальная продольная плоскость *Y*, проходящая через ось симметрии автомобиля;

– горизонтальная плоскость *Z*, проходящая через ось передних колес параллельно элементам кузова или рамы.

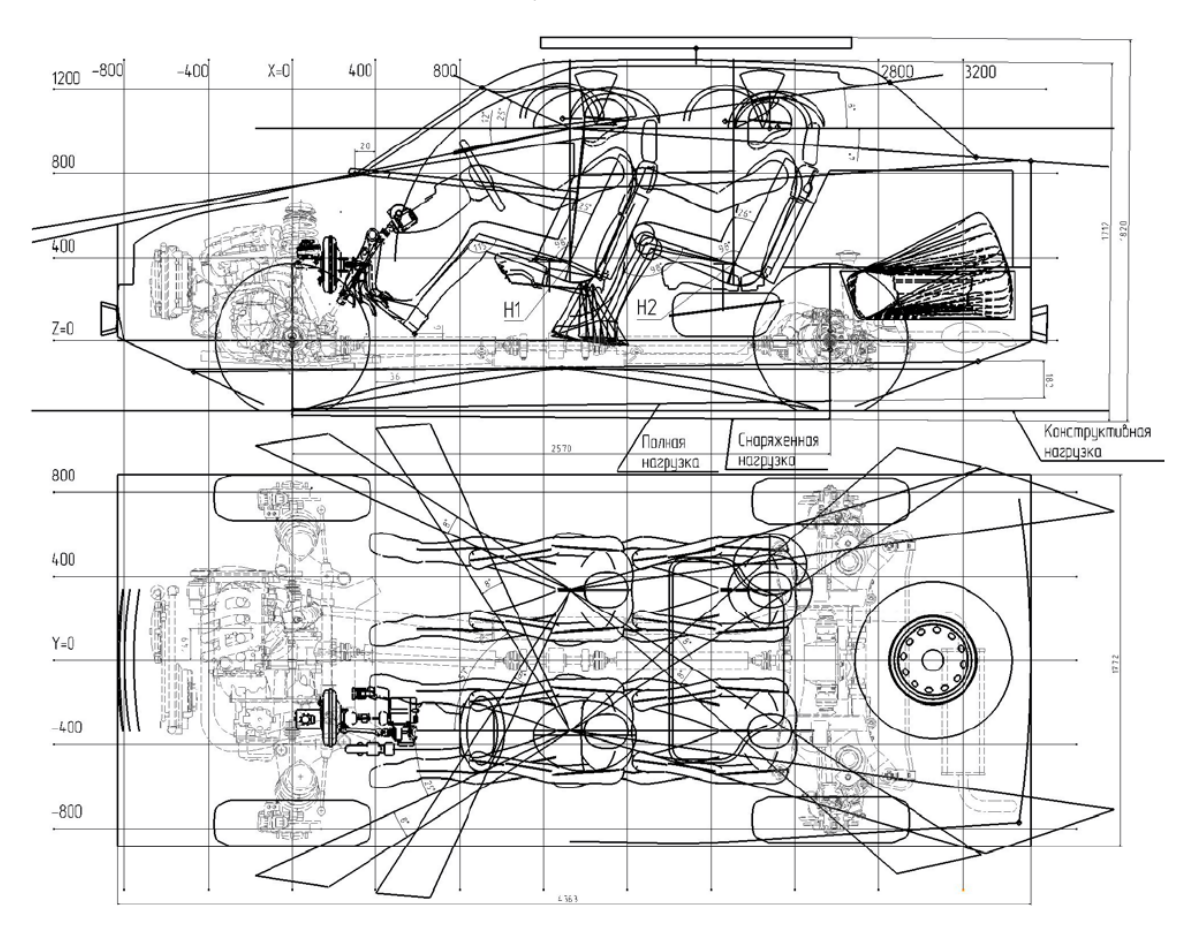

*Рис. 2.4. Схема шасси*

Эскизную компоновку автомобиля начинают с размещения людей в салоне, моделей мужчин и женщин, которые по статистике разделяют на три стандартные группы роста по уровням репрезентативности (перцентиль):

– малые – люди 5-го и 10-го перцентиля (т.е. существует 5 и 10% людей, рост которых соответственно ниже этого значения);

– средние – люди 50-го перцентиля;

– большие – люди 95-го перцентиля.

Параметры исходного шаблона фигуры человека и объемная модель, используемая при проектировании в 3D-программах, представлены на рис. 2.5, а, б [4].

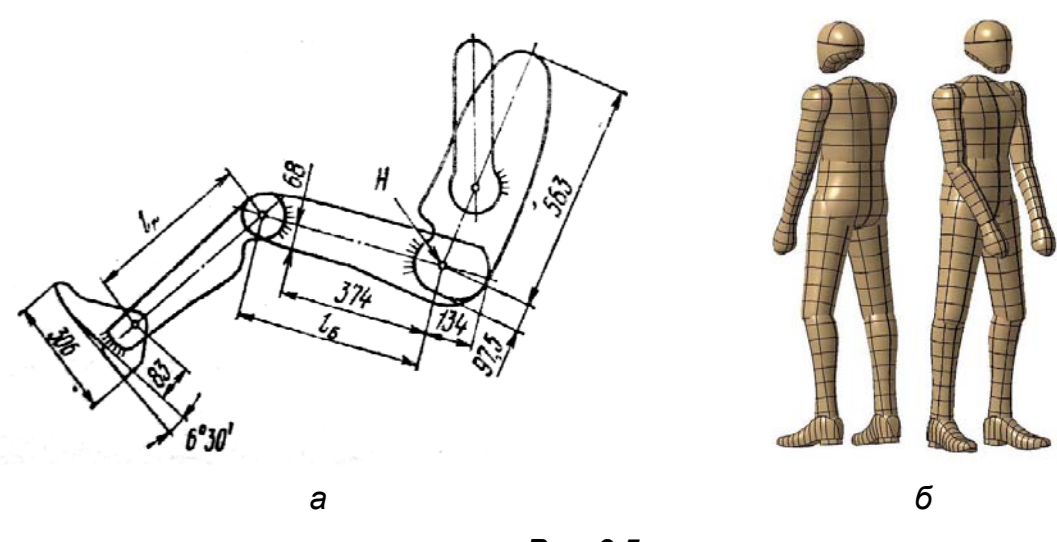

13

*Рис. 2.5* 

Значения переменных величин различных уровней репрезентативности приведены в табл. 2.

Таблица 2

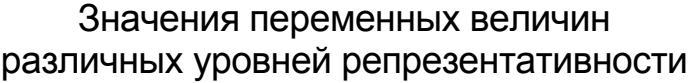

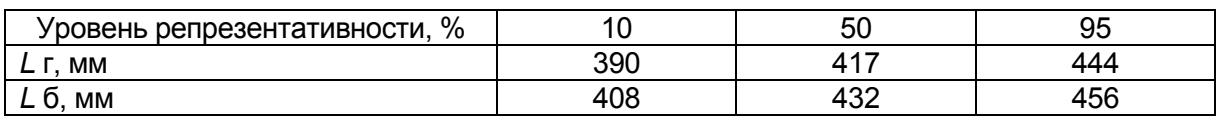

Для определения положения водителя строят линии внутренних границ пола (рис. 2.6) и перегородки моторного отсека. При этом длина поперечной части пола должна быть не менее 306 мм. Далее наносят линию подушки сиденья, сжатой силой тяжести водителя, высота которой над уровнем пола должна быть не менее 100 мм. Сиденье должно иметь регулировки в продольном положении (не менее 100 мм) и в вертикальном положении (не менее 80 мм).

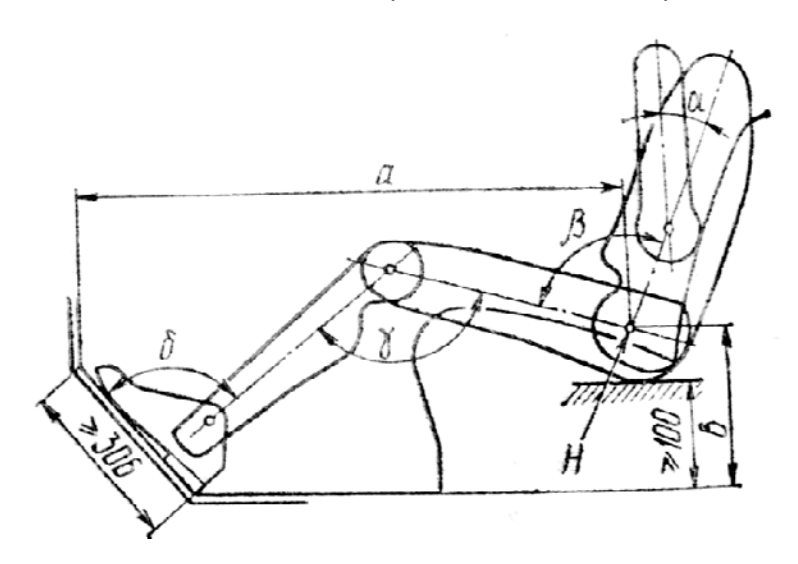

*Рис. 2.6* 

Сначала сиденье принимают установленным в крайнее заднее положение, используя модель мужчины 95-го перцентиля, и выбирают угол наклона  $\alpha$  оси торса к вертикали 20-30°. Когда стопа находится на наклонной части пола, посадка считается удовлетворительной для легкового автомобиля, если представленные углы лежат в диапазонах: β = 60–100°; γ = 80–170°; δ = 75–130°.

Модель женщины 5-го перцентиля используется для оценки посадки водителя при крайнем переднем положении.

Для найденного крайнего заднего и нижнего положений сиденья водителя строят контурную линию задней стороны сиденья. Процесс размещения сидящего на заднем сиденье пассажира аналогичен. При этом необходимо обеспечить зазор между элементом голени и задней стороной сиденья водителя.

Линия крыши (рис. 2.7) определяется наличием зазора от головы водителя до внутренней стороны обшивки салона (100–135 мм). Такие же условия необходимо обеспечить для пассажира на заднем сиденье. Далее надо учесть общую толщину крыши (15–20 мм), стрелу поперечного выгиба крыши и то, что сиденье располагается не в плоскости симметрии автомобиля.

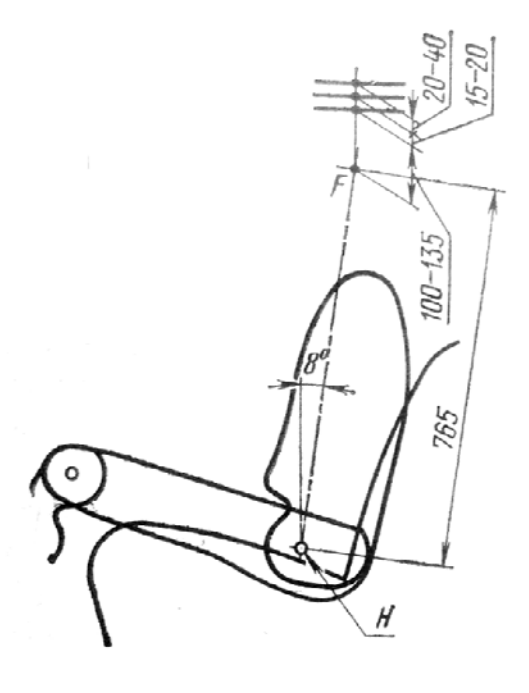

*Рис. 2.7* 

Положение рулевого колеса задается углом наклона  $\alpha$  и положением линий точки его обода (рис. 2.8), которые выбираются исходя из соображений удобства управления. Рекомендуется, чтобы линия, касательная к линии контура капота и верхней части обода колеса, проходила ниже глаз водителя, чтобы рулевое колесо не ограничивало зону обзорности снизу.

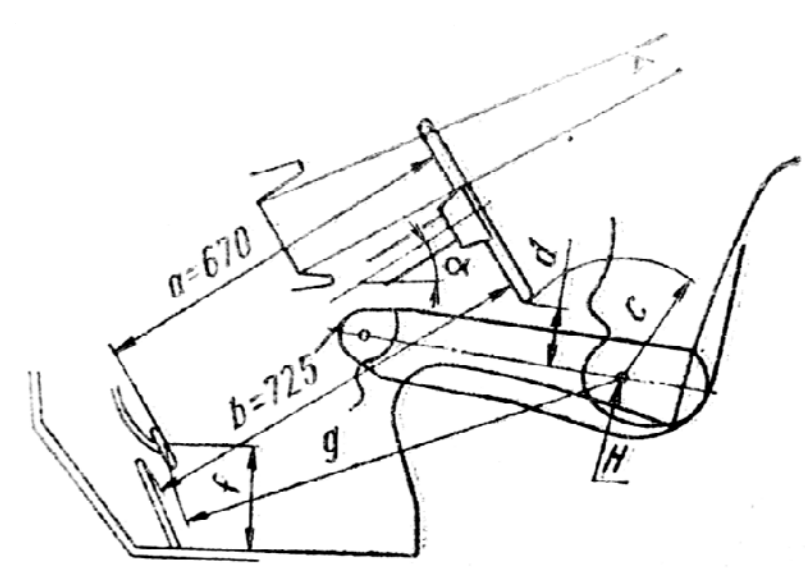

*Рис. 2.8* 

Положение площадок педалей определяется по высоте от пола расстоянием *f*, а по длине – кратчайшим расстоянием *g* от точки *H* при крайнем заднем положении сиденья для модели мужчины 95-го перцентиля с учетом нормативной документации.

Расположение педалей тормоза и сцепления в опущенном состоянии должно обеспечивать зазор между ногой и рулевым колесом.

Управление педалью подачи топлива должно обеспечиваться только изменением угла в голеностопном суставе.

Расположение панели приборов должно обеспечивать водителю получение информации без изменения положения головы. Для этого прямая между высшей точкой щитка приборов и внутренней кромкой обода рулевого колеса должна проходить выше глаз водителя. А прямая между нижней точкой щитка и верхней кромкой ступицы рулевого колеса – ниже глаз водителя.

Далее наносится ограничительный контур автомобиля, задаются границы моторного и багажного отделений. Компоновку двигателя начинают с нанесения линий наружной перегородки моторного отсека, пола и его наклонной части.

Положение осей колес зависит от распределения по мостам массы автомобиля и размещения контуров колес. Кожухи передних колес не должны выступать назад за линию перегородки моторного отсека в наклонной части пола, чтобы не ухудшать условия размещения педалей. Кожухи задних колес необходимо размещать за спинкой задних сидений, чтобы не уменьшать ширину сидений.

Схема вместимости и схема шасси может быть выполнена в виде 3D-модели (рис. 2.9).

После утверждения эскизной компоновки начинается проработка дизайнпроекта. На компоновку накладываются различные варианты решения дизайна экстерьера и интерьера (рис. 2.10). Утверждается вариант наиболее подходящего дизайна по условиям, заложенным в техническом задании [7].

После этого начинаются работы по созданию 3D-модели кузова автомобиля. Это – решение проблем аэродинамического проектирования ресурсами компьютерных программ.

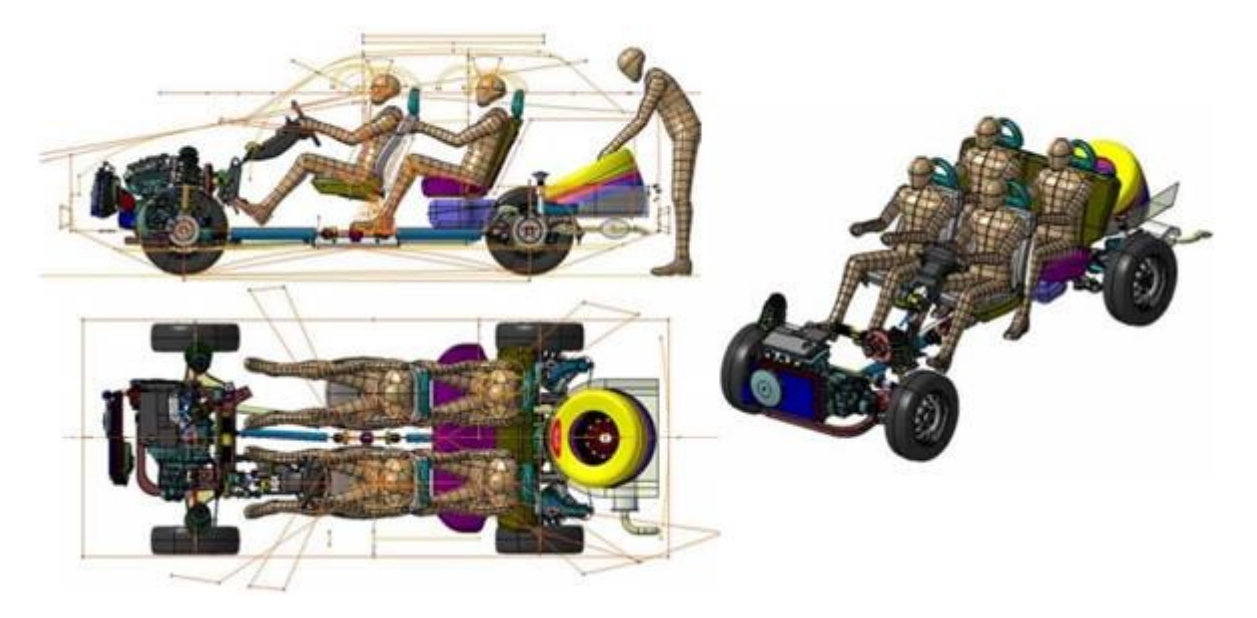

*Рис. 2.9* 

Утвержденная концепция образа автомобиля является исходной для разработки макета внешних форм в масштабе 1:1, выполняемого из пластилина или другого материала.

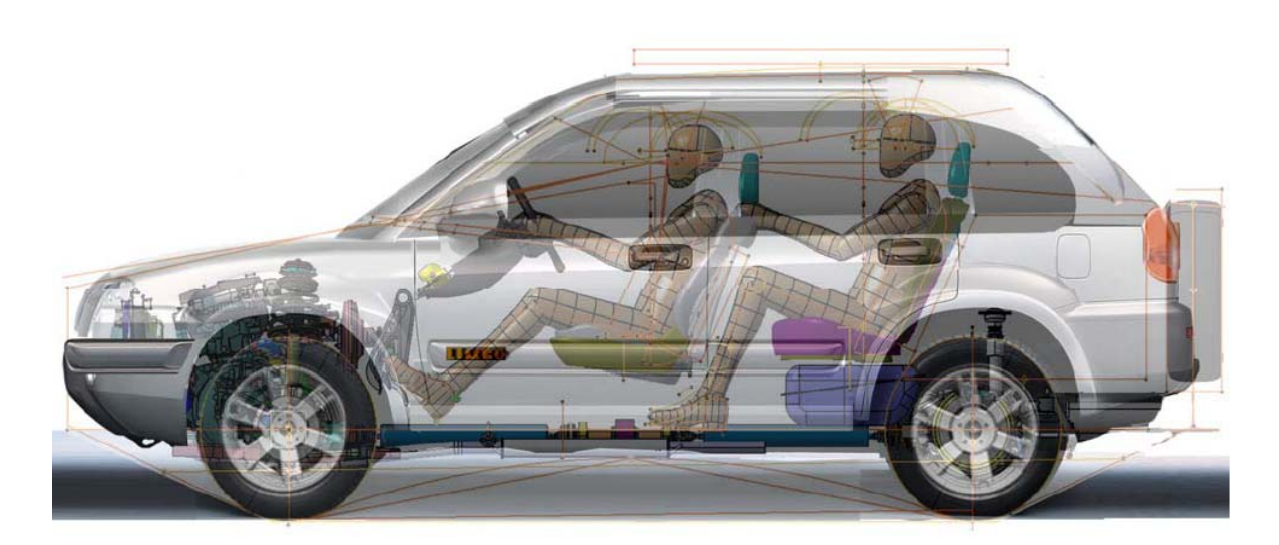

*Рис. 2.10* 

Наличие дизайн-проекта и модели внешних форм позволяет создать компьютерную 3D-модель для последующих аэродинамических исследований.

Главная задача аэродинамического моделирования – поэлементная оптимизация формы кузова без потери концепции дизайна автомобиля.

На последующих этапах в указанных процедурах производится корректировка математической модели, полученной на этапе эскизного проекта, с поэлементной оптимизацией формы кузова. На всех отмеченных этапах в указанных процедурах применимы аэродинамические компьютерные исследования за исключением этапа утверждения проекта процедуры «Технические условия», где необходимы окончательные аэродинамические характеристики, получаемые в аэродинамической трубе на образце из пилотной партии автомобиля.

## **3. ПРОЕКТИРОВАНИЕ МОДЕЛИ ЛЕГКОВОГО АВТОМОБИЛЯ В ПРОГРАММНОМ РЕСУРСЕ SOLIDWORKS**

#### **3.1. Создание видовых эскизов проектируемого автомобиля**

## *3.1.1. Подготовка исходных материалов для будущей модели*

Для начала работы необходимо выбрать эскиз будущей модели автомобиля в 4 видах (спереди, справа, сверху, сзади) с хорошей четкостью линий, так как это отразится на качестве и удобстве работы. Проверка эскиза на симметричность производится путем сопоставления контрольных точек проекций в любом редакторе, например Paint, Photoshop (рис. 3.1).

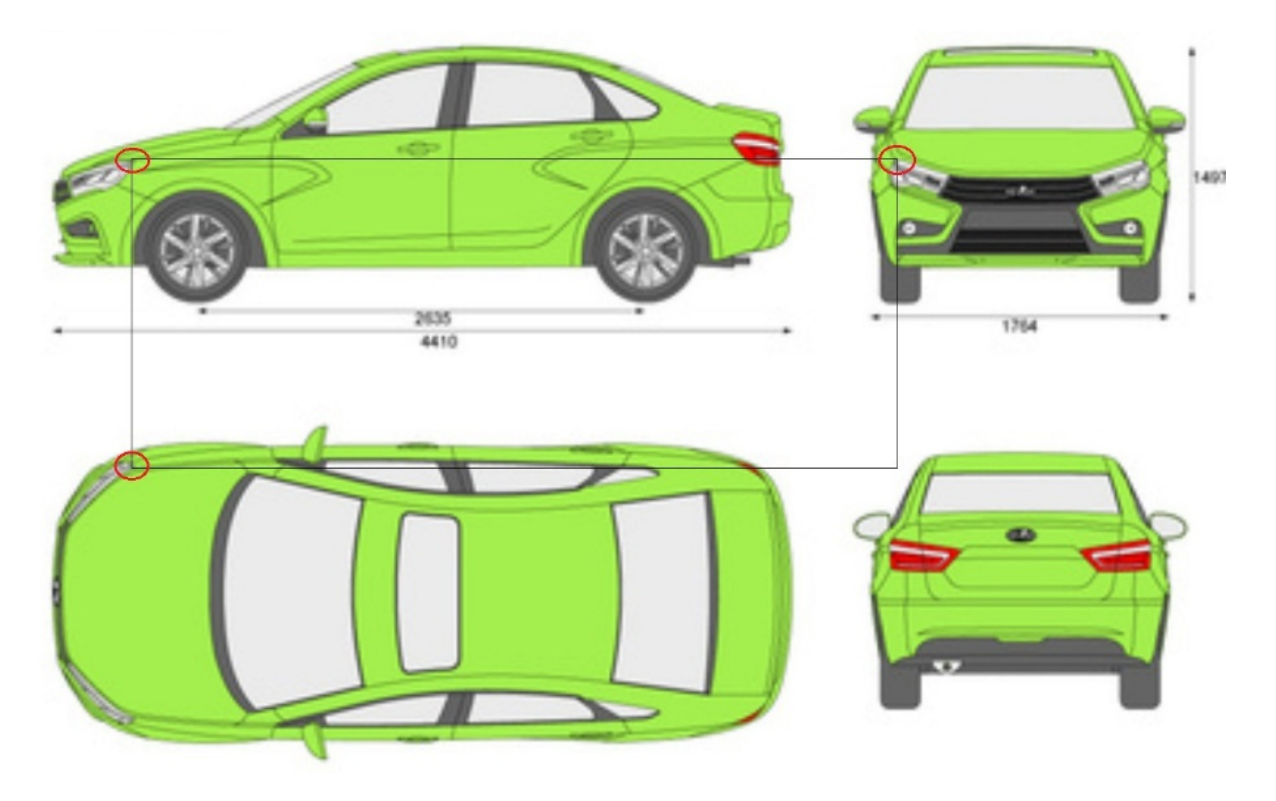

*Рис. 3.1* 

Обычно виды будущей модели располагаются на одном листе, поэтому их необходимо разделить. Для лучшей компоновки виды сверху и справа обрезаются по заднему и переднему бамперу на одном уровне, а виды спереди, справа и сзади – чуть ниже уровня колес. Также необходимо провести ось симметрии на видах спереди, сзади и сверху (рис. 3.2).

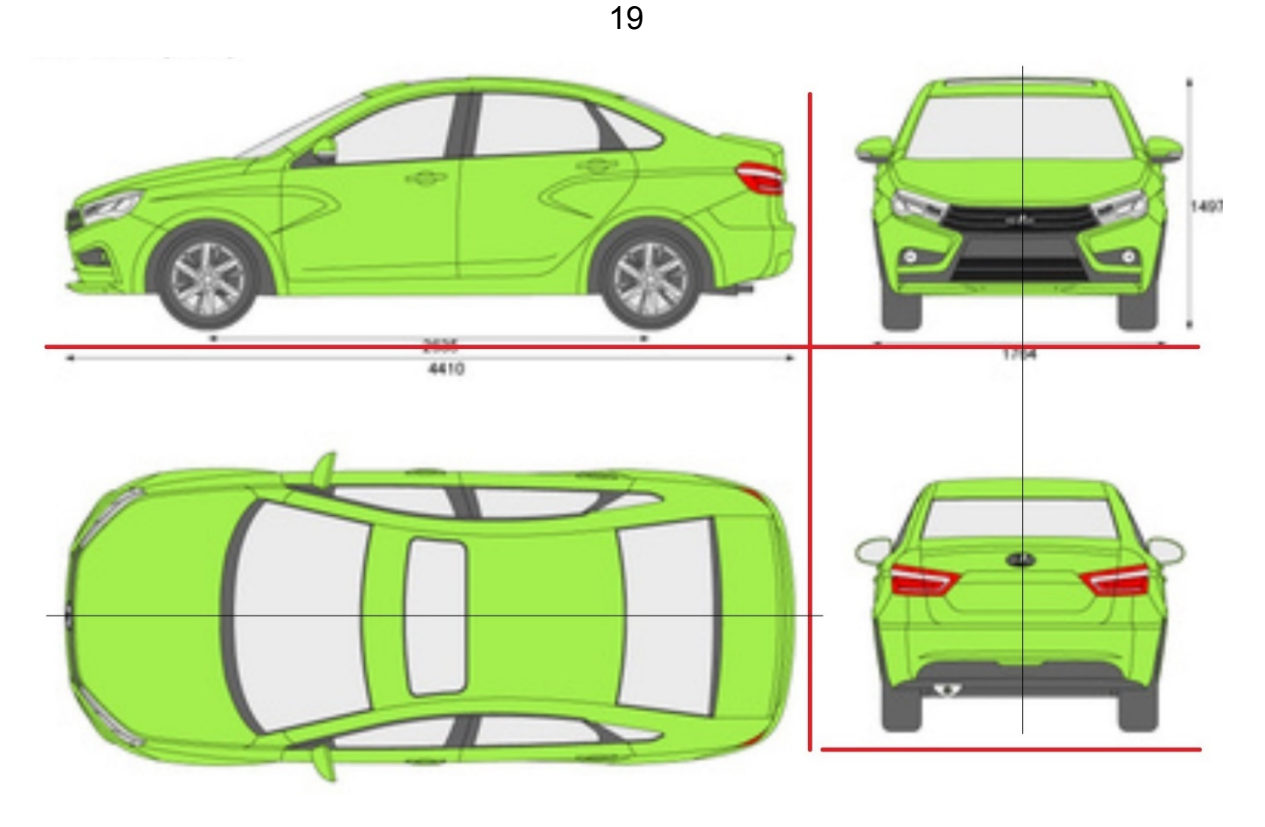

*Рис. 3.2* 

## *3.1.2. Распределение эскизов по плоскостям*

*Установка чертежа эскиза на плоскость «справа»* 

А. Запустить SolidWorks. Выбрать «Создать документ», после чего выбрать «Создать деталь».

Б. В «Дереве построений» выделить плоскость «Справа», затем нажать правую кнопку мыши и выбрать «Создать эскиз» – «Перпендикулярность» (рис. 3.3).

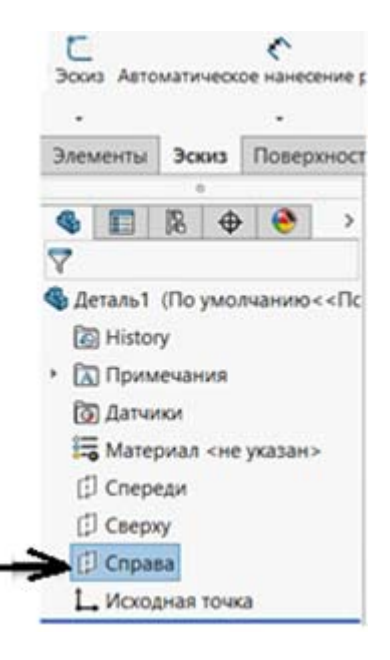

*Рис. 3.3* 

В. Открываем вкладку «Инструменты – Инструменты эскиза – Картинка эскиза», чтобы вставить картинку эскиза на плоскость «Справа» (рис. 3.4).

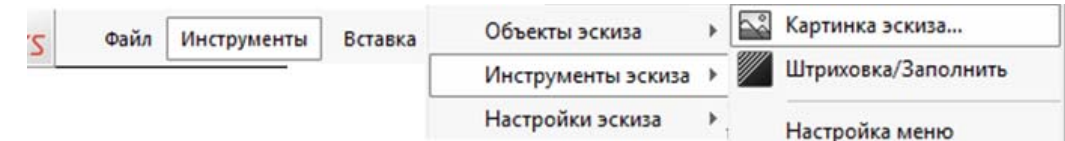

*Рис. 3.4* 

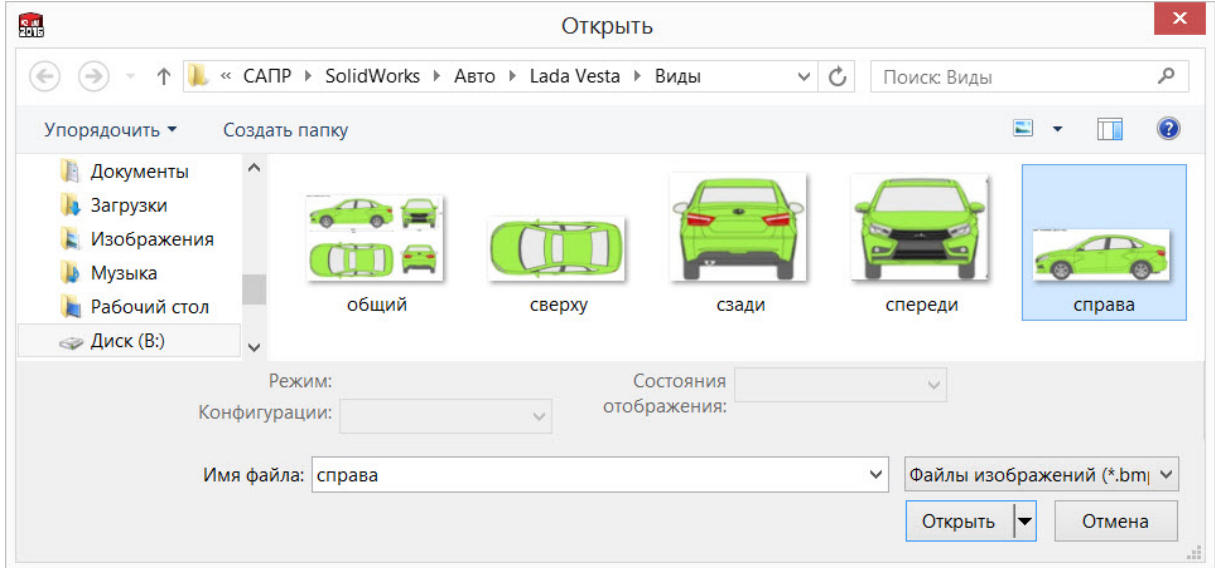

*Рис. 3.5* 

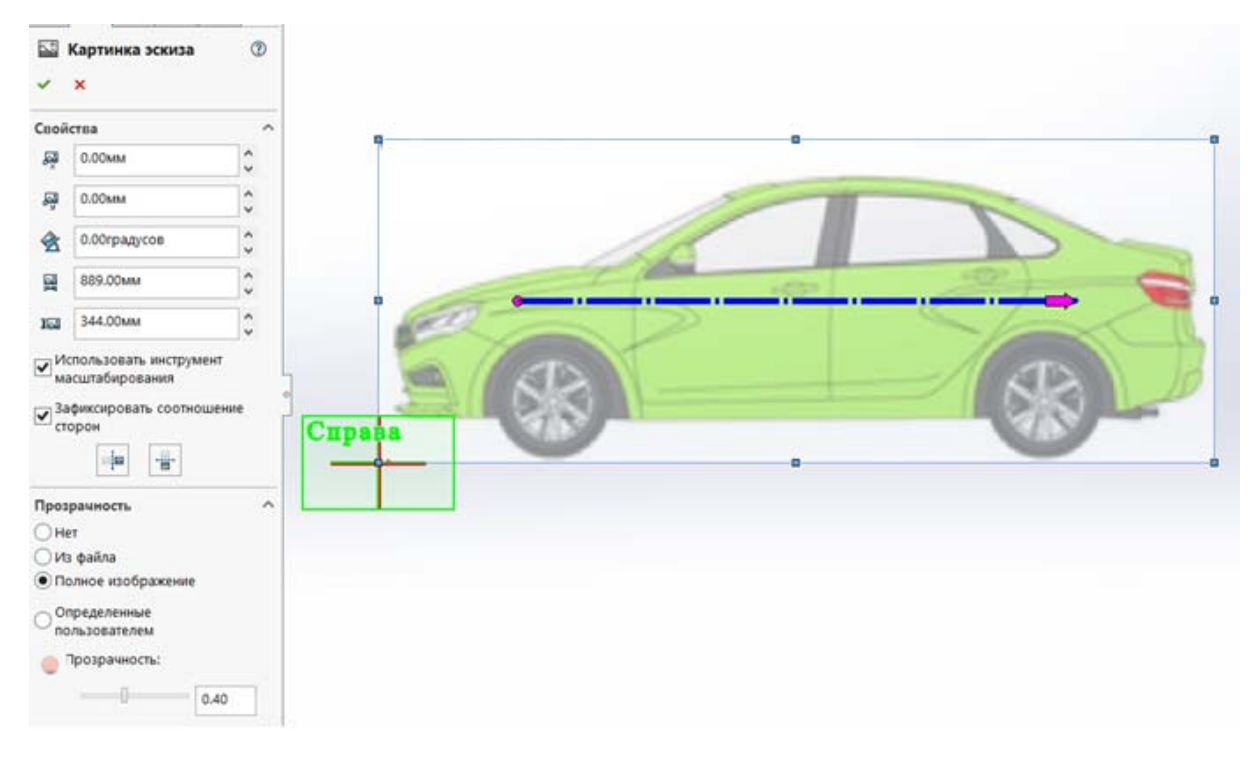

*Рис. 3.6* 

Г. В открывшемся окне указываем папку, в которой находится картинка с чертежом вида «Справа». После этого выбираем эту картинку и нажимаем кнопку «открыть» (рис. 3.5).

Д. Располагаем картинку эскиза, как предлагает программа. В окне настроек в пункте «Прозрачность» выбираем «Полное изображение» и после этого задаем прозрачность 0.40 (рис. 3.6). Размер картинки оставляем по умолчанию, чтобы качество картинки не ухудшилось.

Е. Нажимаем сверху «ОК».

Ж. После этого выходим из эскиза, для этого сверху справа нажимаем синюю кнопку (рис. 3.7). В дереве построений этот эскиз можно будет найти под названием «Эскиз 1».

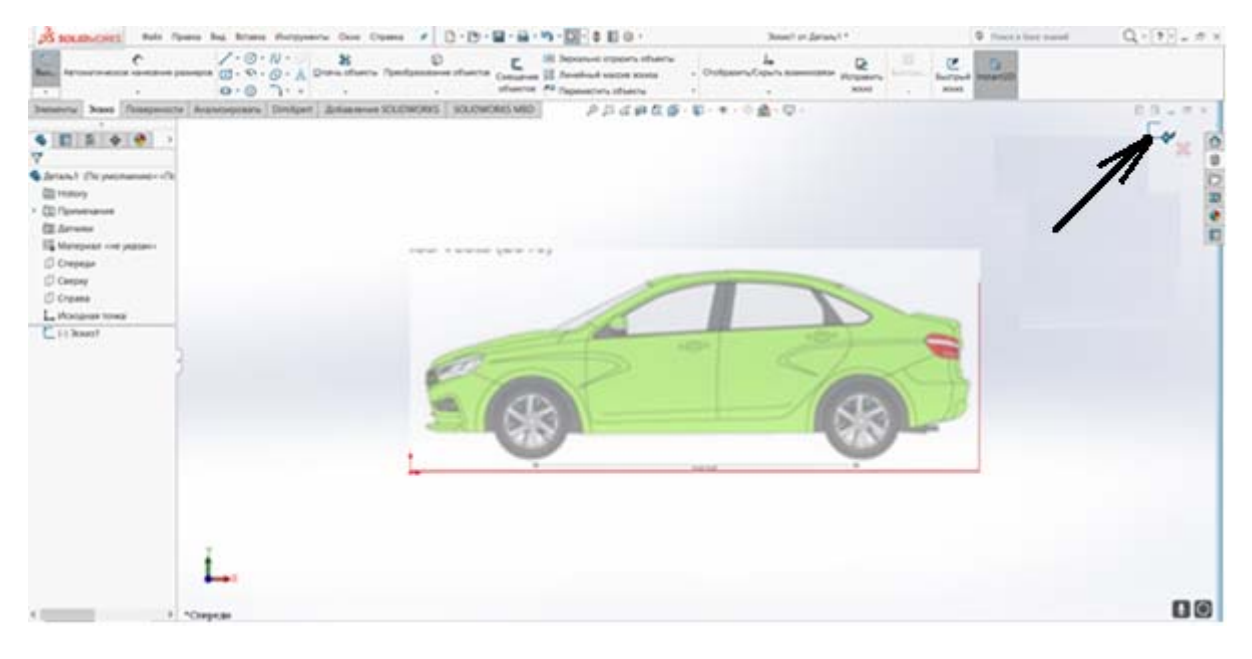

*Рис. 3.7* 

#### *Установка чертежа эскиза на плоскость вида «Сверху»*

Выбираем в «Дереве построений» вид «Сверху», нажимаем правую кнопку мыши, после этого нажимаем «Перпендикулярно» и создаем «Эскиз». После этого повторяем действия, описанные в пунктах 3.1.2 А – 3.1.2 Д.

После выполнения пункта 3.1.2 Д и установки прозрачности нужно картинку вида «Сверху» расположить так, чтобы ось симметрии проходила через точку начала координат. Для этого в том же самом окне выставляем «Угол» 90 градусов и смещение по оси *Х* на величину, необходимую для совпадения оси симметрии и начала координат, в нашем случае это величина 210 мм (рис. 3.8).

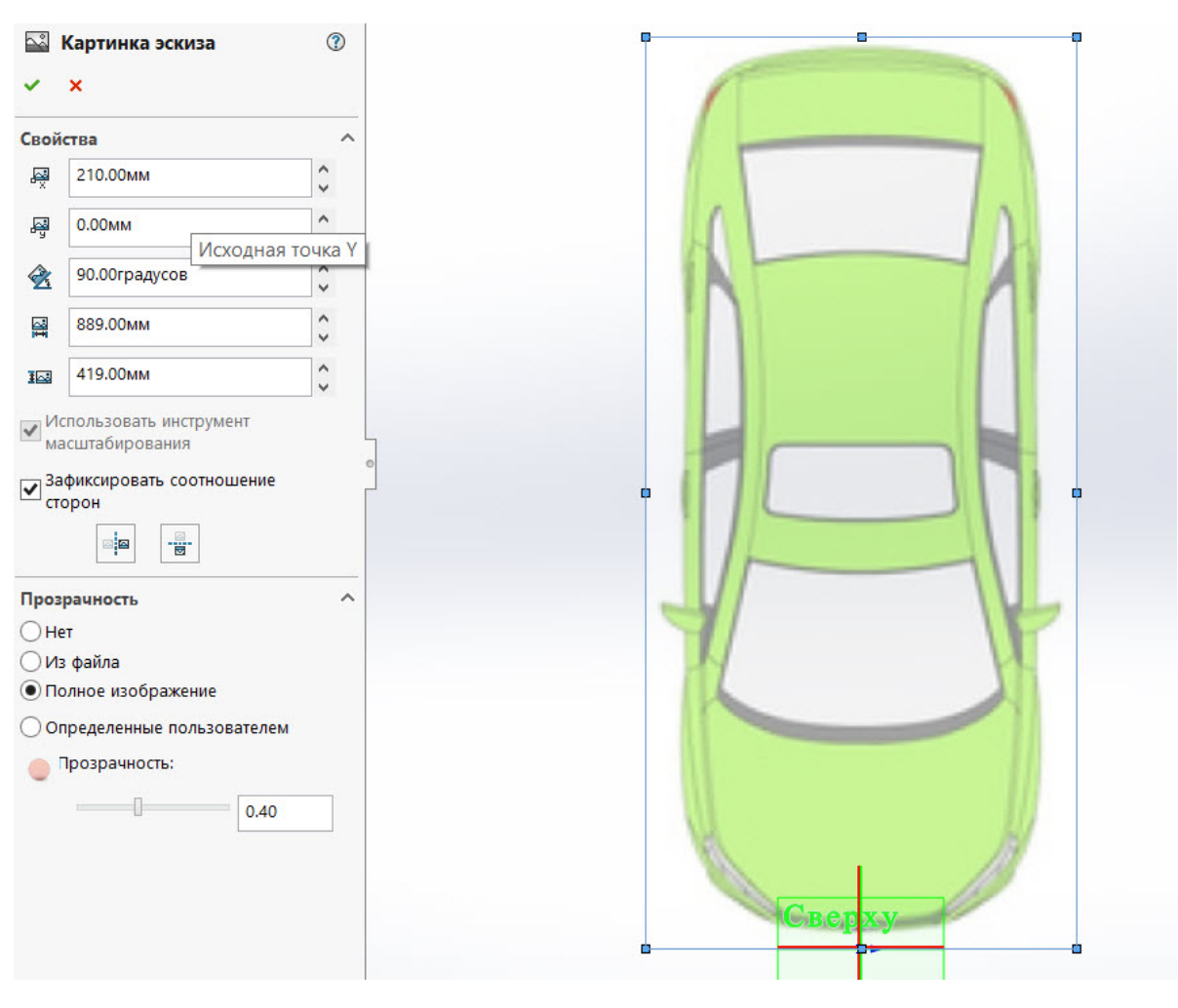

22

*Рис. 3.8* 

*Создание дополнительных плоскостей и установка на них чертежей эскизов видов «Спереди» и «Сзади»* 

Создаем вспомогательную «Плоскость 1».

Открываем вкладку «Элементы – Справочная геометрия – Плоскость» (рис. 3.9) и создаем плоскость для вида «Спереди», в появившемся окне устанавливаем настройки (рис. 3.10, а). Выбираем «Спереди», устанавливаем размер «520» и нажимаем «ОК».

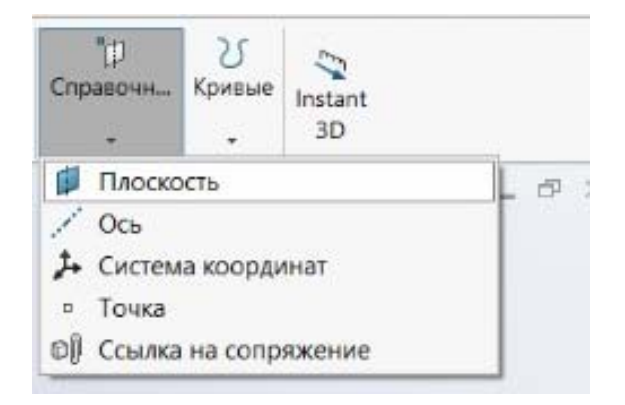

*Рис. 3.9* 

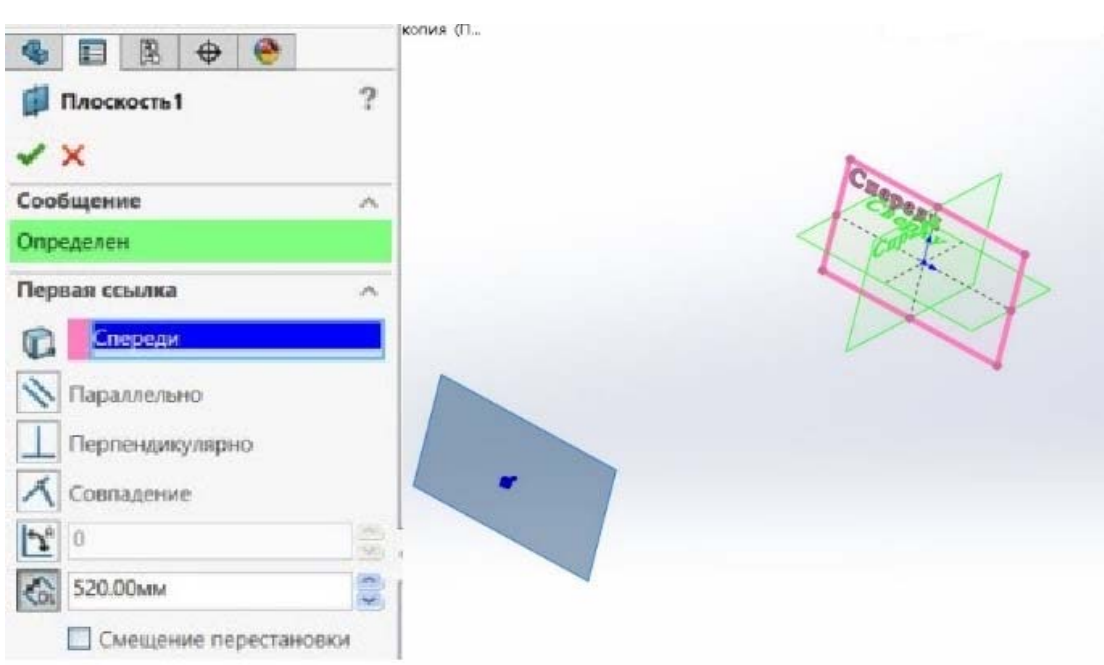

*Рис. 3.10, а*

После этого устанавливаем на созданную плоскость чертеж эскиза вида «Спереди». Для этого выбираем в «дереве построений» созданную плоскость и на ней создаём эскиз.

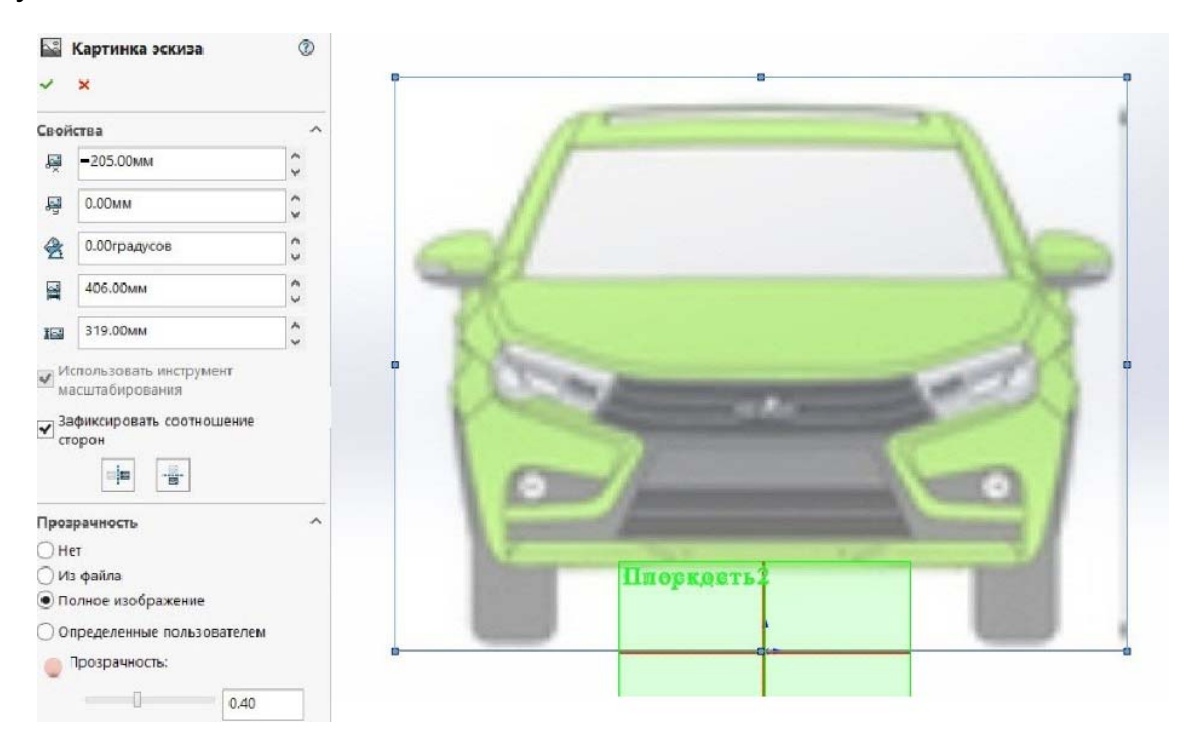

*Рис. 3.10, б*

После создания эскиза, для того чтобы расположить на этой плоскости чертеж, повторяем все действия, описанные в пунктах 3.1.2 А – 3.1.2 Д. Настройки для вставки чертежа вида «Спереди» представлены на рис. 3.10, б. Далее необходимо совместить ось симметрии с началом

координат, как показано на рис. 3.8. Если необходимо, корректируем положение картинок эскизов по оси У, чтобы совпали конечные точки, например, если вы неточно обрезали виды.

Затем создаем плоскость для вида «Сзади». Для этого открываем вкладку «Элементы – Справочная геометрия – Плоскость» (рис. 3.9) и создаем плоскость для вида «Сзади», в появившемся окне устанавливаем представленные на рис. 3.10, в настройки. Обязательно выбираем «Смещение перестановки» и размер «1500 мм».

После этого устанавливаем на созданную плоскость чертеж эскиза вида «Сзади». Для этого выбираем в «дереве построений» созданную плоскость, на ней создаём эскиз.

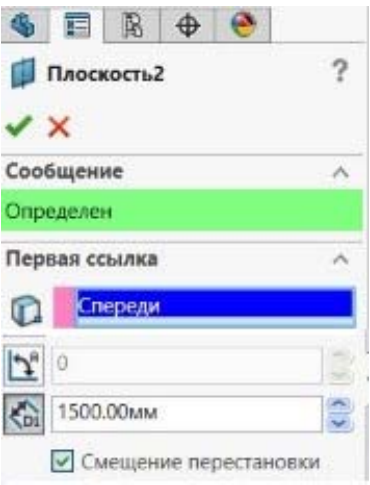

*Рис. 3.10, в*

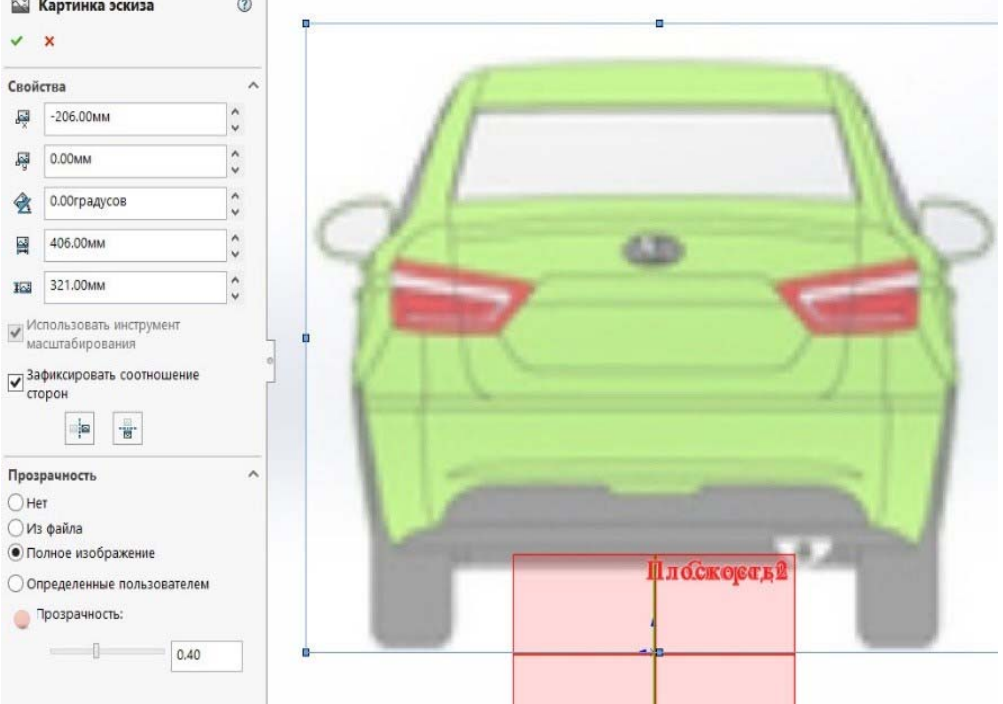

*Рис. 3.10, г*

После создания эскиза, для того чтобы расположить на этой плоскости чертеж, повторяем все действия, описанные в пунктах 3.1.2 A -3.1.2 Д. Настройки для вставки чертежа вида «Сзади» представлены на рис. 3.10. г. Далее необходимо совместить ось симметрии с началом координат, как показано на рис. 3.8. Если необходимо, корректируем положение картинок эскизов по оси У, чтобы совпали конечные точки, например, если вы неточно обрезали виды.

На рис. 3.11 показано расположение видовых эскизов. Расстояние между передней частью модели и плоскостью вида «Спереди» позволяет просматривать созданные элементы более удобно, чем если плоскость будет находиться непосредственно на модели. Аналогично - для плоскости эскиза «Сзади».

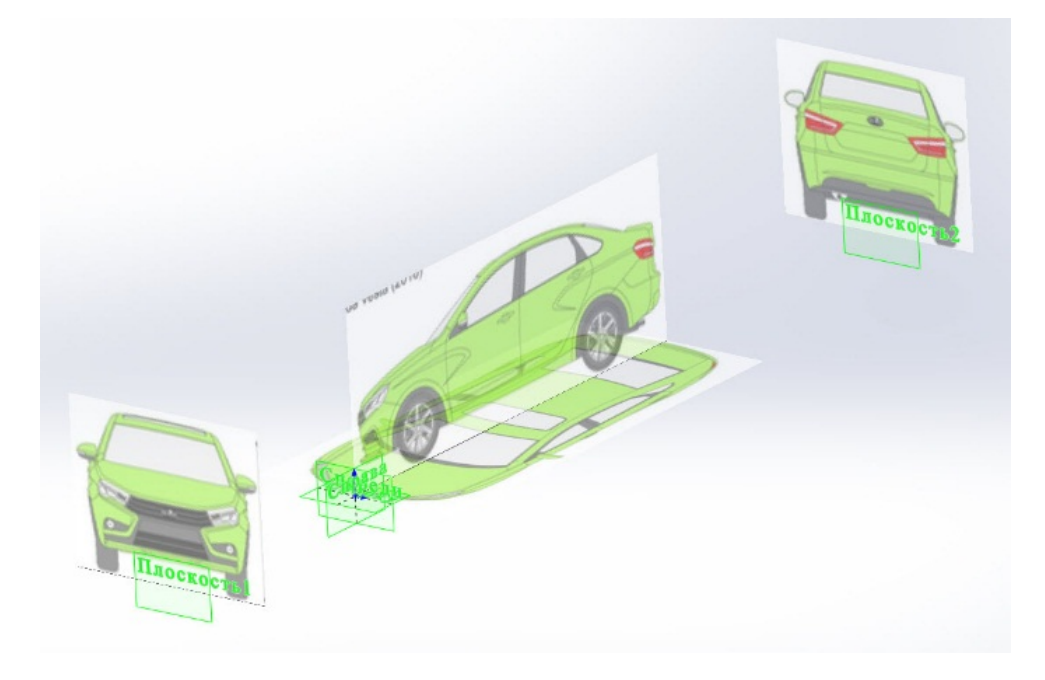

Puc. 311

#### 3.2. Проектирование элементов модели кузова автомобиля методом поверхностного моделирования

Поверхность - совокупность всех последовательных положений некоторого эскиза, перемещающегося в пространстве по определенному закону. Он называется образующим, а линия, вдоль которой он перемещается, - направляющей. Такой способ образования поверхности называется поверхностным моделированием. Поверхность в SOLIDWORKS представляет собой оболочку с нулевой толщиной. Основным преимуществом поверхностного моделирования является его совместимость с элементами, полученными методами твердотельного моделирования. На начальном этапе будут описываться действия полностью, а в дальнейшем - сокращенно. Это также относится к новым элементам и командам [6].

После создания видовой компоновки необходимо определить, с какой части начать создание первой поверхности. Обычно это детали, имеющие большую поверхность или простые по форме, такие как боковина или капот. На примере **Lada Vesta** (рис. 1.2) начнем с боковины.

Основным элементом моделирования в этом пособии является 3D-эскиз и 3D-сплайн, полученный в пространстве трехмерного эскиза (рис. 3.12).

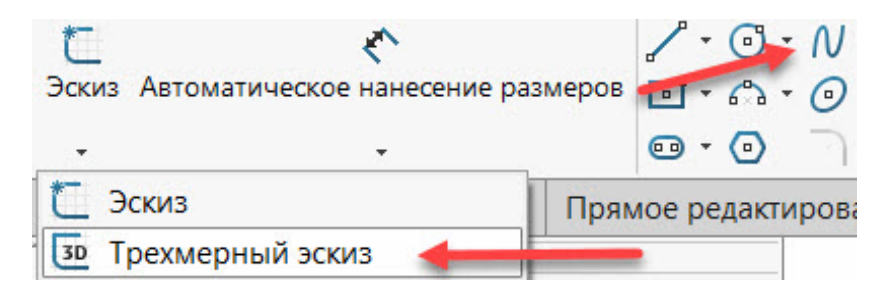

*Рис. 3.12* 

А. Создаем 3D-эскиз при помощи команды сплайн. У каждой точки сплайна есть управляющие векторы, при помощи которых задается необходимая кривизна (рис. 3.12, а). На виде «Справа» обводим сплайном верхний контур боковины (рис. 3.12, б).

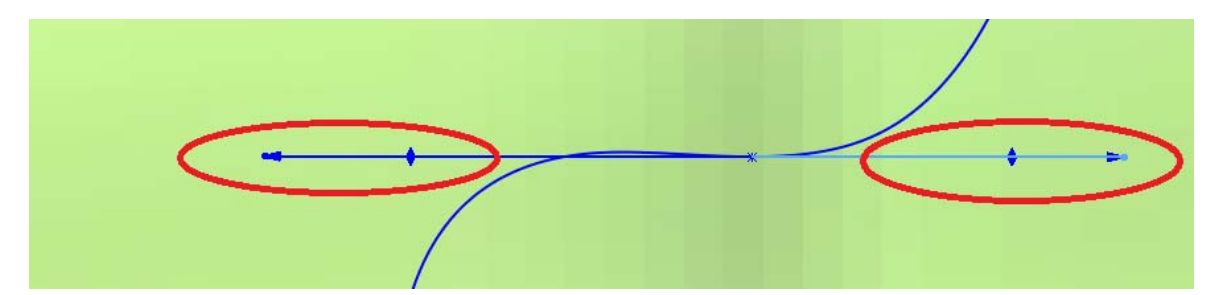

*Рис. 3.12, а*

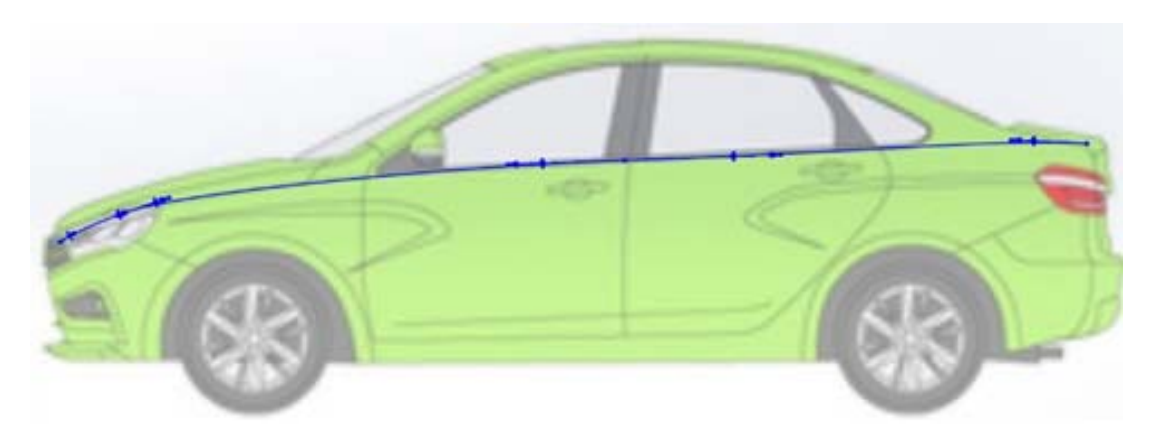

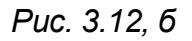

Б. На виде «Сверху» нажатием правой кнопкой мыши выбираем «перпендикулярно», наш сплайн отображается как прямая линия,

расположенная по осевой линии автомобиля. Для того чтобы изменить ее расположение в пространстве, выбираем созданный сплайн и на вкладке «Эскиз» команду «Переместить объекты». При помощи управляющих стрелок передвигаем по оси Х касательно к верхней боковине, как показано на рис. 3.12, в.

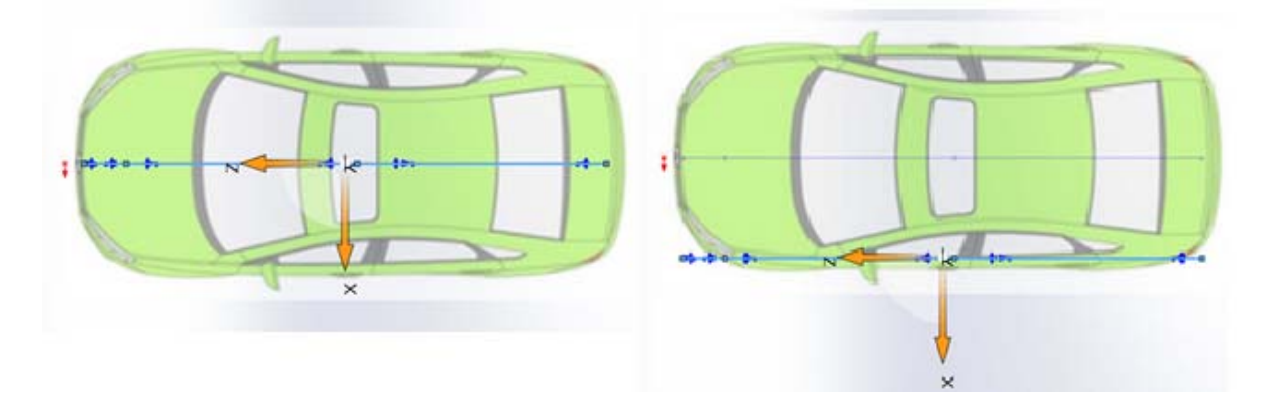

*Рис. 3.12, в*

В. Этой же командой перемещаем точки сплайна (рис. 3.12, г).

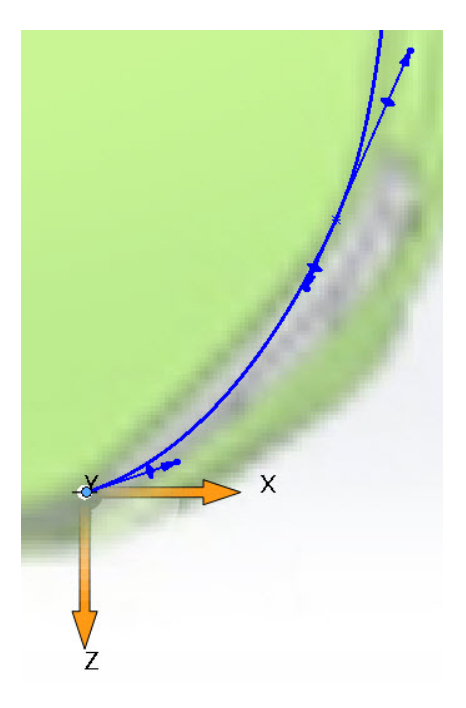

*Рис. 3.12, г*

Г. Задаем необходимую кривизну сплайна по контуру кузова автомобиля (рис. 3.12, д).

Д. Разворачиваем рис. 3.12, д до получения вида «Спереди». На виде «Спереди» получаем готовую форму сплайна, так как для его создания достаточно двух проекций. Готовую форму сплайна необходимо вывести из «эскиза» в верхней части экрана синей кнопкой. Корректируем кривизну до необходимой формы (рис. 3.12, е).

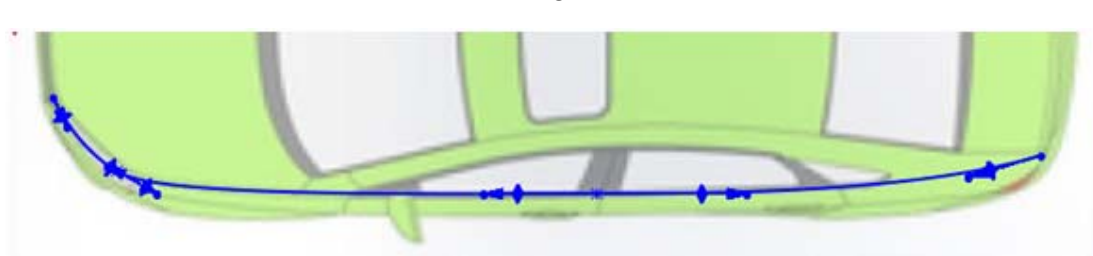

Puc. 3.12, ∂

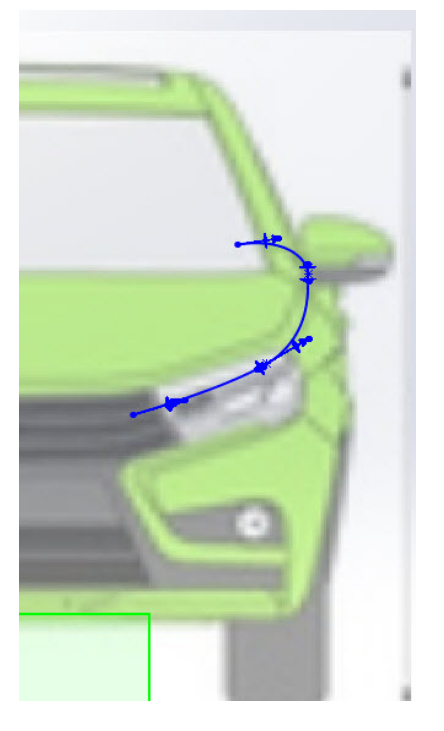

Puc. 3.12, e

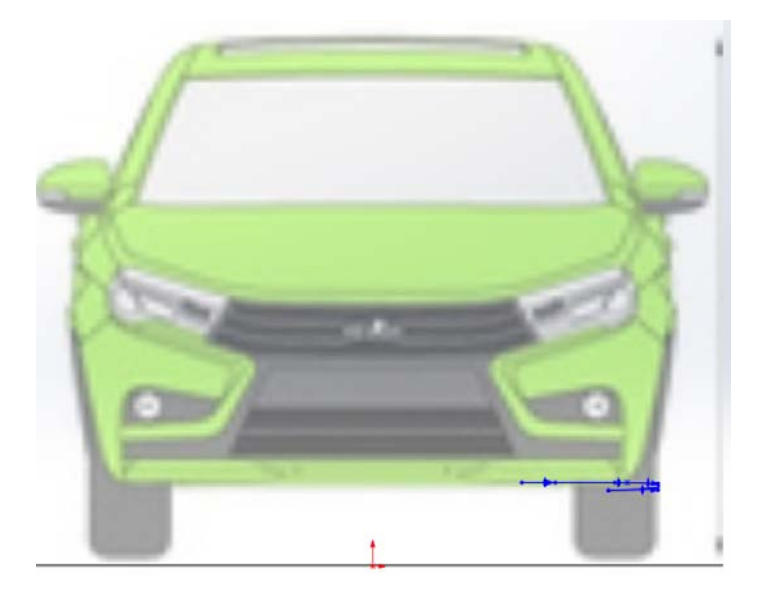

Puc. 3.13, a

Е. Повторяя пункты 3.2 А-Д, создаем еще два сплайна<br>(рис. 3.13, б), по которым в дальнейшем мы будем строить поверх-

28

ности. Обращаем особое внимание, что нижний сплайн нужно расположить, как показано на рис. 3.13, а.

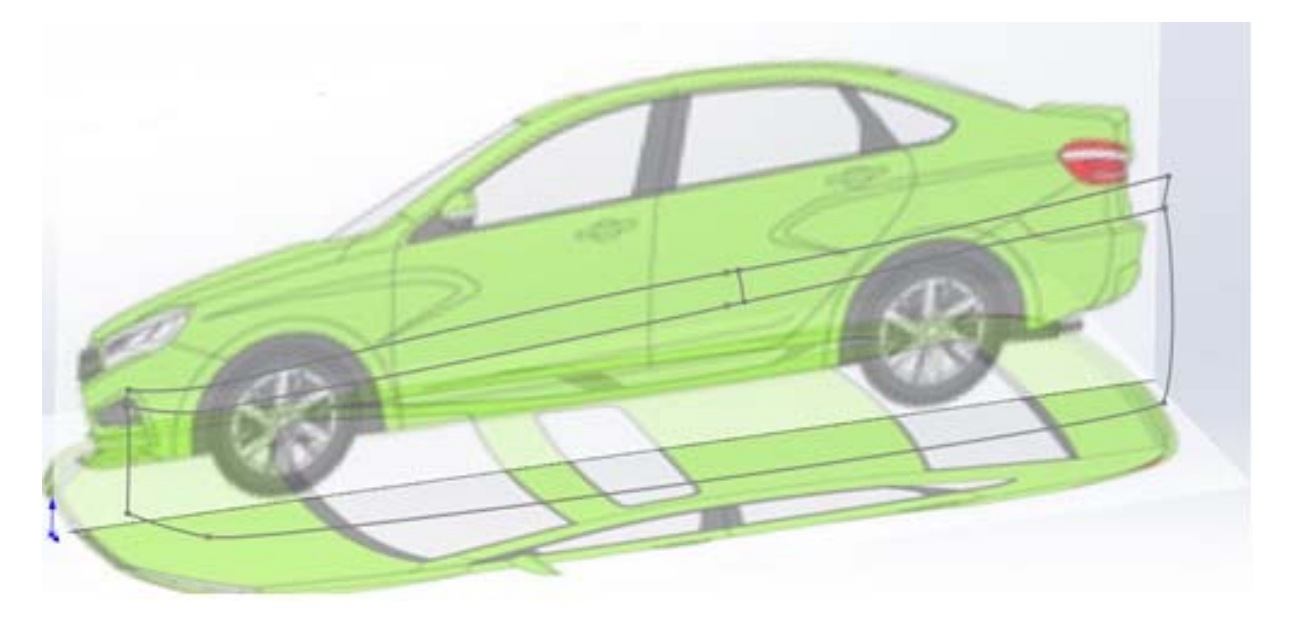

*Рис. 3.13, б*

После построения необходимых сплайнов можно приступить к созданию поверхностей.

Создание первой поверхности начинается с вызова вкладки «Поверхности», в которой находятся все инструменты для работы с поверхностями, правой кнопкой мыши нажимаем на вкладку «Эскиз» и ставим отметку напротив «Поверхности» (рис. 3.14).

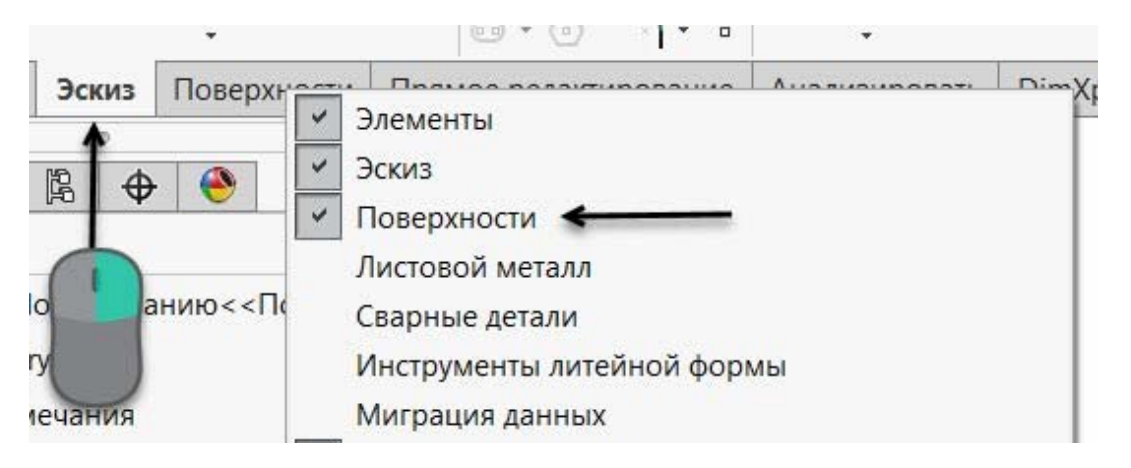

*Рис. 3.14* 

При помощи команды «Поверхность границы» в направлении 1 выбираем эскизы в продольном направлении (вдоль кузова), а в направлении 2 – в поперечном (вертикально кузову). Проверяем параметры и соглашаемся с настройками (рис. 3.15, а).

После этого будет создана поверхность (рис. 3.15, б).

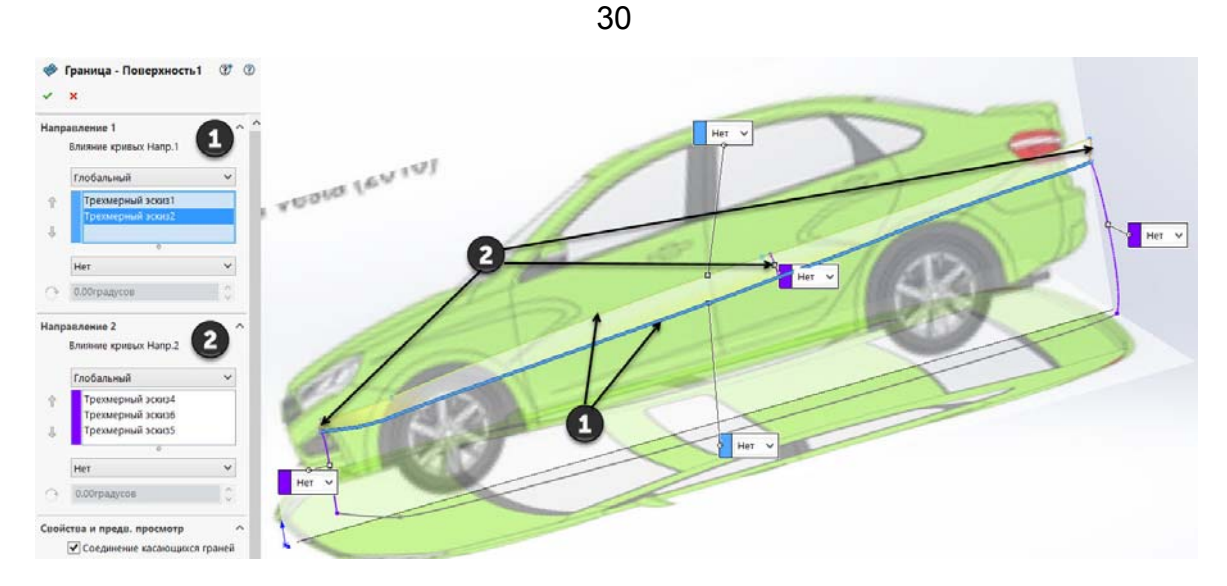

*Рис. 3.15, а*

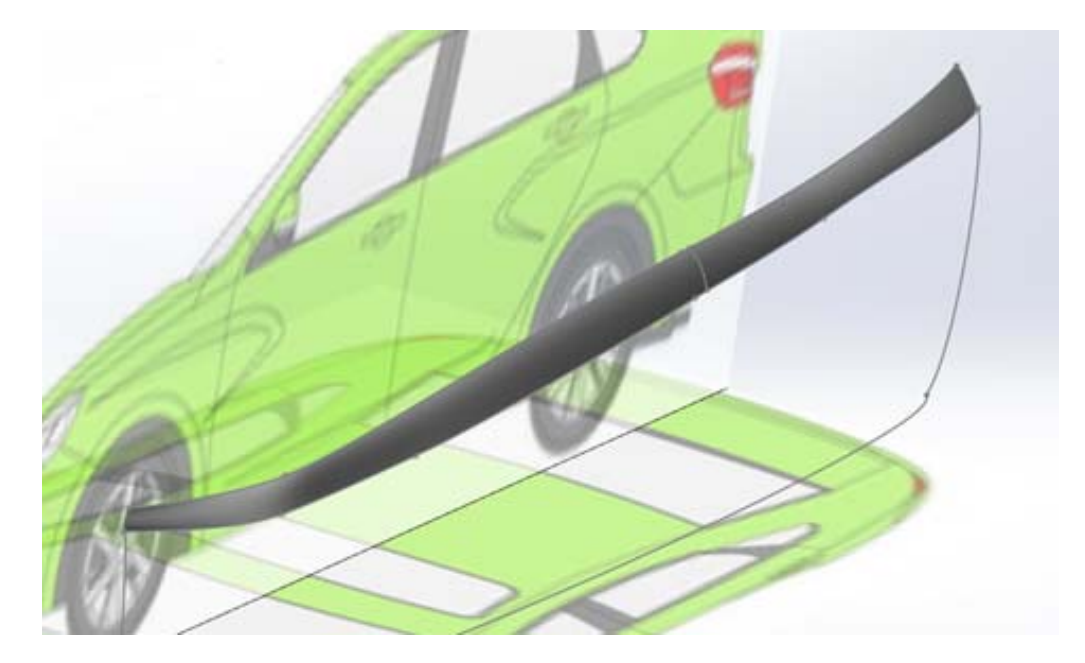

*Рис. 3.15, б*

Если исчезли эскизы, которые использовались для создания поверхности, то их можно отобразить при помощи команды «Отобразить/Скрыть» в дереве построений (рис. 3.16).

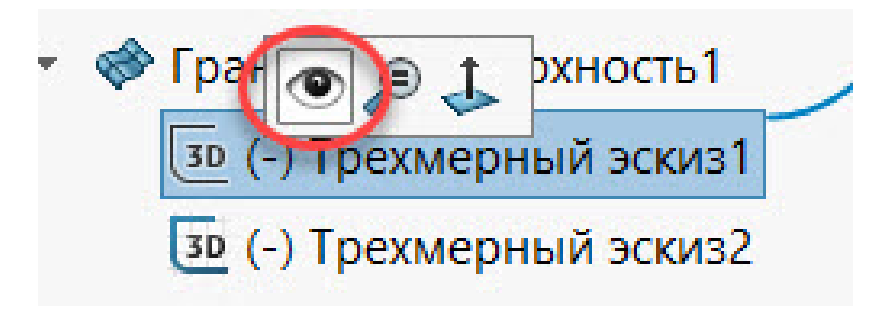

Создаем вспомогательные плоскости для эскизов, чтобы сделать более точную геометрию (рис. 3.17, а).

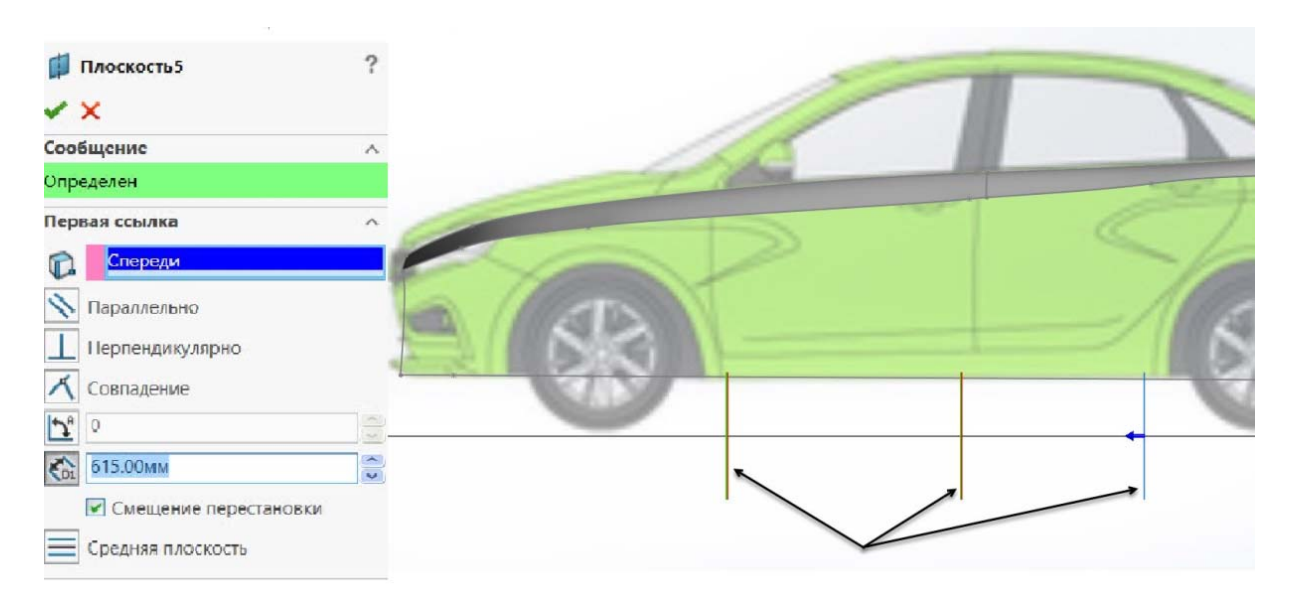

*Рис. 3.17, а*

На виде «Справа» строим плоские эскизы на созданных плоскостях, повторяющие форму профиля боковины. В местах соединения плоского эскиза на плоскости с 3D-эскизом необходимо задать сопряжение «Точка пронзания». Для этого, удерживая кнопку «ctrl», выбираем точку сплайна и необходимый эскиз. Затем в открывшемся окне настроек выбираем параметр «Точка пронзания» (рис. 3.17, б, в). Для удобства работы каждый созданный эскиз можно «скрывать», а после создания последнего эскиза снова сделать их видимыми.

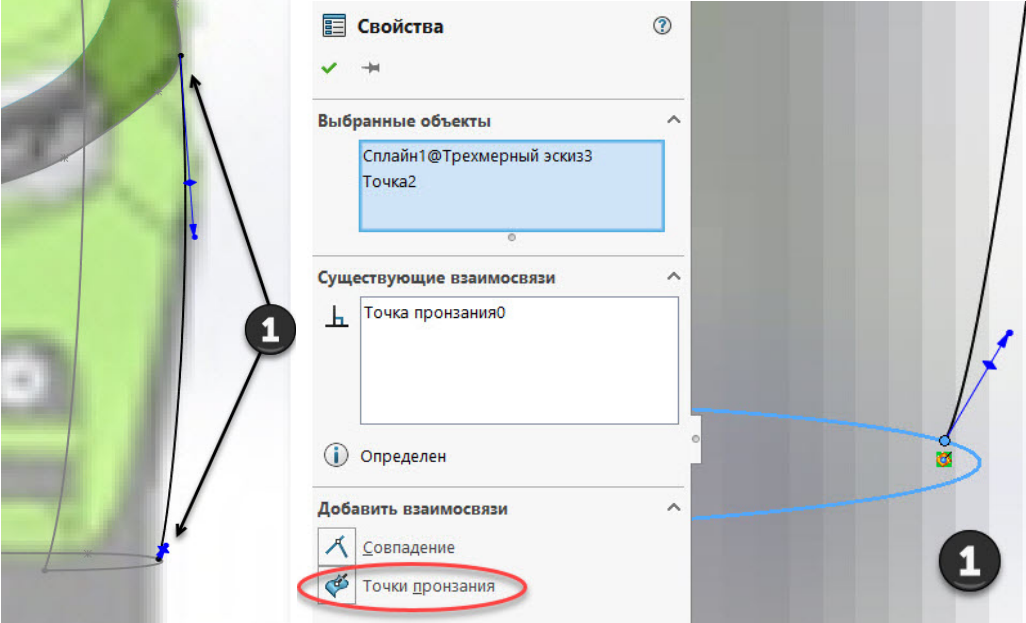

*Рис. 3.17, б, в*

Строим вторую поверхность (рис. 3.18).

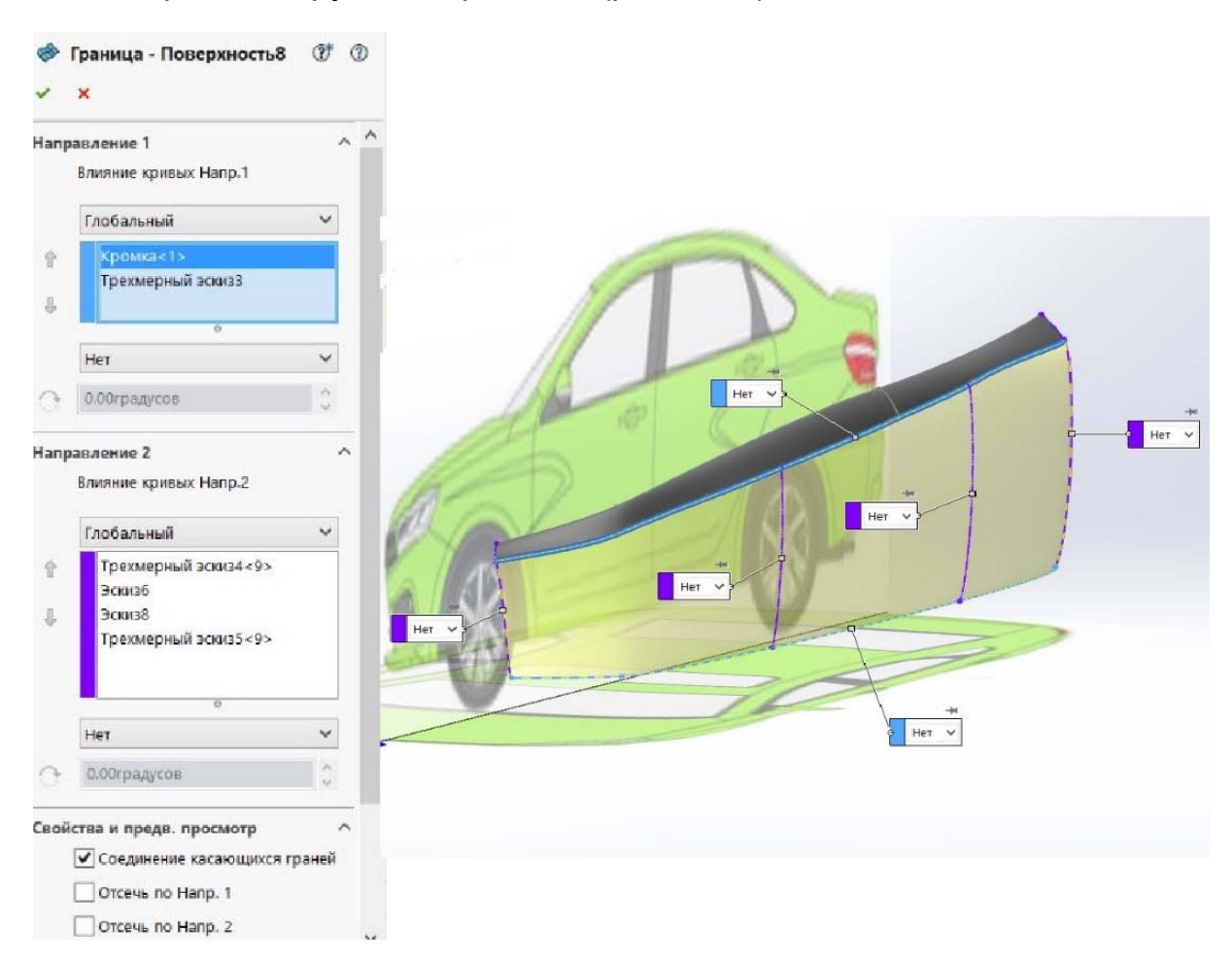

*Рис. 3.18* 

Далее необходимо сшить созданные поверхности при помощи команды «Поверхность сшить», находящейся во вкладке «Поверхности». Для этого выбираем поверхности и соглашаемся с настройками (рис. 3.19).

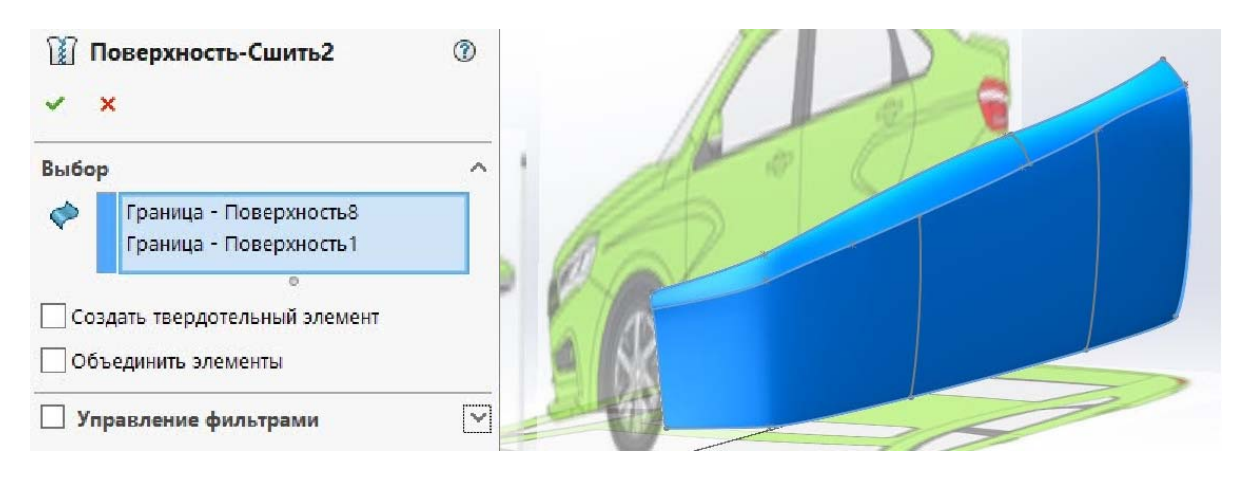

*Рис. 3.19* 

После того как сшиты поверхности, необходимо визуально проверить наличие щелей и пересечений, так как главным критерием создания твердого тела при помощи поверхностей является их отсутствие. Если они обнаружены, то надо исправить эскизы, при помощи которых создавались поверхности. Также, если вам не нравится форма созданных поверхностей, необходимо ее корректировать, например, путем создания дополнительных эскизов или другого подхода. Рекомендуется это делать до того, как поверхности будут сшиты. Иначе в дальнейшем это будет сделать сложно или невозможно из-за ресурсов программы.

Поверхности сшиваются из условия их редактирования, большие - сразу, а несколько маленьких - после создания необходимых поверхностей для образования одного объекта.

Далее обрезаем поверхность: создаем эскиз на плоскости «Справа» (рис. 3.20).

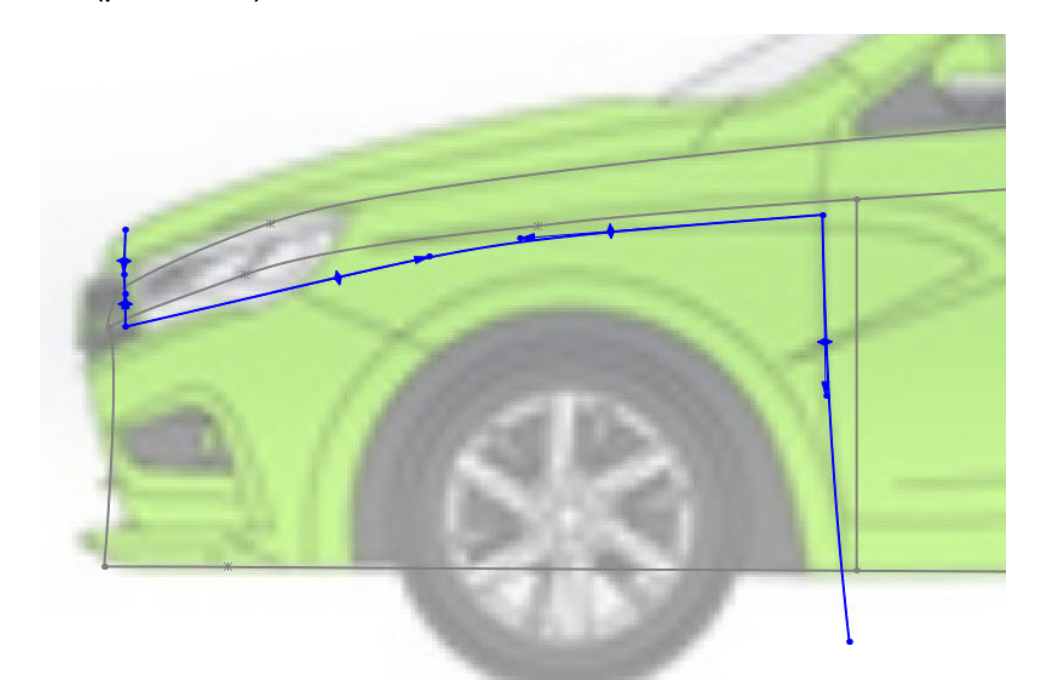

Puc. 3.20

Для этого применим команду «Отсечь поверхность». В настройках выбираем тип отсечения «Стандарт», инструмент отсечения - ранее созданный эскиз. Выбираем часть поверхности, которую надо удалить, и соглашаемся с настройками (рис. 3.21).

Создаем скругление для дальнейшего удобства проектирования командой «Скругление» (рис. 3.22). Скругления можно создать только на сшитых поверхностях.

Аналогично отсекаем поверхность задней части боковины (рис. 3.23).

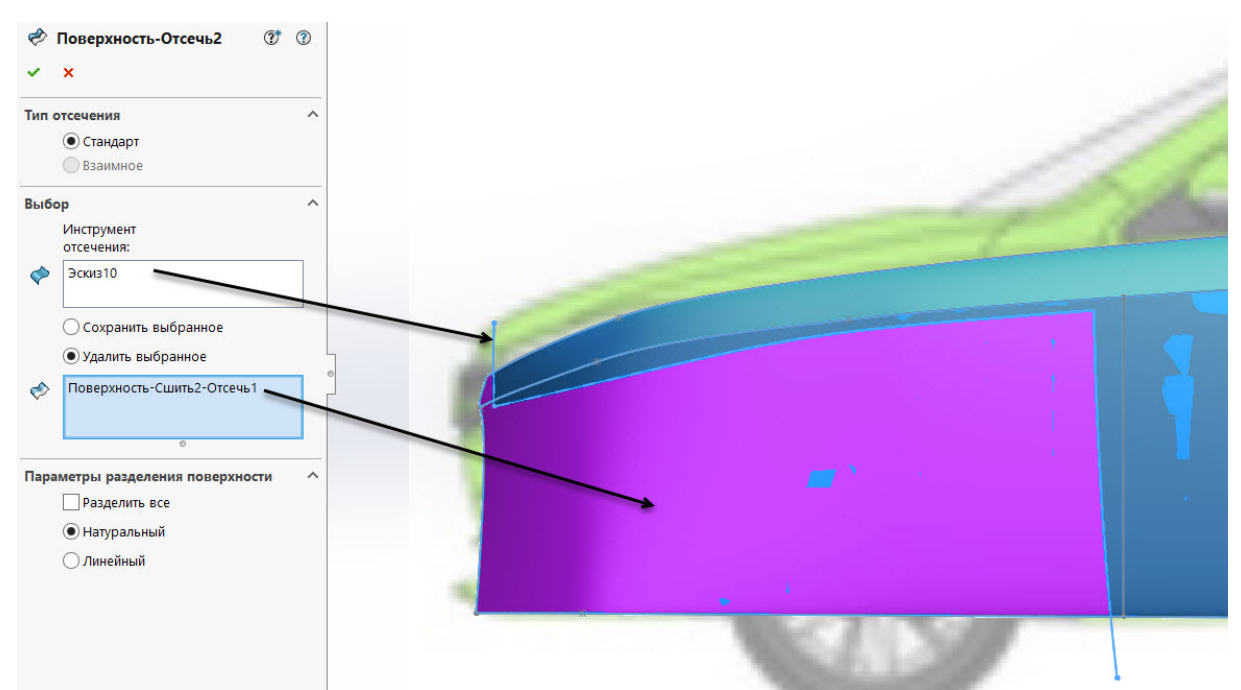

*Рис. 3.21* 

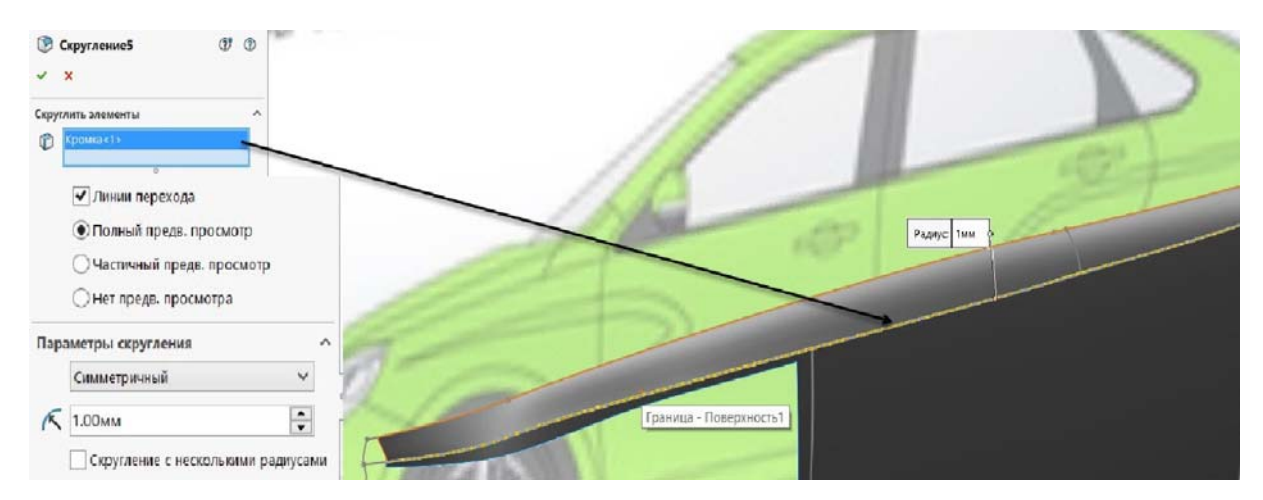

*Рис. 3.22* 

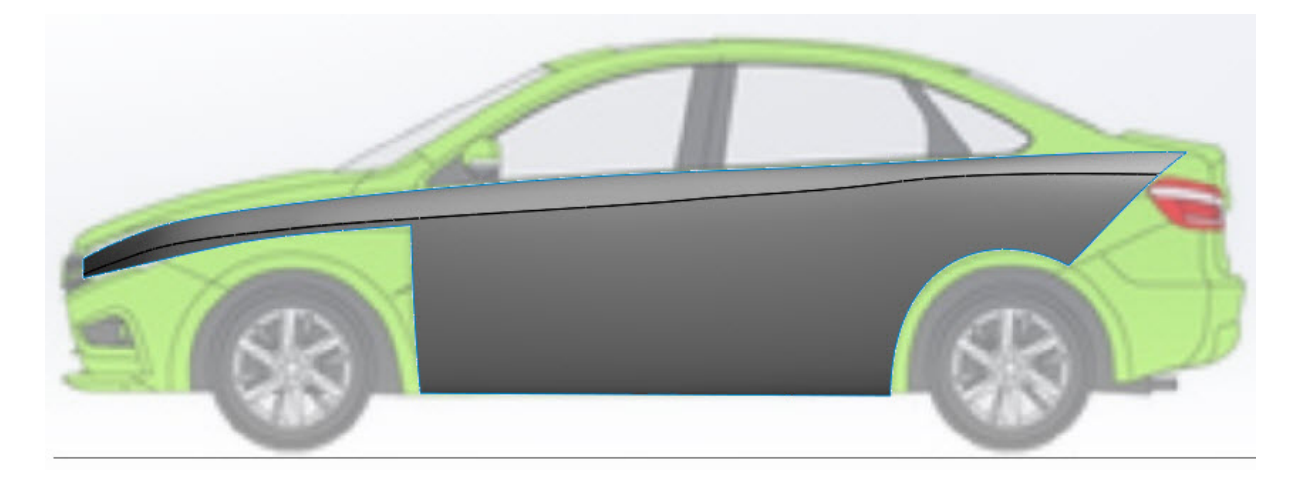

*Рис. 3.23* 

Приступаем к созданию капота. Для этого делаем плоский эскиз на плоскости «Справа» (рис. 3.24). Обращаем ваше внимание, что эскиз должен быть не «трехмерный», а обычный и лежать в плоскости «Справа».

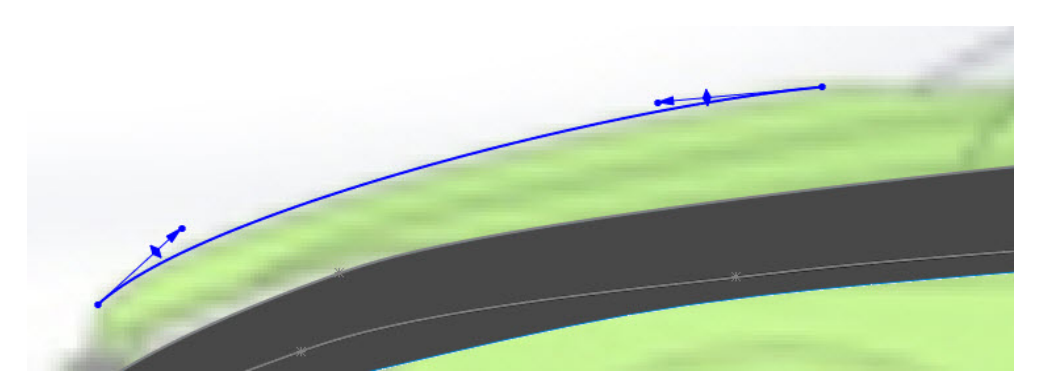

*Рис. 3.24* 

Далее создаем 3D-эскиз (именно «трехмерный эскиз»), один конец которого совпадает с концом ранее созданного эскиза. Также необходимо задать направление вектора из этой точки по оси *Х*, так как в противном случае при совмещении двух половин модели можем получить ребро в плоскости, перпендикулярной оси автомобиля (рис. 3.25). В дальнейшем делаем также со всеми эскизами, которые сопрягаются с эскизами на плоскости «Справа». Обращаем Ваше внимание, что необходимо принимать каждый эскиз после создания одного сплайна, 2 сплайна в одном эскизе делать недопустимо.

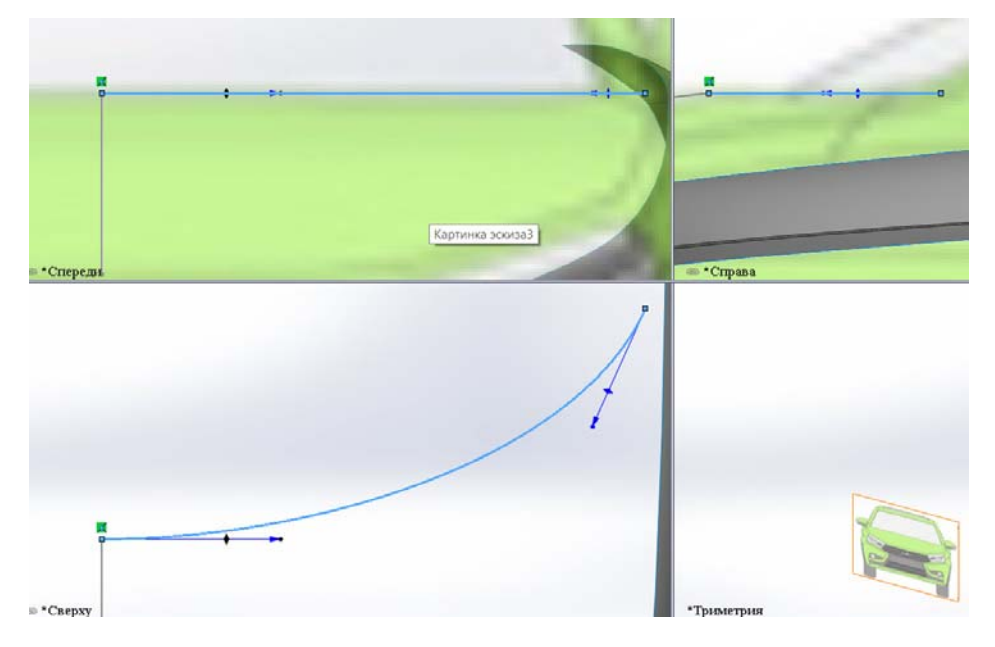

*Рис. 3.25* 

После этого, с помощью команды «Трехмерный эскиз», создаем сплайн, обозначающий контур капота (рис. 3.26).
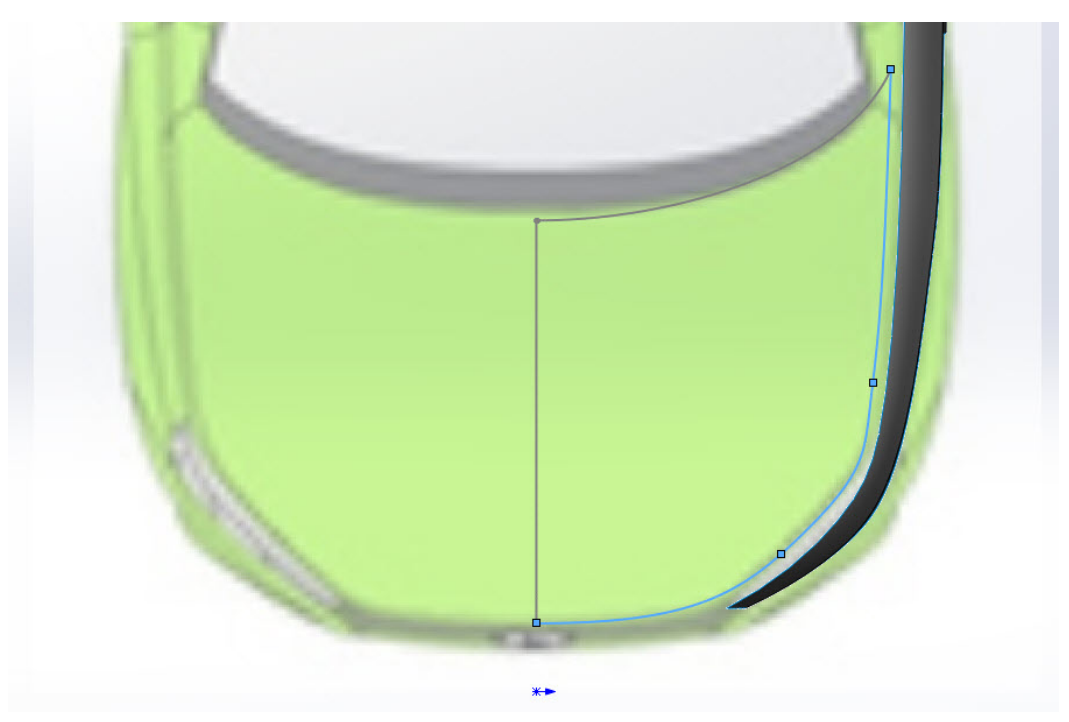

*Рис. 3.26* 

Следующим шагом будет создание продольных ребер, они необходимы для создания правильной формы капота. Для этого выбираем команду «Трехмерный эскиз» и проводим два сплайна (рис. 3.27). На виде «Справа» задаем им необходимую высоту (рис. 3.28) с помощью команды «Переместить объекты» (см. пункт 3.2 Б).

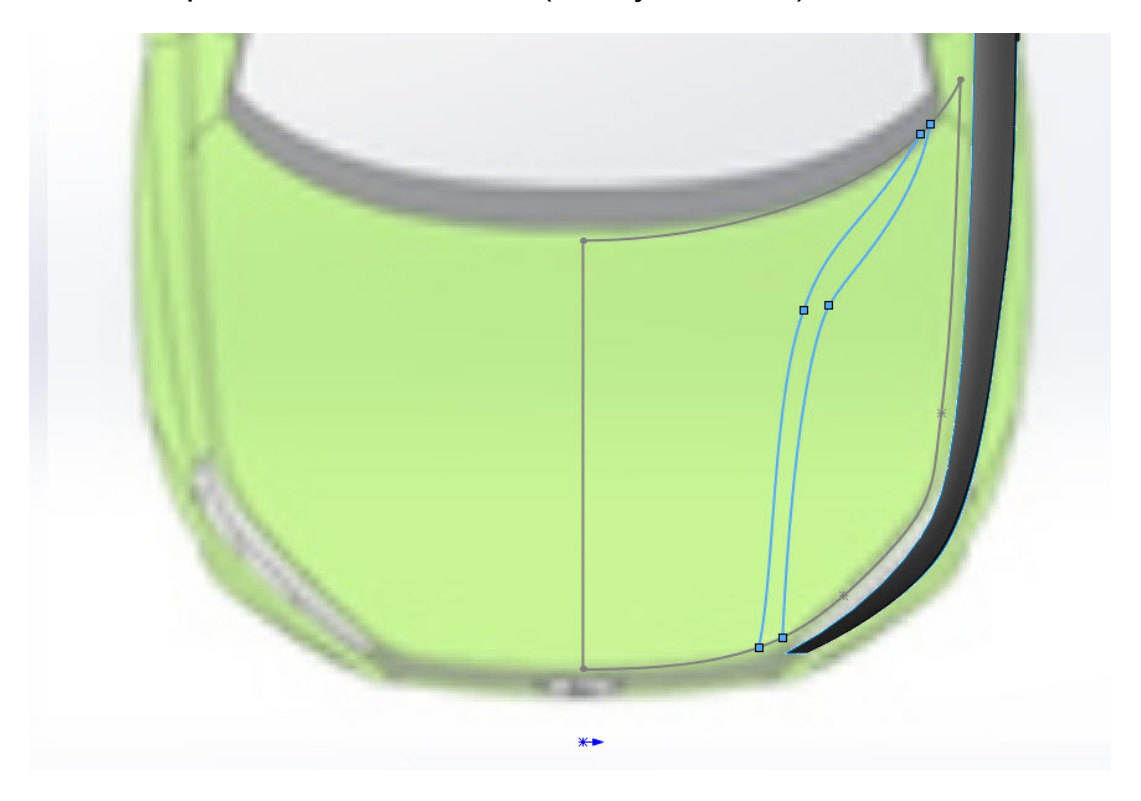

*Рис. 3.27* 

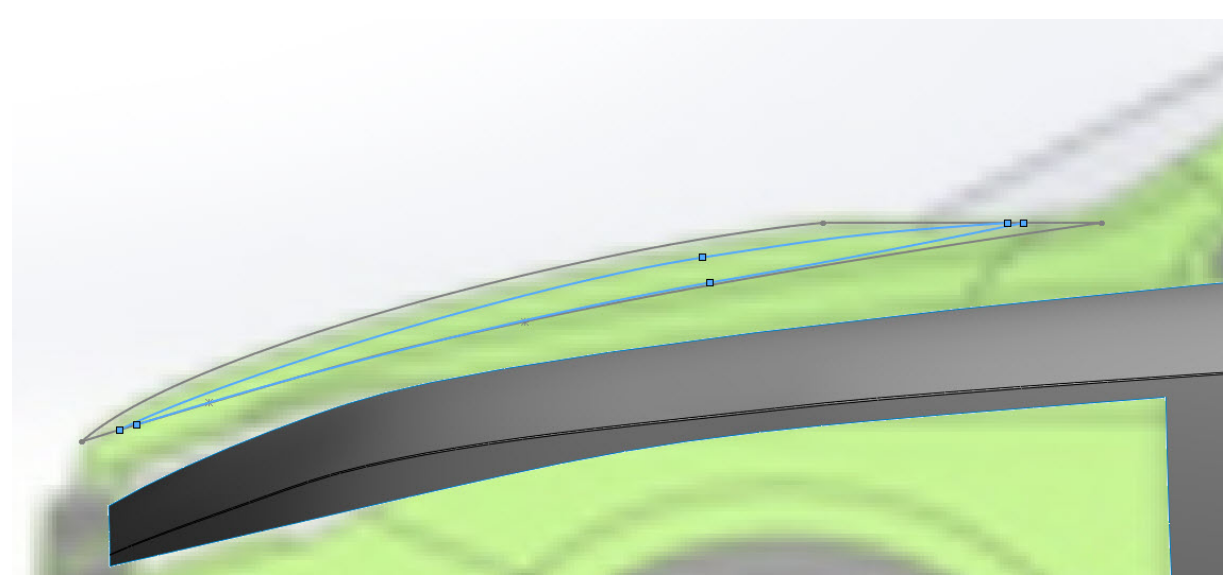

*Рис. 3.28* 

При создании следующего эскиза применим команду «Трехмерный эскиз» – «Преобразование объекта». Для этого выделяем нужный 3D-эскиз и соглашаемся с преобразованием (рис. 3.29).

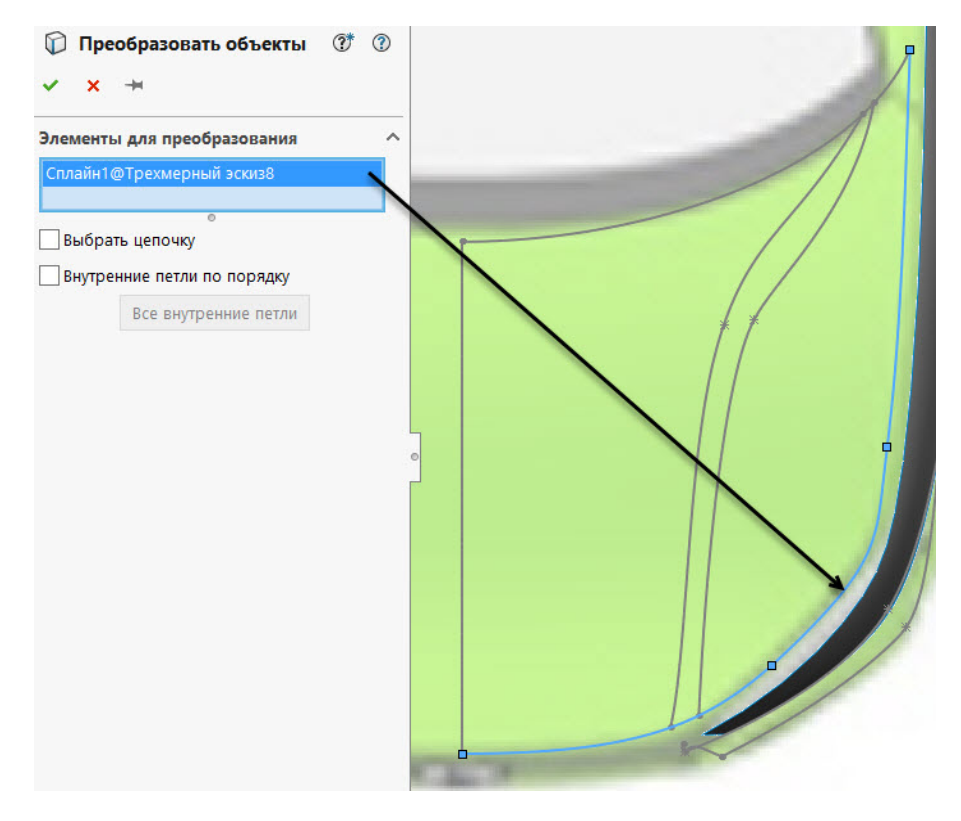

*Рис. 3.29* 

Далее создаем отрезок из точки, как показано на рис. 3.30.

Отсекаем ненужную часть и вспомогательный отрезок и получаем нужный нам эскиз (рис. 3.31).

Аналогично поступаем с другой частью эскиза (рис. 3.32)

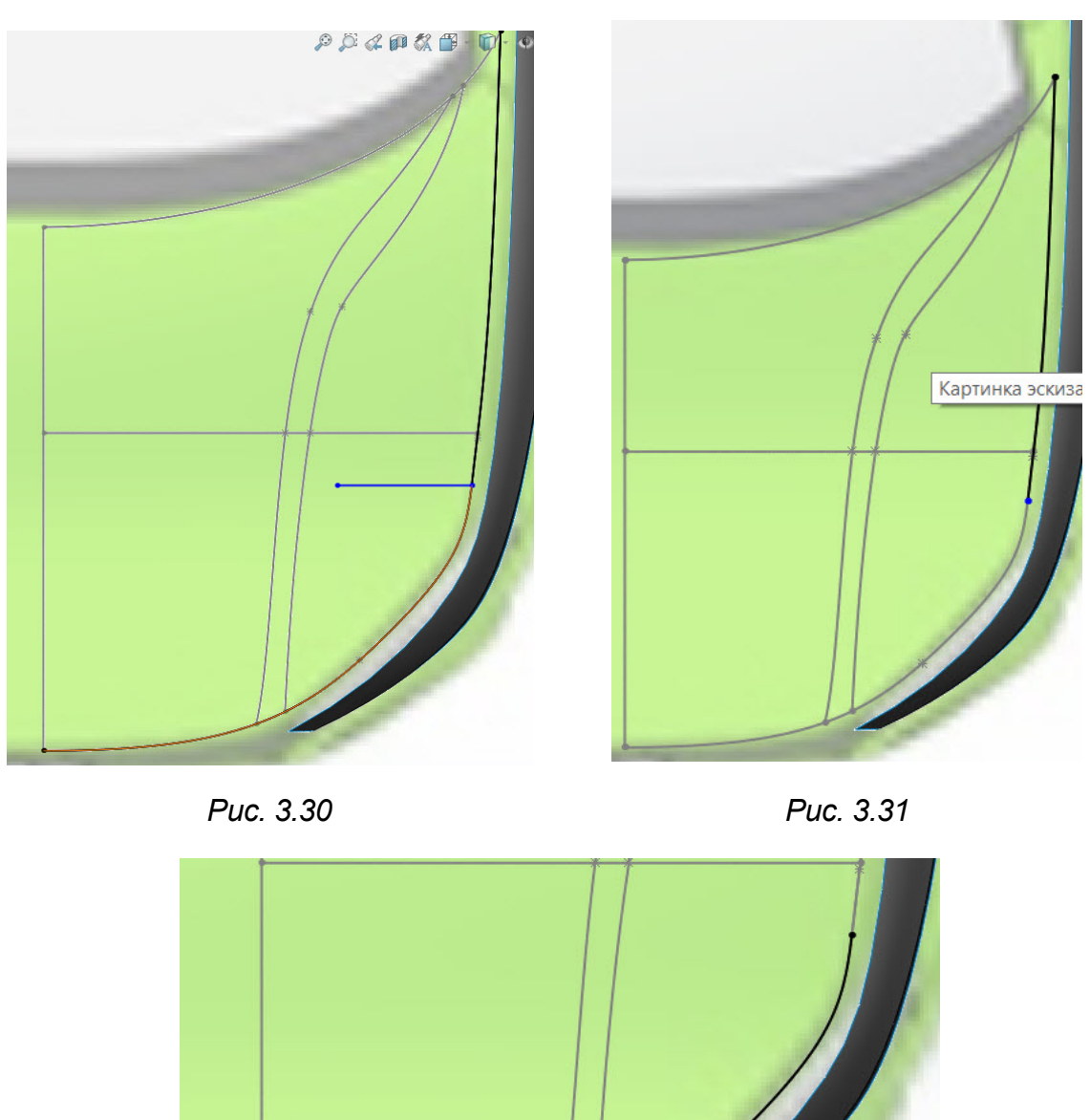

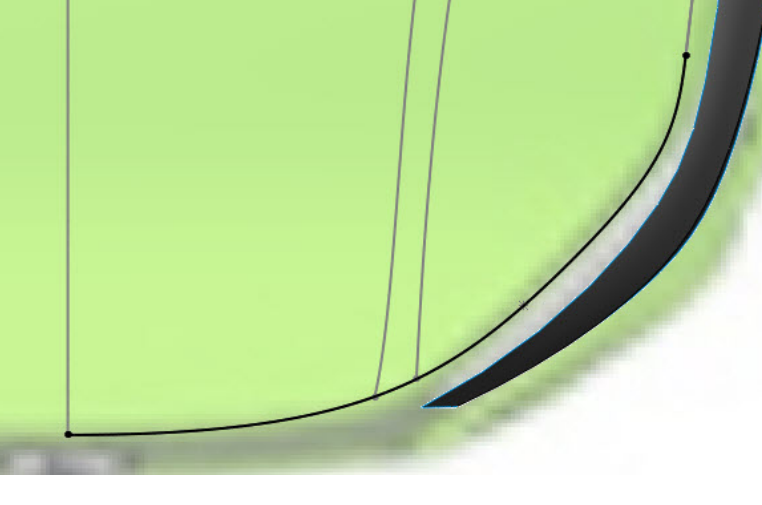

*Рис. 3.32* 

После этого создаем 2 поперечных сплайна с помощью команды «трехмерный эскиз» (рис. 3.33).

При создании поверхности необходимо выбрать эскиз, находящийся на плоскости «Справа», и задать команду «Направление вектора». В открывшихся свойствах выбираем плоскость «Справа» и передвигаем курсор на значение, позволяющее исключить кромку в средней части капота (рис. 3.34). Это необходимо для ровного стыка при отражении готовой части кузова. Если вам не нравится, как сопрягаются половины, то измените значение влияния касания.

38

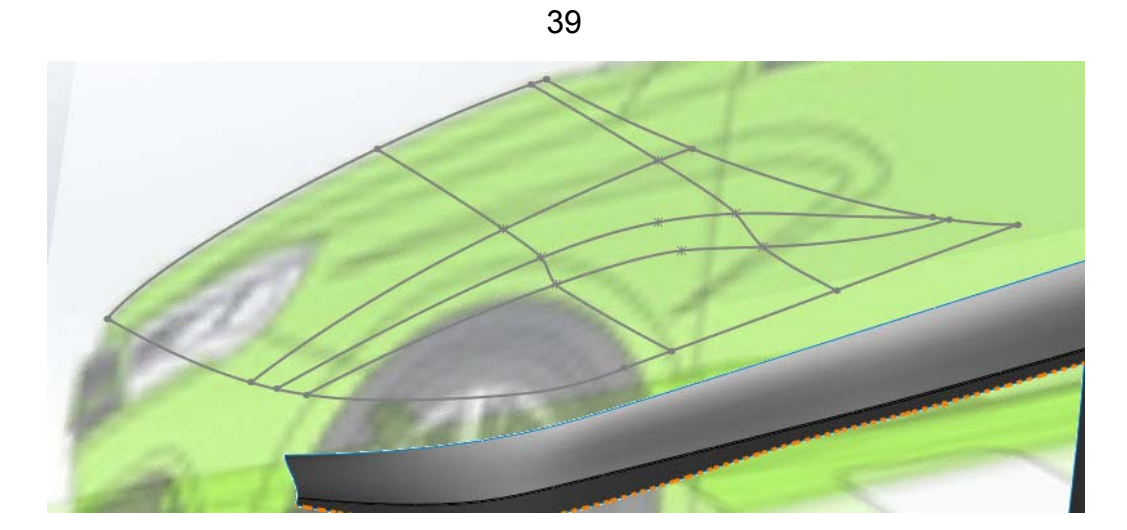

*Рис. 3.33* 

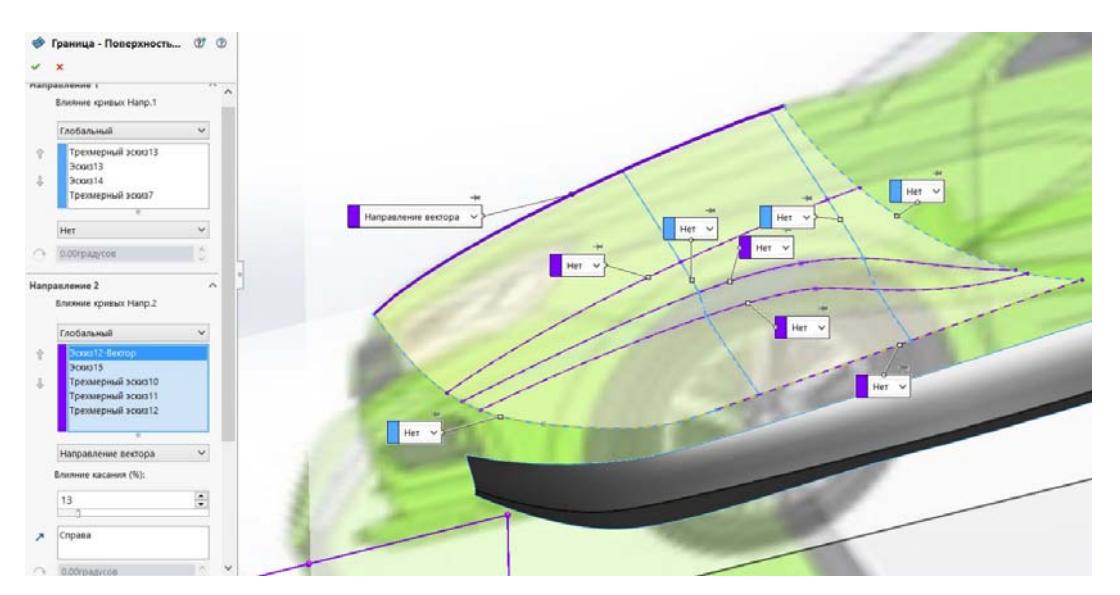

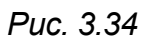

С помощью инструмента «Отсечь поверхность» (рис. 3.21) отсекаем поверхности, как показано на рис. 3.35, 3.36.

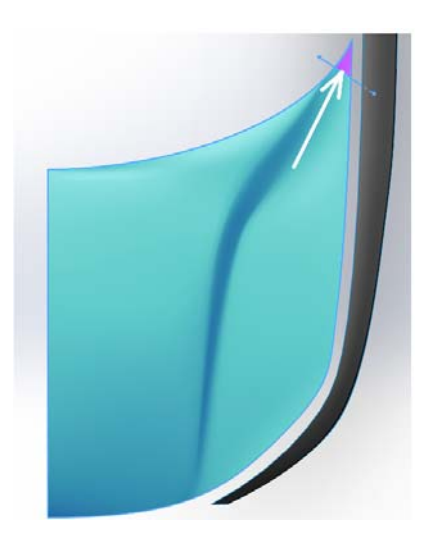

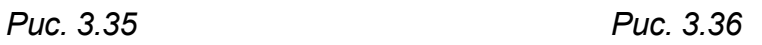

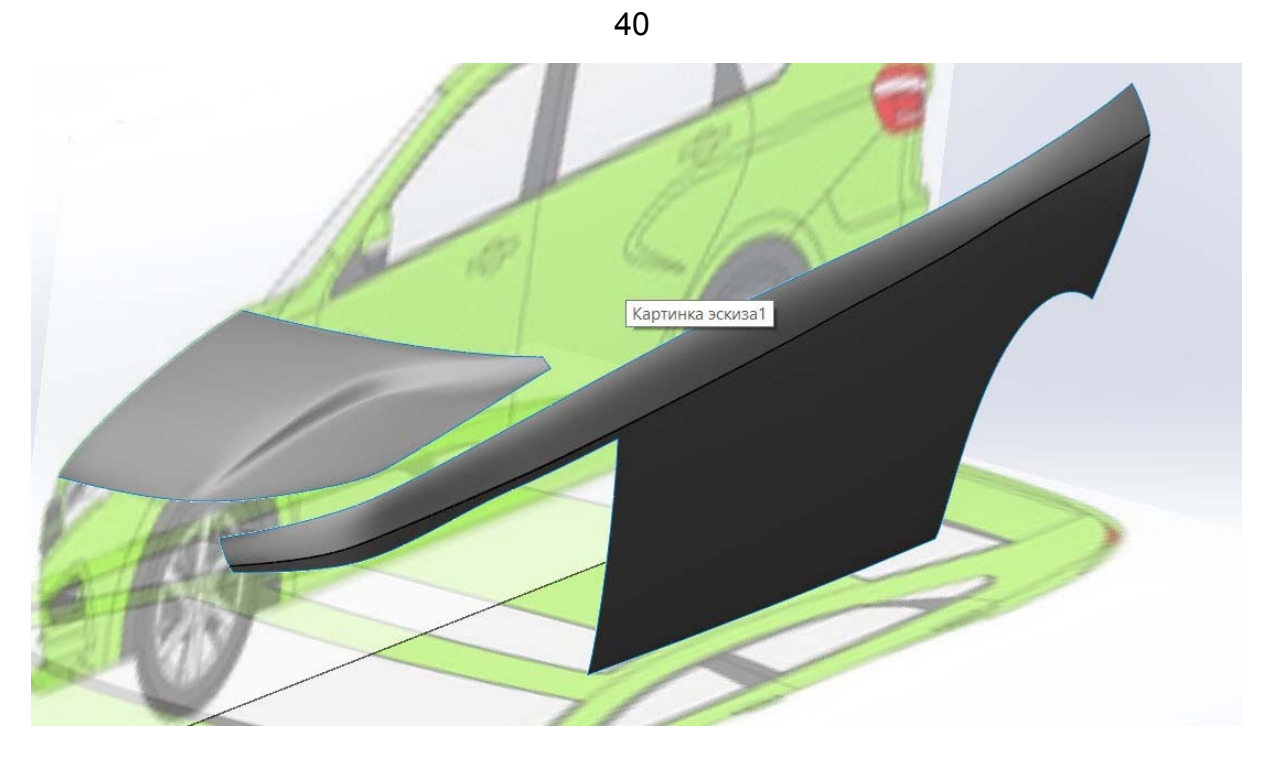

*Рис. 3.37* 

В следующем эскизе построим сплайн: применим команду «Одинаковая кривизна», выделив при помощи кнопки «ctrl» два сплайна, чтобы создаваемый сплайн был продолжением сплайна 1 (рис. 3.38, 3.39).

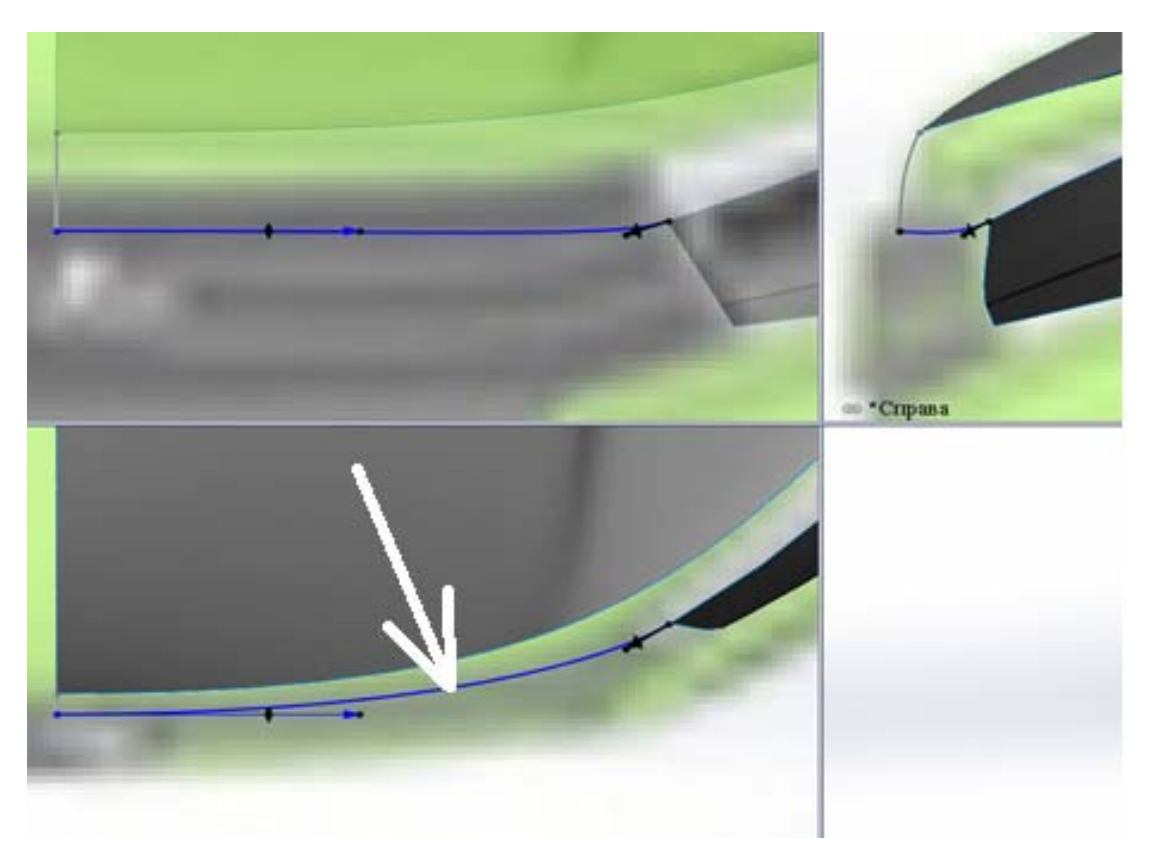

*Рис. 3.38* 

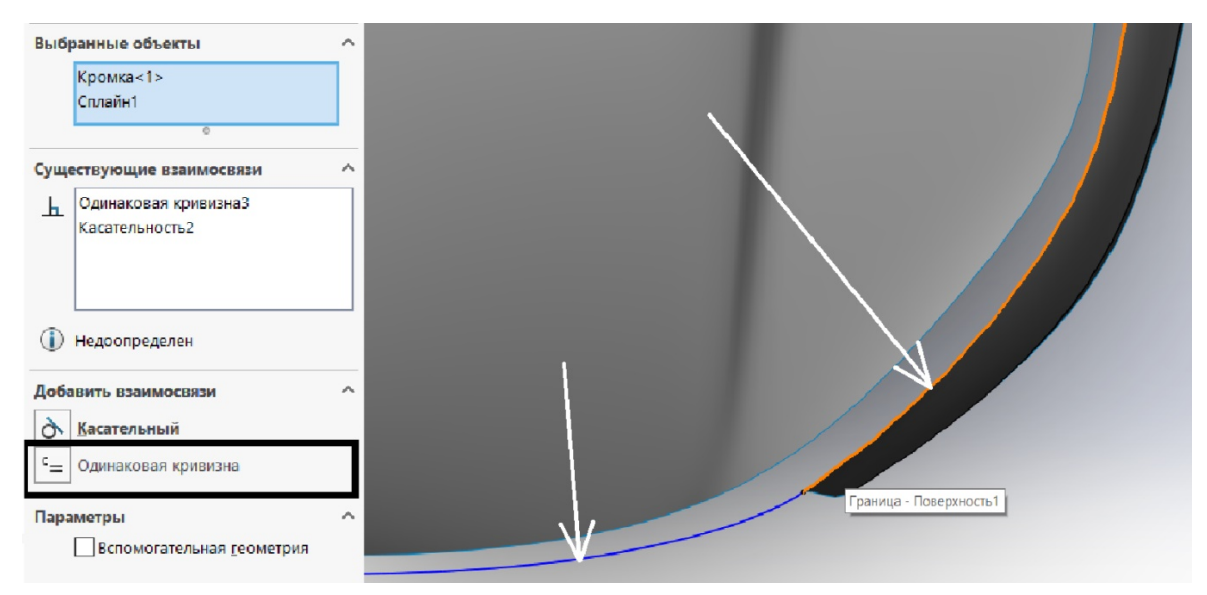

*Рис. 3.39* 

При создании поверхности (команда «Поверхность границы») между боковиной и капотом нам понадобится «Selection Manager». Для его вызова нажимаем правой кнопкой мыши на область «Направление 2» (рис. 3.40). В появившемся окне нажимаем «Поэлементный выбор» (рис. 3.41).

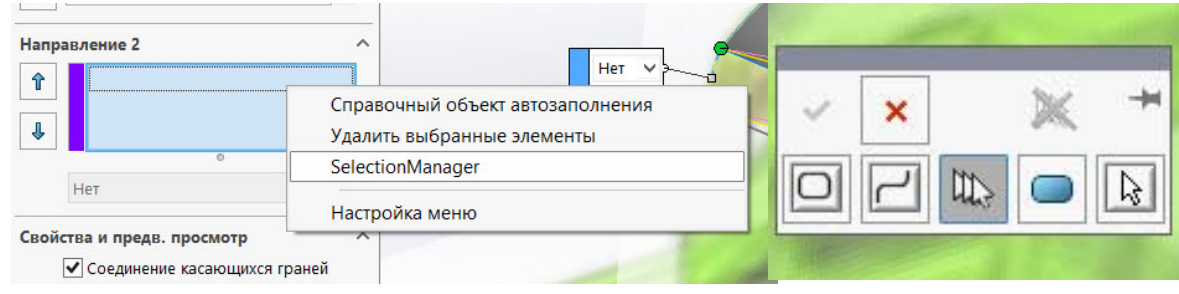

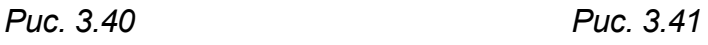

Далее выбираем указанные эскизы и нажимаем «Ок» (рис. 3.42).

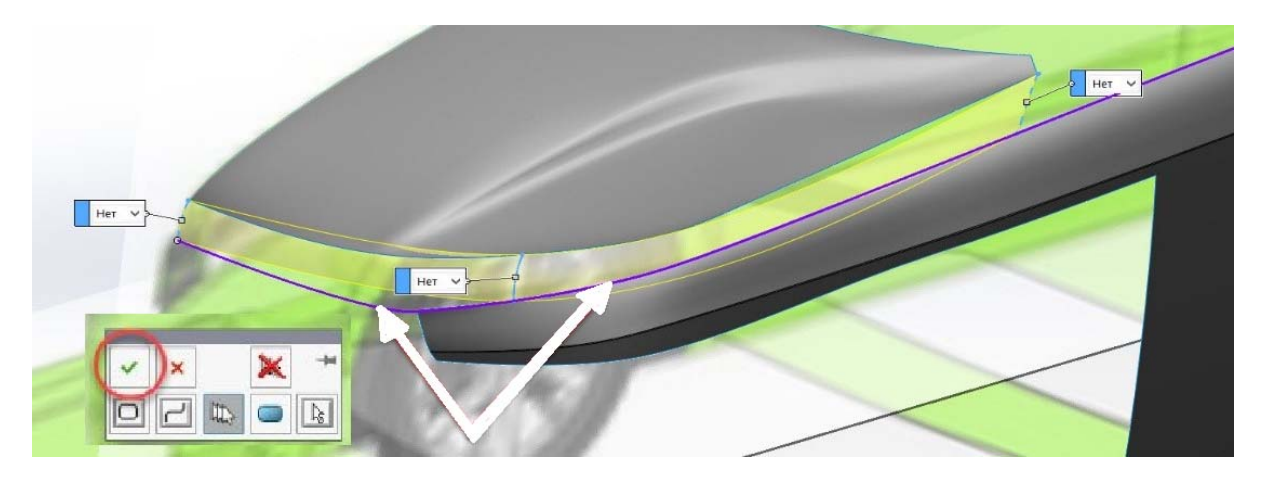

*Рис. 3.42* 

Аналогично создаем направляющие части капота с помощью инструмента «Поверхность границы» и соглашаемся с настройками (рис. 3.43). Поставить «Отсечь по Напр.1».

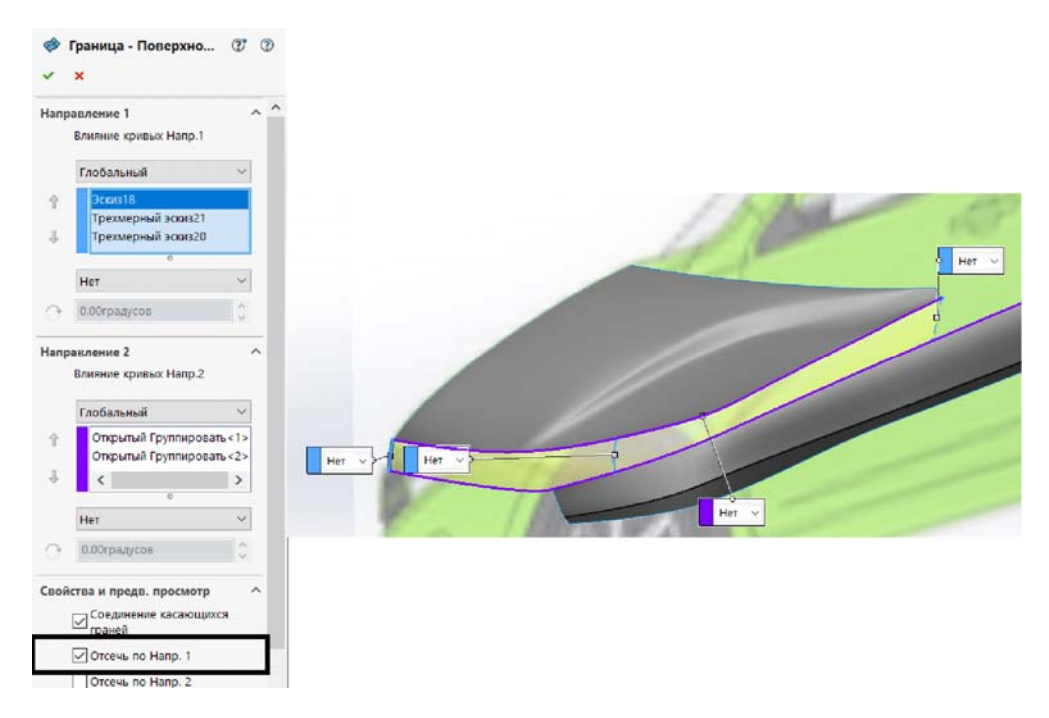

*Рис. 3.43* 

Должна получиться соответствующая поверхность (рис. 3.44).

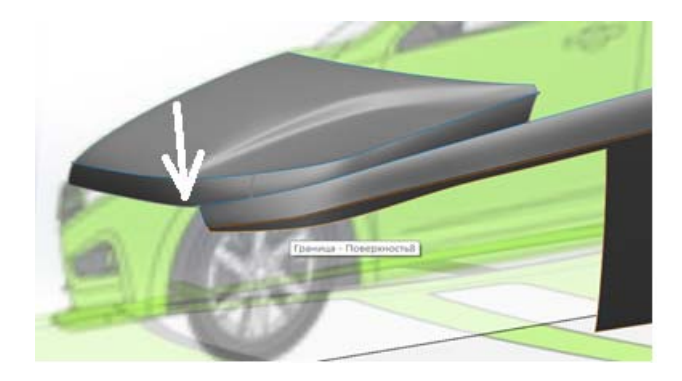

*Рис. 3.44* 

При помощи рассмотренных инструментов строим поверхности, представленные на следующих рисунках:

– рис. 3.45 – строим арку с помощью команды «Поверхность границы», после чего командой «Сшить» сшиваем её с боковиной;

– рис. 3.46 – используем инструменты «Поверхность границы» и «Сшить»;

– рис. 3.47 – используем инструмент «Скруглить», чтобы кромку капота сделать более гладкой;

– рис. 3.48 – используем инструменты «Поверхность границы» и «Сшить».

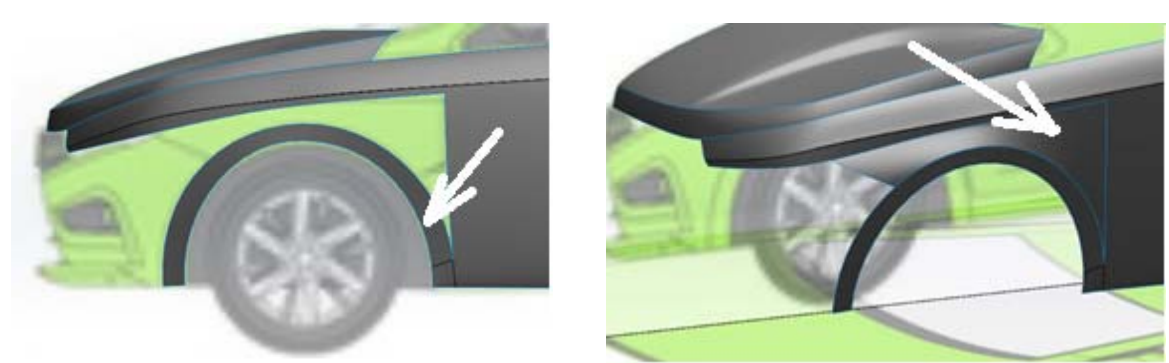

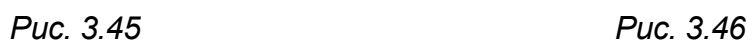

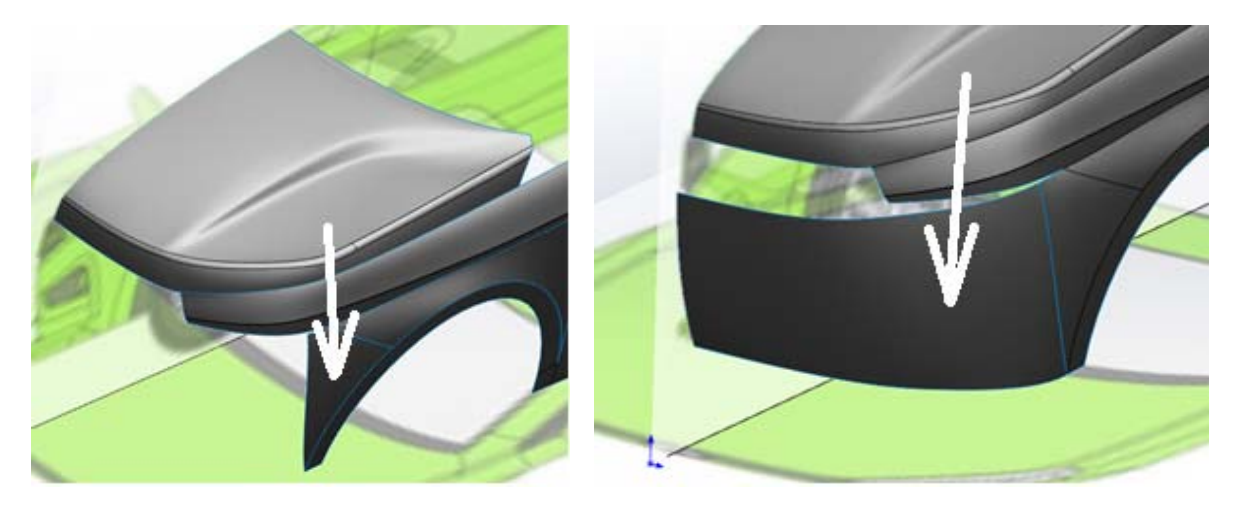

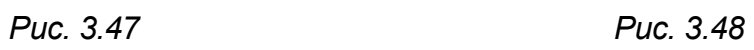

С помощью инструмента «Отсечь поверхность» отсекаем поверхность, показанную на рис. 3.49.

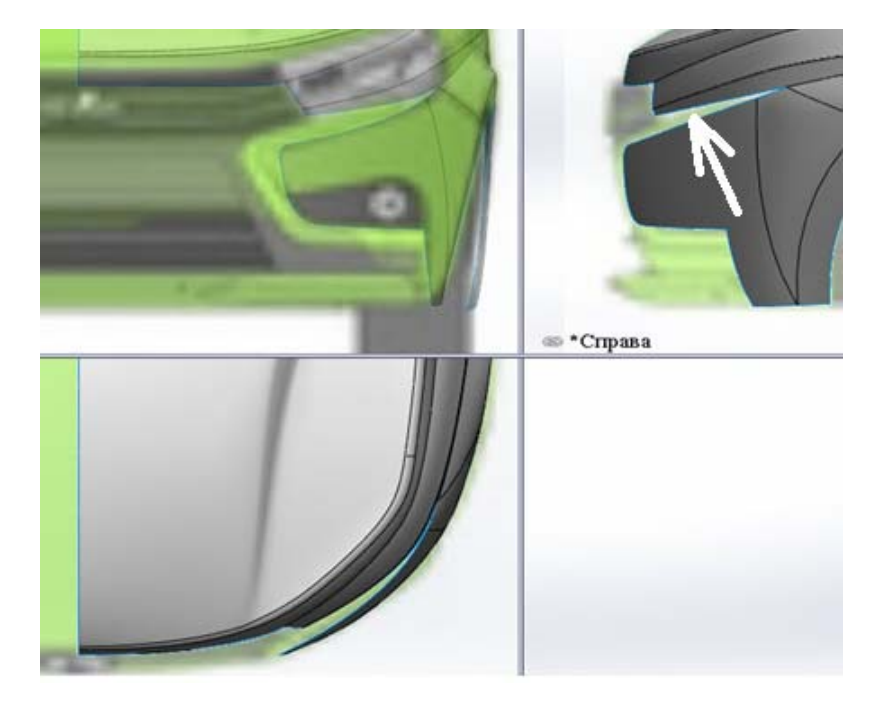

*Рис. 3.49* 

Далее создаем следующие поверхности, как показано на рисунках при помощи инструментов, описанных ранее:

- рис. 3.50 «Поверхность границы»;
- рис. 3.51 «Отсечь поверхность»;
- рис. 3.52 «Поверхность границы» и «Сшить»;
- рис. 3.53 «Отсечь поверхность».

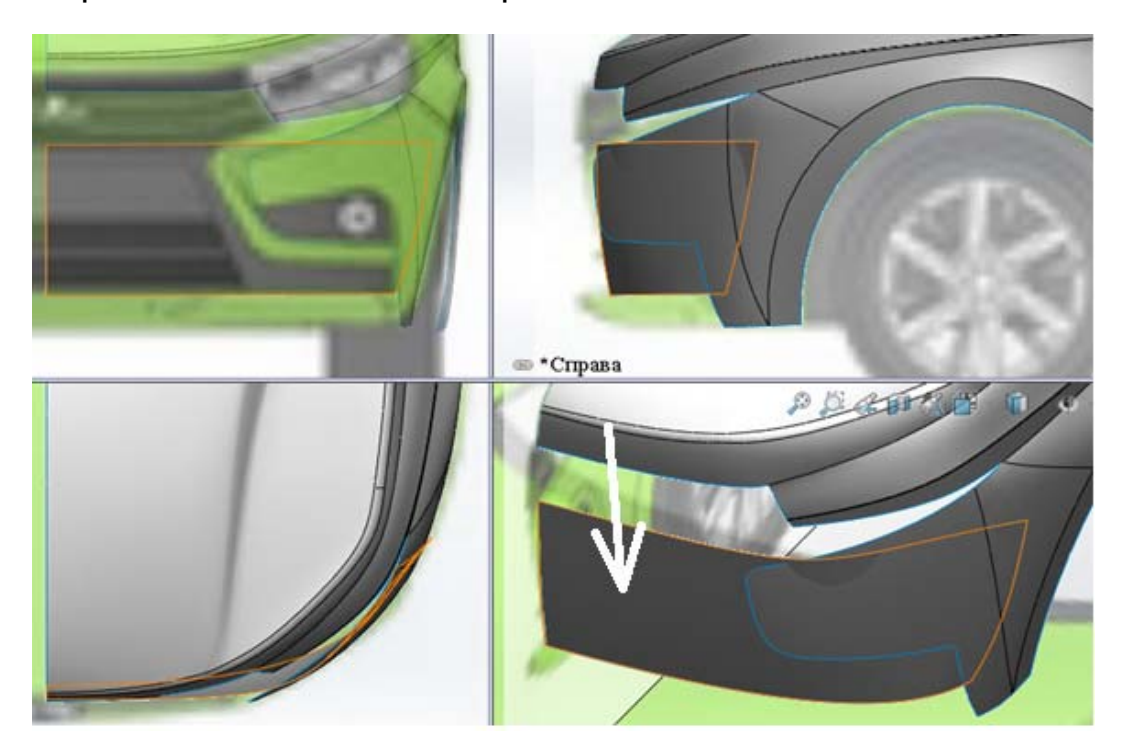

*Рис. 3.50* 

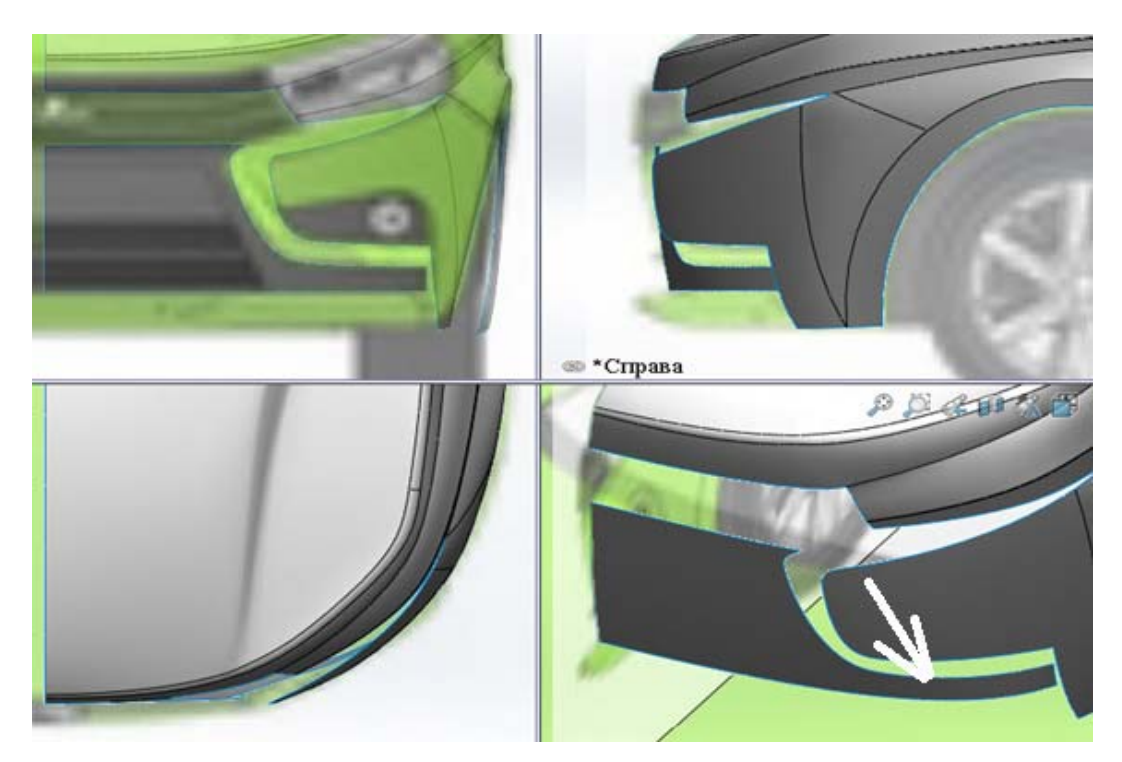

*Рис. 3.51* 

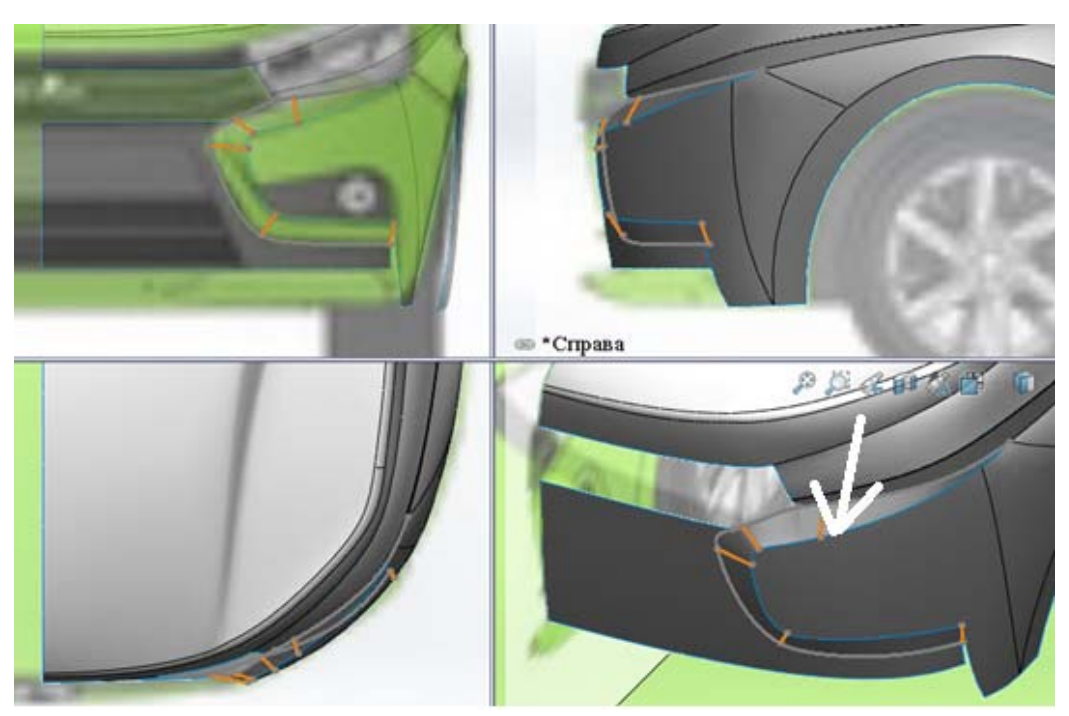

*Рис. 3.52* 

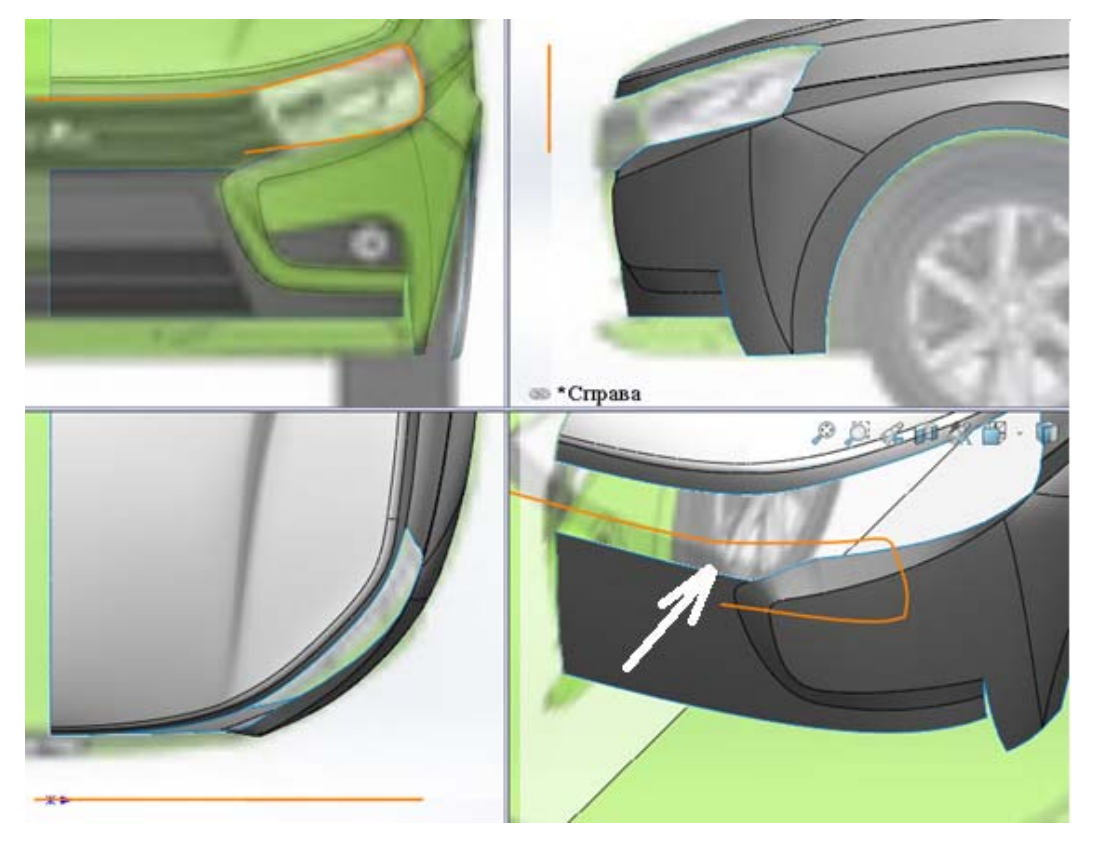

*Рис. 3.53* 

Для создания поверхности, которая образовывает фары, применим инструмент «Поверхность по сечениям». Оно заключается в выборе профилей и направляющих, по которым профили будут соединяться (рис. 3.54).

45

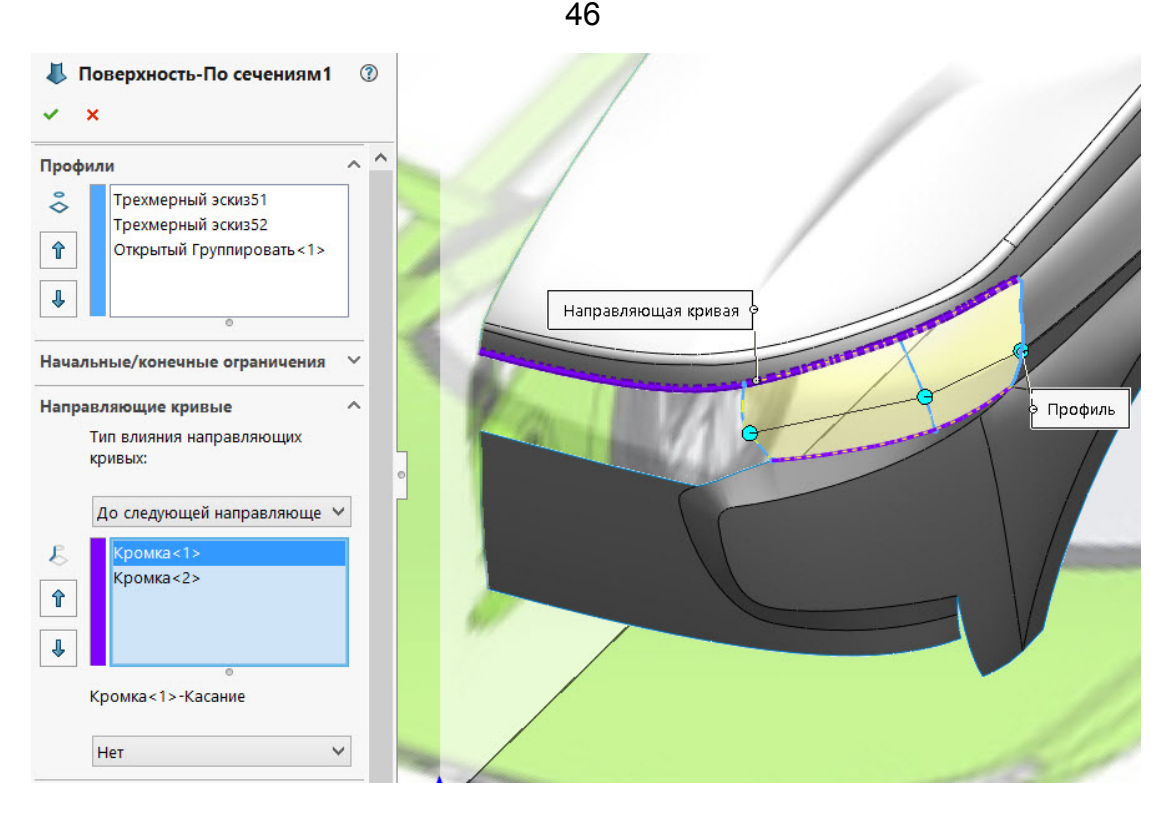

*Рис. 3.54* 

Для создания вытянутых поверхностей используются непрерывные эскизы, то есть эскиз, состоящий из отдельных частей, объединённых в одно целое. Для этого применим команду «Преобразовать объекты». Выбираем нужные эскизы (рис. 3.55).

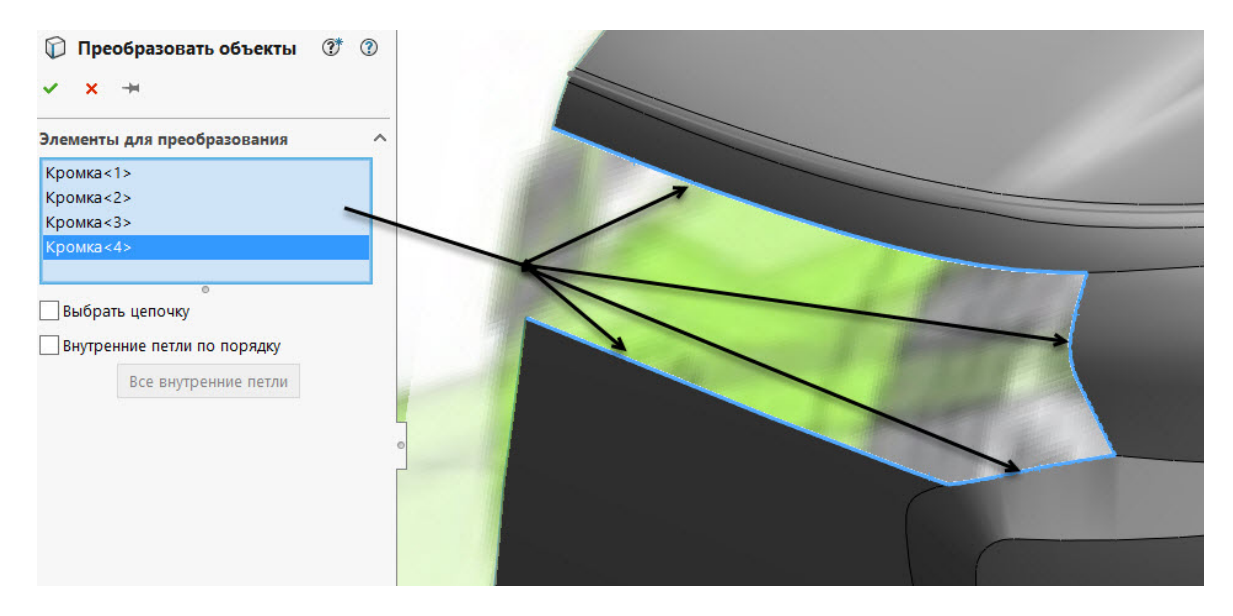

*Рис. 3.55* 

Затем при помощи команды «Разместить сплайн», находящейся в параметрах сплайна, объединяем ранее преобразованные эскизы в одно целое. В окне «Параметры» выбираем «Ограниченный», в поле «Допуск» – значение порядка тысячных (рис. 3.56, а).

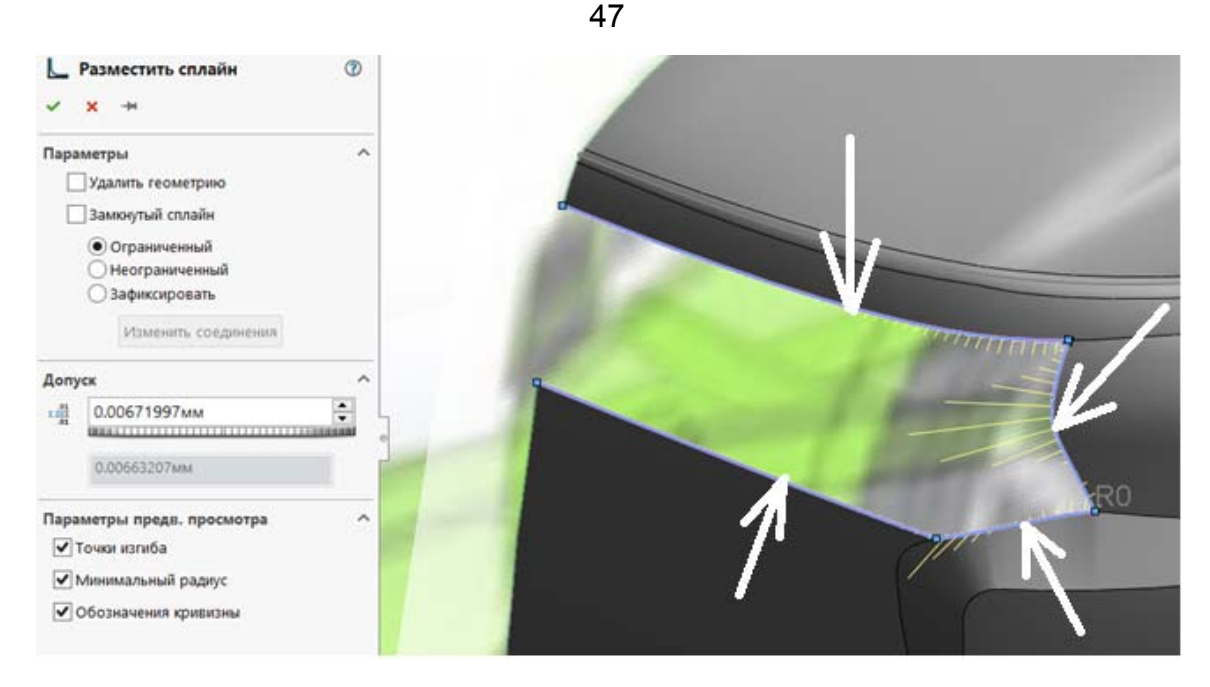

*Рис. 3.56, а*

Используем данный эскиз для создания поверхности и применим инструмент «Вытянуть поверхность». Выбираем эскиз и указываем плоскость, относительно которой надо вытянуть поверхность, и задаем расстояние вытягивания. В данном случае – плоскость «Спереди» (рис. 3.56, б).

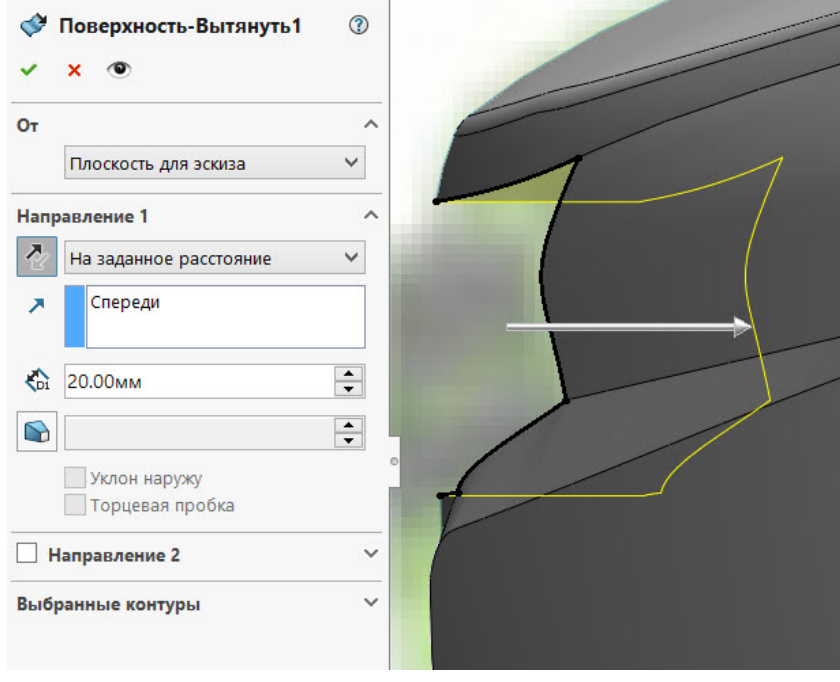

*Рис. 3.56, б*

Далее создаем «Эскиз» на плоскости «Сверху» (рис. 3.57) и при помощи инструмента «Вытянутая поверхность» создаем поверхность (рис. 3.58).

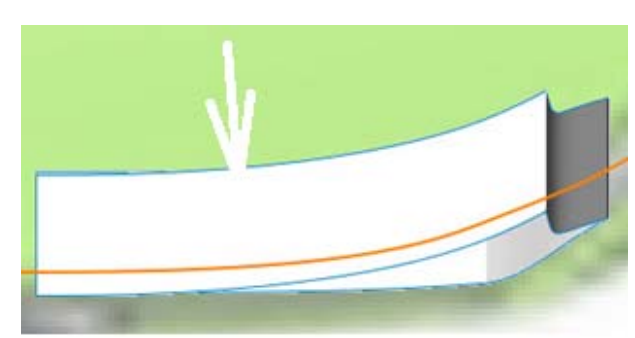

*Рис. 3.57* 

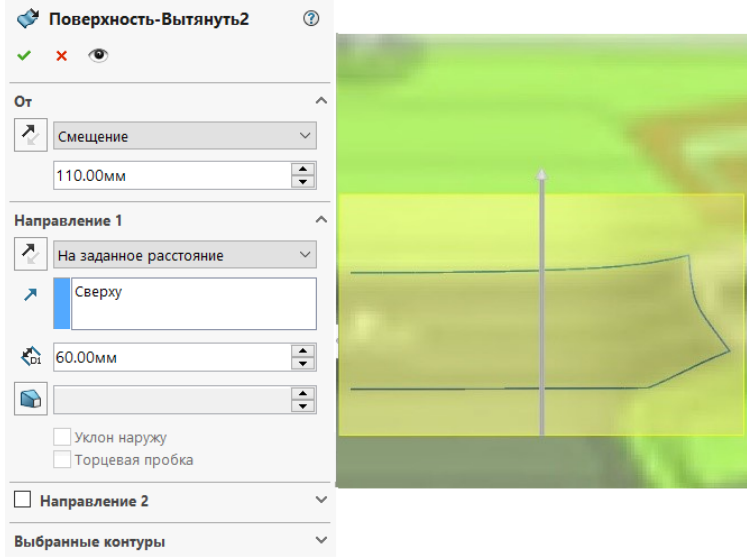

*Рис. 3.58* 

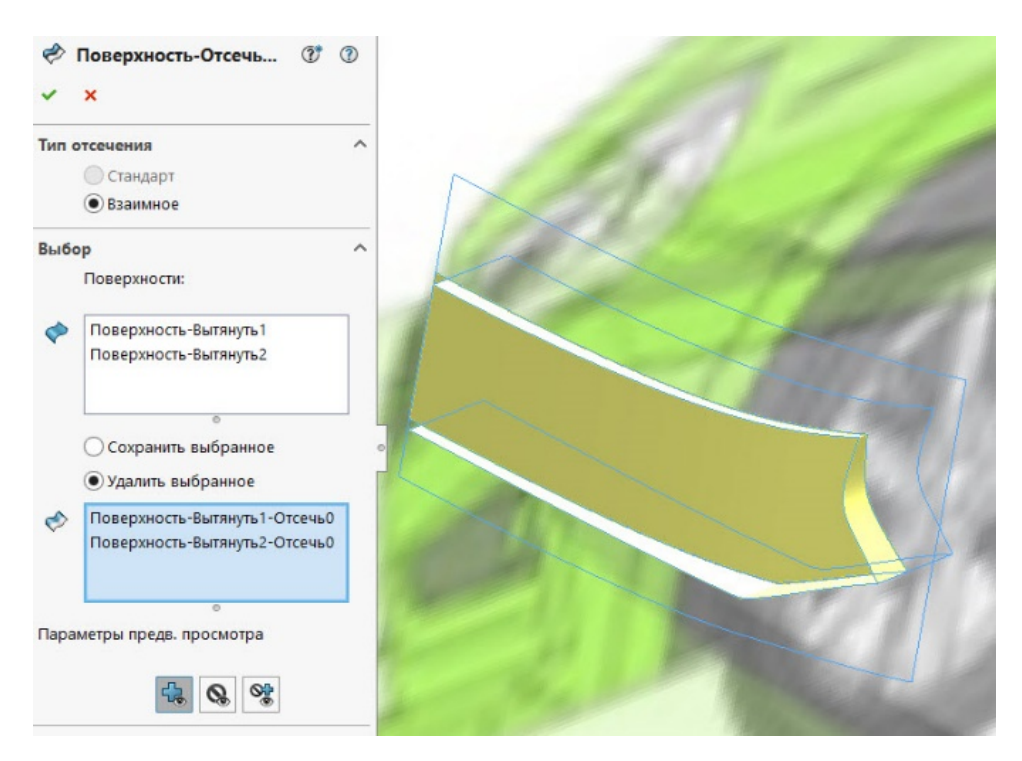

Удаляем ненужные части путем взаимного отсечения поверхностей. В настройках выбираем «Тип отсечения» – «Взаимное», в графе «Поверхности» выбираем обе поверхности (рис. 3.59).

Оставшуюся часть отсекаем эскизом, созданным на плоскости «Спереди» из центра координат вдоль оси *Y* (рис. 3.60).

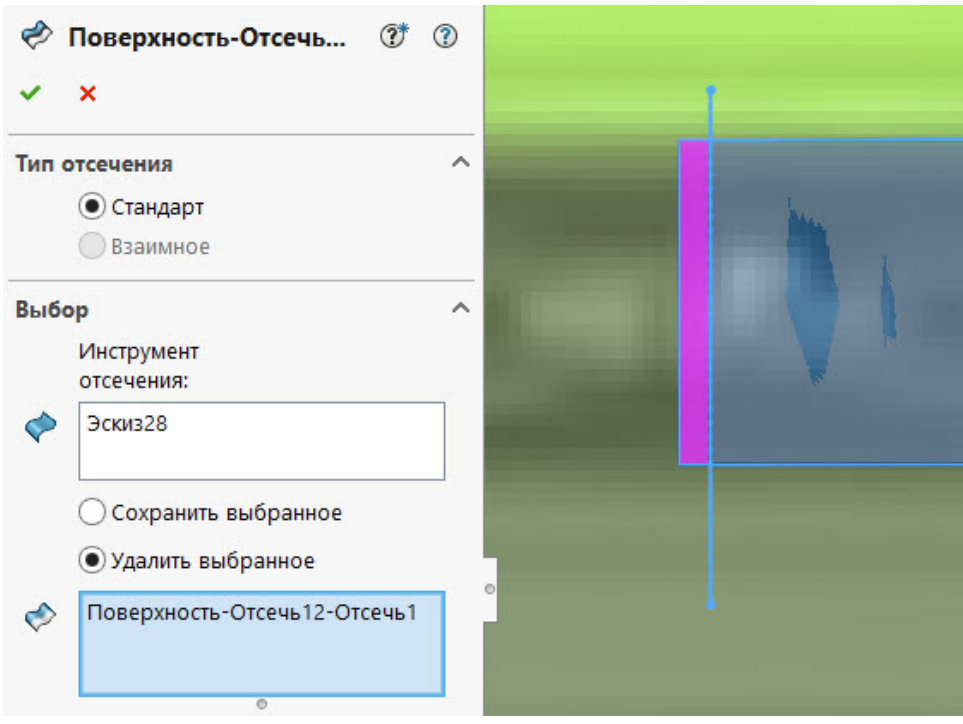

*Рис. 3.60* 

Поверхности лобового и заднего стекол, крыши и багажника создаются при помощи нескольких образующих эскизов на дополнительных плоскостях для достижения более высокой точности поверхностей (рис. 3.61).

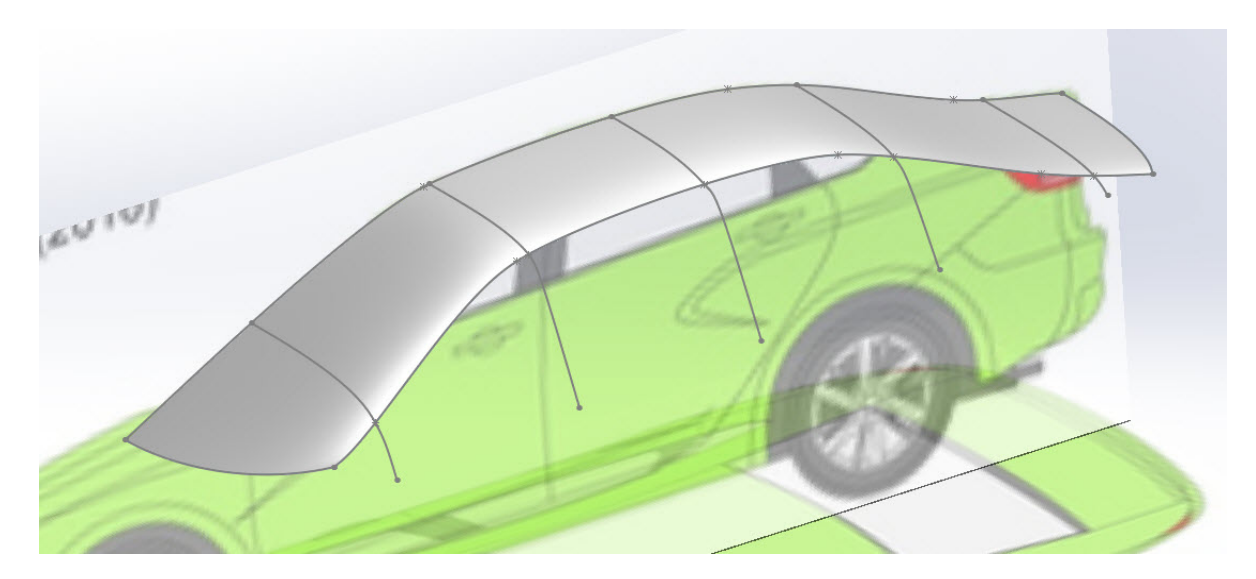

Для построения поверхностей боковых стекол воспользуемся ранее созданными эскизами (инструмент «Поверхность границы») (рис. 3.62).

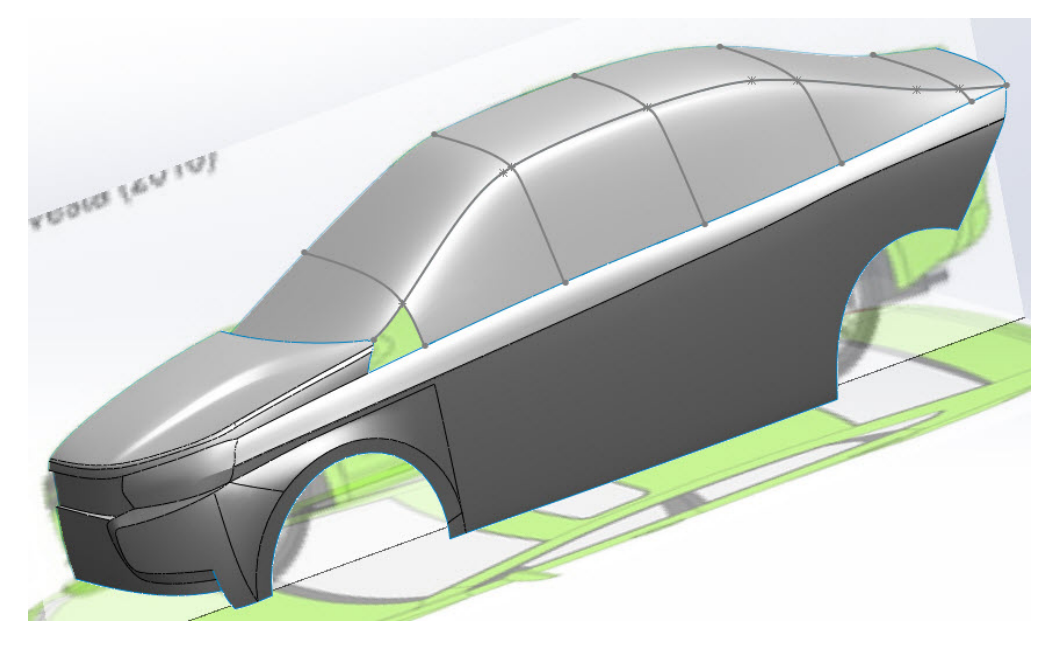

*Рис. 3.62* 

Место перехода капота в стойку является проблемным, поэтому его желательно создавать отдельно (рис. 3.63).

Далее заполняем пространство между капотом и лобовым стеклом с помощью инструмента «Заполнить поверхность» (рис. 3.64).

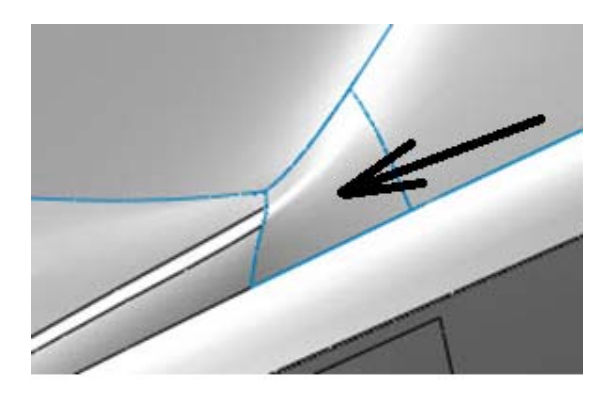

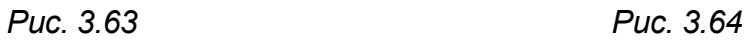

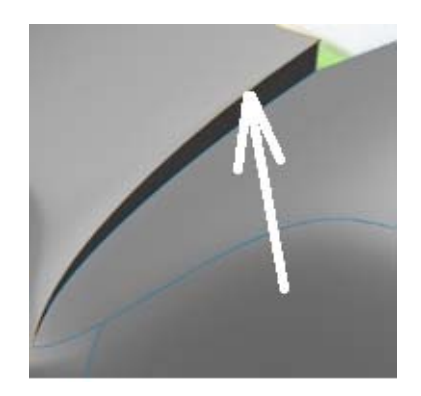

При помощи рассмотренных команд создаем поверхности, представленные на следующих рисунках, используя следующие инструменты:

– рис. 3.65 – «Поверхность границы» и «Сшить»;

– рис. 3.66 – «Отсечь поверхность»;

– рис. 3.67 – «Поверхность границы» и «Сшить» для того, чтобы соединить все созданные элементы;

– рис. 3.68 – «Поверхность границы»;

– рис. 3.69, 3.70 – «Поверхность границы» и «Сшить»;

- рис. 3.71 «Отсечь поверхность»;
- рис. 3.72 «Поверхность границы»;
- рис. 3.73, 3.74 один и тот же элемент, «Поверхность границы»;
- рис. 3.75а «Вытянуть поверхность»;
- рис. 3.75б «Поверхность границы»;
- рис. 3.76 «Поверхность границы».

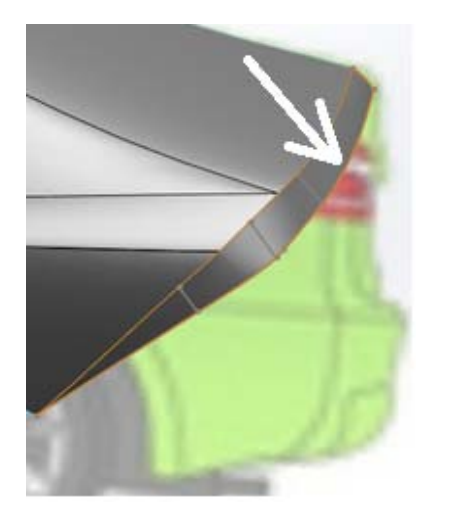

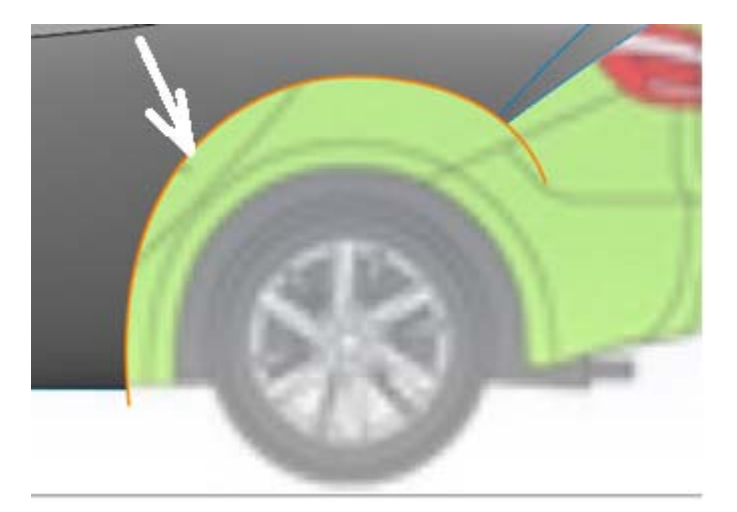

*Рис. 3.65 Рис. 3.66* 

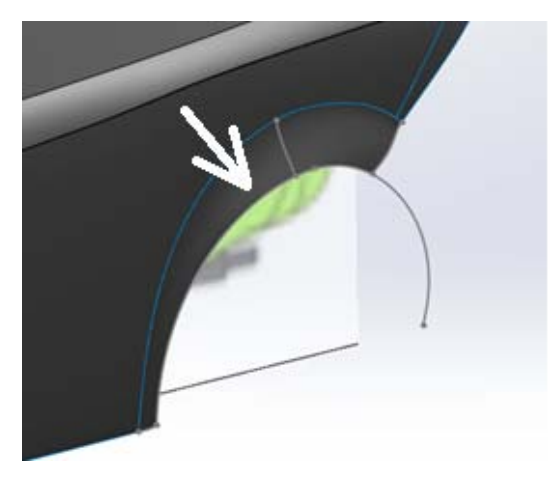

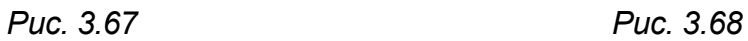

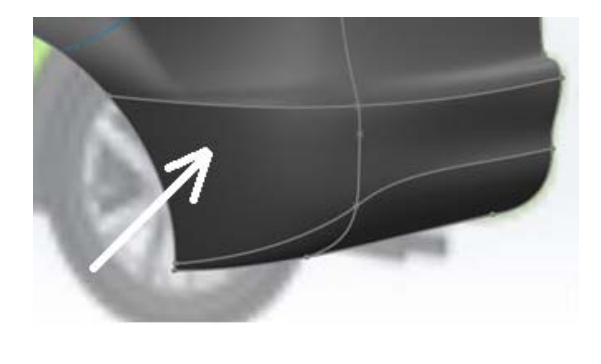

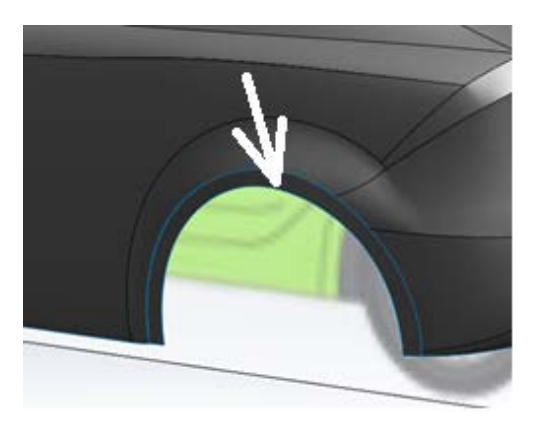

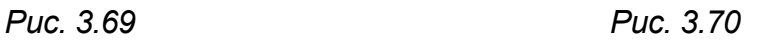

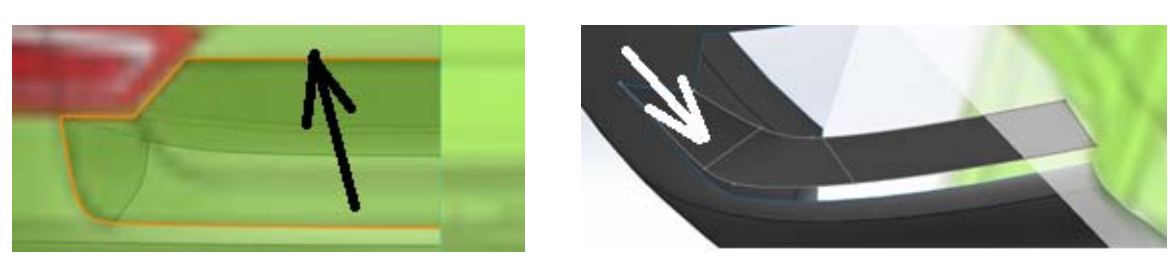

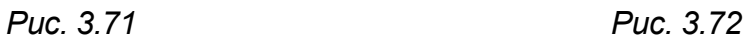

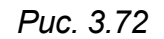

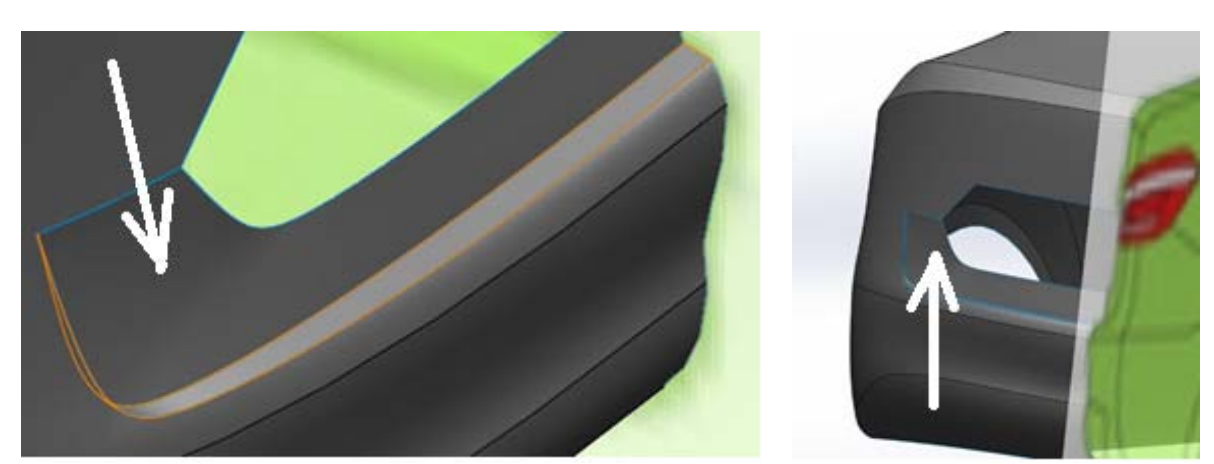

*Рис. 3.73 Рис. 3.74* 

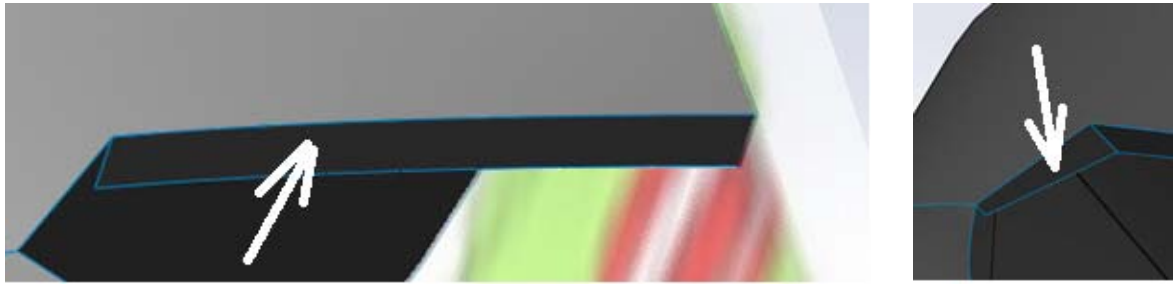

*Рис. 3.75, а Рис. 3.75, б*

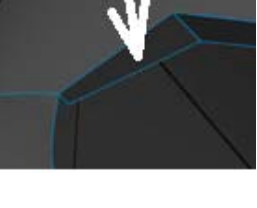

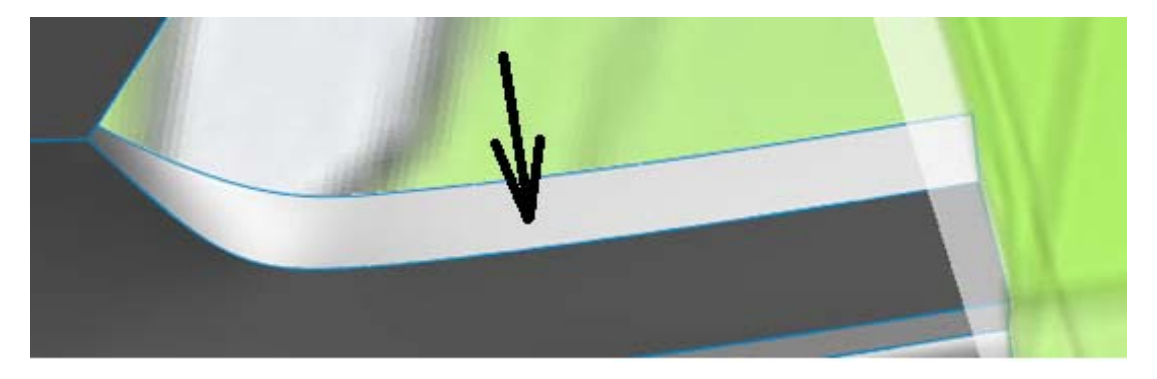

*Рис. 3.76* 

Для того чтобы создать поверхность между несколькими поверхностями, воспользуемся инструментом «Заполнить поверхность». Эта команда позволяет создать поверхность в замкнутом контуре. Для этого выбираем грани и эскиз на плоскости справа, которые будут

52

границей для будущей поверхности, и ставим отметки около нужных параметров (рис. 3.77).

Создаем следующие поверхности для образования переднего бампера, применяя рассмотренные ранее инструменты, как показано на следующих рисунках:

– рис. 3.78 – «Поверхность по сечениям» и «Сшить»;

- рис. 3.79 «Отсечь поверхность»;
- рис. 3.80 «Вытянуть поверхность»;
- рис. 3.81 «Отсечь поверхность»;
- рис. 3.82 «Заполнить поверхность».

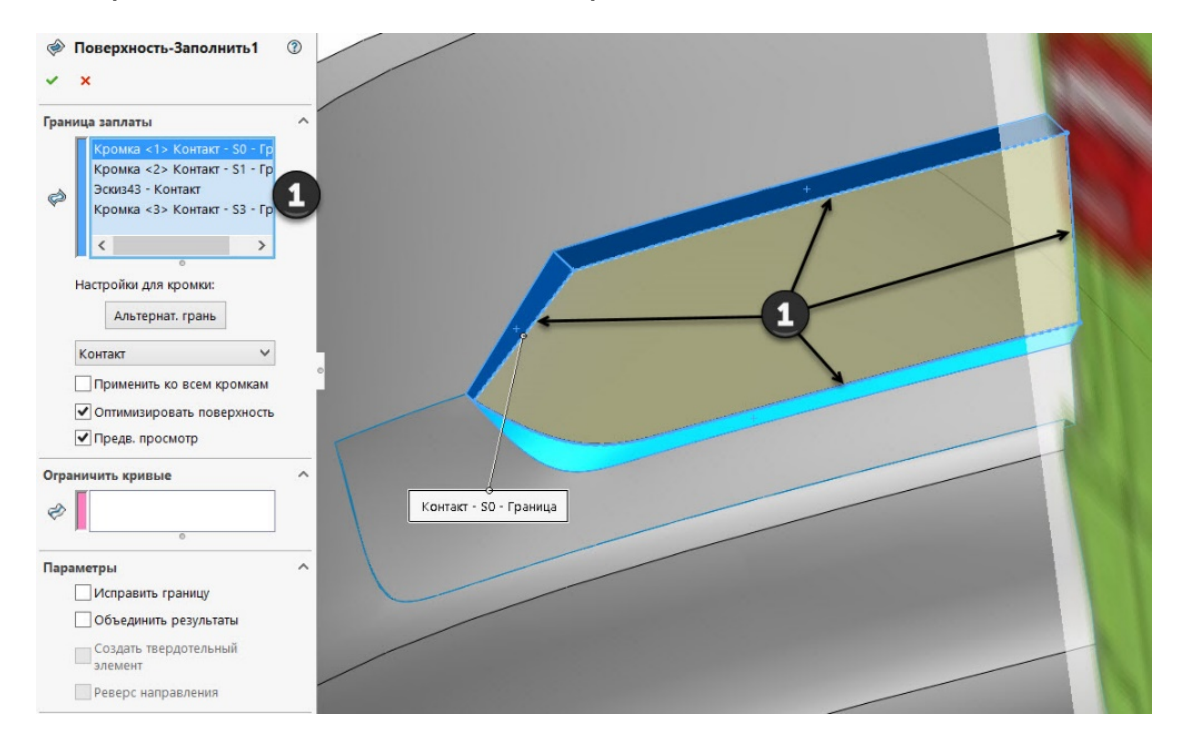

*Рис. 3.77* 

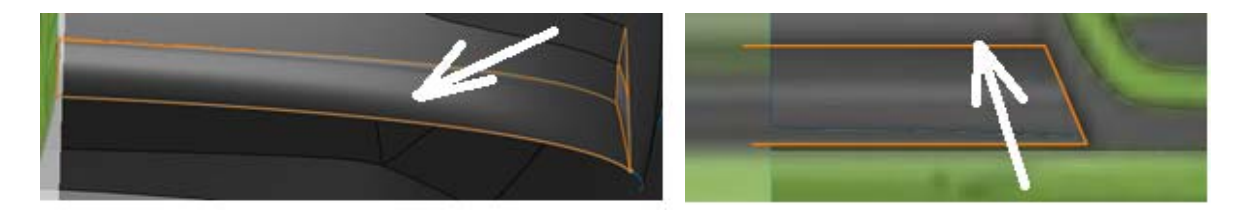

*Рис. 3.78 Рис. 3.79* 

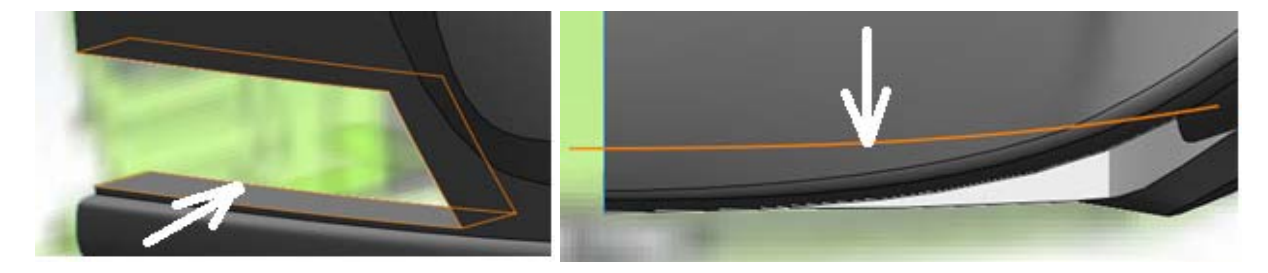

*Рис. 3.80 Рис. 3.81* 

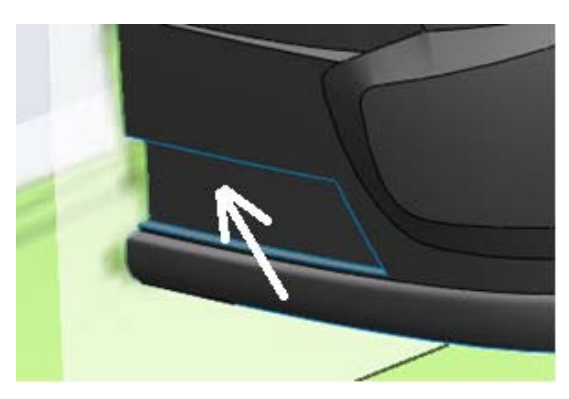

*Рис. 3.82* 

Для создания поверхности крышки багажника нам необходимо удалить часть поверхности. Воспользуемся командой «Разделяющая линия». При помощи нее спроецируем эскиз, созданный на плоскости «Спереди», на поверхность крышки багажника. Для этого выбираем эскиз и нужную поверхность (рис. 3.83).

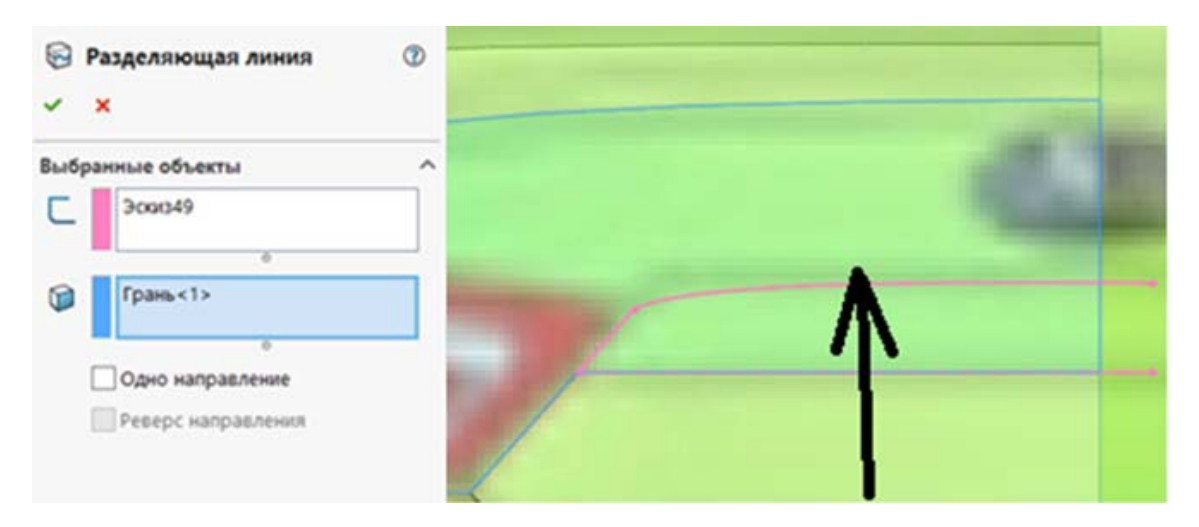

*Рис. 3.83* 

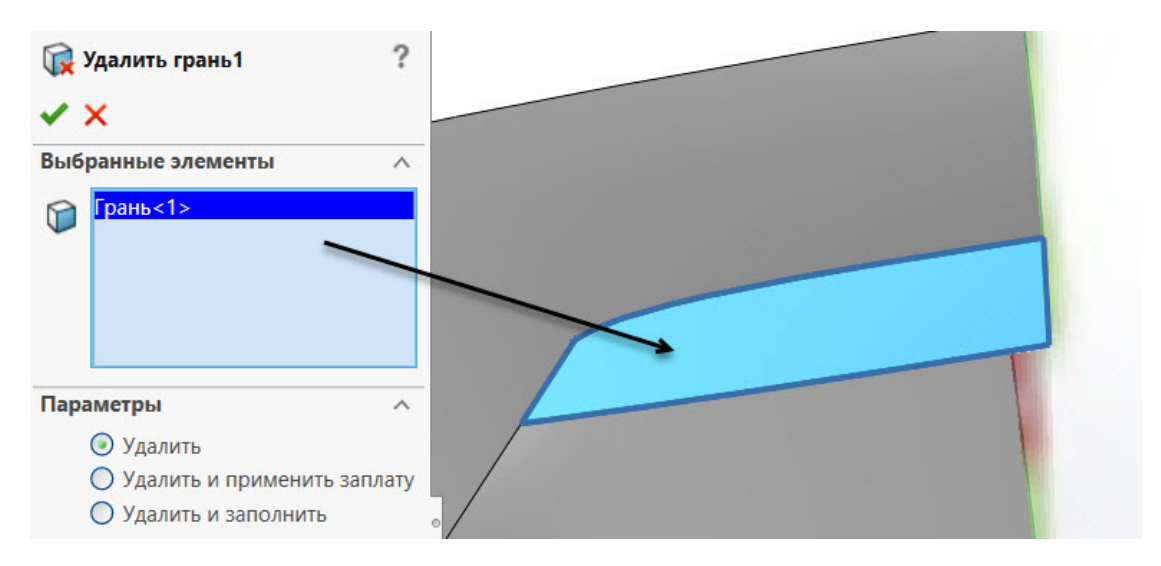

*Рис. 3.84* 

Затем удаляем образовавшуюся поверхность при помощи команды «Удалить грань» (вкладка «Поверхности»), которая позволяет удалить не всю поверхность, а только нужную нам грань (рис. 3.84). На рис. 3.85 показано то, что должно получиться.

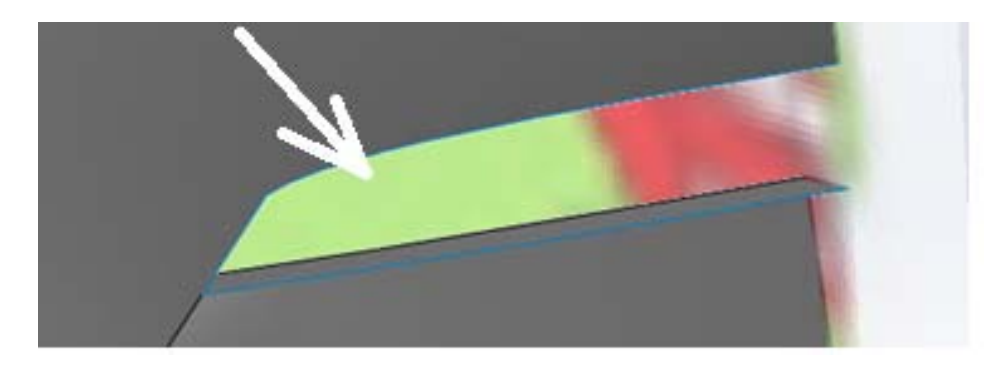

*Рис. 3.85* 

Затем при помощи инструментов «Эскиз» и «Поверхность границы» придаем нужную форму следующим поверхностям, как показано на рис. 3.86, 3.87, 3.88. После этого, используя инструмент «Сшить», сшиваем все созданные поверхности.

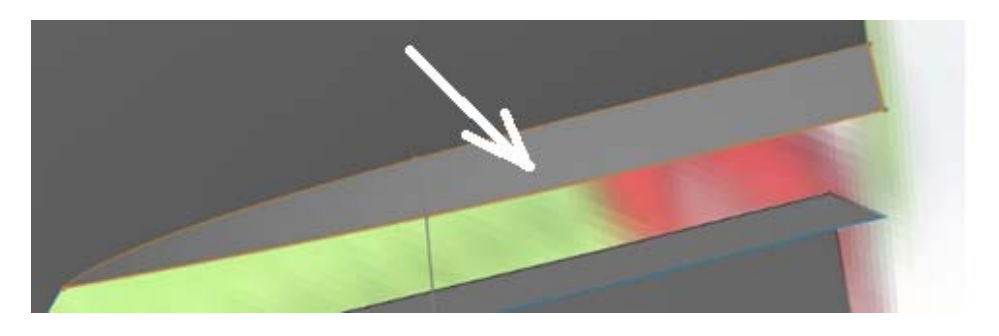

*Рис. 3.86* 

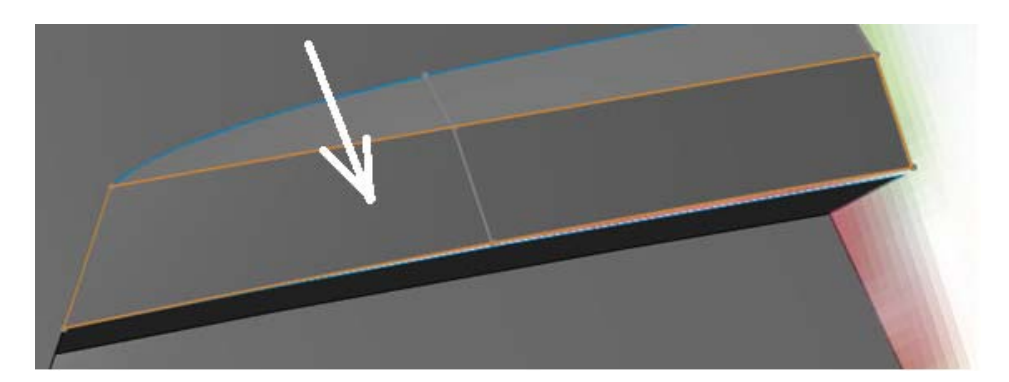

*Рис. 3.87* 

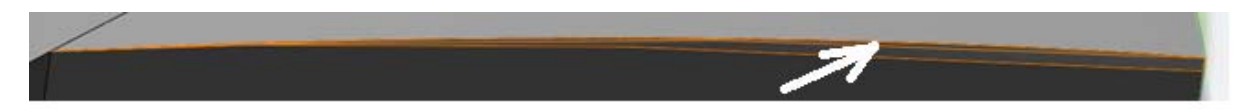

Для создания заднего стекла отсекаем часть поверхности и создаем нужную нам форму, как показано на следующих рисунках:

– рис. 3.89, а и 3.89, б – с помощью инструмента «Отсечь поверхность» отсекаем зону заднего стекла;

– рис. 3.90 – используем инструмент «Поверхность границы»;

– рис. 3.91 – используем инструменты «Поверхность границы» и «Сшить».

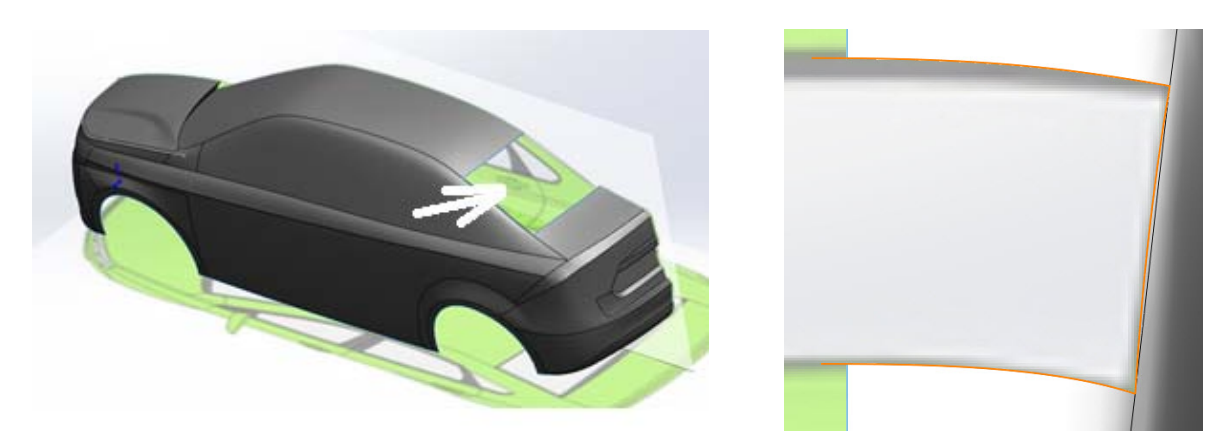

*Рис. 3.89, а Рис. 3.89, б*

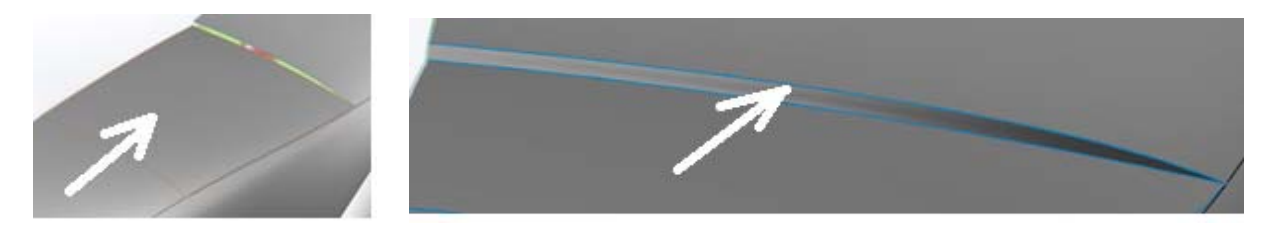

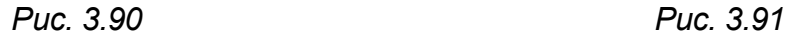

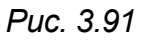

Для того чтобы сделать стекла и накладки, пользуемся командой «Разделяющая линия». Для удобства скрываем все, что создали до этого. Создаем «эскиз» (рис.3.92), после чего отображаем ранее скрытую часть и выбираем поверхность зоны окон. Аналогично поступаем с накладками (рис. 3.93). После этого сравниваем свой результат с рис. 3.94.

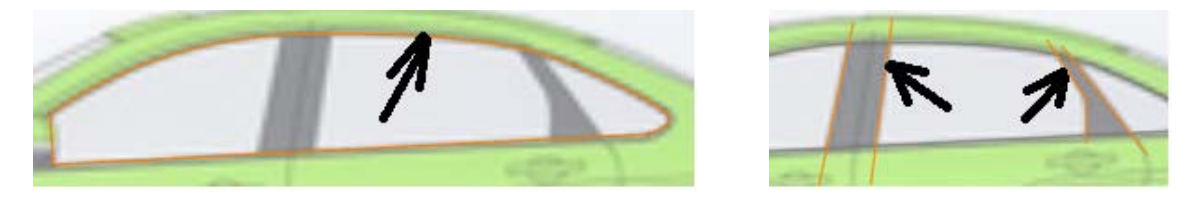

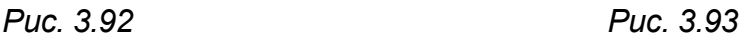

Чтобы сместить стекла и накладки внутрь автомобиля, воспользуемся командой «Сместить поверхность». Она позволяет скопировать поверхность и переместить на нужное расстояние по нормали к каждой точке поверхности. Для этого выбираем нужные грани и указываем расстояние смещения 0,3 мм для накладок и 0,5 мм для стекол. После смещения удаляем первичные поверхности (рис. 3.95, а, б).

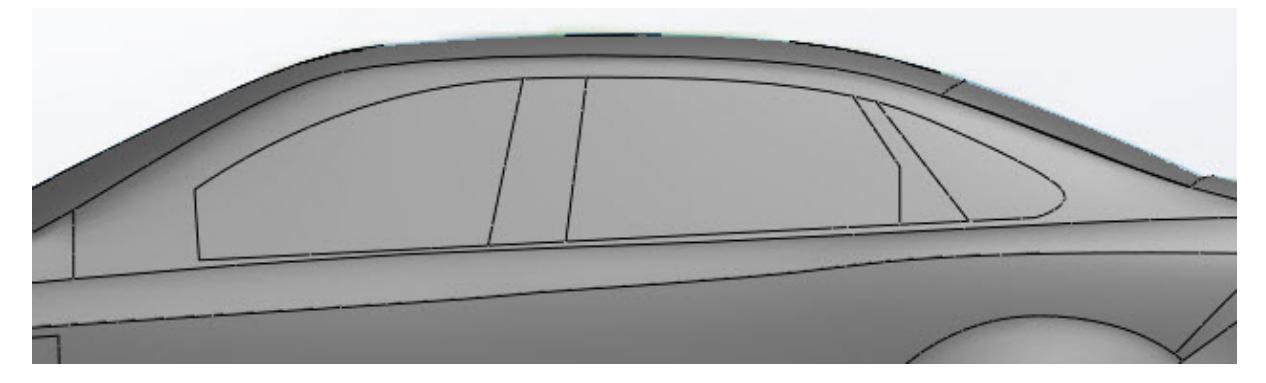

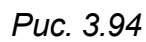

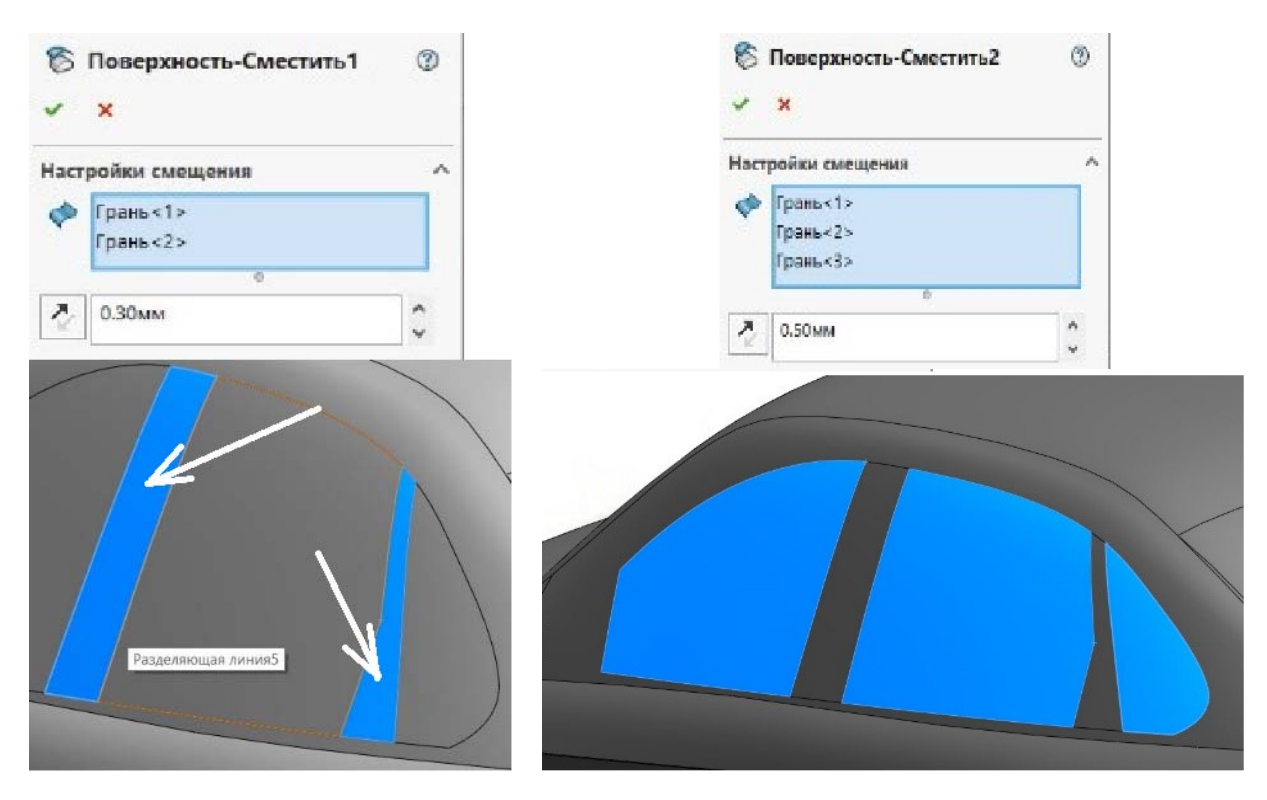

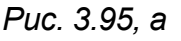

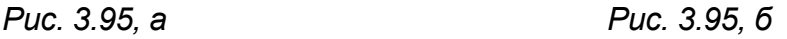

После смещения стекол и накладок необходимо заполнить пустоты инструментом «Поверхность по сечениям». Внимательно выбирайте грани, так как их много. Руководствуемся правилом «одна грань – одна поверхность» (рис. 3.96). Не выбирайте сразу все грани. Перед тем как сшивать созданные поверхности, убедитесь, что все пустоты заполнены.

Создаем поверхность, совпадающую с плоскостью «Справа», как показано на рис. 3.97.

Создаем эскиз, при помощи которого вытягиваем поверхность днища до плоскости «Справа», как показано на рис. 3.98.

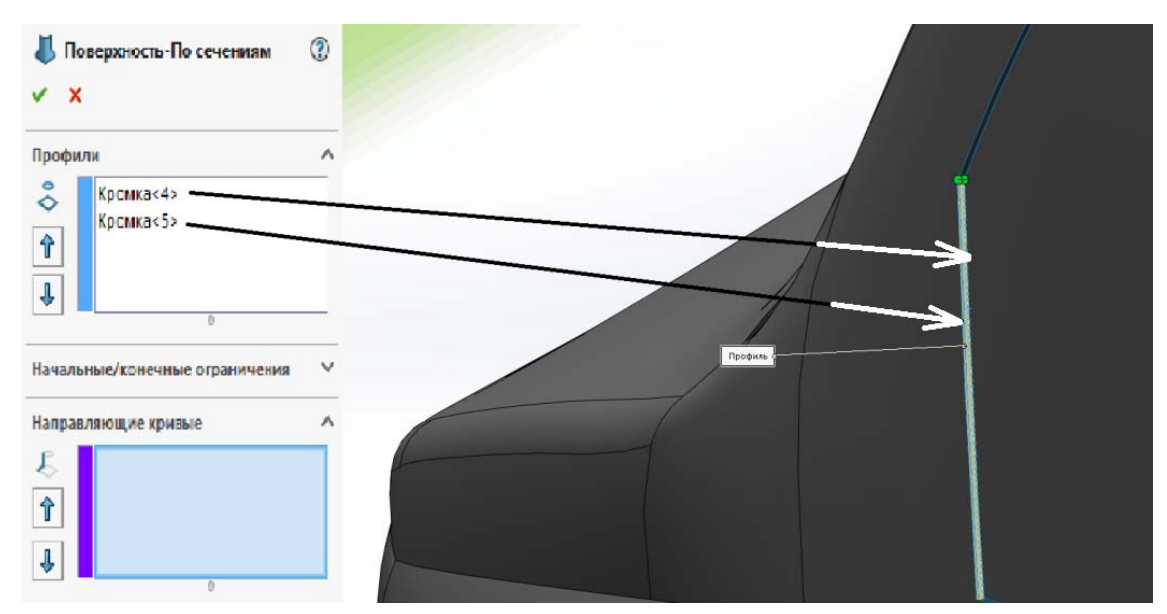

*Рис. 3.96* 

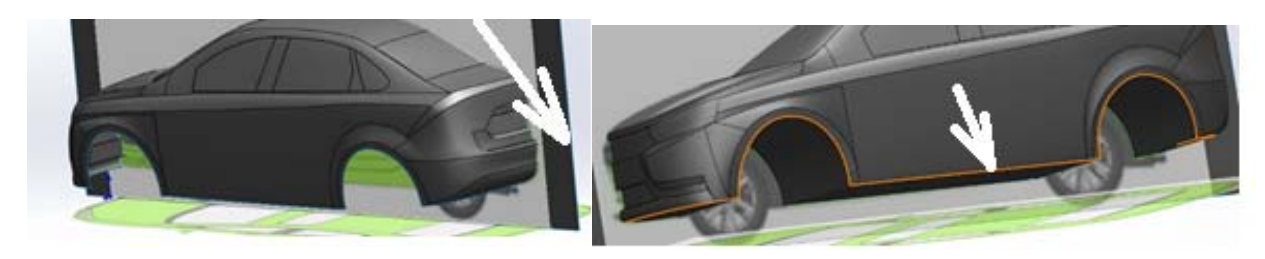

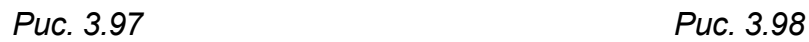

Затем отсекаем внешнюю часть поверхности, которая лежит в плоскости «Справа». Должно получиться замкнутое тело (рис. 3.99).

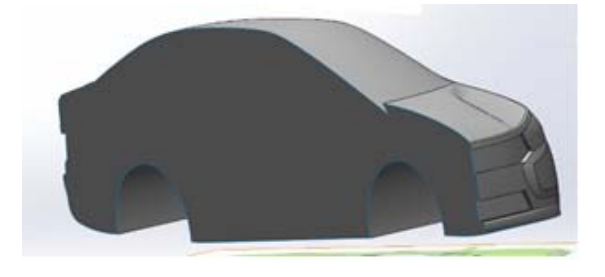

*Рис. 3.99* 

Для создания боковых зеркал создадим эскизы на плоскости «Сверху» и «Спереди» (рис. 3.100, 3.101).

Воспользуемся командой «Кривые» – «Спроецировать кривую». Выберем два «Эскиза», созданных ранее, и получим нужную нам геометрию в пространстве (рис. 3.102).

На рис. 3.103 представлены «Эскизы» для создания бокового зеркала заднего вида.

Разделяющей линией удалим часть поверхности с кузова и зеркала (рис. 3.104, 3.105).

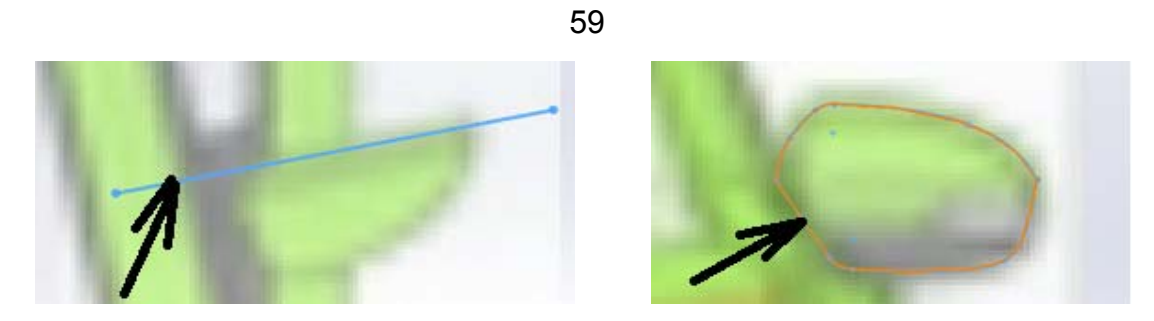

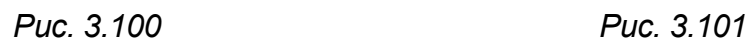

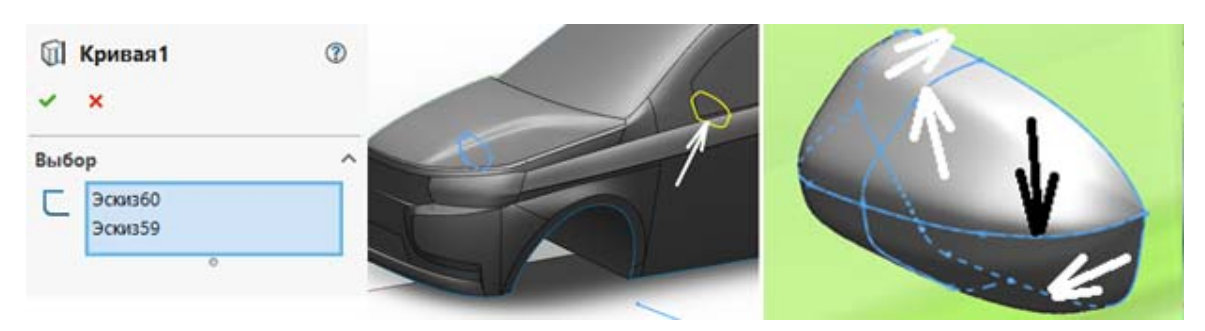

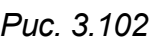

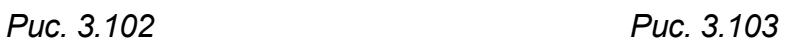

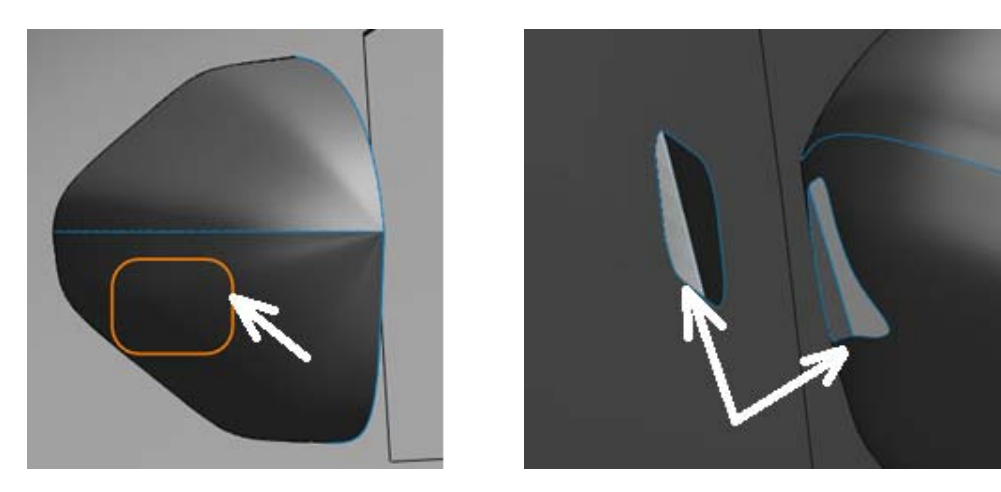

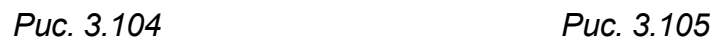

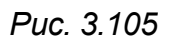

Создадим крепление зеркала при помощи команды «Поверхность по сечениям» (рис. 3.106).

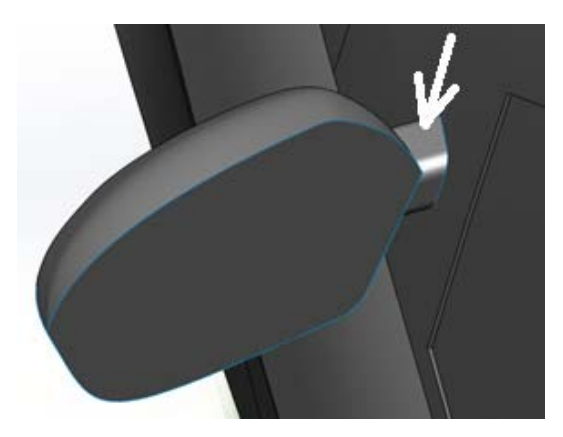

*Рис. 3.106* 

Далее делаем дверные ручки при помощи команд, рассмотренных ранее, как показано на следующих рисунках:

- рис. 3.107 «Разделяющая линия» и «Удалить грань»;
- рис. 3.108 «Поверхность заполнить»;
- рис. 3.109 «Поверхность границы» и «Сшить».

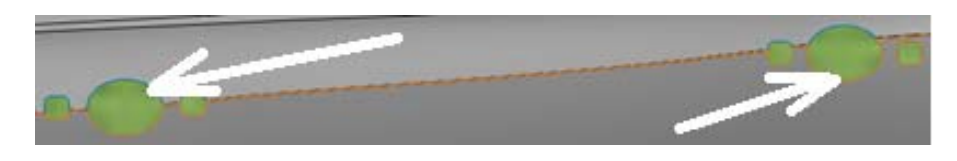

*Рис. 3.107* 

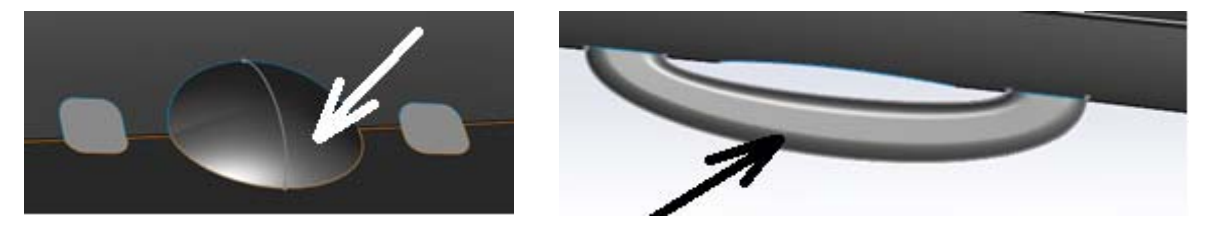

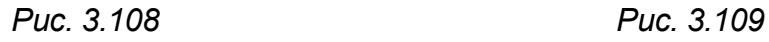

Теперь у нас есть нужная поверхностная геометрия для создания твердого тела. Выбираем инструмент «Сшить поверхность» и отмечаем «Создать твердотельный элемент» (рис. 3.110).

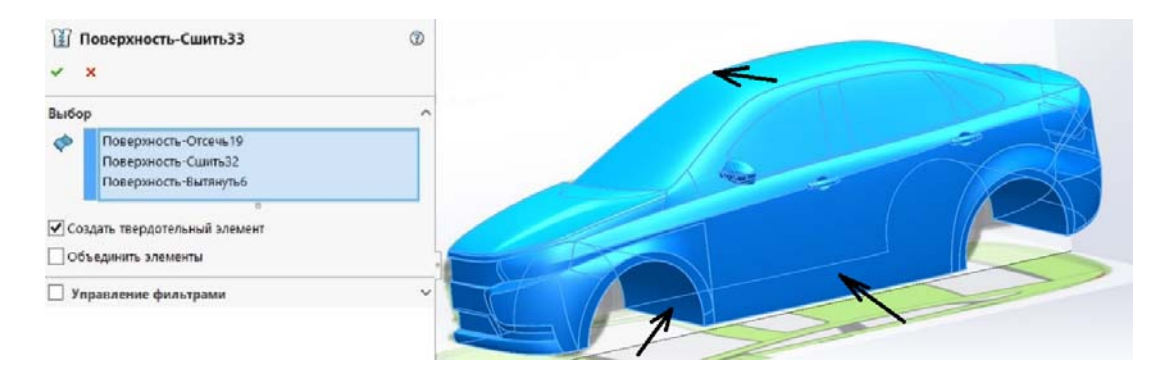

*Рис. 3.110* 

Делаем скругления на острых гранях для придания нужной формы кузову.

Для создания перегородок решетки сделаем две вытянутые поверхности (рис. 3.111). Отсечем ненужную часть (рис. 3.112).

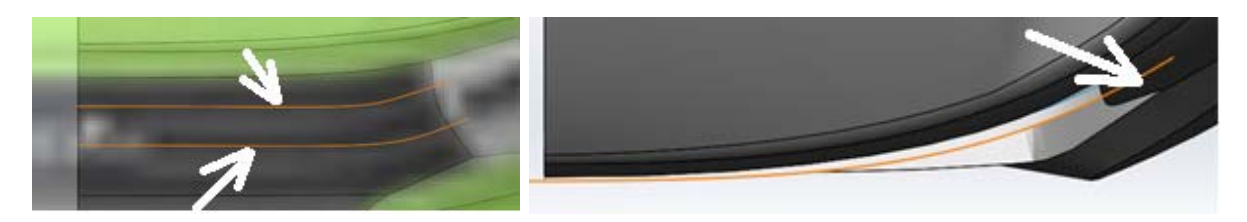

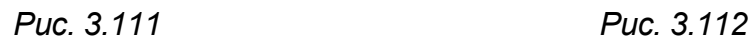

Воспользуемся командой «Придать толщину», которая образует твердотельный элемент из поверхности. Для этого выберем ранее созданные поверхности (рис. 3.113).

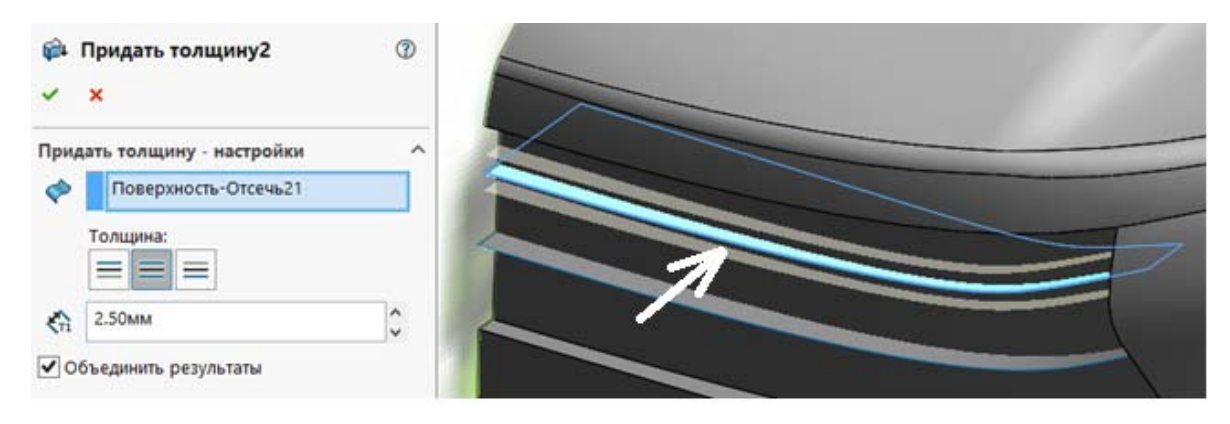

*Рис. 3.113* 

После этого приступаем к работе с инструментами твердотельного моделирования. Сочетание поверхностного моделирования с твердотельным позволяет считать рассматриваемый процесс гибридным моделированием.

Заполняем пространство днища при помощи инструмента «Вытянутая бобышка», как показано на рис. 3.114.

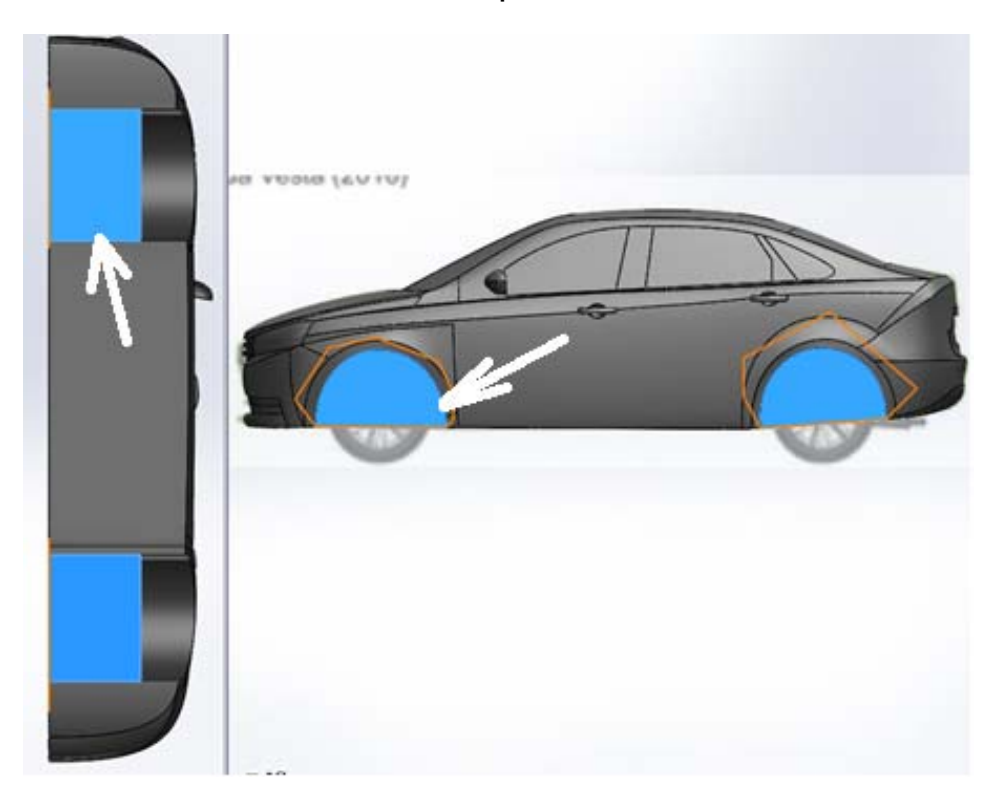

*Рис. 3.114* 

Половина автомобиля готова; так как она симметрична, то вторую половину можно создать командой «Отразить зеркально». Выби-

раем плоскость, относительно которой будем отражать само тело, и, отмечая в параметрах «Объединить твердые тела», создаем вторую половину автомобиля (рис. 3.115).

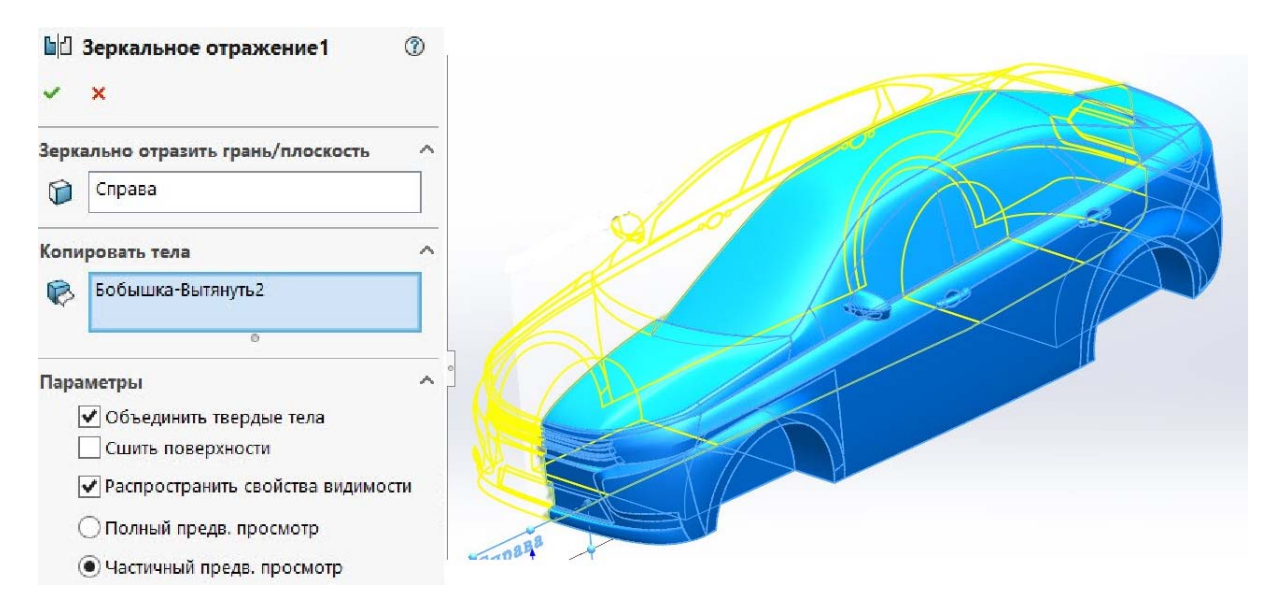

*Рис. 3.115* 

Создаем усилительные элементы, как показано на рис. 3.116, при помощи команды «Вытянутый вырез».

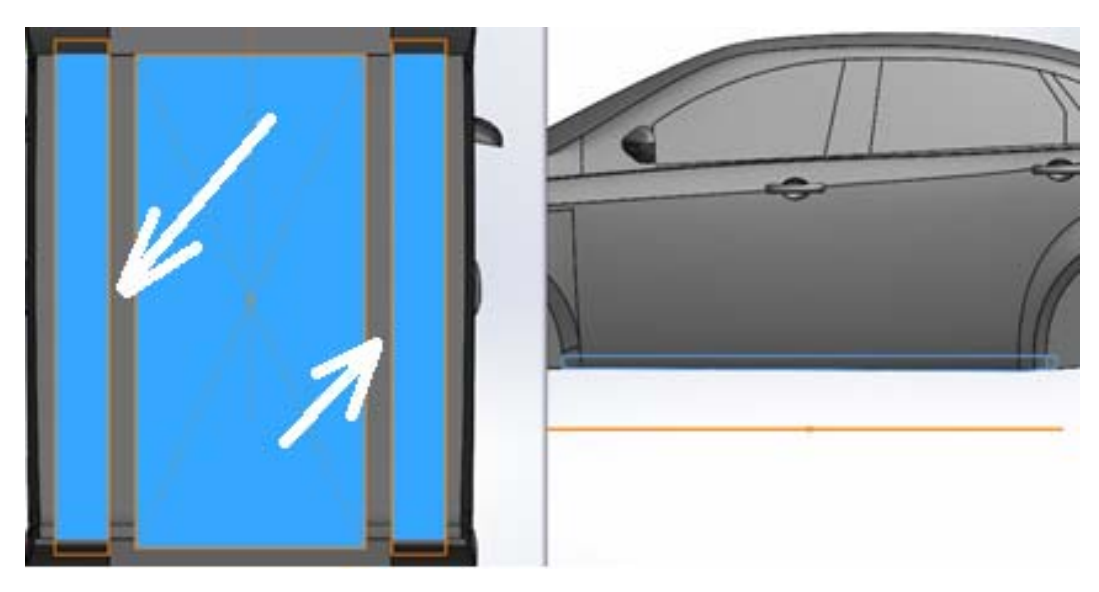

*Рис. 3.116* 

Создаем вспомогательную плоскость, как показано на рис. 3.117, и на ней делаем «Эскиз». Затем на плоскости сверху создаем еще один «Эскиз» (рис. 3.118).

При помощи команды «Вырез по траектории» делаем тоннель для системы выпуска. Выбираем эскизы, созданные ранее, и соглашаемся с настройками (рис. 3.119).

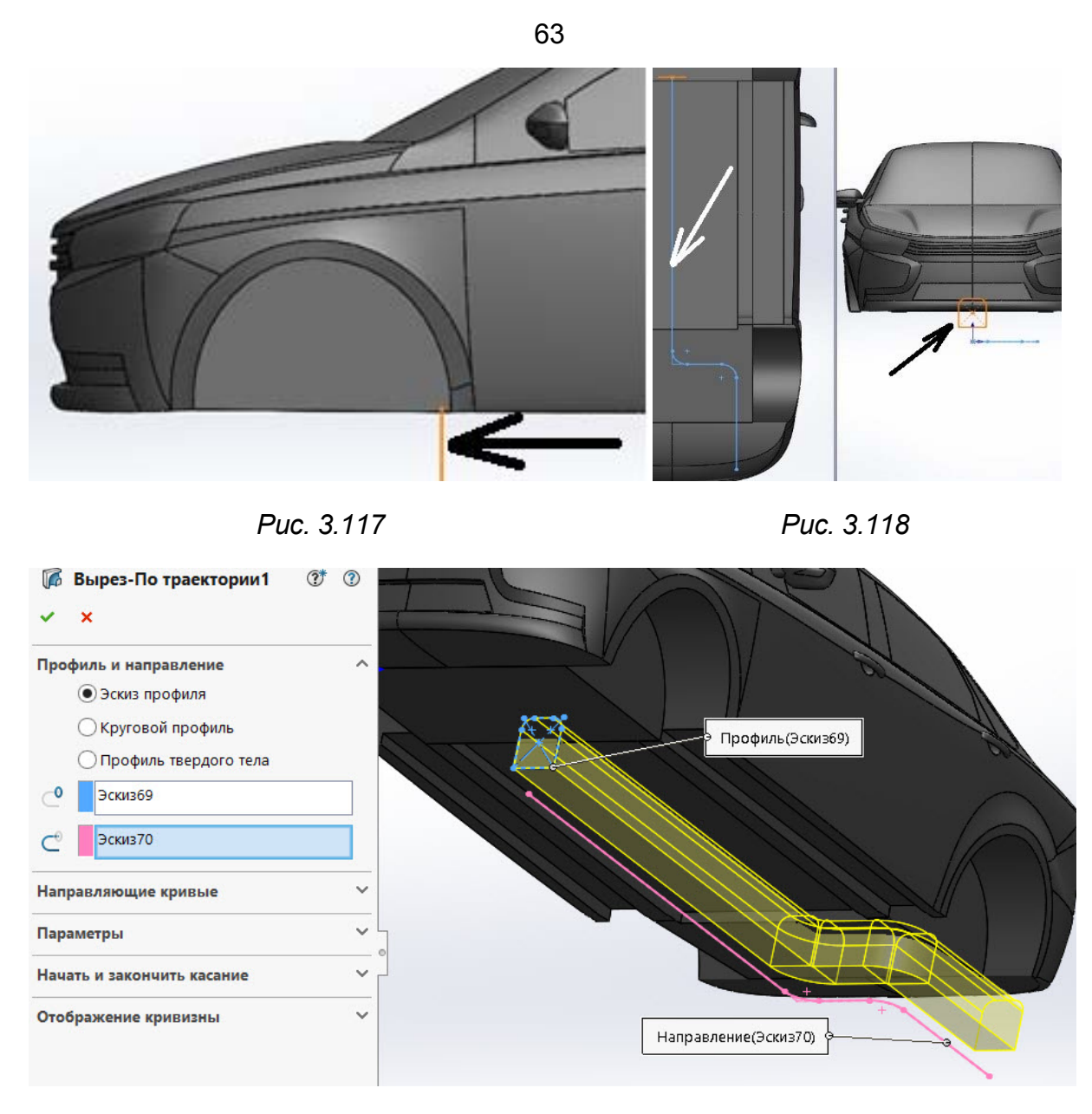

*Рис. 3.119* 

Аналогично создаем оставшуюся часть системы выпуска, как показано на следующих рисунках:

– рис. 3.120 – создаем «Эскиз» глушителя;

– рис. 3.121 – инструмент «Бобышка по траектории»;

– рис. 3.122 – создаем вспомогательную плоскость (см. рис. 3.9– 3.10, а);

– рис. 3.123 – создаем «Эскиз» внешней формы катализатора;

– рис. 3.124 – инструмент «Вытянутая бобышка»;

– рис. 3.125 – повторяя рис. 3.122–3.124, создаем ещё один элемент глушителя.

Скругляем острые грани частей днища для повышения аэродинамических свойств (рис. 3.126).

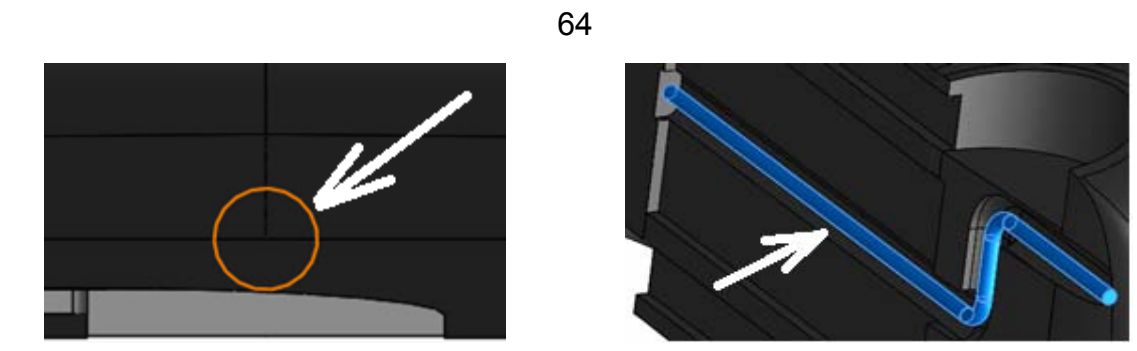

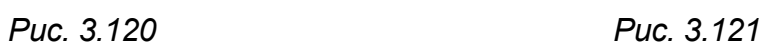

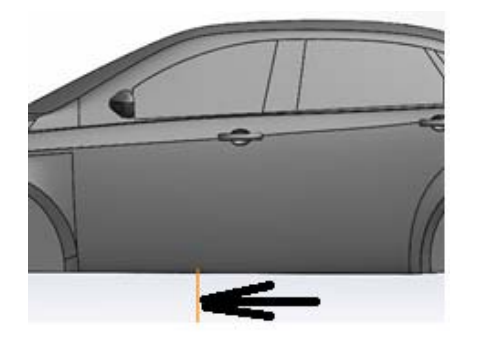

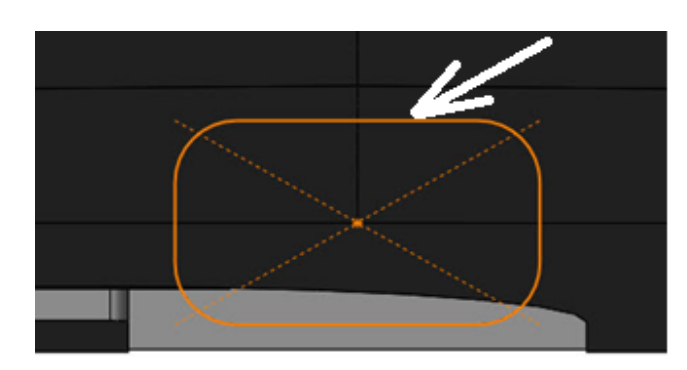

*Рис. 3.122 Рис. 3.123* 

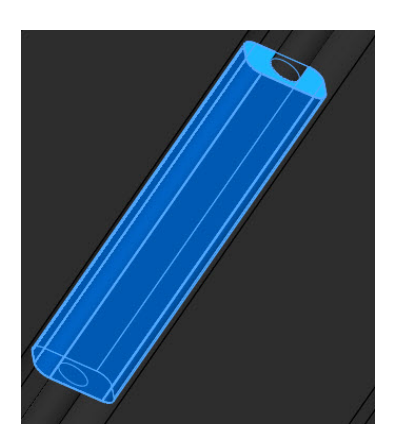

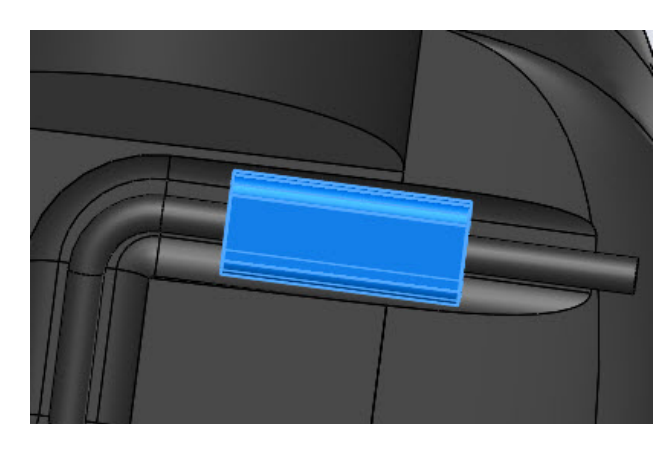

*Рис. 3.124 Рис. 3.125* 

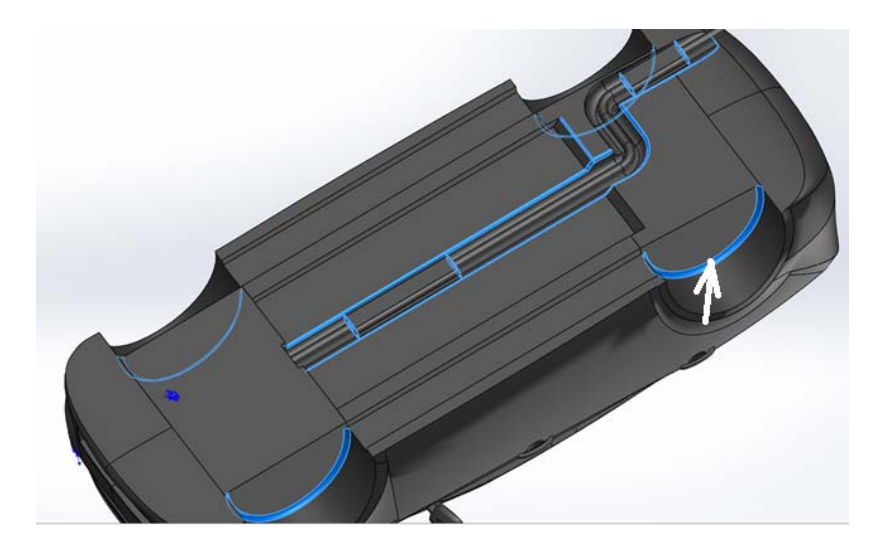

*Рис. 3.126* 

Для аэродинамического анализа нужно дорожное полотно. Его можно имитировать путем создания прямоугольной бобышки. Часть полотна сзади автомобиля должна быть значительно длиннее (рис. 3.127, 3.128) полотна спереди.

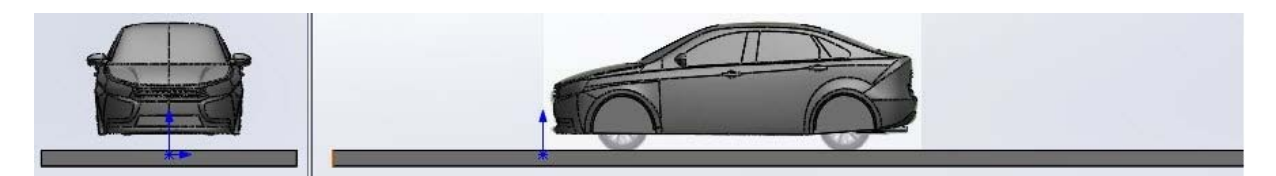

*Рис. 3.127* 

Готовый кузов представлен на рис. 3.128.

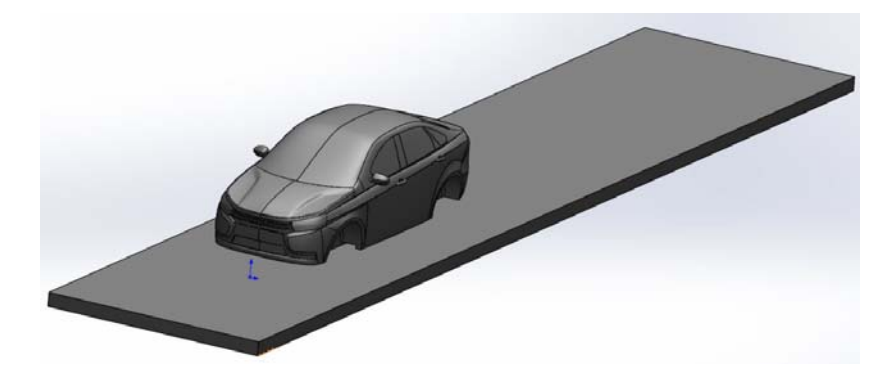

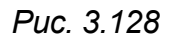

## **3.3. Проектирование колес автомобиля методами твердотельного моделирования**

Для создания 3D-модели диска методами твердотельного моделирования можно использовать различные первоисточники: по чертежу, эскизу или картинке. Здесь представлено создание литого диска по картинке (рис. 3.129). Ее можно расположить в эскизе для удобства и соблюдения пропорций.

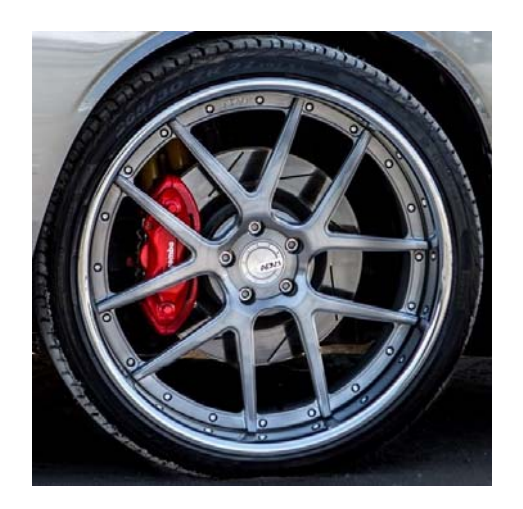

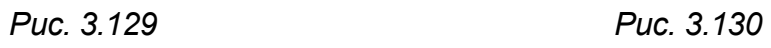

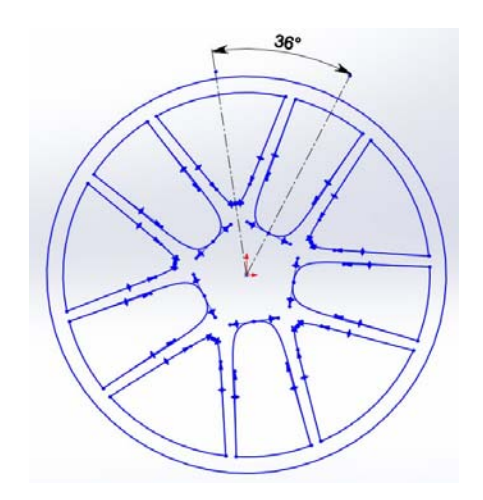

Сделаем эскиз на плоскости спереди. Так как диск имеет 5 спиц, необходимо сделать сектор из осевых линий с углом в 36 градусов. Части эскиза, которые взаимодействуют с осевыми линиями, отражаем зеркально. Далее при помощи кругового массива делаем остальные спицы (рис. 3.130).

Получившийся эскиз вытягиваем бобышкой (рис. 3.131) [8].

Для придания формы создаем «Эскиз» на плоскости «Справа» (рис. 3.132).

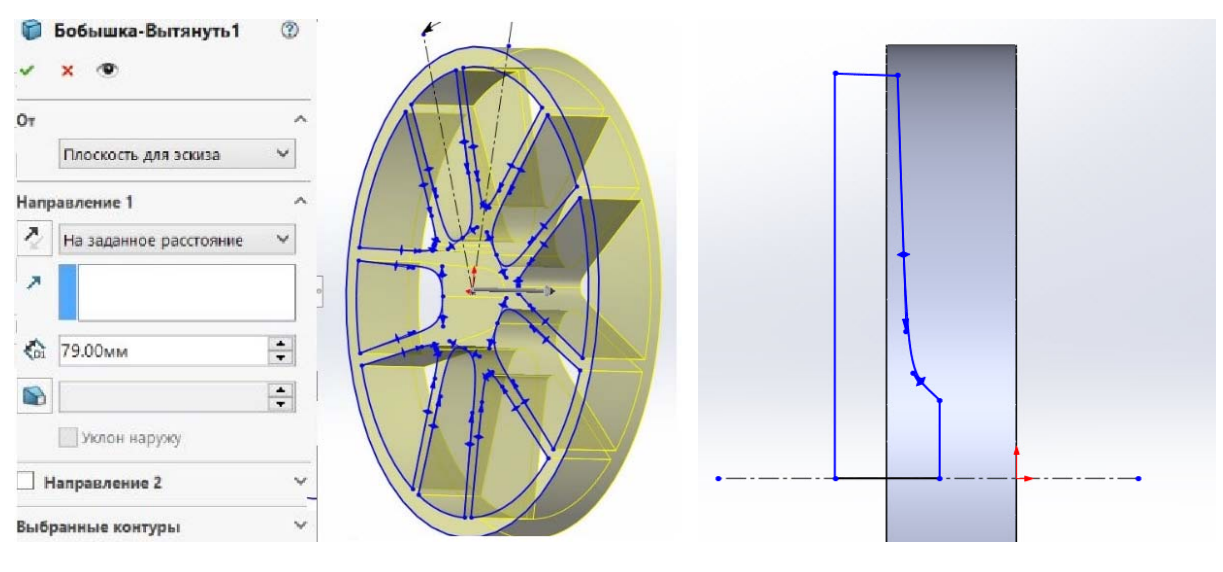

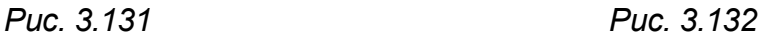

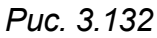

Выбираем созданный эскиз и при помощи команды «Повернутый вырез» удаляем внутреннюю часть диска (рис. 3.133).

Для создания остальной части спиц делаем аналогичные операции с эскизом (рис. 3.134).

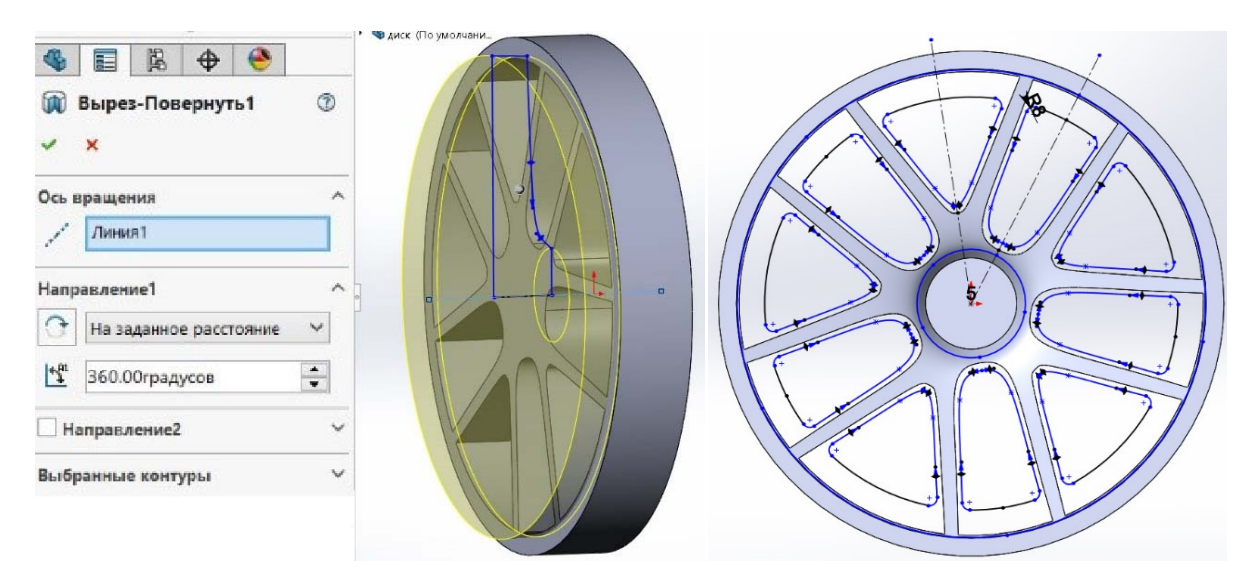

*Рис. 3.133 Рис. 3.134* 

При вытягивании снимаем отметку «Объединить результаты» (рис. 3.135). Это необходимо для того, чтобы при использовании команды «Повернутый вырез» действие производилось над нужным объектом (рис. 3.136).

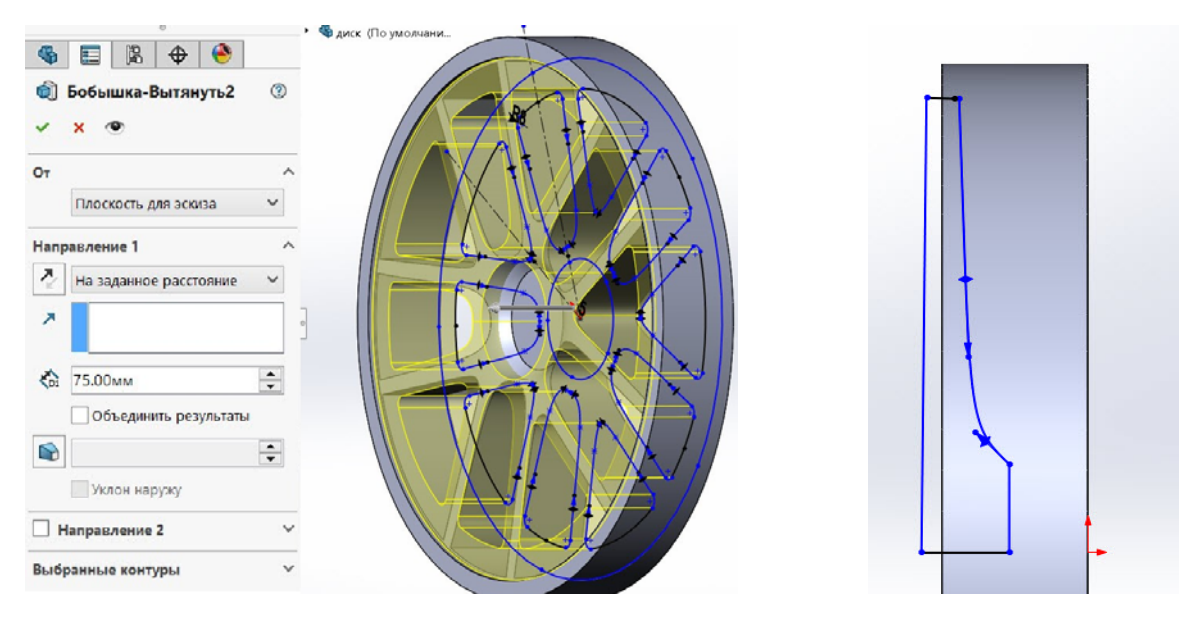

*Рис. 3.135 Рис. 3.136* 

В настройках выбираем в области действия элемента тело, которое надо сконструировать, и применяем команду «Повернутый вырез» (рис. 3.137).

Создаем следующий эскиз (рис. 3.138).

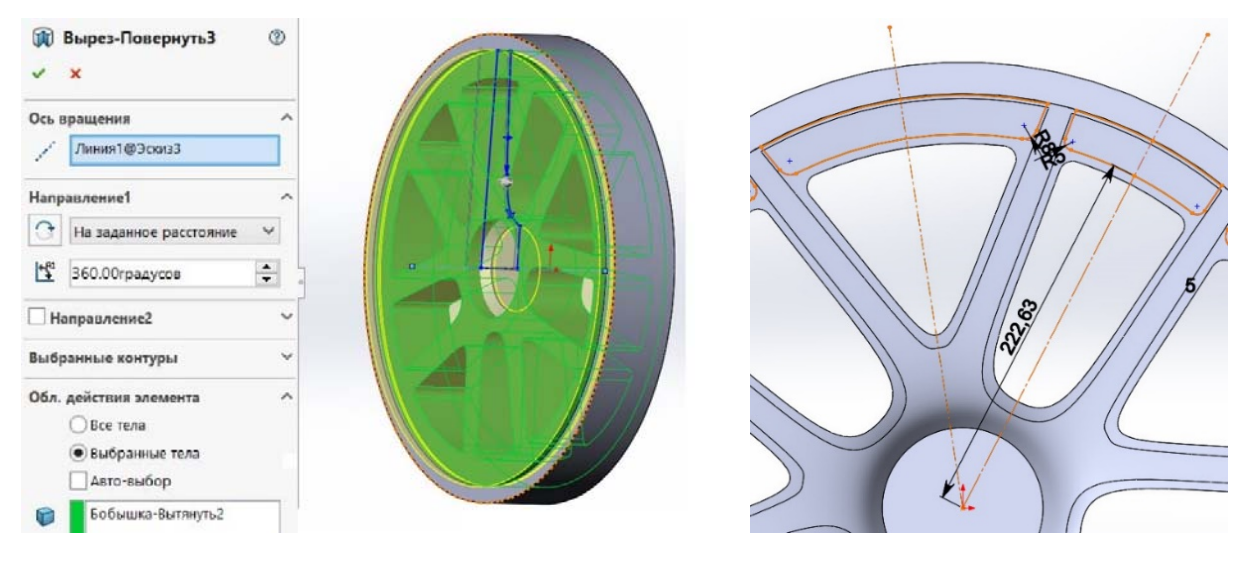

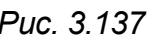

*Рис. 3.137 Рис. 3.138* 

Командой «Вытянутый вырез» удаляем ненужную часть (рис. 3.139).

Теперь нам надо соединить два тела в одно при помощи команды «Соединить» (рис. 3.140).

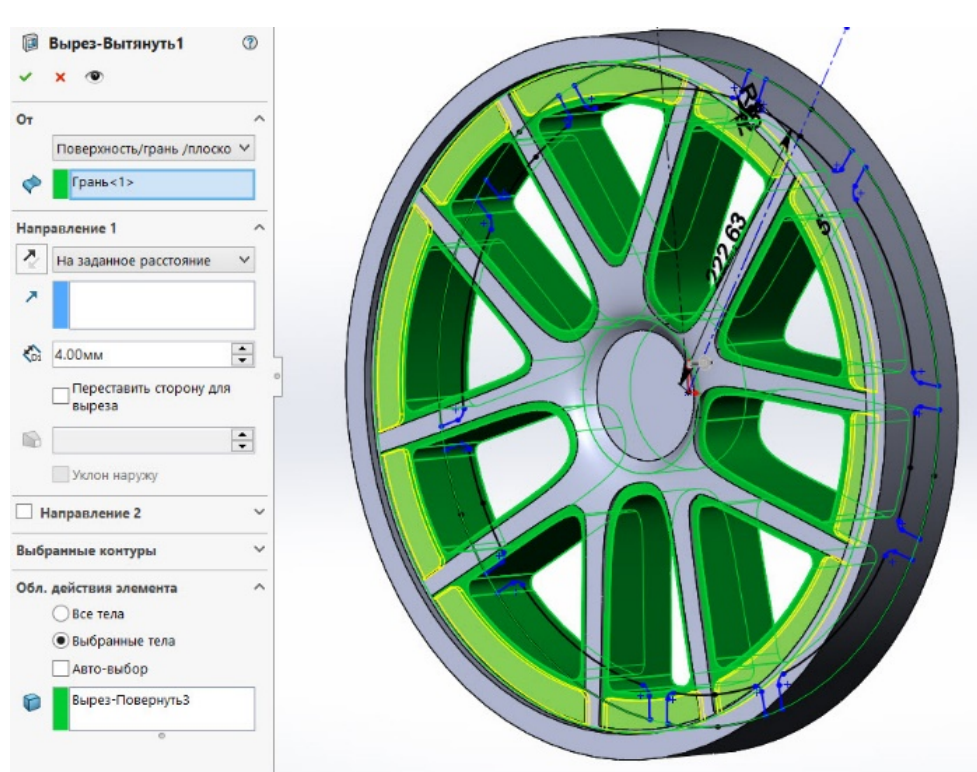

*Рис. 3.139* 

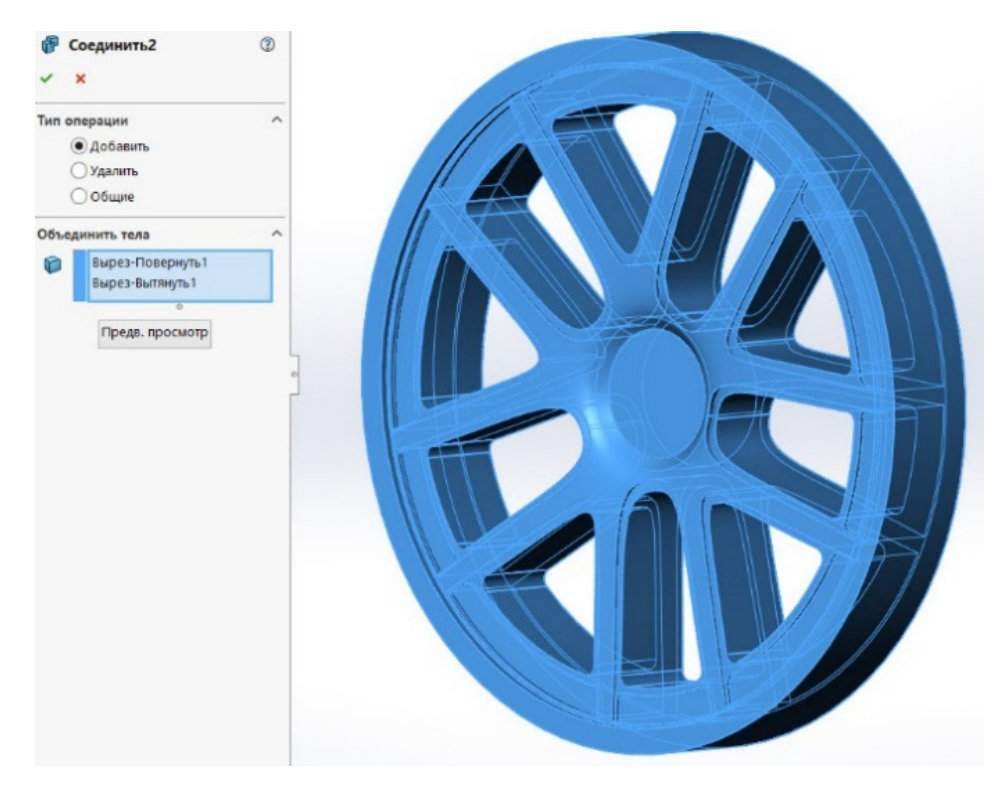

*Рис. 3.140* 

Создаем следующие части по аналогии с предыдущими этапами, как показано на следующих рисунках:

- рис. 3.141 создаем «Эскиз»;
- рис. 3.142 инструмент «Вытянутая бобышка»;

68

- рис. 3.143 создаем «Эскиз»;
- рис. 3.144 инструмент «Повернутый вырез»;
- рис. 3.145 инструмент «Вытянутая бобышка».

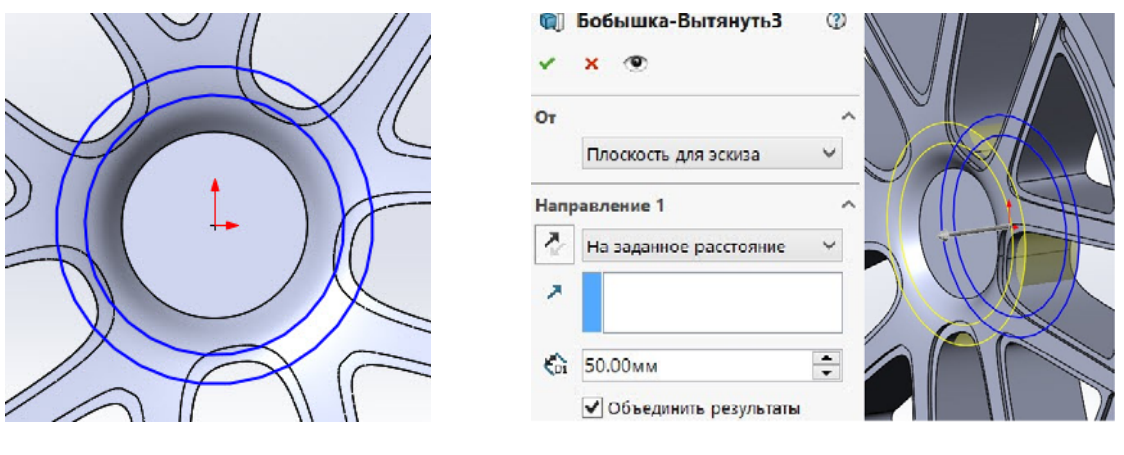

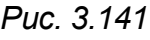

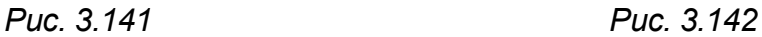

Декоративные элементы создаются при помощи бобышек и вырезов (рис. 3.143, 3.144, 3.145).

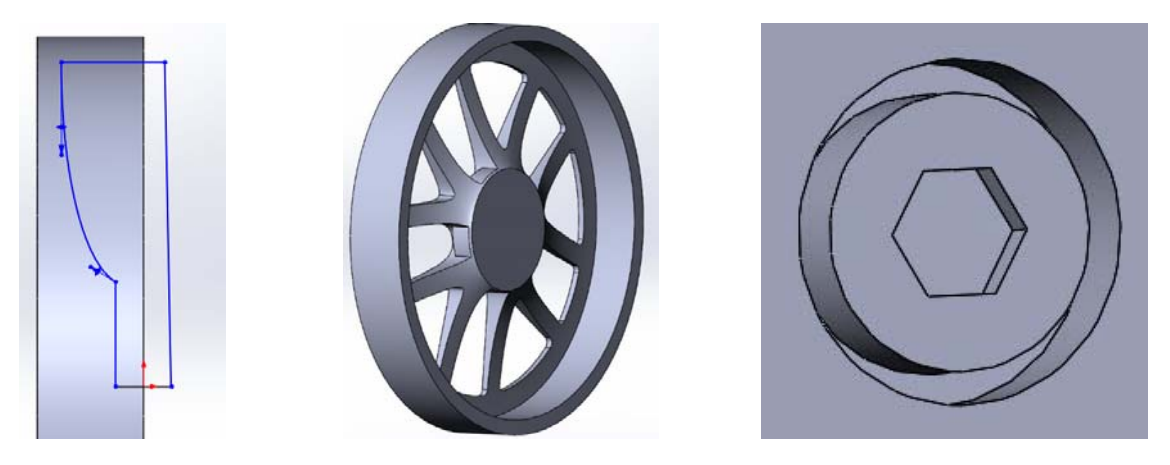

*Рис. 3.143 Рис. 3.144 Рис. 3.145* 

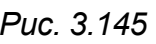

Делаем скругление в центре диска (рис. 3.146). Создаем болты и отверстия под них (рис. 3.147, 3.148).

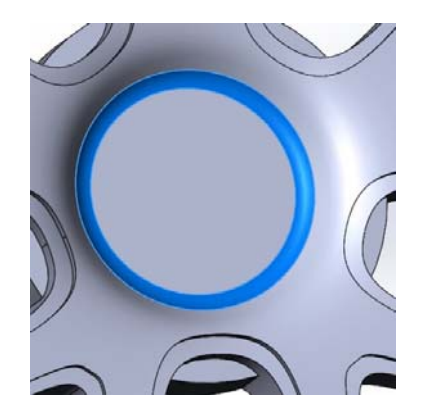

*Рис. 3.146 Рис. 3.147* 

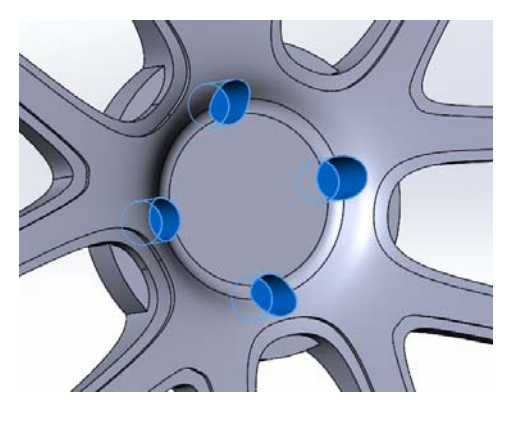

Скругляем острые кромки элементов диска (рис. 3.149).

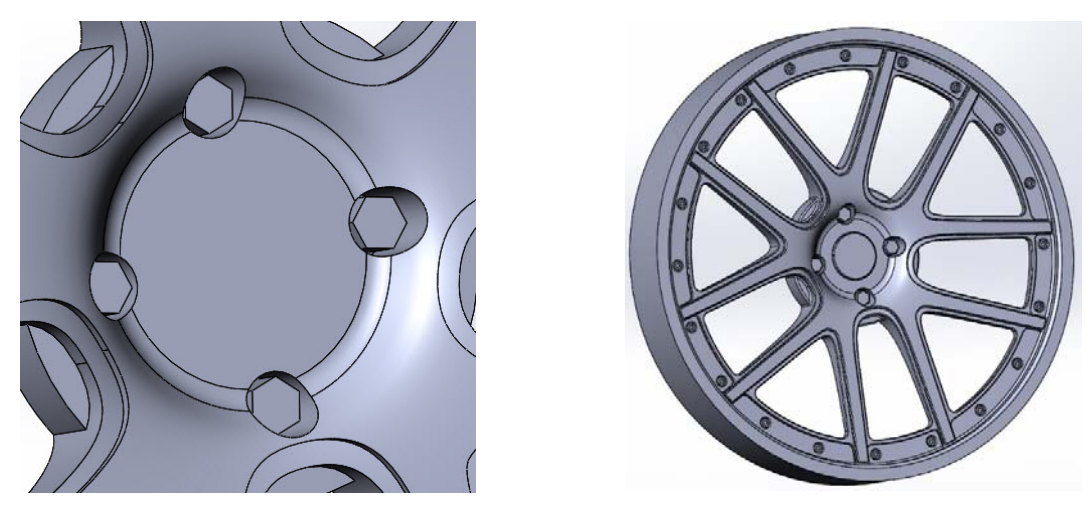

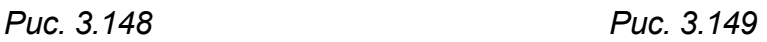

Для создания обода воспользуемся эскизом и вытягиванием бобышки (рис. 3.150, 3.151).

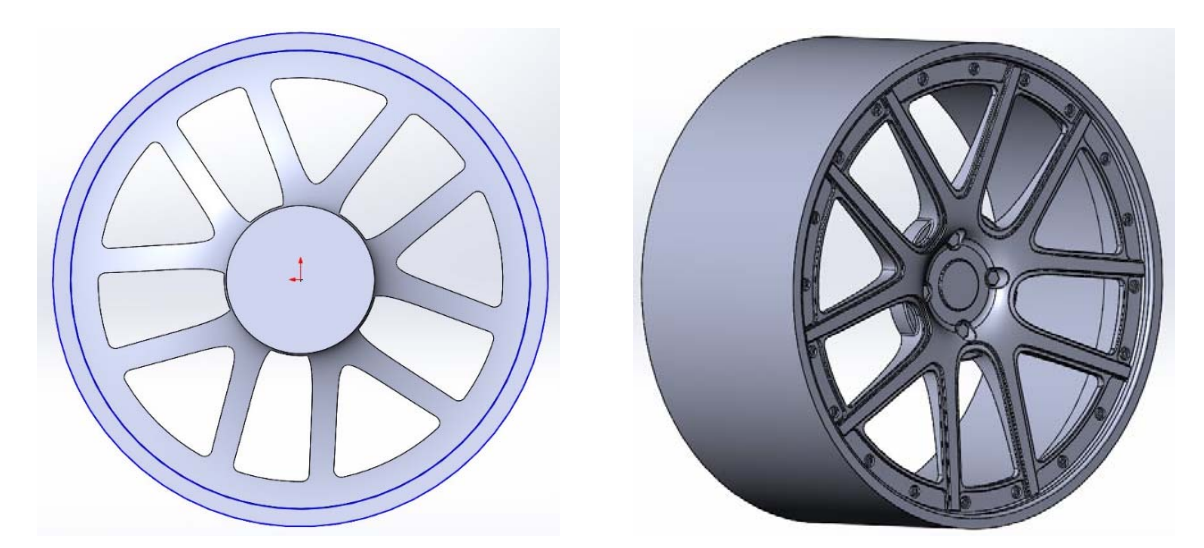

*Рис. 3.150 Рис. 3.151* 

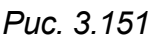

Скругляем образовавшиеся грани (рис. 3.152).

Для создания покрышки делаем эскиз на плоскости «Справа» при помощи двух сплайнов и придаем объем «Повернутой бобышкой» (рис. 3.153, 3.154).

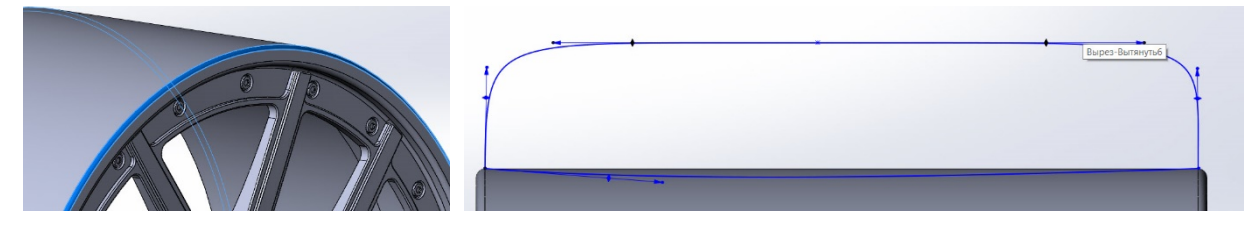

*Рис. 3.152 Рис. 3.153* 

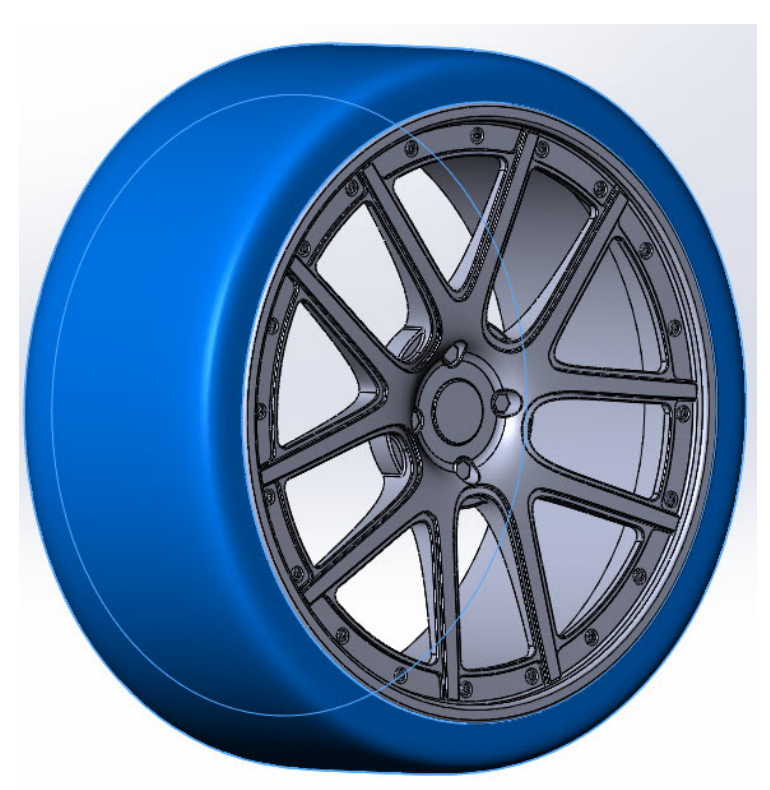

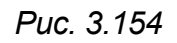

Создаем полуось «Вытянутой бобышкой» (рис. 3.155) и получаем готовое колесо с полуосью.

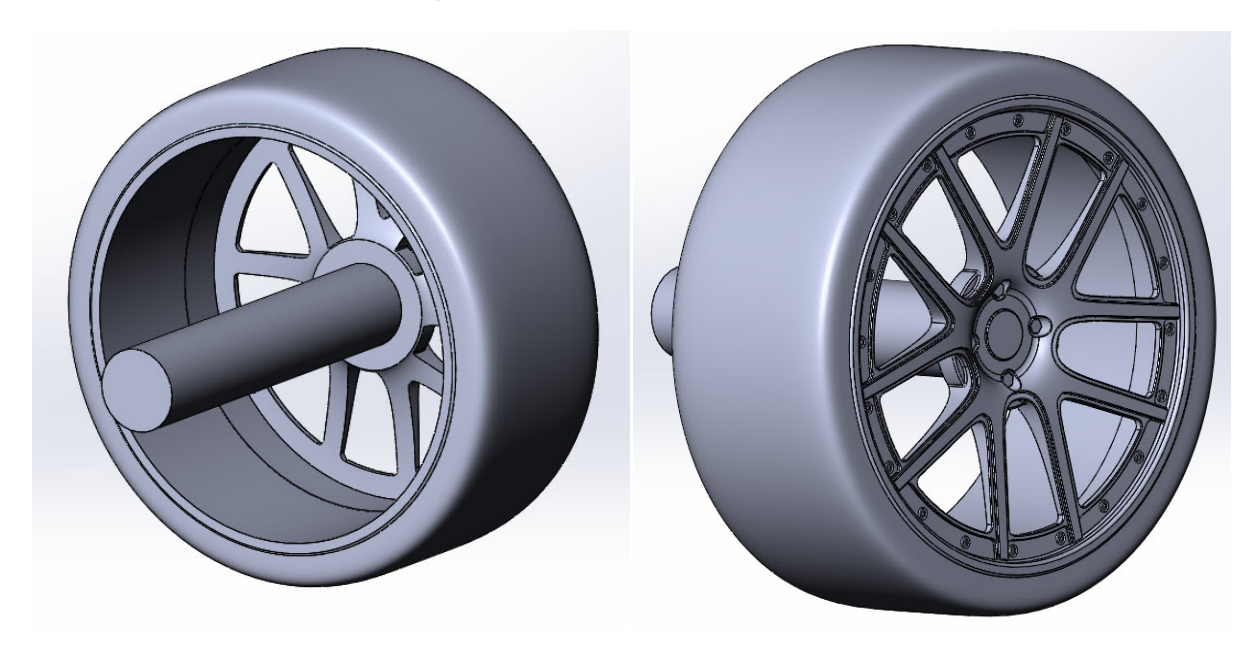

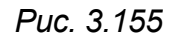

## **3.4. Сборка модели кузов–колеса–дорога**

Для создания сборки в окне «Новый документ» необходимо выбрать «Сборка» и нажать «Ок» (рис. 3.156).
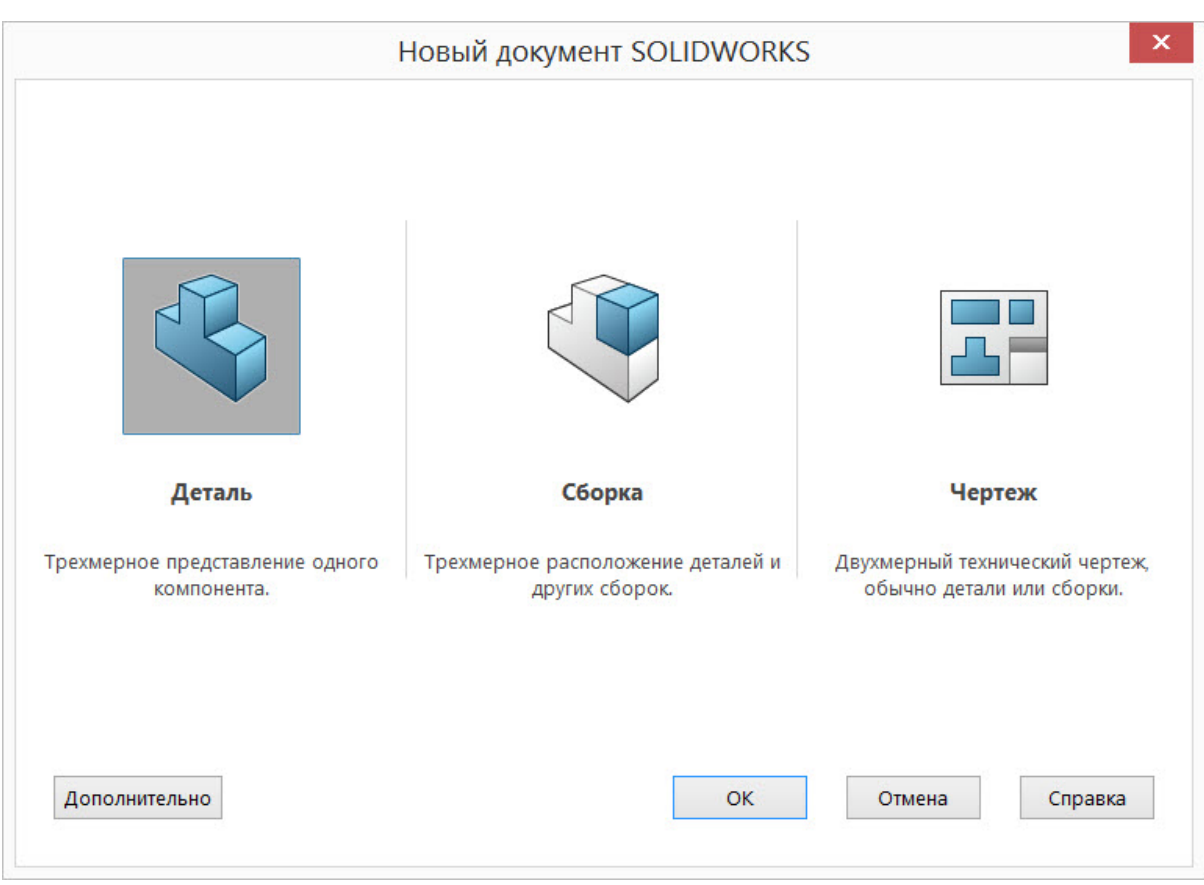

*Рис. 3.156* 

Для того чтобы загрузить необходимые элементы в сборку, нажимаем «Вставить компоненты» (рис. 3.157).

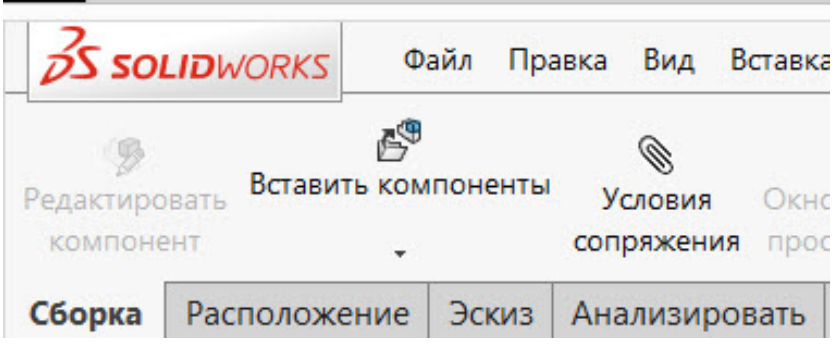

*Рис. 3.157* 

В появившемся окне нажимаем «Обзор» и выбираем ранее созданный кузов и колеса с осями (рис. 3.158).

После того как все компоненты сборки загружены, необходимо их отпозиционировать при помощи сопряжений. Для этого создаем сопряжения для задних и передних колес. Нажимаем «Концентричность», выбираем грани полуосей и нажимаем «Ок» (рис. 3.159) [9].

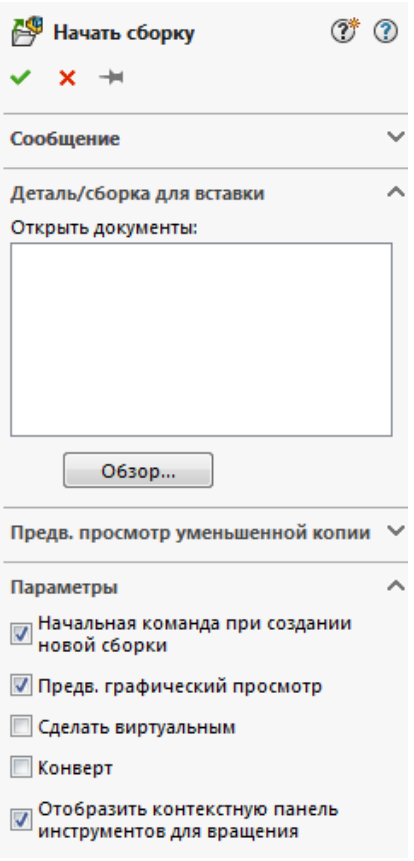

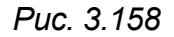

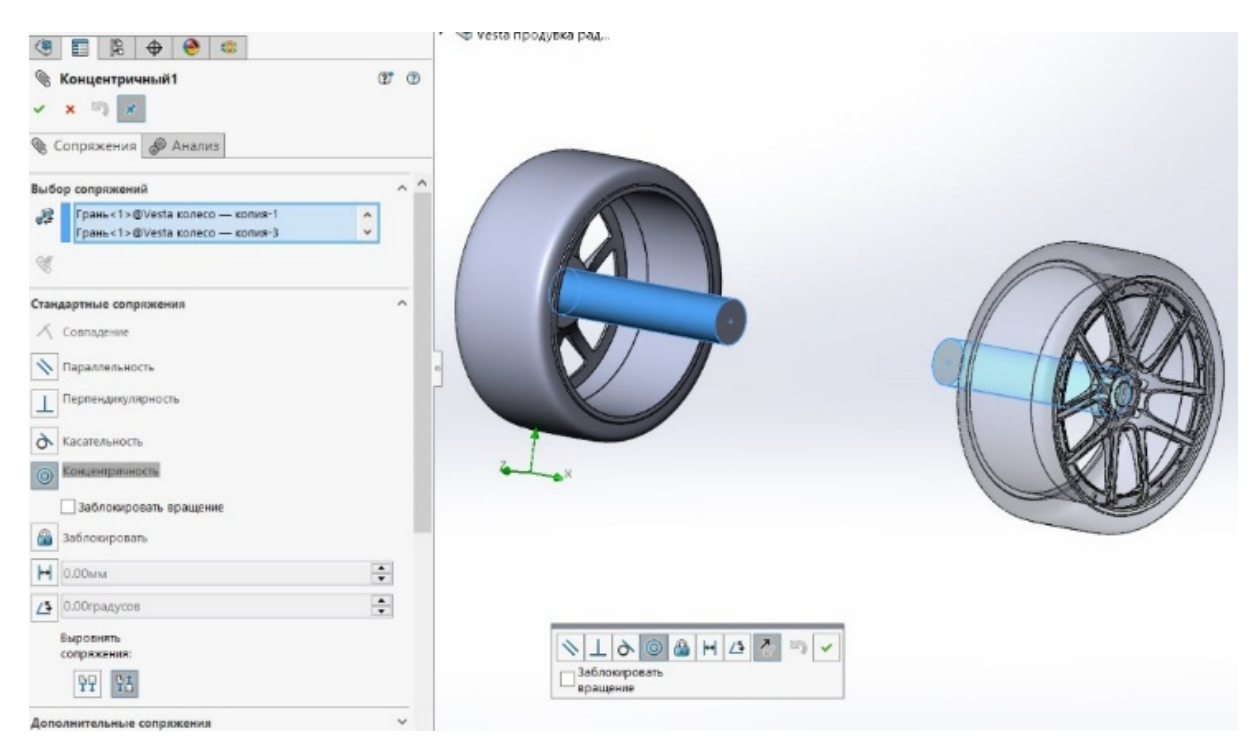

*Рис. 3.159* 

Далее выставляем колеса по высоте и ширине, как показано на рис. 3.160.

73

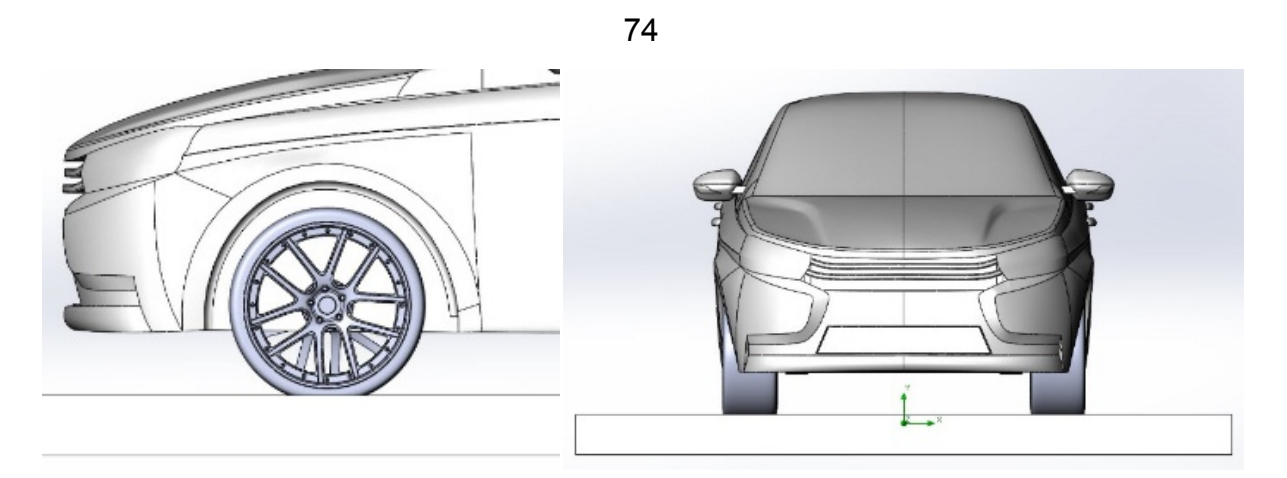

*Рис. 3.160* 

Конечная сборка представлена на рис. 3.161.

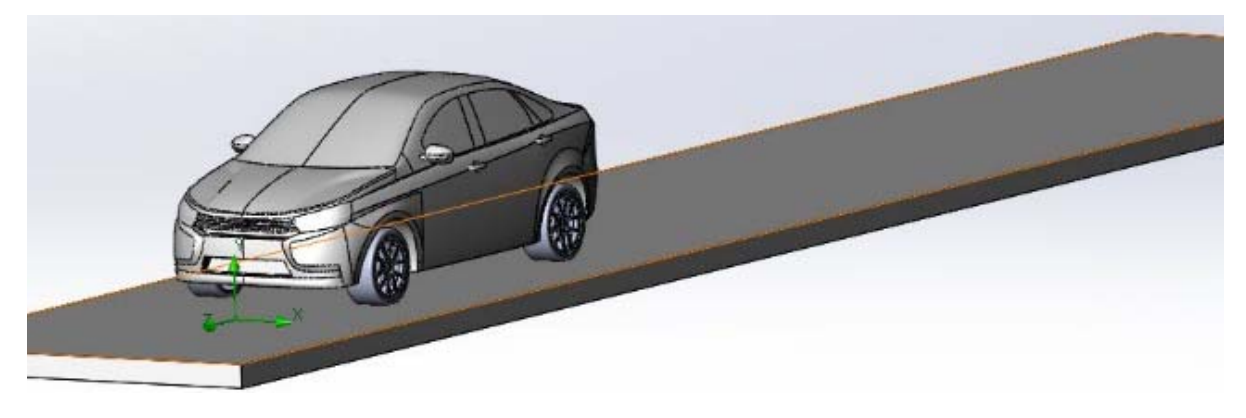

*Рис. 3.161* 

# **4. АЭРОДИНАМИЧЕСКИЕ ИССЛЕДОВАНИЯ МОДЕЛИ АВТОМО-БИЛЯ В ПРОГРАММНОМ РЕСУРСЕ SOLIDWORKS FLOW SIMULATION**

## **4.1. Ввод исходных данных, настройка расчетных программ и последовательность аэродинамических расчетов**

SolidWorks Flow Simulation является встроенным модулем в программу SolidWorks, который позволяет рассчитывать методом конечных элементов физические характеристики различных потоков (от потоков жидкостей и газов до тепловых и радиационных) и влияние воздействия этих потоков на твёрдые тела [6].

Рассмотрим первоначальную настройку программы SolidWorks Flow Simulation.

Для загрузки дополнения Flow Simulation необходимо на верхней панели выбрать вкладку «Добавления SolidWorks» и в раскрывшейся панели сверху выбрать «SolidWorks Flow Simulation» (рис. 4.1).

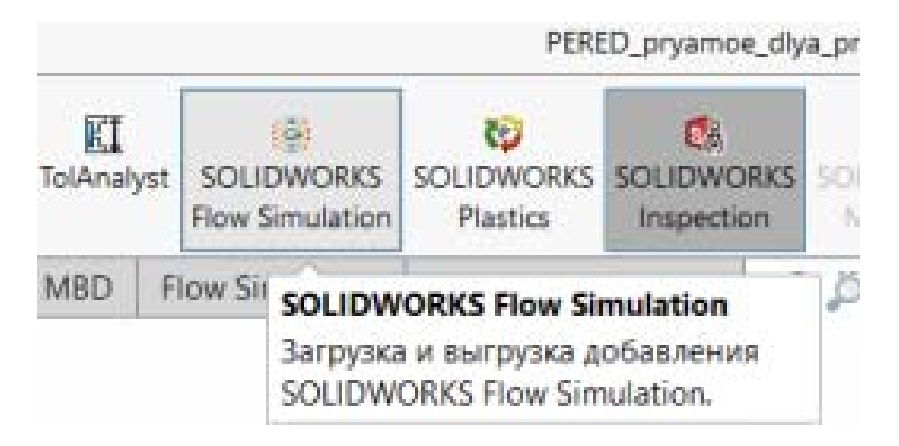

*Рис. 4.1* 

После загрузки данного добавления на верхней панели появляется вкладка «Flow Simulation». Перейдя на эту вкладку, необходимо создать новый проект, нажав на кнопку «Мастер проекта» (рис. 4.2).

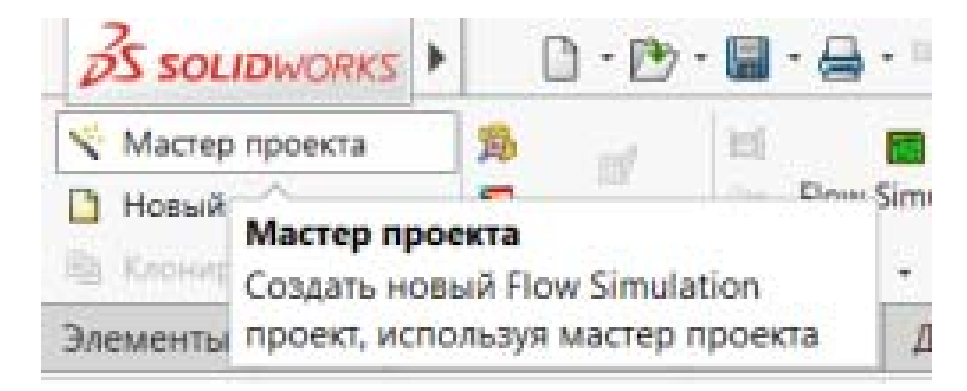

75

*Рис. 4.2* 

Открывается диалоговое окно «Мастер проекта» (рис. 4.3)

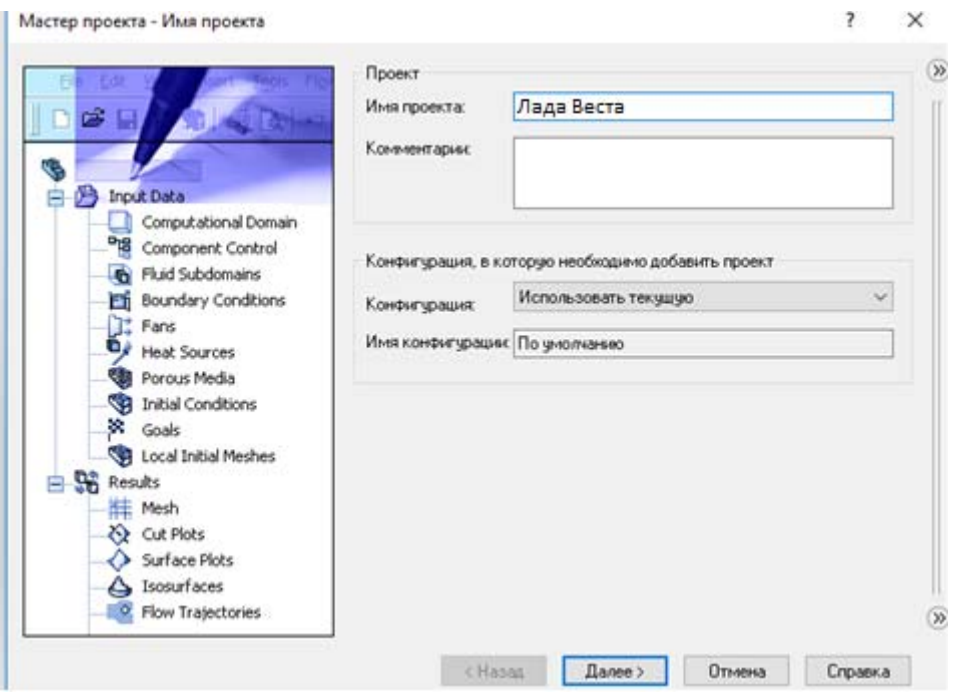

*Рис. 4.3* 

В данном окне можно задать имя проекта, а также использовать конфигурацию, если уже имеется готовая. После нажатия кнопки «Далее» появляется окно «Система единиц измерения» (с возможностью создать новую систему) и количество значащих цифр после запятой (рис. 4.4). Выбираем систему SI.

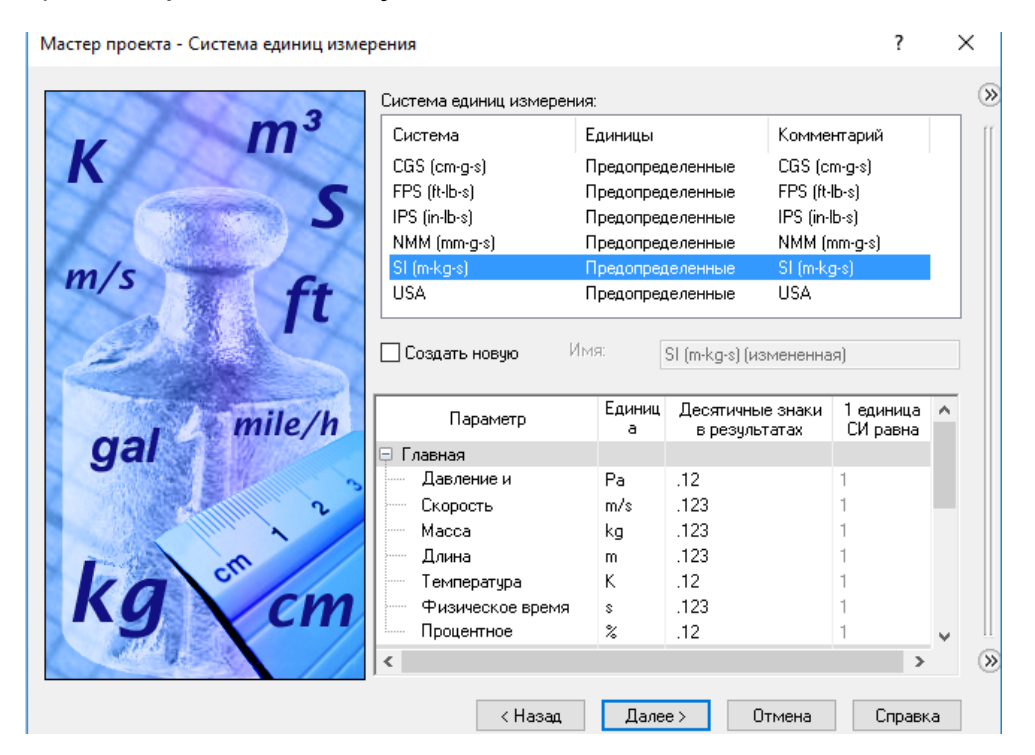

*Рис. 4.4* 

Нажимаем кнопку «Далее», появляется окно «Тип задачи» (рис. 4.5): «Внутренняя» – для расчёта замкнутых пространств и «Внешняя» – для расчёта открытых пространств. В нашем случае – задача «Внешняя». Также исключаем внутреннее пространство и полости, где течение потока не предусмотрено. Выбираем физическую модель задачи. В случае симуляции продувок в аэродинамической трубе – это тип «Нестационарность». В раскрывшемся списке «Нестационарность» выбирается общее время задачи. В этом же окне выбирается базовая ось – та ось, вдоль которой будет осуществляться течение потока. В нашем случае – это ось *Z*.

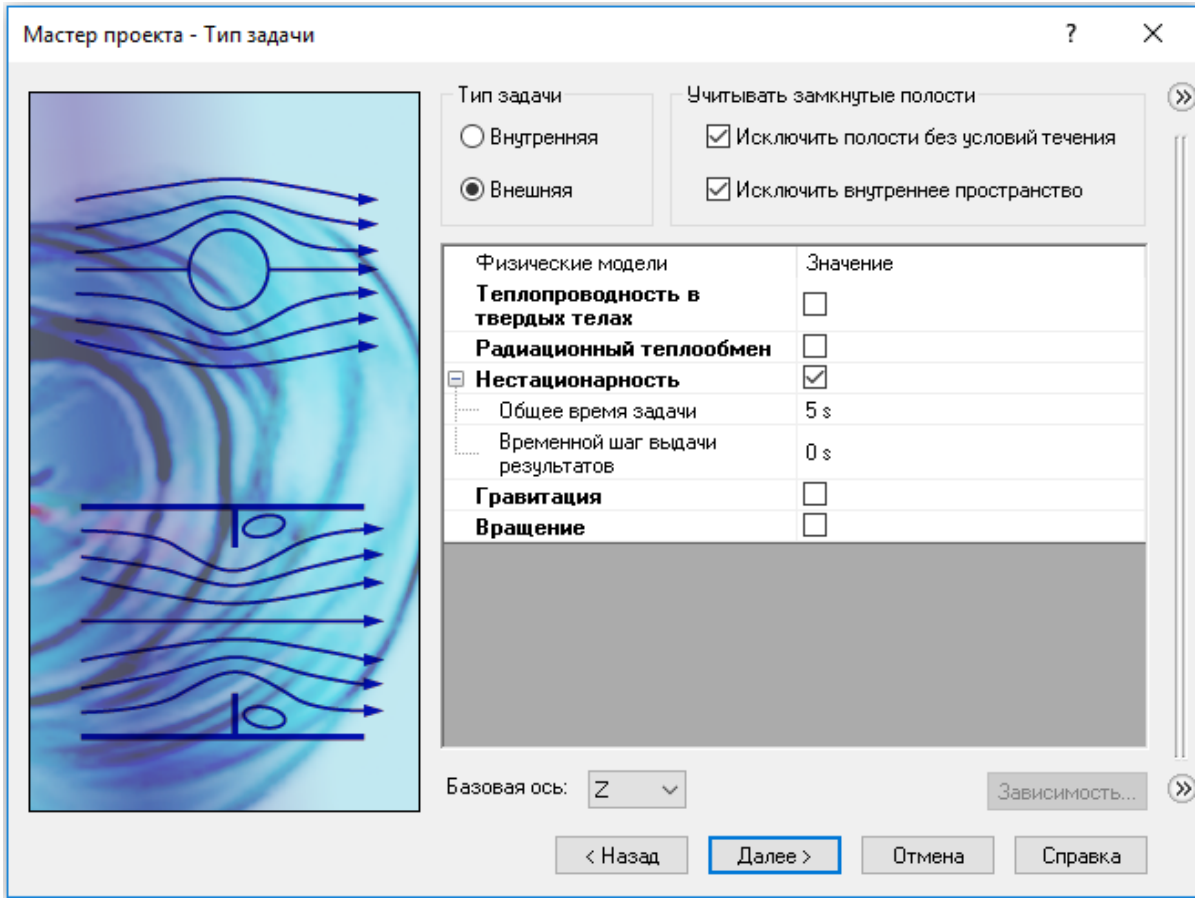

*Рис. 4.5* 

После нажатия кнопки «Далее» появляется окно «Текучая среда» (рис. 4.6). Здесь представлено большое количество газов, жидкостей и т.д. В списке «Газы» выбираем «Air» (воздух). Также здесь можно задать характеристику течения потока. Задаём – «Ламинарное и турбулентное».

Нажимаем кнопку «Далее». Появляется окно «Условия на стенках» (рис. 4.7). Здесь можно выбрать тепловое условие на стенке и шероховатость поверхности.

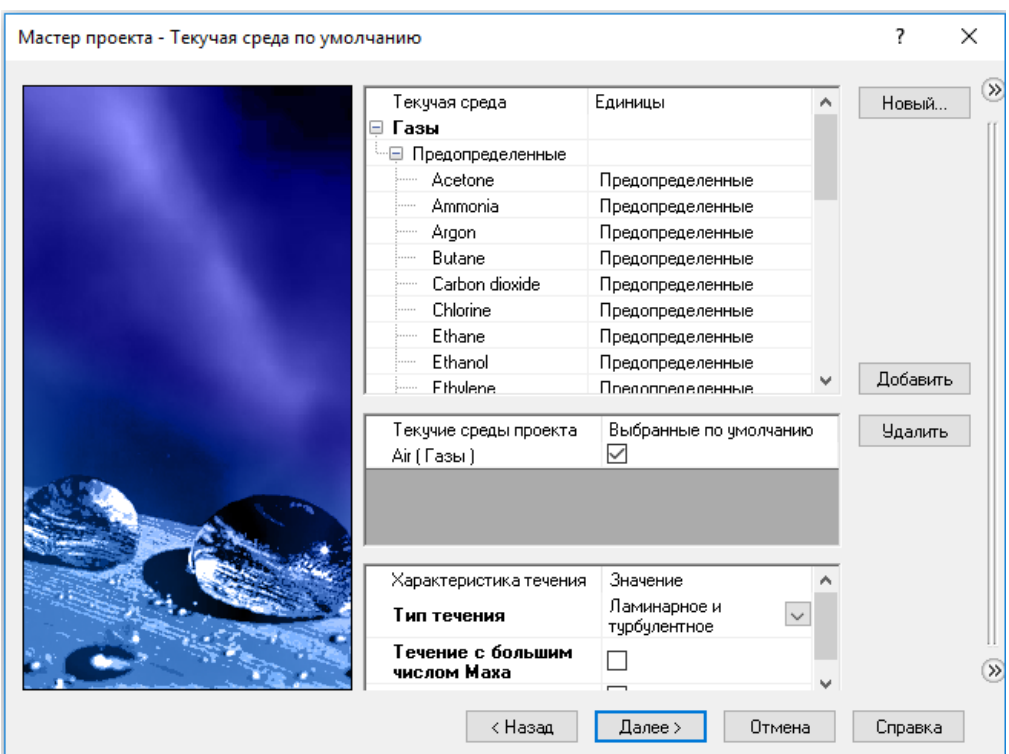

*Рис. 4.6* 

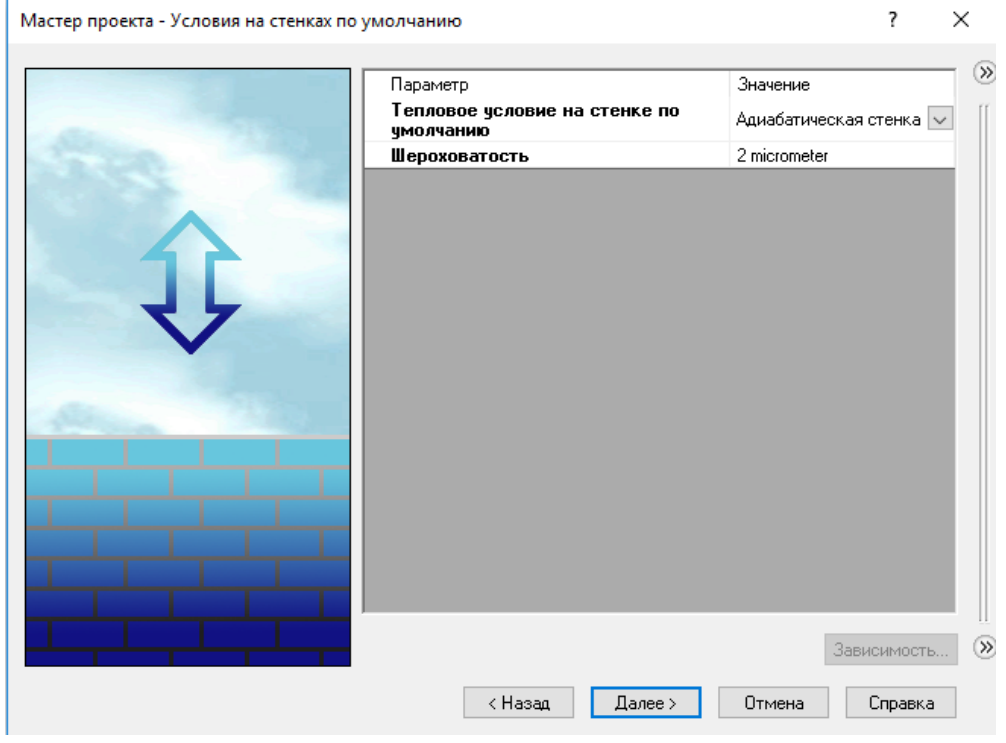

*Рис. 4.7* 

При нажатии кнопки «Далее» появляется последнее диалоговое окно мастера проекта – «Начальные условия» (рис. 4.8). Здесь задаются параметры среды – давление, температура и, самое важное для нас, скорость потока.

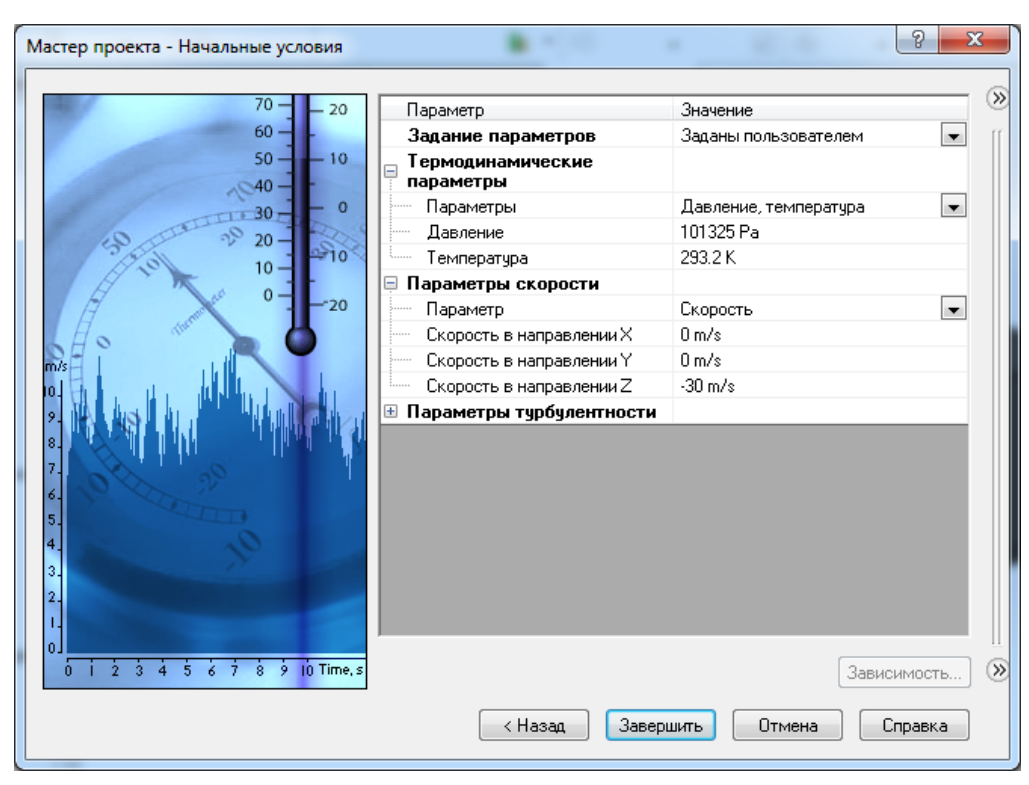

*Рис. 4.8* 

После нажатия кнопки «Завершить» появляется трехмерная модель с расчётной областью (рис. 4.9). Для ускорения аэродинамического расчёта расчётную область можно уменьшить, придвинув её ближе к модели за соответствующие стрелки.

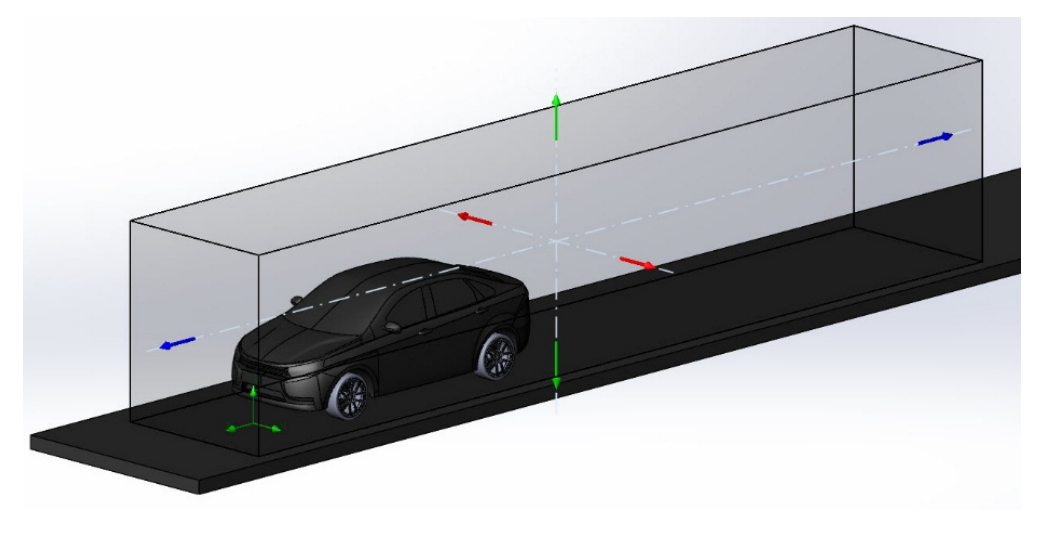

*Рис. 4.9* 

Далее необходимо задать цели проекта, которые нас интересуют. Нажимаем правой кнопкой мыши «Цели» -> «Добавить глобальные цели». В открывшемся списке (рис. 4.10, 4.11) выбираем «Сила давления (*Y*)» и «Сила давления (*Z*)». В нашем случае это будут прижимная сила и сила лобового сопротивления соответственно.

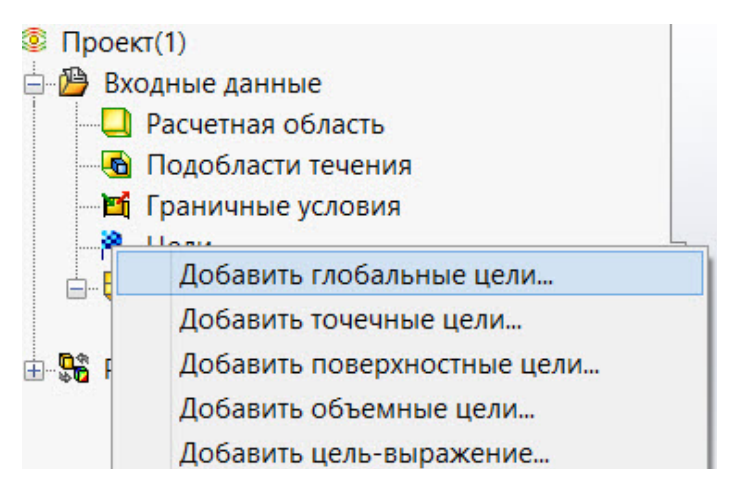

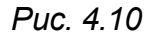

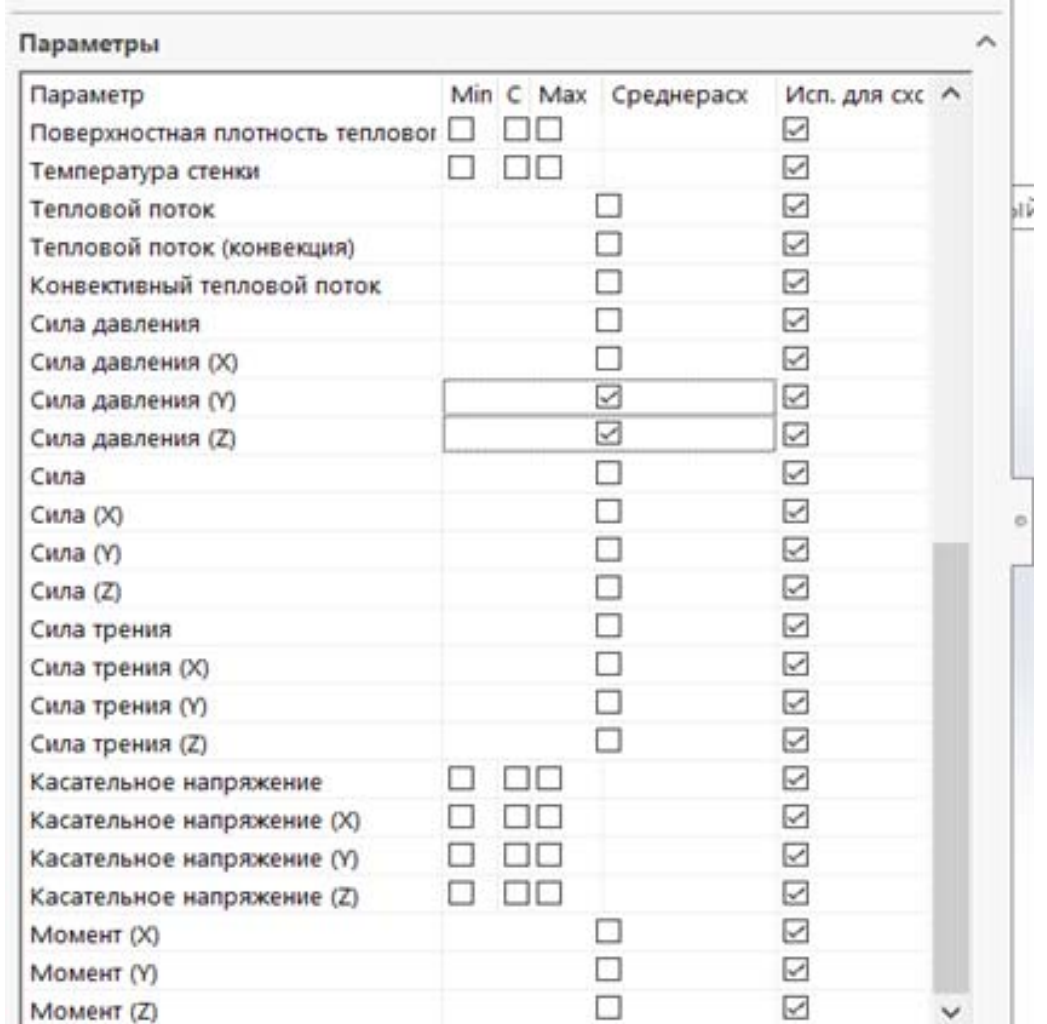

*Рис. 4.11* 

Нажимаем кнопку «ОК». После выбора глобальных целей необходимо изменить разрешение сетки. Для этого выбираем «Сетка» -> «Глобальная сетка» -> «Изменить базовую сетку». В открывшемся списке выбираем уровень разрешения сетки «4» (рис. 4.12).

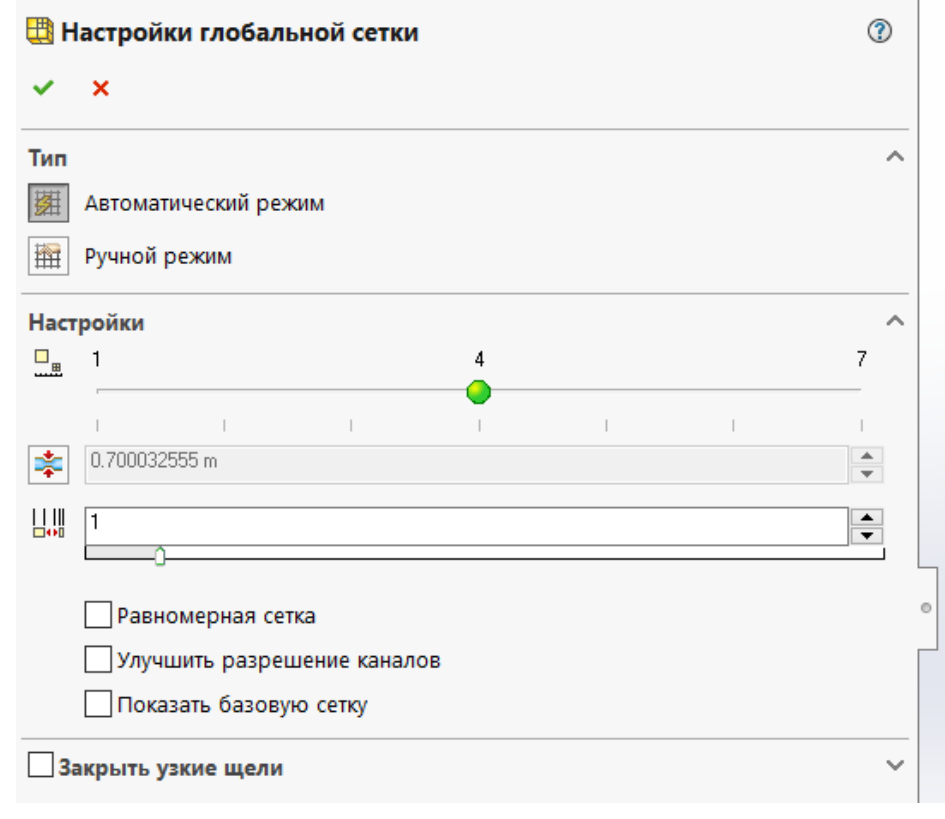

*Рис. 4.12* 

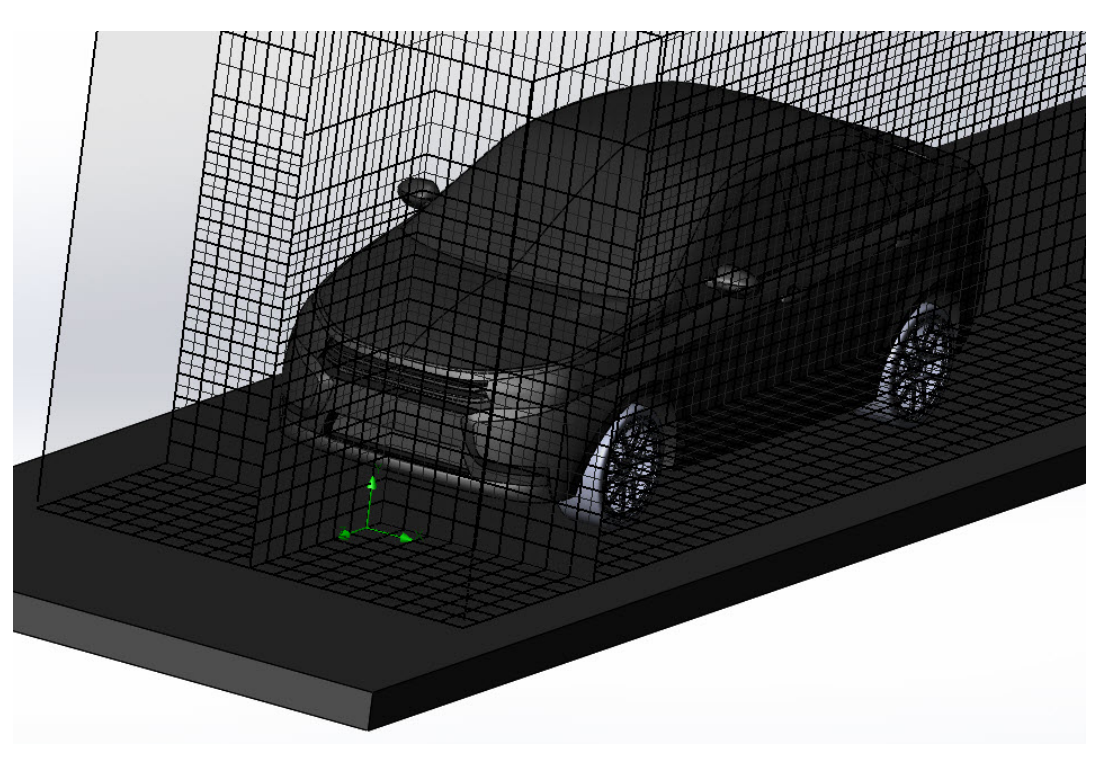

*Рис. 4.13* 

Уровень разрешения сетки влияет как на точность результатов, так и на скорость самого процесса расчёта.

После всех вышеперечисленных операций проект готов к запуску и расчёту. Для запуска расчета нажимаем кнопку «Запустить» (рис. 4.14).

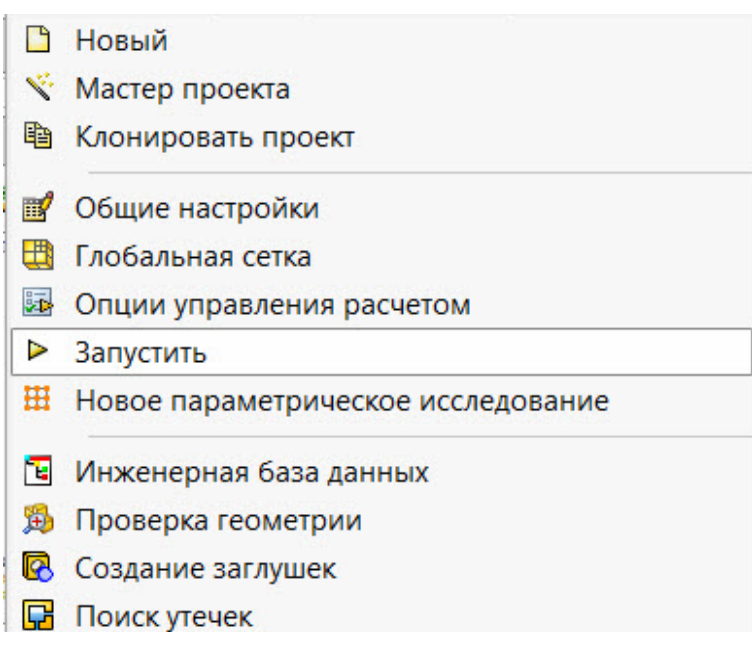

*Рис. 4.14* 

Далее появляется окно настроек запуска расчета. В графе «Использовать» необходимо выставить максимальное число ядер вашего компьютера для минимизации времени расчета и нажать «Запустить» (рис. 4.15).

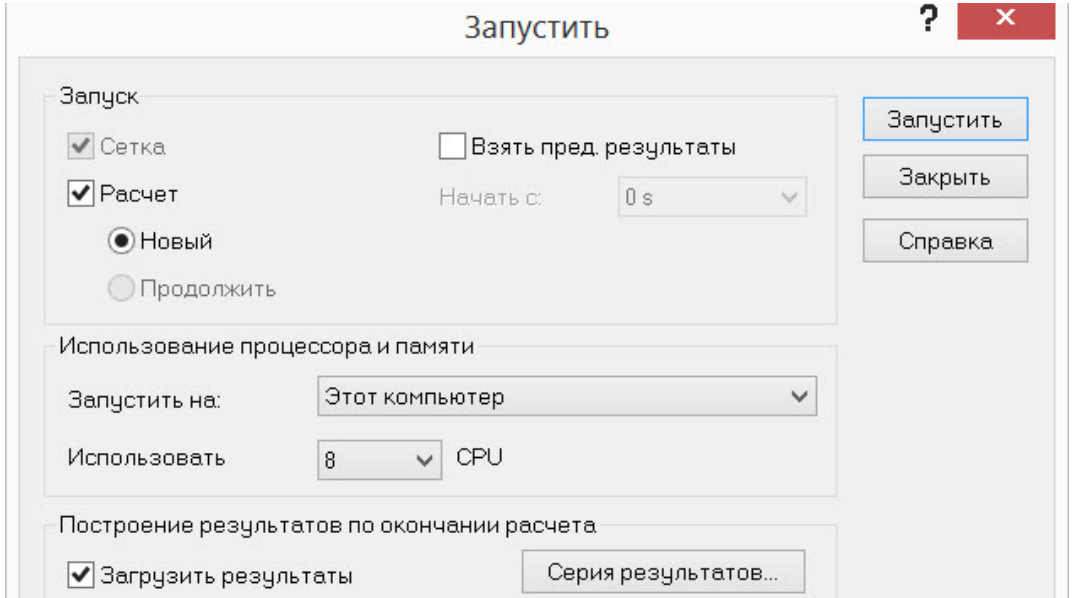

*Рис. 4.15* 

Затем появляется окно с текущим состоянием расчета, в котором можно видеть количество итераций и другие данные (рис. 4.16).

При нажатии на кнопку «Цели» появляются текущие результаты поставленных целей расчета на текущей итерации (рис. 4.17).

Для вывода графиков целей нажимаем на кнопку «Добавить» (рис. 4.18).

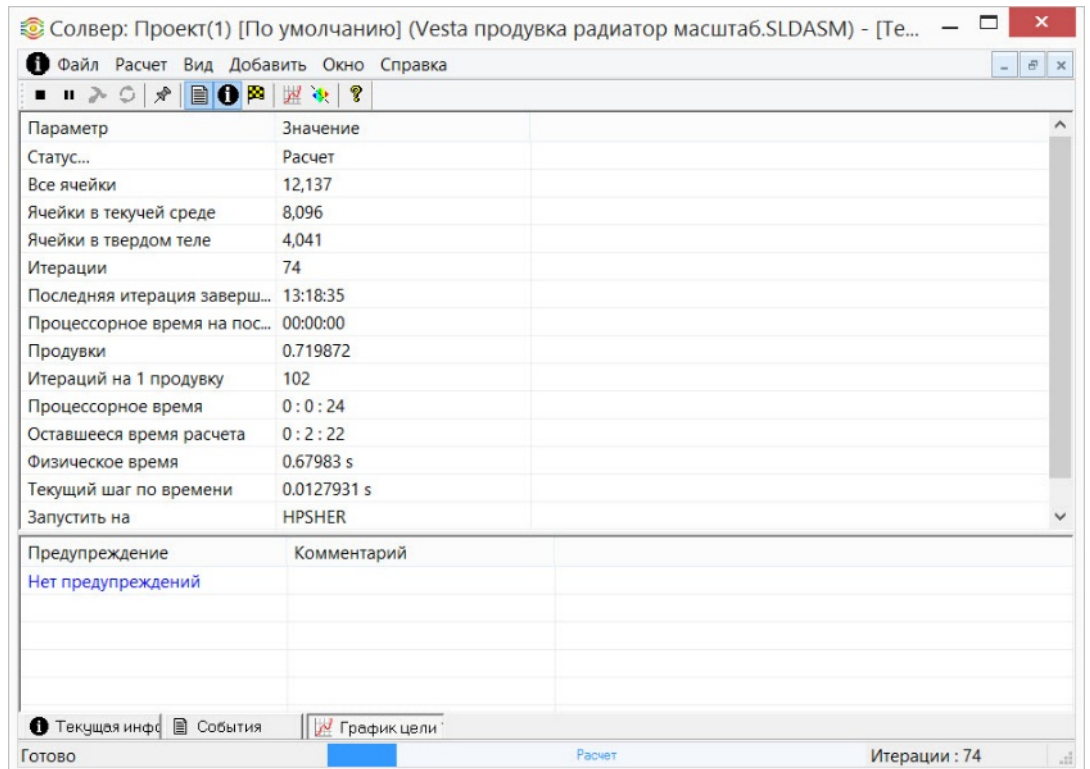

*Рис. 4.16* 

| $\mathbb{C}$                                                                                                    |                  |                                 | Солвер: Проект(1) [По умо |                  |  |
|----------------------------------------------------------------------------------------------------|------------------|---------------------------------|---------------------------|------------------|--|
| ФА Файл Расчет Вид Добавить Окно Справка                                                                                                    |                  |                                 |                           |                  |  |
| $\blacksquare$ $\blacksquare$ $\lozenge$ $\lozenge$ $\lozenge$ $\lozenge$ $\lozenge$ $\lozenge$ $\lozenge$ $\lozenge$ $\lozenge$ $\lozenge$ $\lozenge$ $\lozenge$ $\lozenge$ $\lozenge$ $\lozenge$ $\lozenge$ $\lozenge$ $\lozenge$ $\lozenge$ $\lozenge$ $\lozenge$ $\lozenge$ $\lozenge$ $\lozenge$ $\lozenge$ |                  |                                 |                           |                  |  |
| Имя                                                                                                    | Текущее значение | Прогресс сходимос Критерий      |                           | Среднее значение |  |
| ГЦ Сила давления (Y) 1                                                                                                    | $-253.338N$      |                                 | $\Box$ 56% 46.2083 N      | $-236.284$ N     |  |
| ГЦ Сила давления (Z) 1                                                                                                    | $-412.432N$      | Достигнуто (IT = 103) 301.347 N |                           | $-411.495N$      |  |

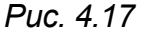

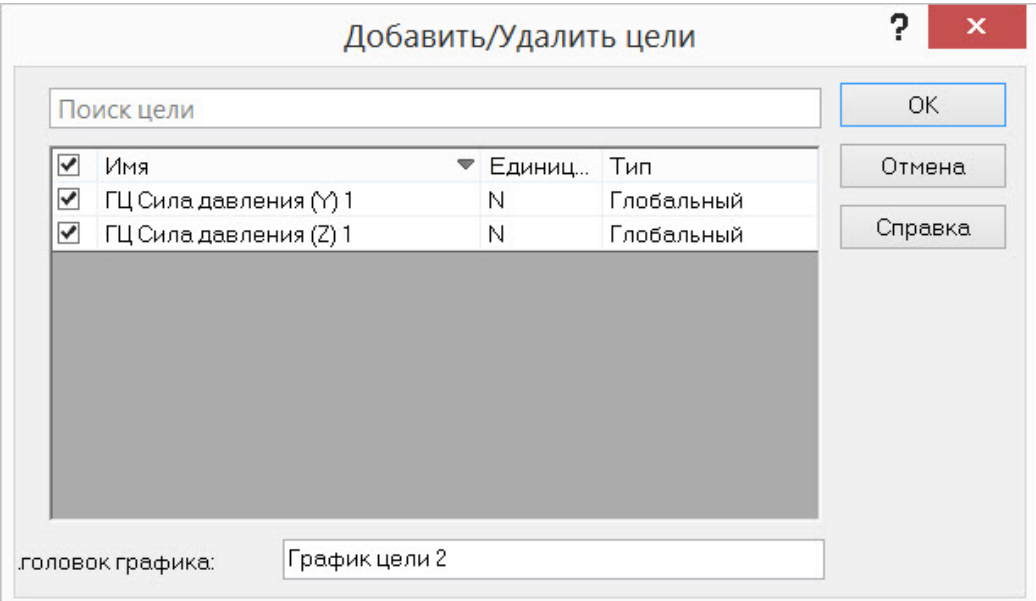

*Рис. 4.18* 

В появившемся окне выбираем все цели и нажимаем кнопку «Ок» (рис. 4.19).

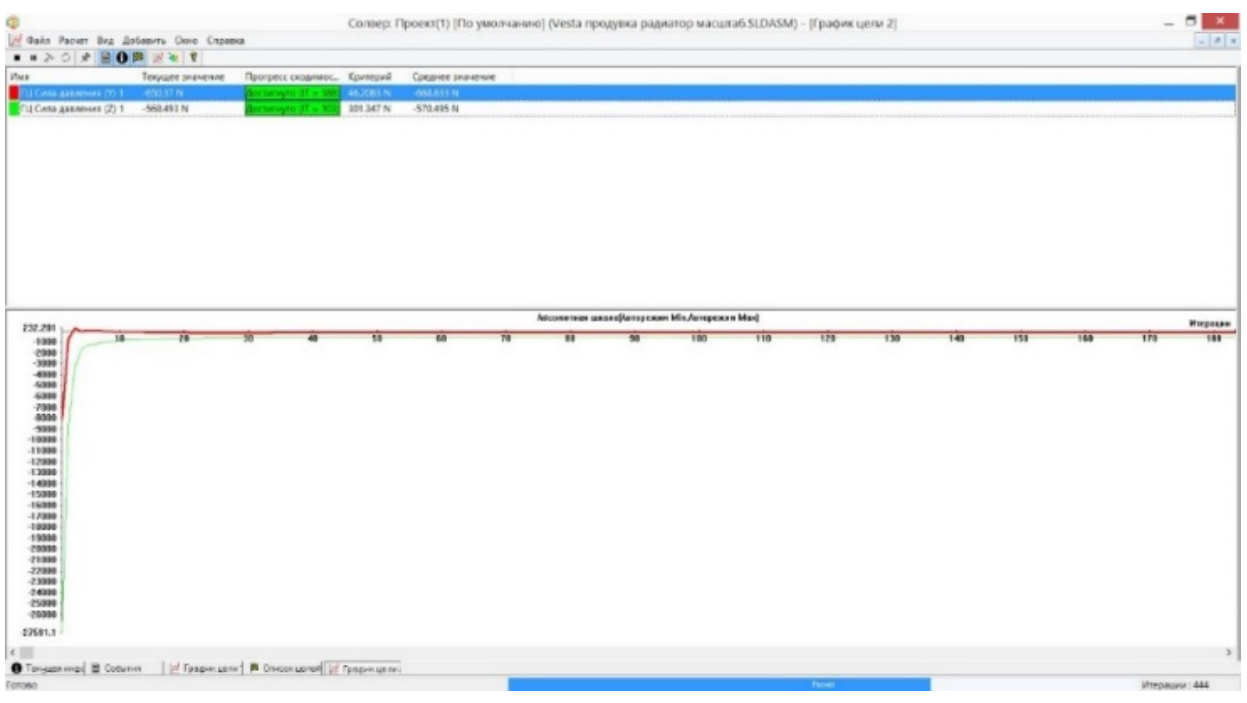

*Рис. 4.19* 

Для проверки правильного направления воздушного потока надо зайти в «Предварительный просмотр». В настройках предварительного просмотра необходимо выбрать плоскость «Справа» (вдоль которой движется поток) и нажать «Ок» (рис. 4.20).

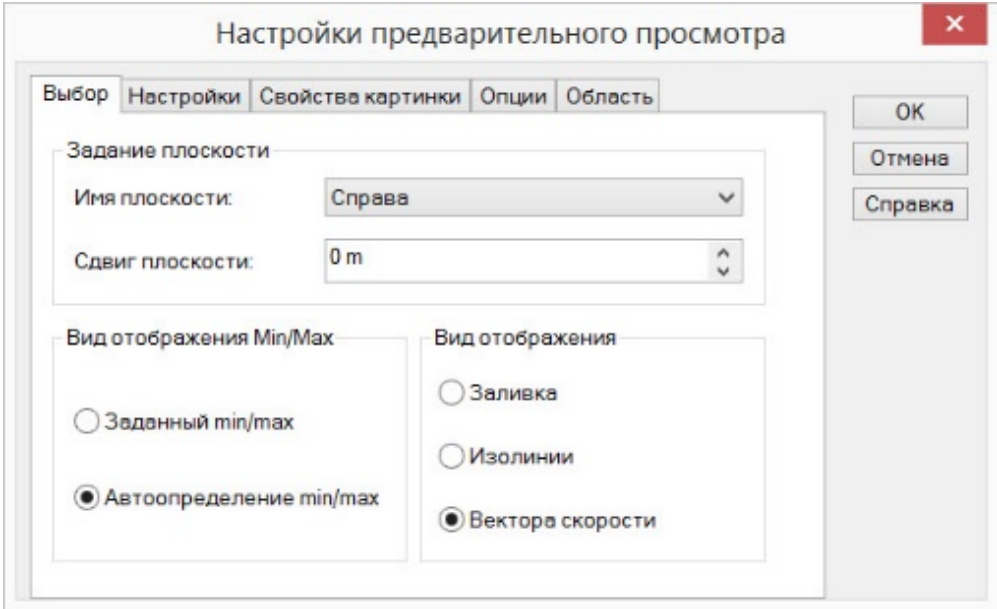

*Рис. 4.20* 

На появившемся изображении видим направление набегающего потока воздуха, который обозначен стрелками (рис. 4.21).

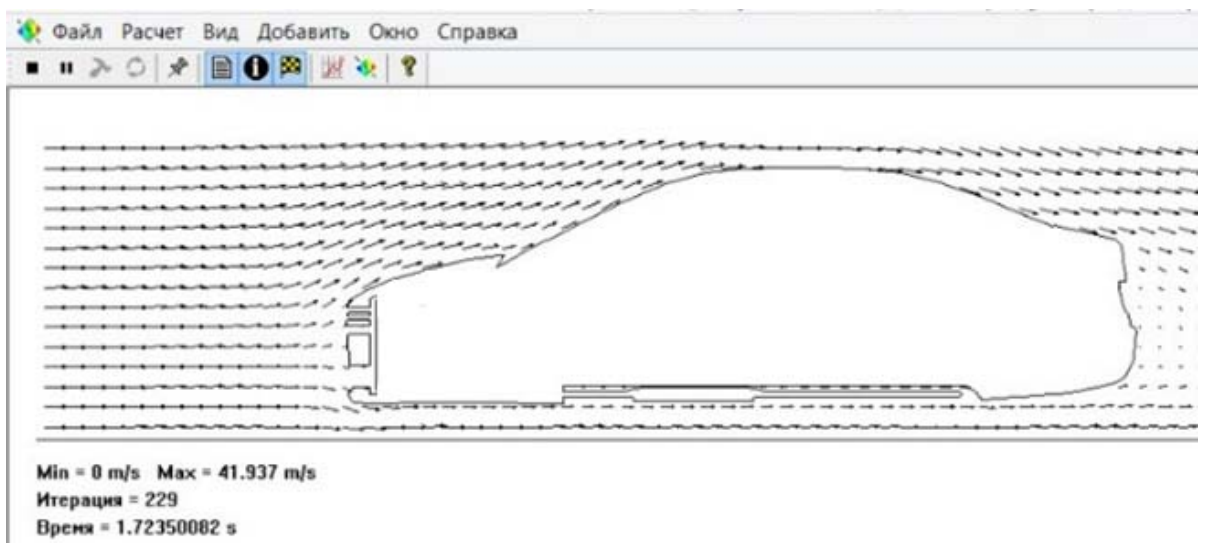

*Рис. 4.21* 

По окончании расчета в строке «Статус» будет написано «Расчет завершен». А в окне «События» можно увидеть информацию о событиях расчета с указанием времени, когда они происходили. Это окно нужно закрыть (рис. 4.22).

| Ô                                     | Солвер: Веста [По умолчанию] (Vesta продувка радиатор масштаб.SLDASM)               |                                                        |             | $\mathsf{x}$<br>□             |
|---------------------------------------|-------------------------------------------------------------------------------------|--------------------------------------------------------|-------------|-------------------------------|
| Файл Расчет Вид Добавить Окно Справка |                                                                                     |                                                        |             |                               |
| $>0$ x<br>$\mathbb{R}$<br>11          | $\mathbf{0} \otimes \mathbb{R}$ $\mathbb{R}$ $\mathbb{R}$ $\mathbb{R}$ $\mathbb{R}$ |                                                        |             |                               |
| o<br>Текущая информация               | 回 83<br>$\qquad \qquad \Box$                                                        | ⋒<br>События                                           |             |                               |
| Параметр                              | Значение                                                                            | Событие                                                | Итерация    | Время                         |
| Статус                                | Расчет завершен.                                                                    | Генерация сетки началась                               |             | 13:35:56, Jul 10              |
| Все ячейки                            | 22.033                                                                              | Генерация сетки завершена корректно                    |             | 13:37:17, Jul 10              |
| Ячейки в текучей среде                | 14.794                                                                              | Подготовка данных для расчета                          |             | 13:37:17, Jul 10              |
| Ячейки в твердом теле                 | 7,239                                                                               | Расчет начат                                           | $\mathbf 0$ | 13:37:18, Jul 10              |
| Итерации                              | 626                                                                                 | Расчет сошелся, т.к. следующие критерии удовлетворены: | 625         | 13:42:32, Jul 10              |
| Последняя итерация заверш 13:42:32    |                                                                                     | Макс. физ. время достигнуто                            | 625         |                               |
| Процессорное время на пос             | 00:00:00                                                                            | Расчет закончен                                        | 626         | 13:43:05, Jul 10              |
| Продувки                              | 4.96981                                                                             |                                                        |             |                               |
| Итераций на 1 продувку                | 126                                                                                 |                                                        |             |                               |
| Процессорное время                    | 0:5:14                                                                              |                                                        |             |                               |
| Оставшееся время расчета              | 0:0:0                                                                               |                                                        |             |                               |
| Физическое время                      | 5s                                                                                  |                                                        |             |                               |
| Текущий шаг по времени                | 8.32841e-005 s                                                                      |                                                        |             |                               |
| Запустить на                          | <b>HPSHER</b>                                                                       |                                                        |             |                               |
| ● Текущая инфо   2 События            |                                                                                     |                                                        |             |                               |
| Готово                                |                                                                                     | Расчет завершен.                                       |             | Итерации: 626<br>$\mathbf{d}$ |

*Рис. 4.22* 

После этого возвращаемся в окно программы SolidWorks, в котором появились результаты расчета (рис. 4.23).

Если Вам нужно вывести результаты расчета в отдельный файл, то нажмите на кнопку «Цели». В появившемся окне выбираем «Все цели» и нажимаем на кнопку «Показать» (рис. 4.24). Появляется сводная таблица, которая отражает данные вывода в Excel, содержащие результаты расчета (рис. 4.25).

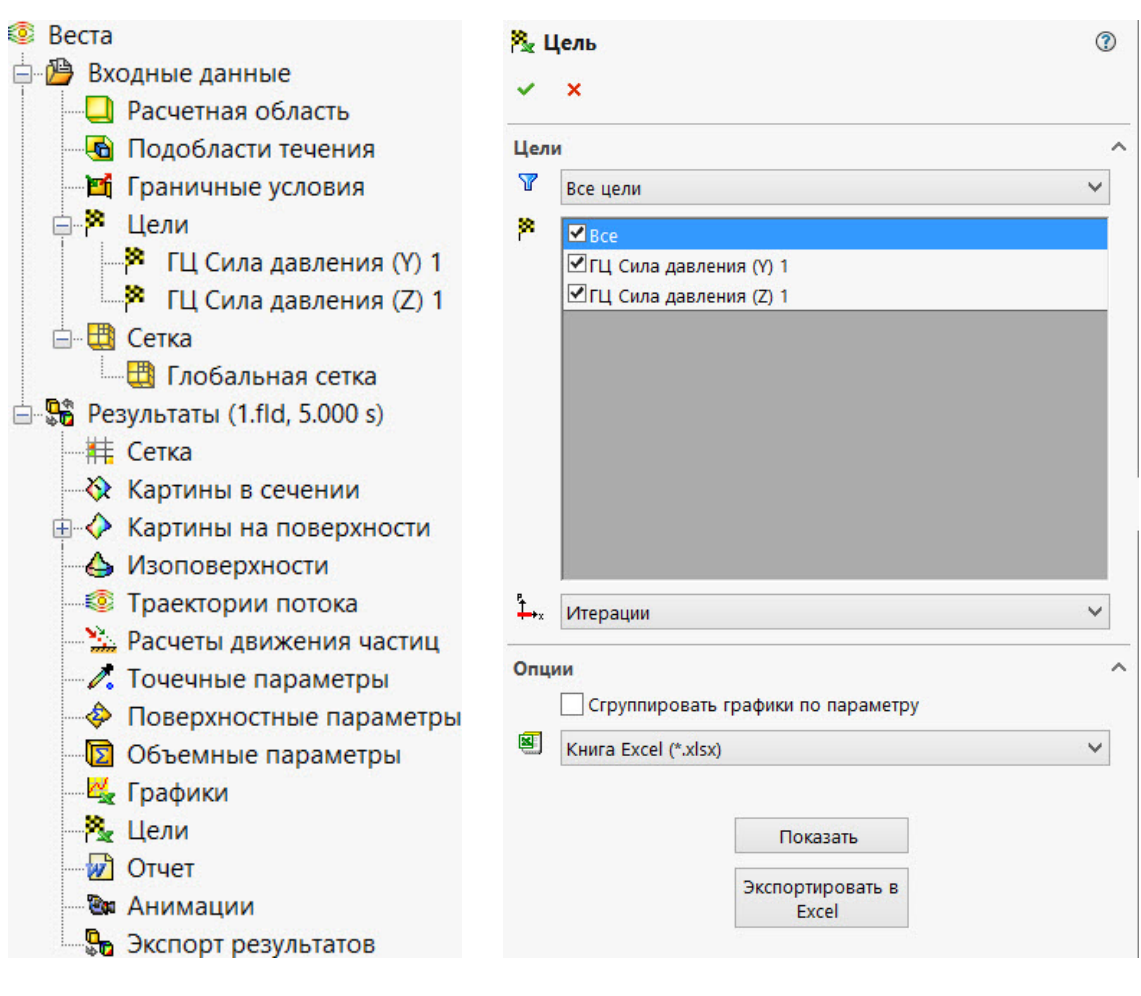

*Рис. 4.23 Рис. 4.24* 

| Имя цели               | Единица измерения | Значение: |
|------------------------|-------------------|-----------|
| ГЦ Сила давления (Y) 1 |                   | - 255.912 |
| ГЦ Сила давления (Z) 1 |                   | -411 026  |

*Рис. 4.25* 

#### **4.2. Анализ графических результатов исследования полученной 3D-модели**

Для вывода графического представления картины давлений на поверхности автомобиля нажимаем «Картины на поверхности» (рис. 4.23). В появившемся окне отмечаем «Использовать все поверхности». В разделе «Показать» выбираем «Заливка». В параметрах заливки выбираем «Давление» и количество уровней выставляем на значение 150. Редактируем область отображения таким образом, чтобы в нее входил только автомобиль. Нажимаем кнопку «Ок» (рис. 4.26).

На поверхности автомобиля цветом показаны соответствующие значения давлений. Для большей наглядности нужно отредактировать шкалу значений. Для этого наводим стрелкой мыши в область между шкалой и максимальным цифровым значением, должен появиться

86

87

маркер. Нажимаем на него. После этого нажимаем на кнопку «Восстановить локальный максимум» и «Ок» (рис. 4.27). Аналогичные операции проводим с нижней границей.

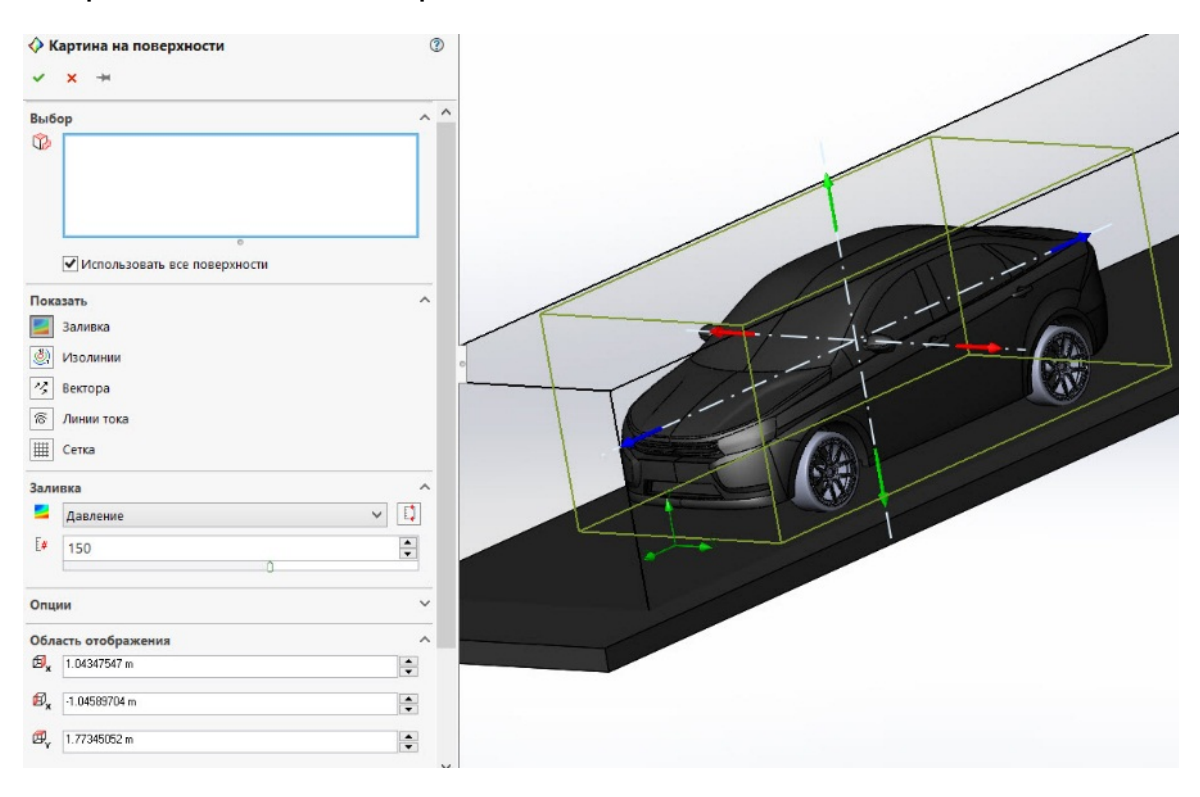

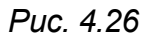

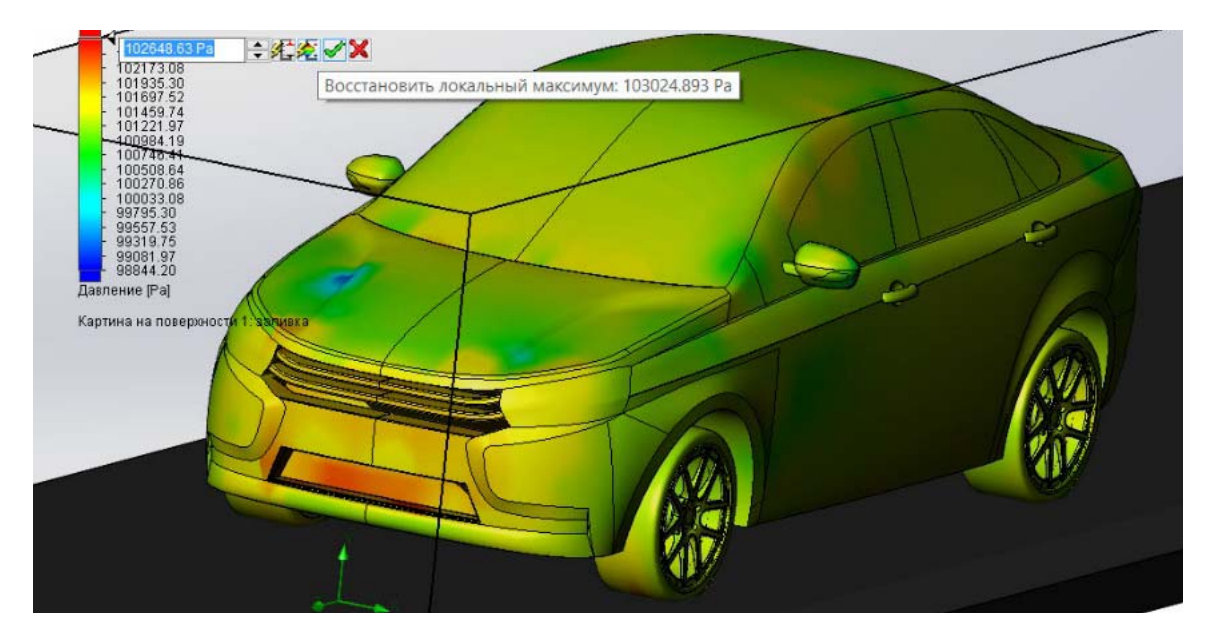

*Рис. 4.27* 

Сопротивление давления – главный фактор, определяющий значение лобового сопротивления. На рис. 4.27 можно увидеть сопротивление давления в передней части автомобиля, которое вызвано давлением набегающего потока воздуха.

В «Изоповерхности» можно вывести картину пониженного давления. В окне параметр выбираем «Давление». В значении 1 устанавливаем числовое значение атмосферного давления. Главный элемент, определяющий аэродинамику автомобиля, - задняя часть кузова, поэтому изменяем область отображения таким образом, чтобы в ней находилась задняя часть, и нажимаем «Ок» (рис. 4.28).

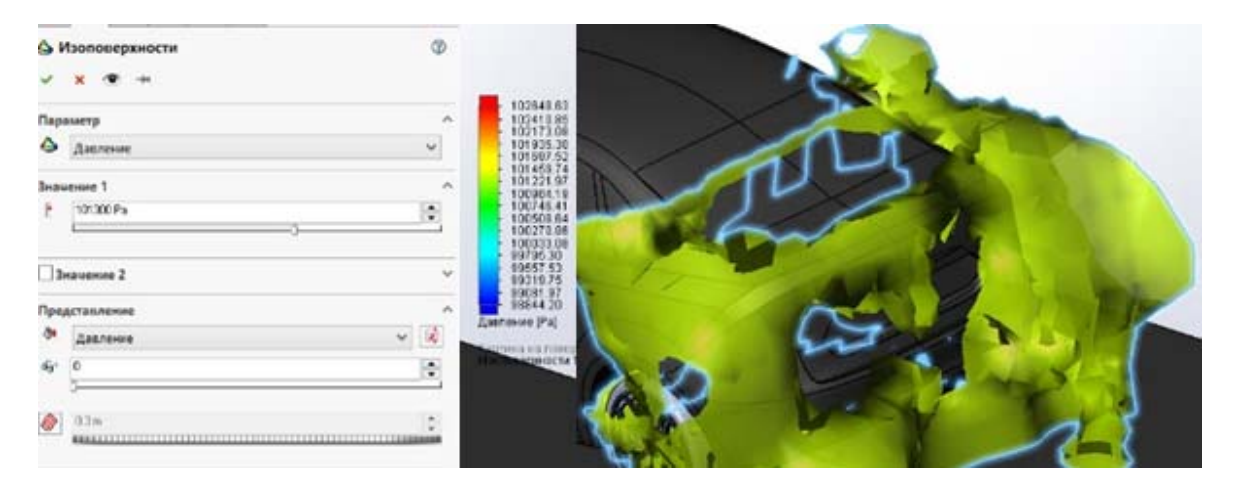

Puc. 4.28

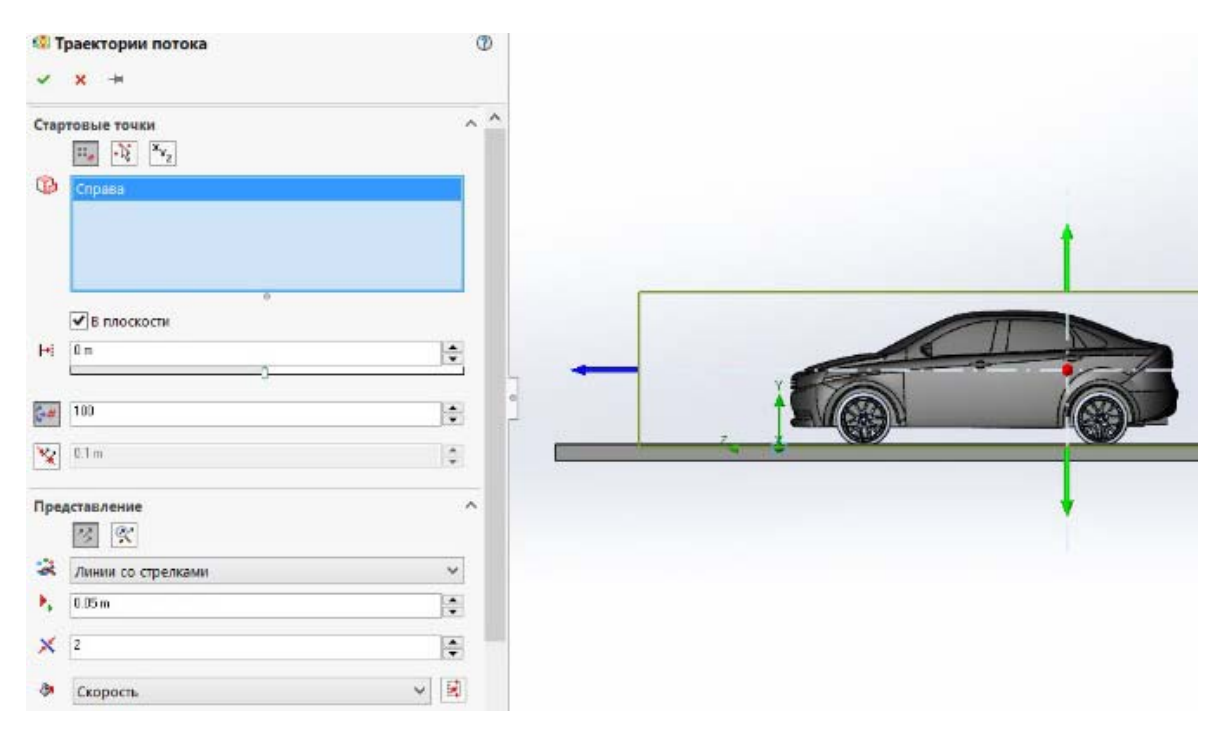

Puc. 4.29

Для графического представления скоростей набегающего воздушного потока нажимаем «Траектории потока». В разделе «Стартовые точки» выбираем «Равномерно», плоскость «Справа» и отмечаем «В плоскости». В таком случае будет показана картина потоков в плоскости «Справа» (можно вывести картины потоков в любой интересующей плоскости). «Количество точек» принимаем равным 100. В

разделе «Представление» выбираем «Статические траектории». Для наглядности выбираем «Линии со стрелками», размер стрелок 0,05 м, толщина – 2, раскрасить по скорости. Выбираем область представления таким образом, чтобы спереди помещалась половина длины автомобиля, а сзади 3 длины автомобиля. Нажимаем «Ок» (рис. 4.29).

Для более наглядного представления результатов (рис. 4.30) необходимо отредактировать минимум и максимум шкалы, как было указано ранее на рис. 4.27.

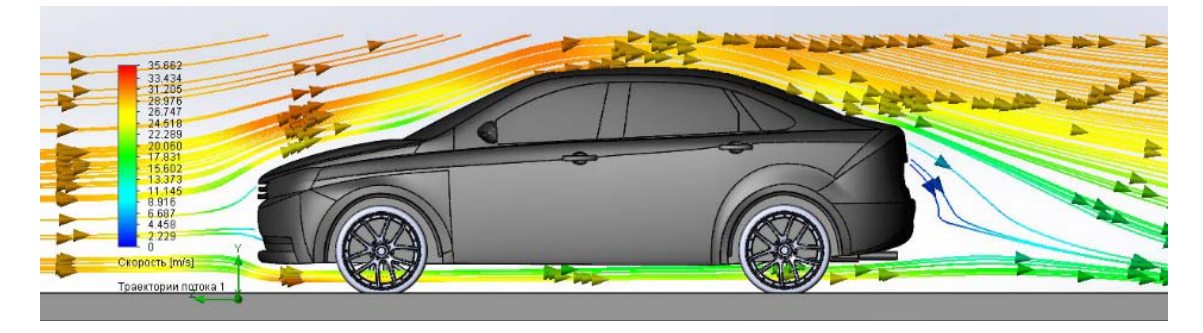

*Рис. 4.30* 

Чтобы получить полную картину скоростей потока, выходящего из плоскости «Справа», необходимо снять отметку «В плоскости» На рис. 4.31 показано распределение траекторий скоростей потока, выходящего из плоскости.

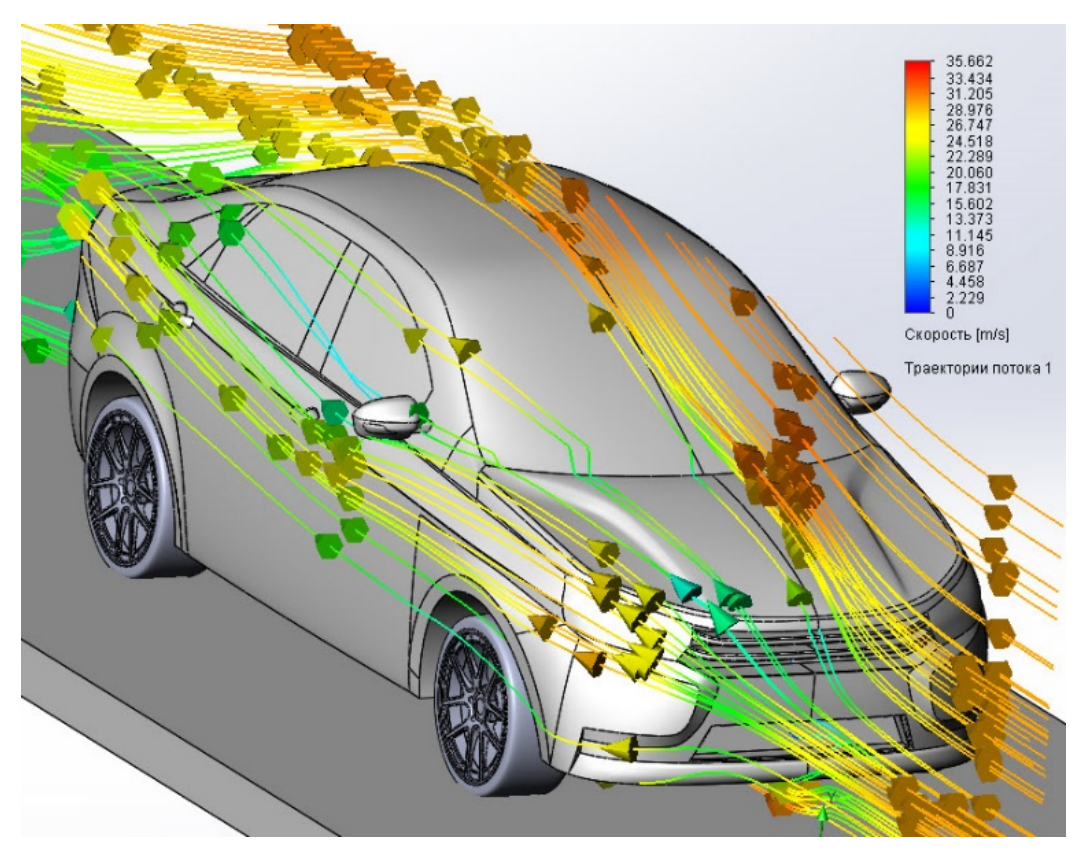

*Рис. 4.31* 

Для более полного представления картины скоростей потока необходимо выбрать «Картина в сечении». В разделе «Выбор» выбираем «Зависимость», плоскость «Справа». В разделе «Показать» – «Заливка». В разделе «Заливка» в графе «Параметр» устанавливаем «Скорость», «Количество уровней» – 150 и нажимаем «Ок» (рис. 4.32). На рис. 4.32 видно, что позади автомобиля образуется зона разрежения в результате отрыва потока от резко заканчивающегося кузова, которая «оттягивает» его назад.

Чтобы получить значения интересующих параметров, выбираем «Точечные параметры» и в появившемся окне задаем координаты точки на поверхности кузова (рис. 4.33).

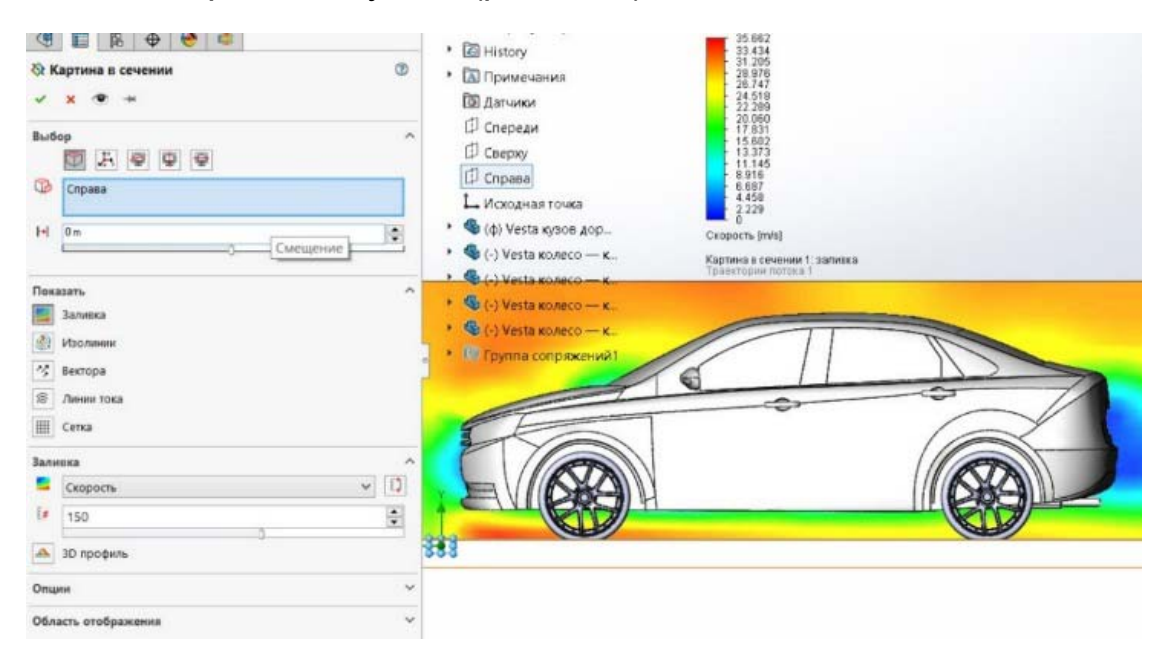

*Рис. 4.32* 

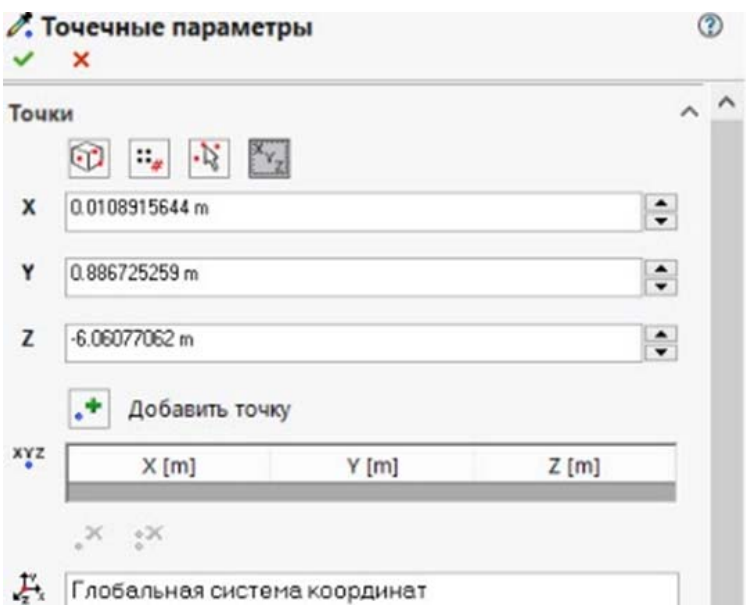

*Рис. 4.33* 

## 4.3. Расчет коэффициента аэродинамического сопротивления  $C_{x}$

Основным количественным результатом исследования является сила лобового сопротивления, которая присутствует во всех тяговоскоростных расчетах и влияет на скорость и топливную экономичность. Задача снижения лобового сопротивления - приоритетная задача для аэродинамики автомобиля. В аэродинамике для сравнения автомобилей используется коэффициент аэродинамического сопротивления  $C_x$  - безразмерный коэффициент, характеризующий отношение силы лобового сопротивления к скорости и поперечному сечению автомобиля.

Рассчитаем коэффициент лобового сопротивления:

$$
C_{x} = \frac{2F_{n}}{\rho_{\rm B} \cdot A \cdot V^{2}},
$$

где  $F_n$  – сила лобового сопротивления, 411 Н;  $\rho_B$  – плотность воздуха, 1,21 кг/м<sup>3</sup>; А – лобовая площадь автомобиля (мидель), 2,22 м<sup>2</sup>; V – скорость автомобиля, 30 м/с.

Для вычисления площади автомобиля по миделю необходимо спроецировать модель автомобиля на плоскость «Спереди», после чего оставить только внешний замкнутый контур, удалив внутренние линии, и, убедившись, что контур замкнут, зайти во вкладку «Анализировать» и при помощи инструмента «Измерить» вычислить площадь (рис. 4.34).

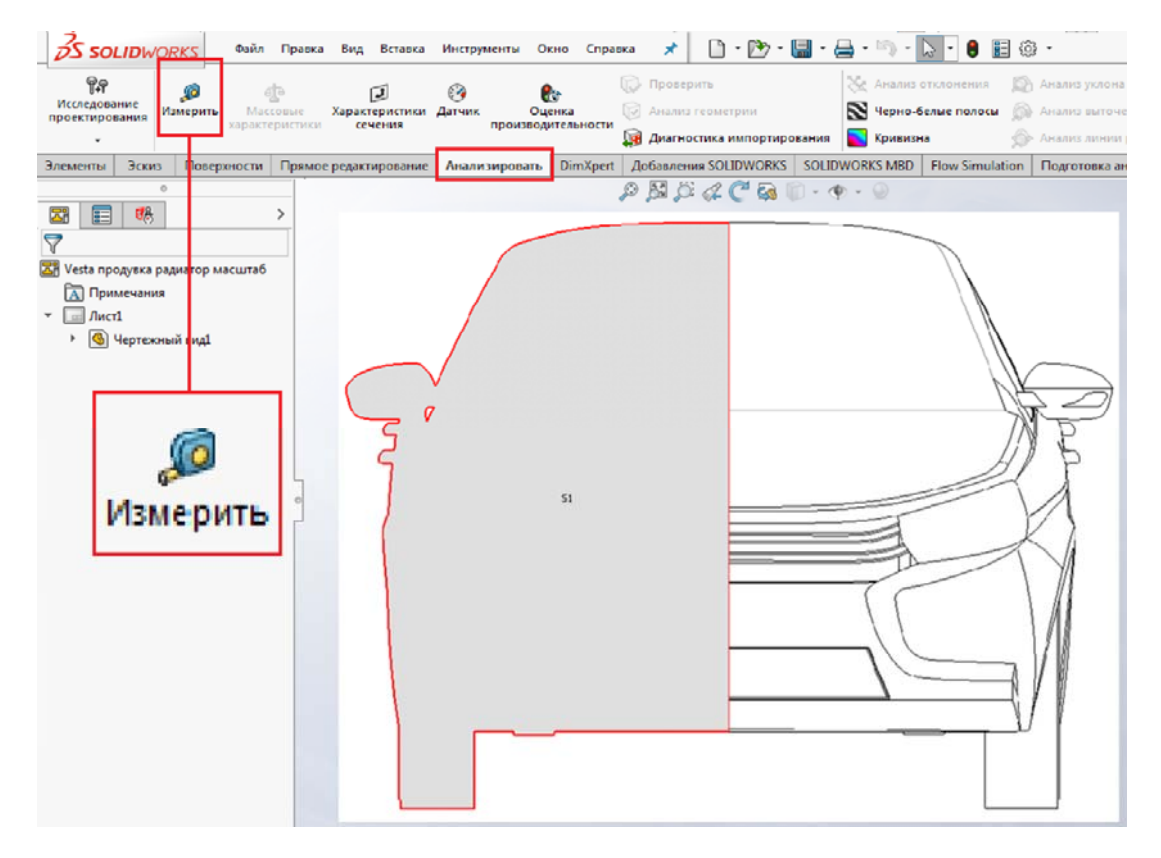

Puc. 4.34

Коэффициент аэродинамического сопротивления *С<sup>x</sup>* созданной модели автомобиля в результате расчета равен 0,34. У реально существующего автомобиля LADA Vesta *Сx* = 0,38.

Автомобилями одного класса с LADA Vesta являются:

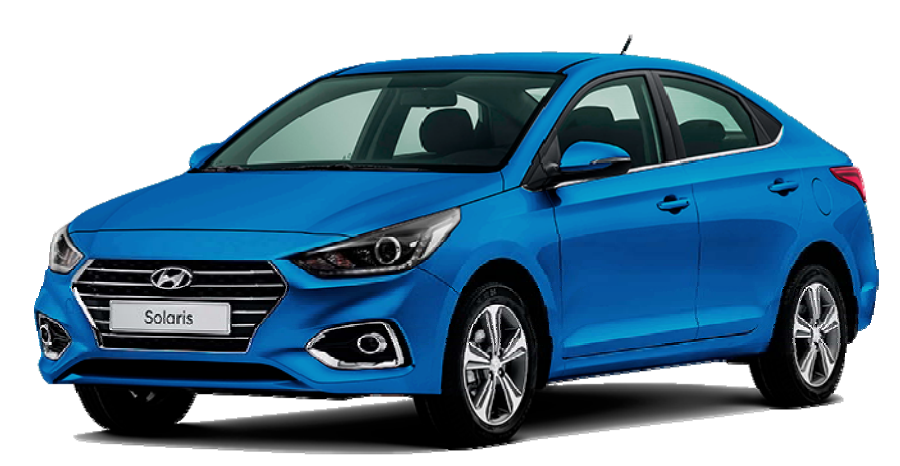

*Hyundai Solaris (Сx = 0,30)* 

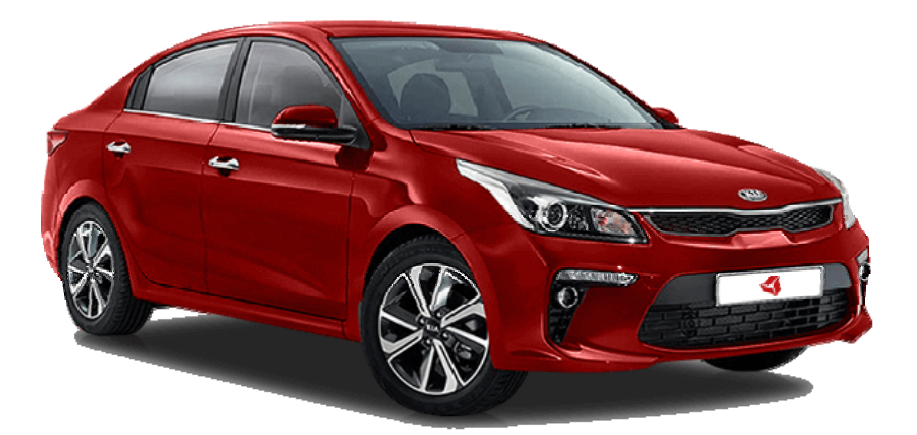

*Kia Rio (Сx = 0,32)* 

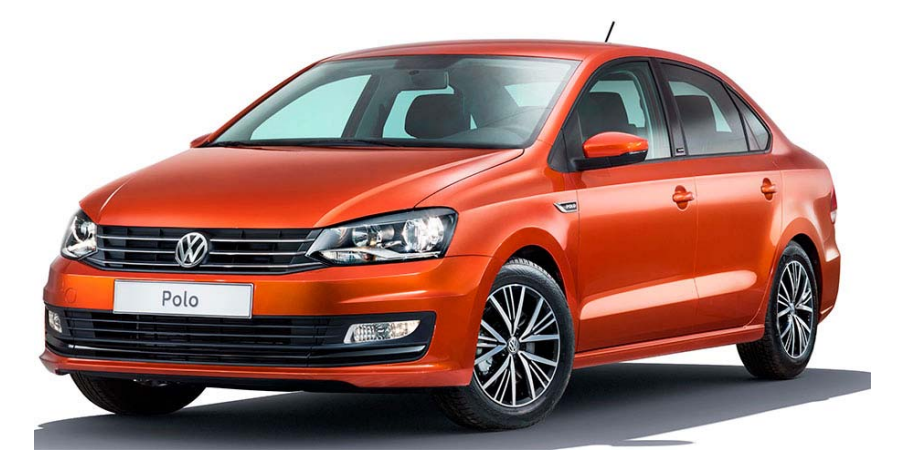

*Volkswagen Polo (Сx = 0,30)* 

На рис. 4.35 показана сетка с различным уровнем дробления.

Уровень дробления 2 Уровень дробления 4 Уровень дробления 8

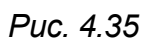

Расчеты коэффициента аэродинамического сопротивления  $C_x$ при настройках уровня дробления сетки 2, 4 и 8 показали, что увеличение уровня дробления сетки с 4 до 8 незначительно влияет на изменение  $C_x$ , но приводит к увеличению времени расчета с 0,8 ч до 60 ч. Такая настройка подходит для получения наиболее точных результатов в аэродинамических расчетах при оптимизации формы отдельных элементов кузова автомобиля, так как уменьшенный размер элементов наиболее точно описывает форму и кривизну поверхностей модели.

Исходя из графика на рис. 4.36 оптимальным является уровень дробления сетки 4.

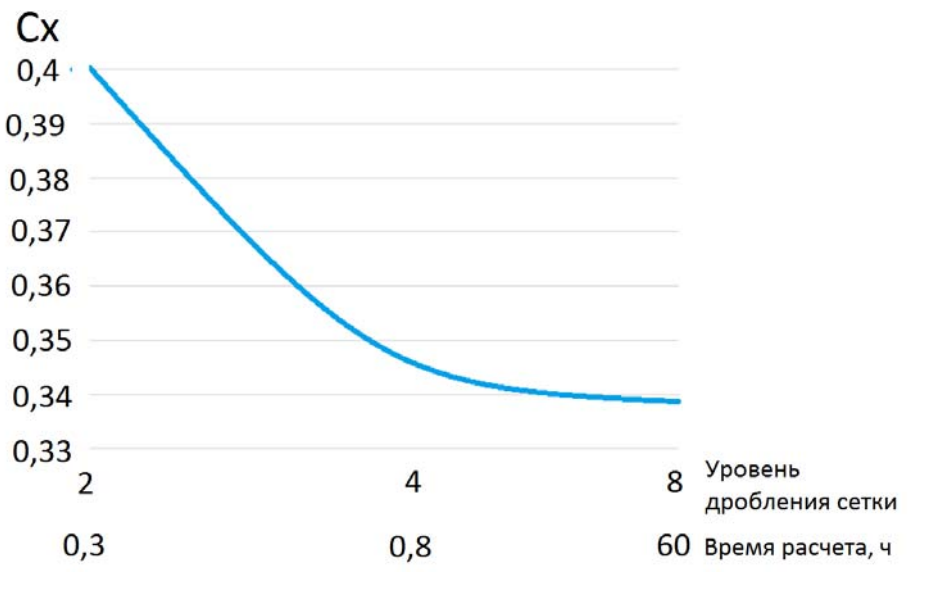

Puc. 4.36

## 4.4. Исследование влияния элементов дизайна автомобиля LADA Vesta на величину коэффициента аэродинамического сопротивления  $C_{x}$

Полученная расчетная модель (рис. 4.37, а) в отличие от прототипа LADA Vesta (рис. 4.37, б) не имеет на боковинах элементов дизайна в виде декоративных выштамповок.

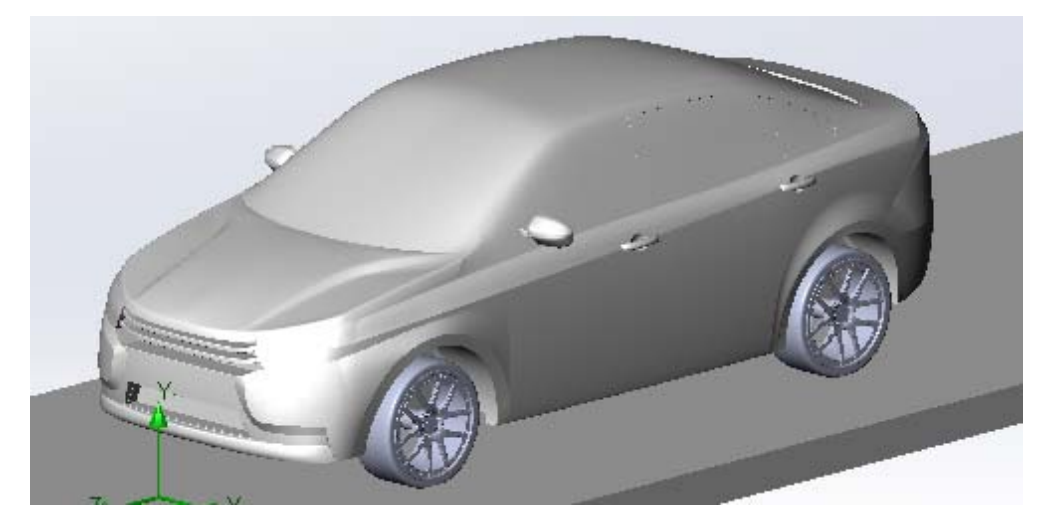

Puc. 4.37, a

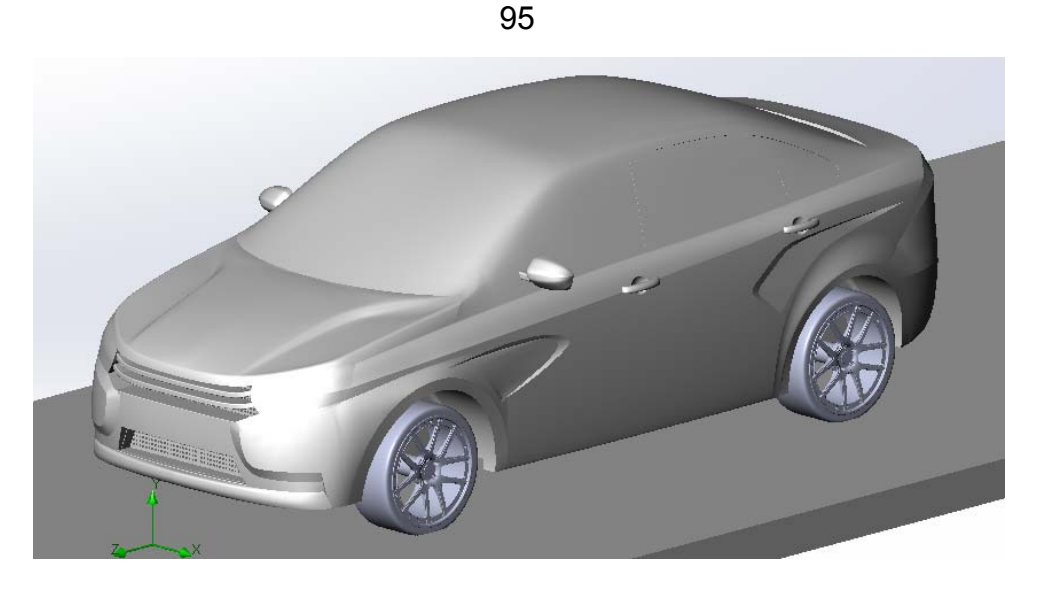

*Рис. 4.37, б*

Дополнительная продувка модели с нанесенными элементами дизайна и последующее сравнение результатов вывило изменение движения воздушного потока в местах выштамповок. На рис. 4.38 показано распределение давлений на поверхности кузова модели. В области передней выштамповки наблюдается изменение давления – в углублении давление возрастает, а далее – снижается. В области задней выштамповки изменение давления менее ярко выражено в сравнении с передней.

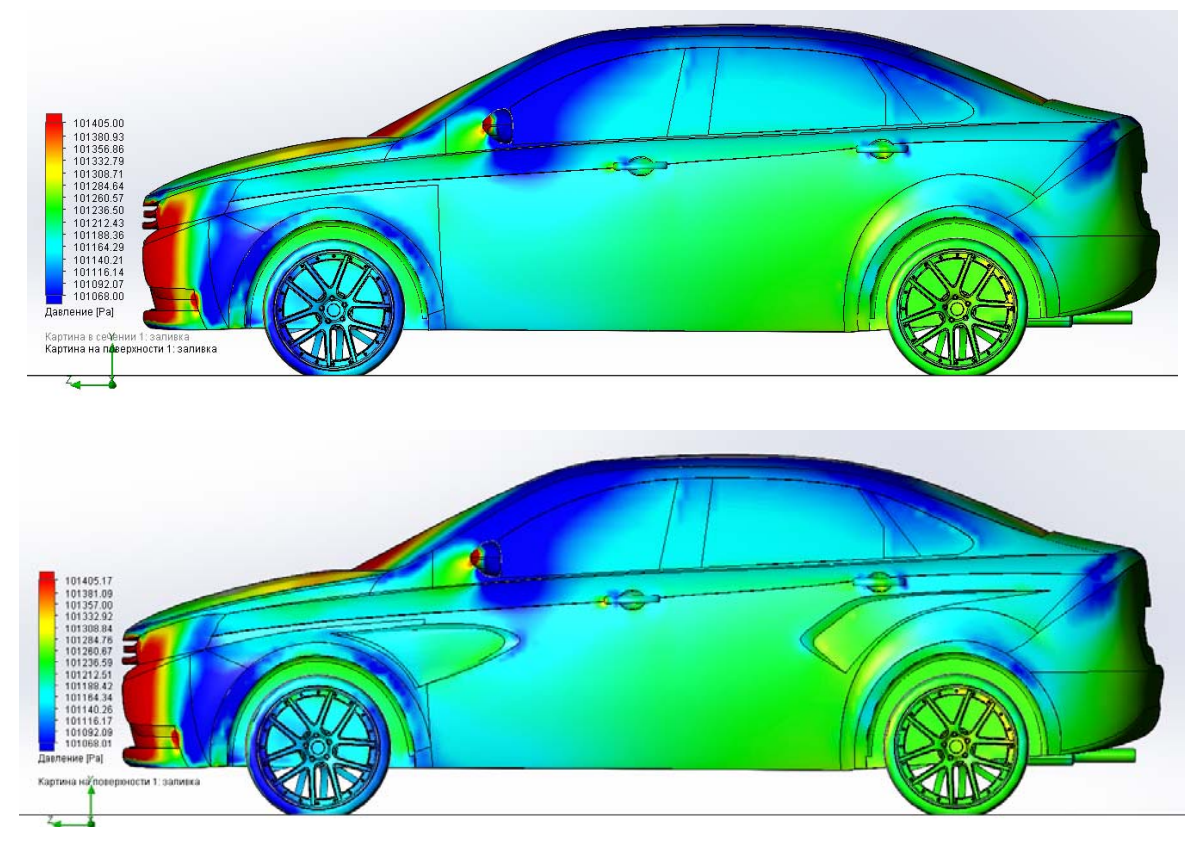

*Рис. 4.38* 

Наличие элементов дизайна на поверхности кузова модели приводит к увеличению коэффициента аэродинамического сопротивления *С<sup>x</sup>* с 0,34 до 0,345.

### **4.5. Исследование влияния на аэродинамику автомобиля движения воздуха через подкапотное пространство**

Следующим шагом аэродинамических исследований модели LADA Vesta (рис. 4.37, б) является моделирование внутренних потоков воздуха в подкапотном пространстве и последующего выхода их в подднищевую зону. В модель включен моторный отсек с макетами радиатора и двигателя. Снизу создано отверстие для выхода воздуха. Распределение скоростей на продольной плоскости представлено на рис. 4.39.

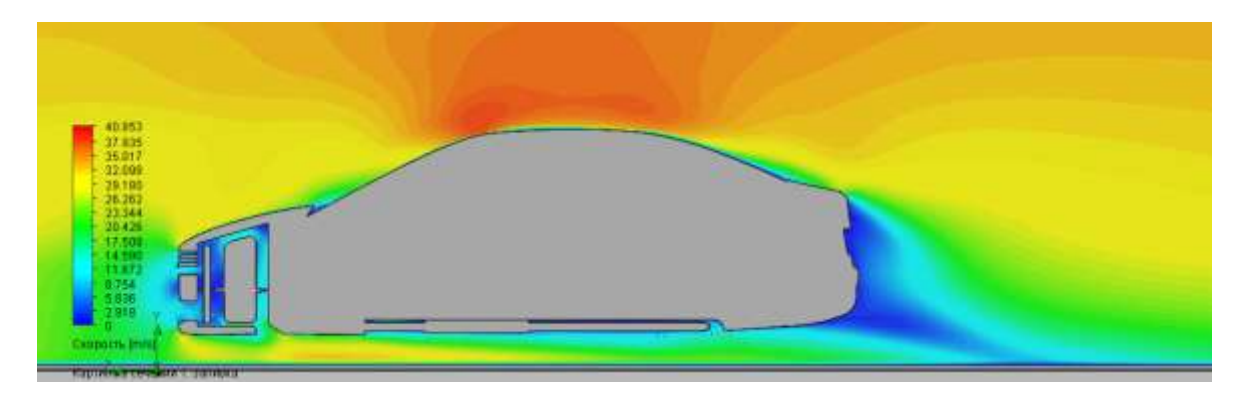

*Рис. 4.39* 

Прохождение потока через подкапотное пространство оказывает влияние на формирование скоростей как под днищем, так и сверху автомобиля (рис. 4.32).

По результатам расчета сила лобового сопротивления составила 436 Н, в результате чего коэффициент аэродинамического сопротивления *С<sup>x</sup>* увеличился до 0,36 в отличие от модели без подкапотного пространства. Можно сделать вывод, что внутренние потоки воздуха влияют на аэродинамику автомобиля.

Таким образом, в процессе движения сила лобового сопротивления формируется всеми элементами автомобиля.

#### **ЗАКЛЮЧЕНИЕ**

В настоящее время наблюдается широкое распространение метода поэтапной аэродинамической оптимизации проектируемого автомобиля. При этом исходным для аэродинамической обработки является дизайнерский проект внешних форм, и вносимые по результатам оценки аэродинамических испытаний изменения форм кузова не должны менять его дизайнерскую концепцию.

В значительной степени это стало возможно в результате широкого внедрения компьютерных методов оптимизации кузова автомобиля и исследований его аэродинамических свойств в программных pecypcax.

Предложенная методика поверхностного моделирования кузова позволяет полностью реализовать требуемую геометрию автомобиля.

Полученные результаты компьютерных аэродинамических испытаний разработанной модели позволяют получить удовлетворительную сходимость  $C_x = 0.36$  с результатами при исследовании автомобиля Lada Vesta в аэродинамической трубе ( $C_x$  = 0,38).

Можно считать, что данное учебное пособие значительно расширит знания студентов в области автомобильной аэродинамики.

## КОНТРОЛЬНЫЕ ВОПРОСЫ

1. Каковы особенности взаимодействия движущегося автомобиля с окружающей воздушной средой?

2. Каковы основные существующие методы аэродинамических исследований и их особенности?

3. Из каких основных этапов состоит проектирование автомобиля?

4. В каких этапах проектирования присутствуют фрагменты аэродинамического проектирования автомобиля?

5. Какие возможности появились при проектировании автомобиля с применением САПР?

6. Основные требования к исходным материалам, используемым при создании модели кузова автомобиля для последующих аэродинамических исследований?

7. Поверхностное моделирование и его возможности при создании кузова легкового автомобиля.

8. Основные приемы поверхностного моделирования.

9. Функциональные возможности и особенности применения оператора «Поверхность границы».

10. Функциональные возможности и особенности применения оператора «Сшить поверхности».

11. Функциональные возможности и особенности применения оператора «Отсечение поверхностей».

12. Функциональные возможности и особенности применения оператора «Поверхность по сечениям».

13. Функциональные возможности и особенности применения оператора «Вытянутая поверхность».

14. Функциональные возможности и особенности применения оператора «Заполнить поверхность».

15. При создании каких элементов модели автомобиля применяются операторы твердотельного моделирования?

16. Этапы настройки модуля Flow Simulation при проведении аэродинамических компьютерных расчетов.

17. При помощи каких характеристик воздушного потока в модуле Flow Simulation производится анализ результатов исследования?

18. При помощи какого суммарного критерия оценивается взаимодействие воздушного потока с автомобилем в продольной оси?

19. Как измерить площадь миделя в программном ресурсе SOLIDWORKS?

20. Как влияет уровень дробления сетки на результаты и время расчета?

21. Как влияет поток воздуха, проходящий через подкапотное пространство, на оценочные показатели и формирование потоков под днищем и сверху кузова автомобиля?

1. Автомобили. Конструкция и рабочие процессы: учебник для вузов / А.М. Иванов, С.Н. Иванов, Н.П. Квасновская, В.Б. Кучер, А.Н. Нарбут, В.И. Осипов, А.И. Попов, А.Н. Солнцев; под ред. В.И. Осипова. – М.: Академия, 2012. – 337 с.

2. Автомобили: Теория эксплуатационных свойств: учебник для вузов / А.М. Иванов, А.Н. Нарбут, А.С. Паршин [и др.]; под ред. А.М. Иванова. – М.: Академия, 2013. – 176 с.

3. Евграфов, А.Н. Аэродинамика автомобиля: учебное пособие / А.Н. Евграфов. – М.: МГИУ, 2010. – 356 с.

4. Осипов, В.И. Проектирование и исследование коробок передач легковых автомобилей: учеб. пособие / В.И. Осипов, М.В. Сапронов, В.В. Осипов. – М.: МАДИ, 2017. – 100 с.

5. Лукин, П.П. Конструирование и расчет автомобиля / П.П. Лукин, Г.А. Гаспарянц, В.Ф. Радионов. – М.: Машиностроение, 1984.

6. Алямовский, А.А. Компьютерное моделирование в современной практике / А.А. Алямовский, А.А. Собачкин. – СПб.: БХВ-Петербург, 2013. – 1042 с.

7. Этапы разработки легкового автомобиля / Е.У. Исаев, Н.С. Соломатин, В.В. Ковтун, В.М. Карпов. – Томск: Изд-во ТГУ, 2004.

8. Осипов, В.И. Методические указания к расчетным работам по теме «Рабочие процессы и расчет агрегатов автомобиля». В 5 ч. Ч. 2. Трансмиссия / В.И. Осипов, М.С. Камитов, И.А. Карпов. – М.: МАДИ, 2015. – 88 с.

9. Осипов, В.И. Методические указания к расчетным работам по теме «Рабочие процессы и расчет агрегатов автомобиля». В 5 ч. Ч. 3. Проектирование ведущих мостов автомобилей / В.И. Осипов, Д.М. Прохоров, М.А. Тимохин. – М.: МАДИ, 2016. – 45 с.

Учебное издание

**ОСИПОВ** Владислав Иванович **МИХЕЕВ** Павел Сергеевич **МАРЕНКОВ** Иван Геннадьевич

# КОМПЬЮТЕРНЫЕ ТЕХНОЛОГИИ ПРИ ПРОЕКТИРОВАНИИ И АЭРОДИНАМИЧЕСКИХ ИССЛЕДОВАНИЯХ ЛЕГКОВОГО АВТОМОБИЛЯ

*УЧЕБНОЕ ПОСОБИЕ*

*Редактор* Н.В. Шашина

*Редакционно-издательский отдел МАДИ. E-mail: rio@madi.ru*

Подписано в печать 14.05.2018 г. Формат 60×84/16. Усл. печ. л. 6,25. Тираж 100 экз. Заказ . Цена 205 руб. МАДИ, Москва, 125319, Ленинградский пр-т, 64.